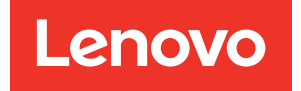

# XClarity Controller 2 User's Guide

Note: Before using this information, read the general information in [Appendix B "Notices" on page 223.](#page-228-0)

Third Edition (March 2024)

© Copyright Lenovo 2017, 2024.

LIMITED AND RESTRICTED RIGHTS NOTICE: If data or software is delivered pursuant to a General Services Administration (GSA) contract, use, reproduction, or disclosure is subject to restrictions set forth in Contract No. GS-35F-05925.

### <span id="page-2-0"></span>**Contents**

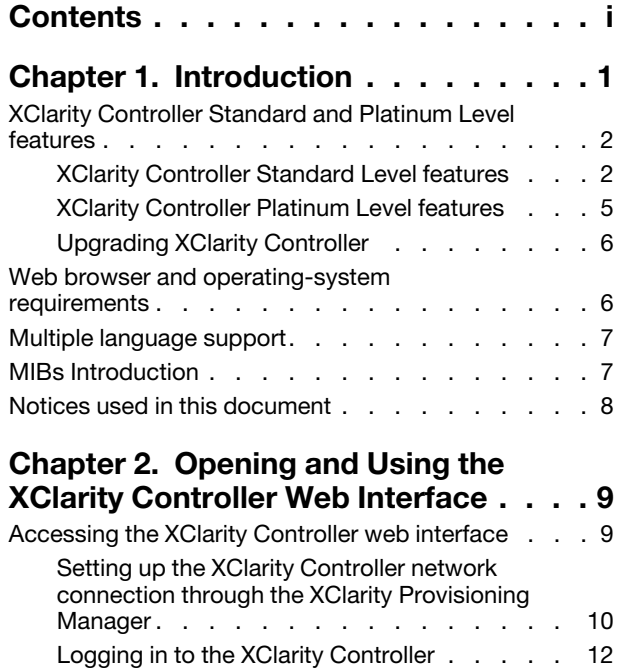

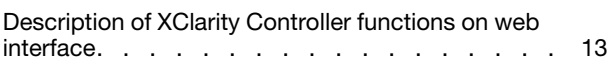

### [Chapter 3. Configuring the XClarity](#page-22-0)

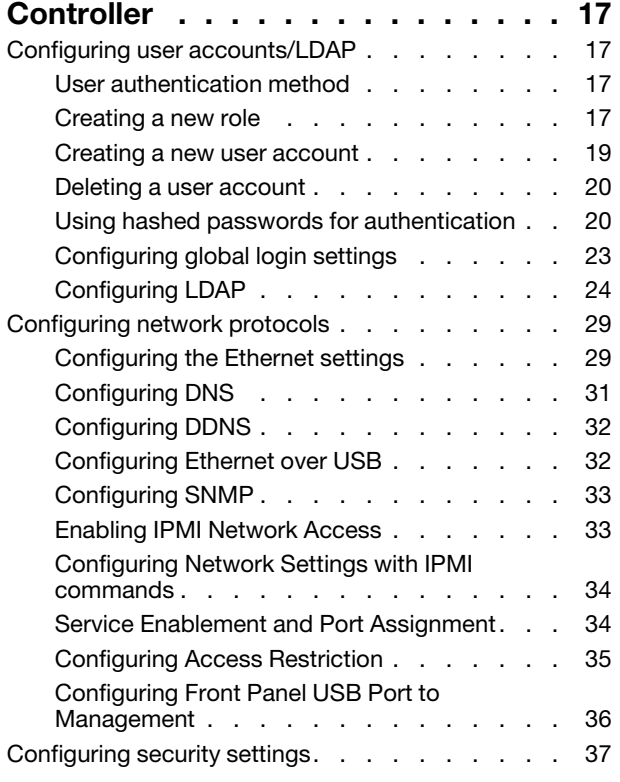

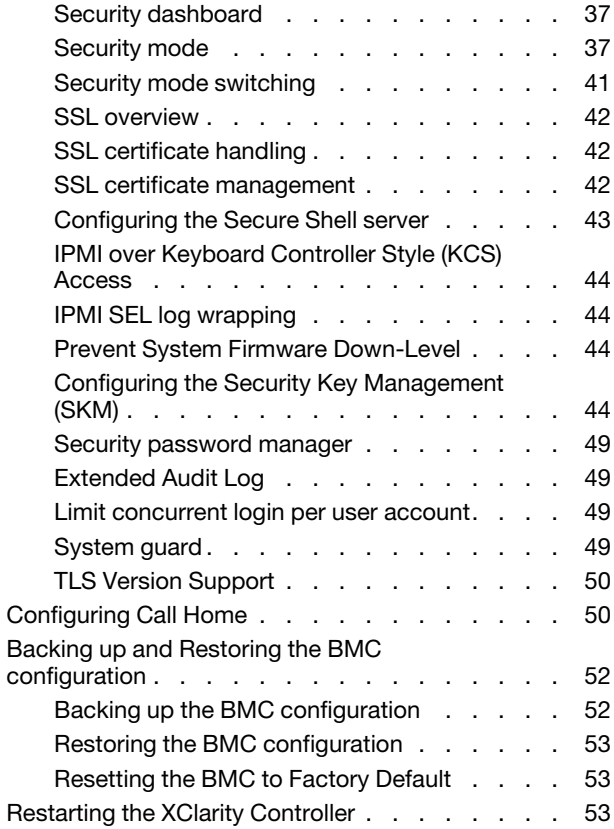

### [Chapter 4. Monitoring the server](#page-60-0)

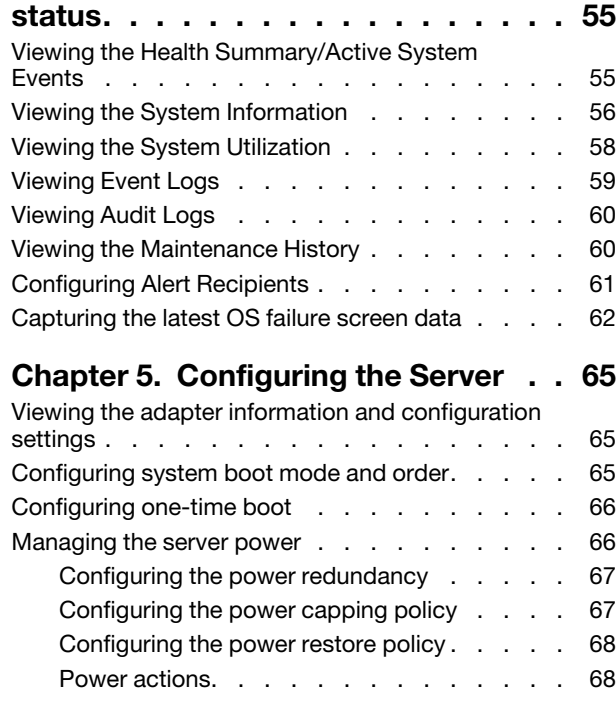

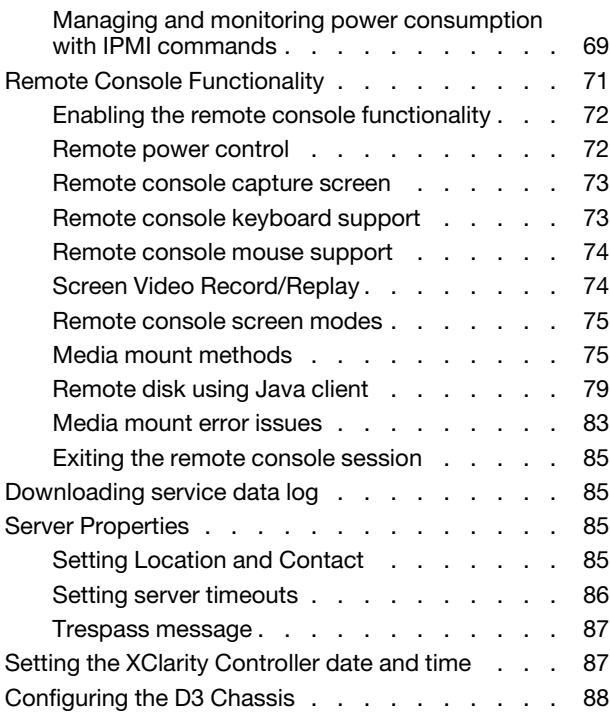

#### [Chapter 6. Configuring the](#page-96-0)

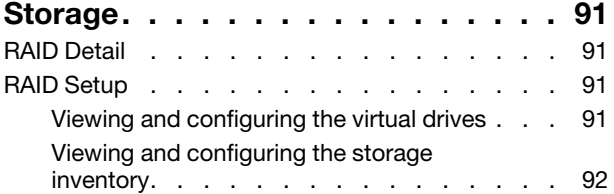

#### [Chapter 7. Updating Server](#page-100-0)

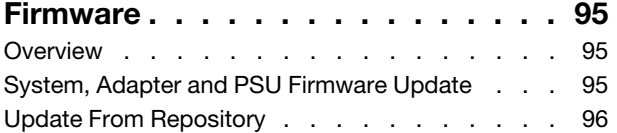

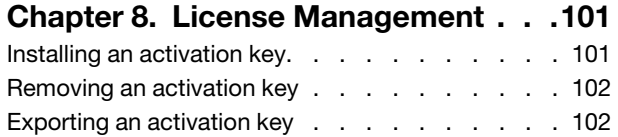

#### [Chapter 9. Neighbor Group](#page-108-0)

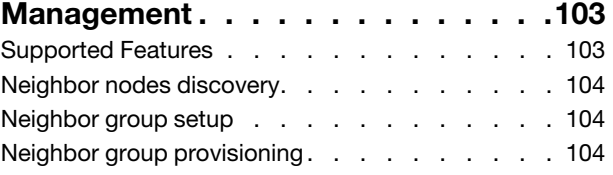

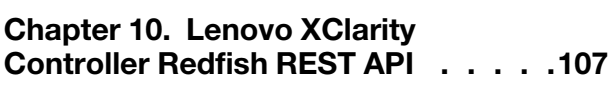

## [interface . . . . . . . . . . . . . . . . 109](#page-114-0) Accessing the command-line interface . . . . . 109 [Logging in to the command-line session . . . . . 109](#page-114-2) [Configuring serial-to-SSH redirection . . . . . . 109](#page-114-3) [Command syntax . . . . . . . . . . . . . . 110](#page-115-0) [Features and limitations . . . . . . . . . . . 110](#page-115-1) [Alphabetical command listing . . . . . . . . . 111](#page-116-0) [Utility commands . . . . . . . . . . . . . . 113](#page-118-0) exit command. . . . . . . . . . . . . 113 [help command . . . . . . . . . . . . . 113](#page-118-2) [history command . . . . . . . . . . . . 113](#page-118-3)

[Chapter 11. Command-line](#page-114-0) 

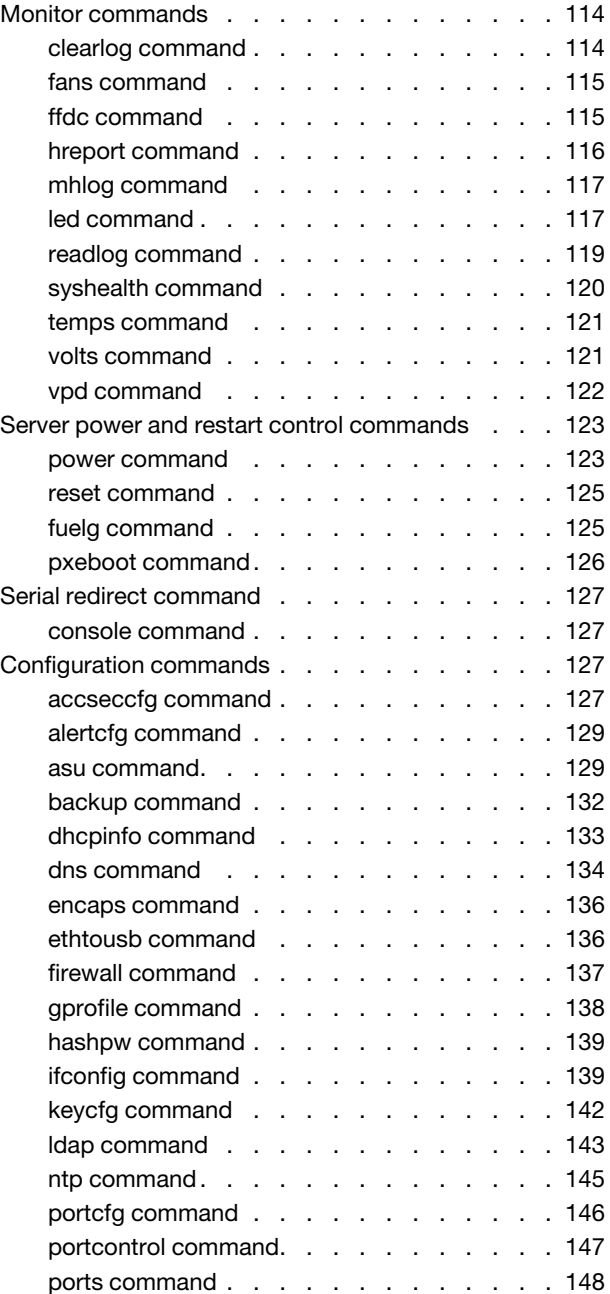

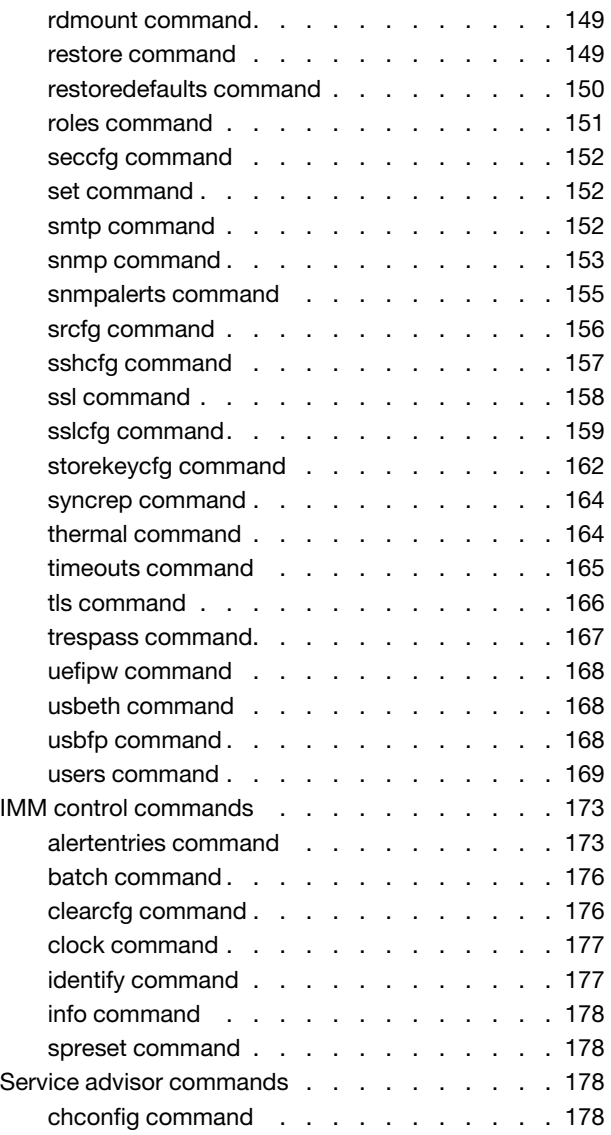

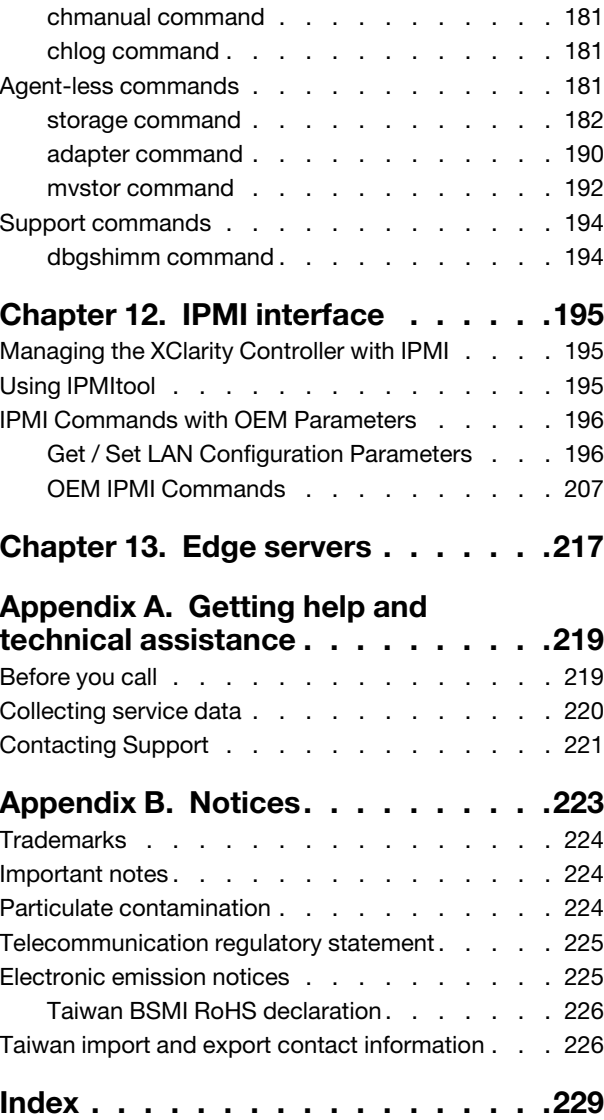

### <span id="page-6-0"></span>Chapter 1. Introduction

The Lenovo XClarity Controller 2 (XCC2) is the next generation management controller that replaces the baseboard management controller (BMC) for Lenovo ThinkSystem servers.

It is the follow-on to the Integrated Management Module II (IMM2) service processor that consolidates the service processor functionality, Super I/O, video controller, and remote presence capabilities into a single chip on the server system board. It provides features such as the following:

- Choice of a dedicated or shared Ethernet connection for systems management
- Support for HTML5
- Support for access via XClarity Mobile
- XClarity Provisioning Manager
- Remote configuration using XClarity Essentials or XClarity Controller CLI.
- Capability for applications and tools to access the XClarity Controller either locally or remotely
- Enhanced remote-presence capabilities.
- REST API (Redfish schema) support for additional web-related services and software applications.

Note: The XClarity Controller currently supports Redfish Scalable Platforms Management API Specification 1.16.0 and schema 2022.2

#### Notes:

- In the XClarity Controller web interface, BMC is used in referring to the XCC.
- A dedicated systems-management network port may not be available on some ThinkSystem servers; for these servers access to the XClarity Controller is only available through a network port that is shared with the server operating system.
- For Flex servers, the Chassis Management Module (CMM) is the primary management module for systems-management functions. Access to the XClarity Controller is available through the network port on the CMM.

This document explains how to use the functions of the XClarity Controller in a ThinkSystem server. The XClarity Controller works with the XClarity Provisioning Manager and UEFI to provide systems-management capability for ThinkSystem servers.

To check for firmware updates, complete the following steps.

Note: The first time you access the Support Portal, you must choose the product category, product family, and model numbers for your server. The next time you access the Support Portal, the products you selected initially are preloaded by the website, and only the links for your products are displayed. To change or add to your product list, click the **Manage my product lists** link. Changes are made periodically to the website. Procedures for locating firmware and documentation might vary slightly from what is described in this document.

- 1. Go to <http://datacentersupport.lenovo.com>.
- 2. Under Support, select Data Center.
- 3. When the content is loaded, select Servers.
- 4. Under Select Series, first select the particular server hardware series, then under Select SubSeries, select the particular server product subseries, and finally, under **Select Machine Type** select the particular machine type.

### <span id="page-7-0"></span>XClarity Controller Standard and Platinum Level features

With the XClarity Controller, Standard and Platinum levels of XClarity Controller functionality are offered. See the documentation for your server for more information about the level of XClarity Controller installed in your server. All levels provide the following:

- Around-the-clock remote access and management of your server
- Remote management independent of the status of the managed server
- Remote control of hardware and operating systems

Note: Some features might not apply to Flex system servers.

The following is a list of XClarity Controller standard level features:

### <span id="page-7-1"></span>XClarity Controller Standard Level features

The following is a list of XClarity Controller Standard Level features:

#### Industry Standard Management Interfaces

- IPMI 2.0 Interface
- Redfish
- DCMI 1.5
- SNMPv3

#### Other Management Interfaces

- Web
- Legacy CLI
- Front Panel USB virtual operator panel via mobile device

#### Power / Reset Control

- Power On
- Hard/Soft Shutdown
- Scheduled Power Control
- System Reset
- Boot Order Control

#### Event Logs

- IPMI SEL
- Human Readable Log
- Audit Log
- Mini-log

#### Environmental Monitoring

- Agent Free Monitoring
- Sensor Monitoring
- Fan Control
- LED Control
- Chipset Errors (Caterr, IERR, etc...)
- System Health Indication
- OOB Performance Monitoring for I/O adapters
- Inventory Display and Export

#### RAS

- Virtual NMI
- Automatic Firmware Recovery
- Automated promotion of backup firmware
- POST Watchdog
- OS Loader Watchdog
- OS Watchdog
- Blue Screen Capture (OS Failure, in FFDC)
- Embedded Diagnostic Tools
- Call Home

#### Network Configuration

- IPv4
- IPv6
- IP Address, Subnet Mask, Gateway
- IP Address Assignment Modes
- Host name
- Programmable MAC address
- Dual MAC Selection (if supported by server hardware)
- Network Port Reassignments
- VLAN Tagging

#### Network Protocols

- DHCP
- DNS
- DDNS
- HTTP/HTTPS
- SNMPv3
- SSL
- SSH
- SMTP
- LDAP client
- NTP
- SSDP
- LLDP

#### Alerts

- PET Traps
- SNMP TRAPs
- E-mail
- Redfish events

#### Remote Presence

• Remote Disk On Card (RDOC)

#### Serial Redirection

- IPMI SOL
- Serial port configuration including authority and speed
- Serial console buffer (120s)

#### **Security**

- Non-host processor CRTM
- Digitally signed firmware updates
- Role Based Access Control (RBAC)
- Local User Accounts
- LDAP/AD User Accounts
- Secure Rollback of Firmware
- NIST SP 800–131a
- Chassis intrusion detection (if supported by server hardware)
- Only secure, encrypted protocols enabled
- Audit logging of configuration changes and server actions
- Public-key (PK) Authentication
- System Retire/Repurpose
- PFR support
- FIPS 140–3
- Security Modes and Security Dashboard
- Secure Password Storage

#### Power Management

• Real time Power Meter

#### Features on Demand

• Activation Key Repository

#### Deployment & Configuration

- Neighbor Group Discovery
- Remote Configuration
- OS pass-through
- Embedded Deployment & Configuration Tools and Driver Packs
- Configuration Backup and Restore
- Extended RDOC size (with MicroSD card)
- Configurable thermal profiles

#### Firmware Updates

- Agent Free Update
- Remote Update

### <span id="page-10-0"></span>XClarity Controller Platinum Level features

The following is a list of XClarity Controller Platinum Level features:

All of the XClarity Controller Standard Level features plus:

#### Event Logs

• Component Replacement Log

#### RAS

- Boot Capture
- Crash Video Capture

#### Alerts

• Syslog

#### Remote Presence

- Remote KVM
- Mounting of local client IO/IMG files
- Quality/Bandwidth Control
- Virtual Console Collaboration (6 users)
- Virtual Console Chat
- Video Record/Replay
- Virtual Media mounting of remote ISO/IMG files http, Samba & NFS
- Remote Console Java Client

#### Serial Redirection

• Serial Redirection via Telnet / SSH

#### **Security**

- Single Sign-On
- Security Key Lifecycle Manager (SKLM)
- IP address blocking
- Enterprise Strict Security mode (CNSA compliant)
- System Guard

#### Power Management

• Power Capping

- OOB Performance Monitoring System Performance metrics
- Real time Power Graphics
- Historical Power Counters
- Temperature Graphics

#### Deployment & Configuration

• Remote OS Deployment

#### Firmware Updates

- Sync with Repository
- Firmware bundle update
- Firmware rollback from the local repository in MicroSD card

#### Other Management Functions

• Neighbor group management

### <span id="page-11-0"></span>Upgrading XClarity Controller

If your server came with the Standard or Advanced level of the XClarity Controller firmware functionality, you might be able to upgrade the XClarity Controller functionality in your server. For more information about available upgrade levels and how to order, see [Chapter 8 "License Management" on page 101.](#page-106-0)

### <span id="page-11-1"></span>Web browser and operating-system requirements

Use the information in this topic to view the list of supported browsers, cipher suites and operating systems for your server.

The XClarity Controller web interface requires one of the following web browsers:

- Chrome 64.0 or above (64.0 or above for Remote Console)
- Firefox ESR 78.0 or above
- Microsoft Edge 79.0 or above
- Safari 12.0 or above (iOS 7 or later and OS X)

Note: Support for the remote console feature is not available through the browser on mobile device operating systems.

The browsers listed above match those currently supported by the XClarity Controller firmware. The XClarity Controller firmware may be enhanced periodically to include support for other browsers.

Depending upon the version of the firmware in the XClarity Controller, web browser support can vary from the browsers listed in this section. To see the list of supported browsers for the firmware that is currently on the XClarity Controller, click the Supported Browsers menu list from the XClarity Controller login page.

For increased security, only high strength ciphers are now supported when using HTTPS. When using HTTPS, the combination of your client operating system and browser must support one of the following cipher suites:

- ECDHE-ECDSA-AES256-GCM-SHA384
- ECDHE-ECDSA-AES256-SHA384
- ECDHE-ECDSA-AES256-SHA
- ECDHE-ECDSA-AES128-GCM-SHA256
- ECDHE-ECDSA-AES128-SHA256
- ECDHE-ECDSA-AES128-SHA
- ECDHE-RSA-AES256-GCM-SHA384
- ECDHE-RSA-AES256-SHA384
- ECDHE-RSA-AES128-GCM-SHA256
- ECDHE-RSA-AES128-SHA256

Your internet browser's cache stores information about web pages that you visit so that they will load more quickly in the future. After a flash update of the XClarity Controller firmware, your browser may continue to use information from its cache instead of retrieving it from the XClarity Controller. After updating the XClarity Controller firmware, it is recommended that you clear the browser cache to ensure that web pages served by the XClarity Controller are displayed correctly.

### <span id="page-12-0"></span>Multiple language support

Use the information in this topic to view the list of languages supported by the XClarity Controller.

By default, the chosen language for the XClarity Controller web interface is English. The interface is capable of displaying multiple languages. These include the following:

- French
- German
- Italian
- Japanese
- Korean
- Portuguese (Brazil)
- Russian
- Simplified Chinese
- Spanish (international)
- Traditional Chinese

To choose the language of your preference, click the arrow beside the currently selected language. A dropdown menu will appear to let you choose your preferred language.

Text strings that are generated by the XClarity Controller firmware are displayed in the language dictated by the browser. If the browser specifies a language other than one of the translated languages listed above, the text is displayed in English. In addition, any text string that is displayed by the XClarity Controller firmware, but is not generated by the XClarity Controller (for example messages generated by UEFI, PCIe adapters, etc…) are displayed in English.

The input of language-specific text other than English, such as the *Trespass message* is currently not supported. Only text typed in English is supported.

#### <span id="page-12-1"></span>MIBs Introduction

Use the information in this topic to access Management Information Base.

The SNMP MIBs can be downloaded from the [https://support.lenovo.com/](https://support.lenovo.com) (Search by machine type on the portal). It includes the following four MIBs.

- The SMI MIB describes the Structure of Management Information for the Lenovo Data Center Group.
- The Product MIB describes the object identifier for Lenovo Products.
- The XCC MIB provides the inventory and monitoring information for Lenovo XClarity Controller.
- The XCC Alert MIB defines traps for alert conditions detected by Lenovo XClarity Controller.

<span id="page-13-0"></span>Note: The import order for the four MIBs is SMI MIB  $\rightarrow$  Product MIB  $\rightarrow$  XCC MIB  $\rightarrow$  XCC Alert MIB.

### Notices used in this document

Use this information to understand the notices that are used in this document.

The following notices are used in the documentation:

- Note: These notices provide important tips, guidance, or advice.
- Important: These notices provide information or advice that might help you avoid inconvenient or problem situations.
- Attention: These notices indicate potential damage to programs, devices, or data. An attention notice is placed just before the instruction or situation in which damage might occur.

### <span id="page-14-0"></span>Chapter 2. Opening and Using the XClarity Controller Web Interface

This topic describes the login procedures and the actions that you can perform from the XClarity Controller web interface.

The XClarity Controller combines service processor functions, a video controller, and remote presence function in a single chip. To access the XClarity Controller remotely by using the XClarity Controller web interface, you must first log in. This chapter describes the login procedures and the actions that you can perform from the XClarity Controller web interface.

### <span id="page-14-1"></span>Accessing the XClarity Controller web interface

The information in this topic explains how to access the XClarity Controller web interface.

The XClarity Controller supports static and Dynamic Host Configuration Protocol (DHCP) IPv4 addressing. The default static IPv4 address assigned to the XClarity Controller is 192.168.70.125. The XClarity Controller is initially configured to attempt to obtain an address from a DHCP server, and if it cannot, it uses the static IPv4 address.

The XClarity Controller also supports IPv6, but it does not have a fixed static IPv6 IP address by default. For initial access to the XClarity Controller in an IPv6 environment, you can either use the IPv4 IP address or the IPv6 link-local address. The XClarity Controller generates a unique link-local IPv6 address, using the IEEE 802 MAC address by inserting two octets, with hexadecimal values of 0xFF and 0xFE in the middle of the 48 bit MAC as described in RFC4291 and flipping the 2nd bit from the right in the first octet of the MAC address. For example if the MAC address is 08-94-ef-2f-28-af, the link-local address would be as follows: fe80::0a94:efff:fe2f:28af

When you access the XClarity Controller, the following IPv6 conditions are set as default:

- Automatic IPv6 address configuration is enabled.
- IPv6 static IP address configuration is disabled.
- DHCPv6 is enabled.
- Stateless auto-configuration is enabled.

The XClarity Controller provides the choice of using a *dedicated* systems-management network connection (if applicable) or one that is *shared* with the server. The default connection for rack-mounted and tower servers is to use the *dedicated* systems-management network connector.

The dedicated systems-management network connection on most servers is provided using a separate 1Gbit network interface controller. However, on some systems the dedicated systems-management network connection may be provided using the Network Controller Sideband Interface (NCSI) to one of the network ports of a multi-port network interface controller. In this case, the dedicated systems-management network connection is limited to the 10/100 speed of the sideband interface. For information and any limitations on the implementation of the management port on your system, see your system documentation.

Note: A *dedicated* systems-management network port might not be available on your server. If your hardware does not have a *dedicated* network port, the *shared* setting is the only XClarity Controller setting available.

### <span id="page-15-0"></span>Setting up the XClarity Controller network connection through the XClarity Provisioning Manager

Use the information in this topic to set up an XClarity Controller network connection through the XClarity Provisioning Manager.

After you start the server, you can use the XClarity Provisioning Manager to configure the XClarity Controller network connection. The server with the XClarity Controller must be connected to a DHCP server, or the server network must be configured to use the XClarity Controller static IP address. To set up the XClarity Controller network connection through the Setup utility, complete the following steps:

Step 1. Turn on the server. The ThinkSystem welcome screen is displayed.

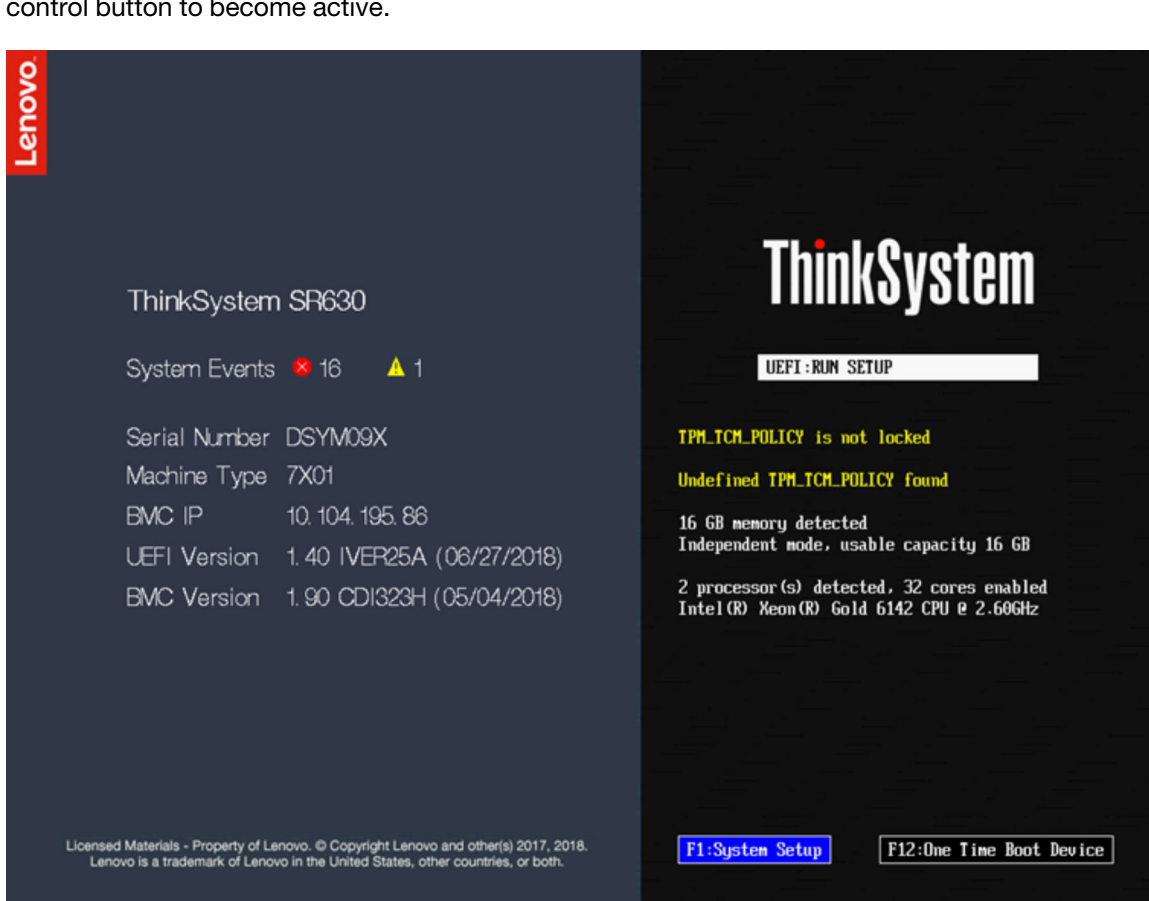

Note: It may take up to 40 seconds after the server is connected to AC power for the powercontrol button to become active.

- Step 2. When the prompt <F1> System Setup is displayed, press F1. If you have set both a power-on password and an administrator password, you must type the administrator password to access the XClarity Provisioning Manager.
- Step 3. From the XClarity Provisioning Manager main menu, select UEFI Setup.
- Step 4. On the next screen, select BMC Settings; then, click Network Settings.
- Step 5. There are three XClarity Controller network connection choices in the DHCP Control field:
	- Static IP
	- DHCP Enabled
	- DHCP with Fallback

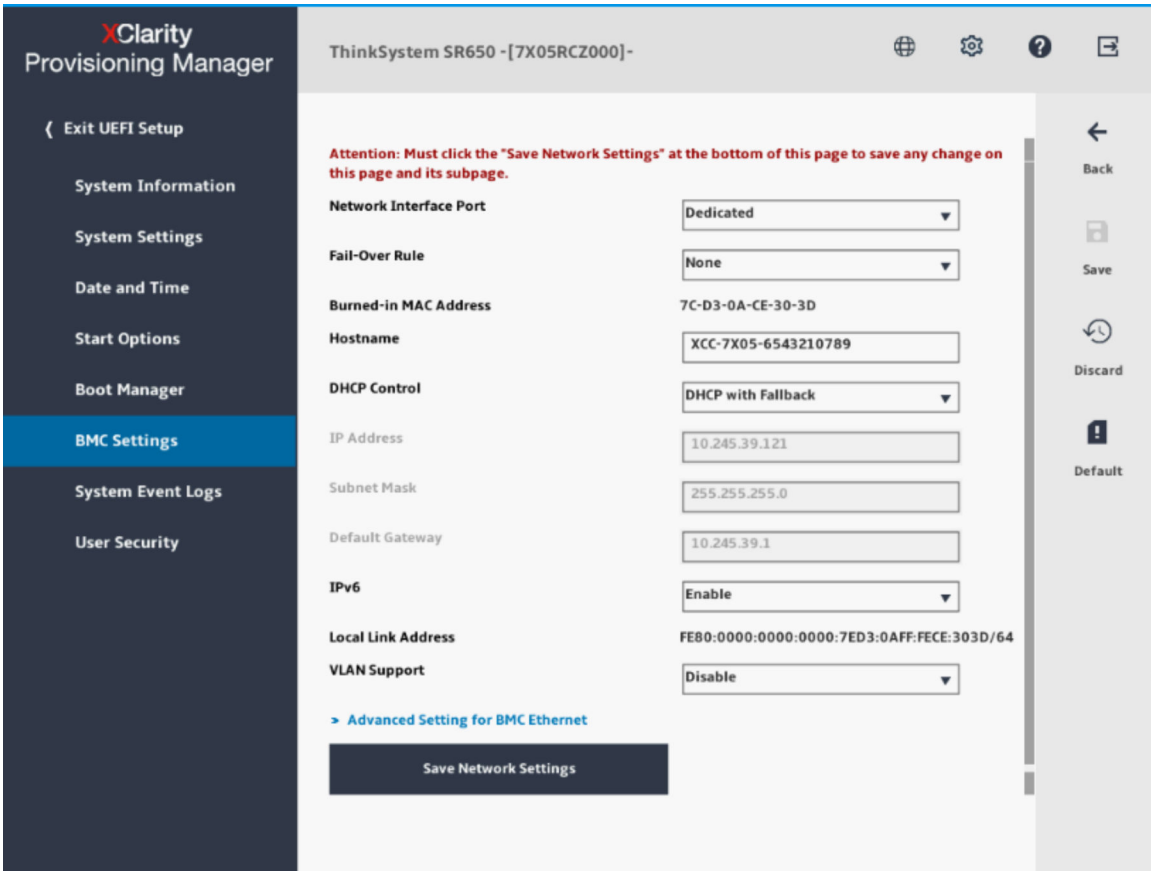

- Step 6. Select one of the network connection choices.
- Step 7. If you choose to use a static IP address, you must specify the IP address, the subnet mask, and the default gateway.
- Step 8. You can also use the Lenovo XClarity Controller Manager to select a dedicated network connection (if your server has a dedicated network port) or a shared XClarity Controller network connection.

#### Notes:

- A dedicated systems-management network port might not be available on your server. If your hardware does not have a dedicated network port, the *shared* setting is the only XClarity Controller setting available. On the Network Configuration screen, select Dedicated (if applicable) or Shared in the Network Interface Port field.
- To find the locations of the Ethernet connectors on your server that are used by the XClarity Controller, see the documentation that came with your server.

#### Step 9. Click Save.

Step 10. Exit from the XClarity Provisioning Manager.

#### Notes:

- You must wait approximately 1 minute for changes to take effect before the server firmware is functional again.
- You can also configure the XClarity Controller network connection through the XClarity Controller web interface or command-line interface (CLI). In the XClarity Controller web interface, network connections can be configured by clicking **BMC Configuration** from the left navigation panel, and then selecting Network. In the XClarity Controller CLI, network connections are configured using several commands that depend on the configuration of your installation.

### <span id="page-17-0"></span>Logging in to the XClarity Controller

Use the information in this topic to access the XClarity Controller through the XClarity Controller web interface.

Important: The XClarity Controller is set initially with a user name of USERID and password of PASSW0RD (with a zero, not the letter O). This default user setting has Supervisor access. Change this user name and password during your initial configuration for enhanced security. After making the change, you are unable to set PASSW0RD as the login password again.

Note: In a Flex System, the XClarity Controller user accounts can be managed by a Flex System Chassis Management Module (CMM) and might be different than the USERID/PASSW0RD combination described above.

To access the XClarity Controller through the XClarity Controller web interface, complete the following steps:

- Step 1. Open a web browser. In the address or URL field, type the IP address or host name of the XClarity Controller to which you want to connect.
- Step 2. Select the desired language from the language drop-down list.

The Login window is shown in the following illustration.

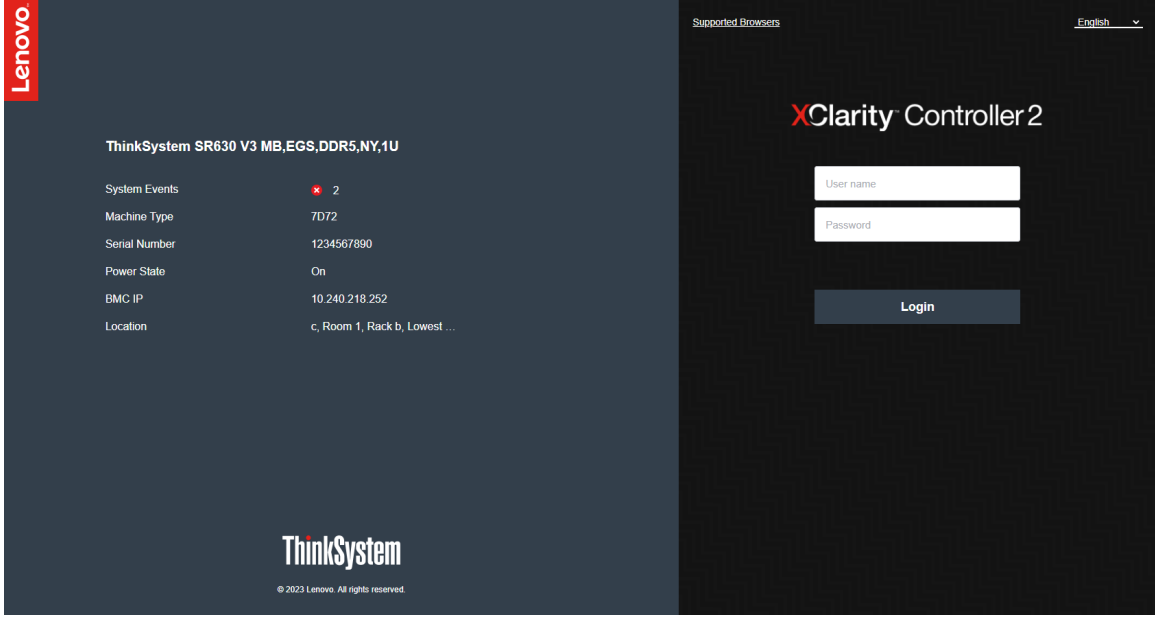

- Step 3. Type your user name and password in the XClarity Controller Login window. If you are using the XClarity Controller for the first time, you can obtain your user name and password from your system administrator. All login attempts are documented in the event log. Depending on how your system administrator configured the user ID, you might need to enter a new password after logging in.
- Step 4. Click Log In to start the session. The browser opens the XClarity Controller home page, as shown in the following illustration. The home page displays information about the system that the XClarity

Controller manages plus icons indicating how many critical errors  $\bullet$  and how many warnings  $\blacktriangle$ are currently present in the system.

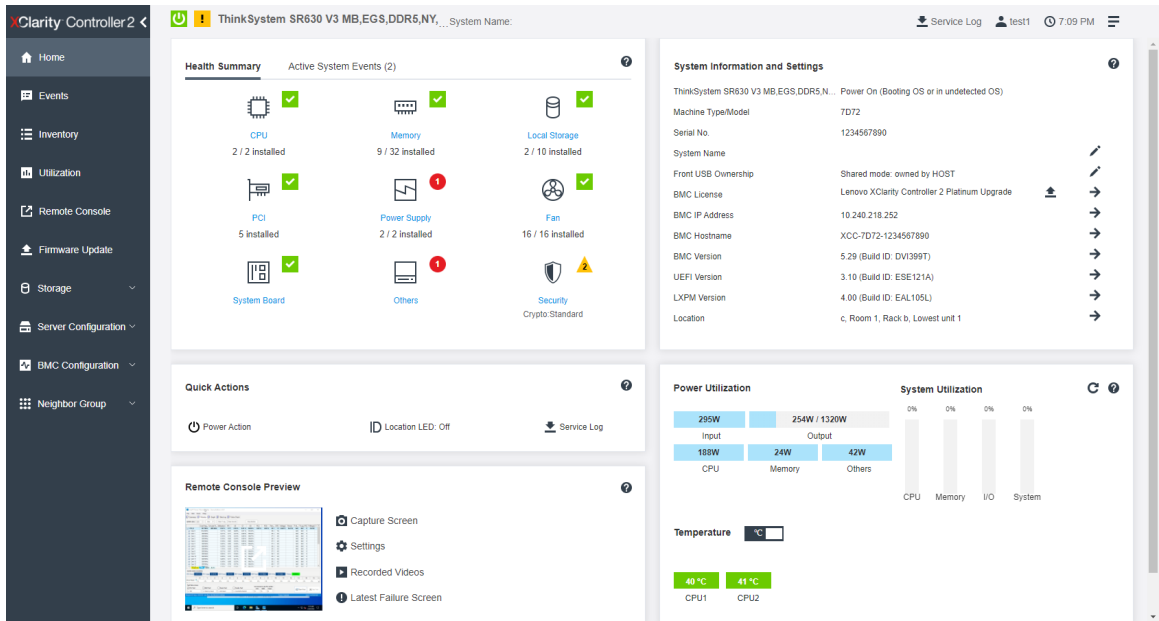

The home page is essentially divided into two sections. The first section is the left navigation panel, which is a set of topics that allow you to perform the following actions:

- Monitor the server status
- Configure the server
- Configure the XClarity Controller or BMC
- Update the firmware

The second section is the graphical information provided to the right of the navigation panel. The modular format gives you a quick view of the server status and some quick actions that can be performed.

### <span id="page-18-0"></span>Description of XClarity Controller functions on web interface

The following is a table that describes the XClarity Controller functions in the left navigation panel.

Note: When navigating the web interface, you can also click the question mark icon for online help.

#### *Table 1. XClarity Controller functions*

Three column table containing descriptions of the actions that you can perform from the XClarity Controller web interface.

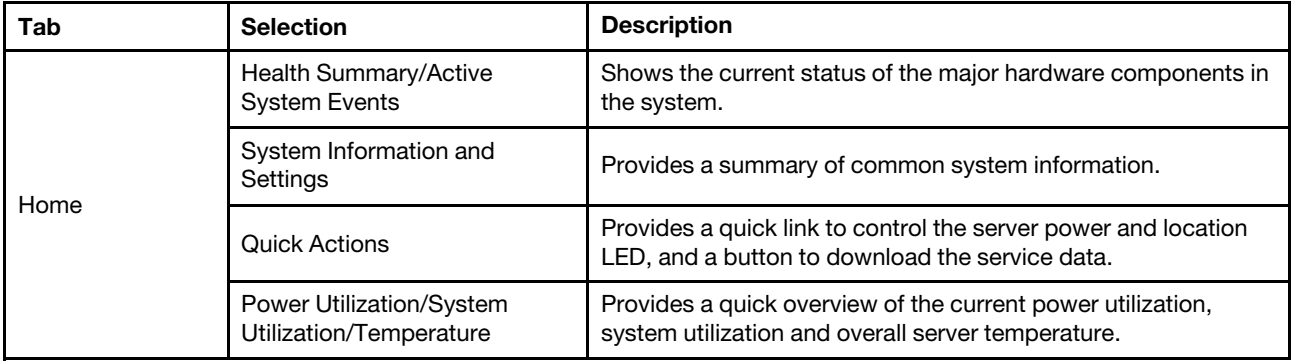

*Table 1. XClarity Controller functions (continued)*

| Tab                     | <b>Selection</b>              | <b>Description</b>                                                                                                    |
|-------------------------|-------------------------------|----------------------------------------------------------------------------------------------------|
|                         | <b>Remote Console Preview</b> | Control the server at the operating system level. You can view<br>and operate the server console from your computer. The<br>remote console section in the XClarity Controller home page<br>displays a screen image with a Launch button. The right tool<br>bar includes the following quick actions:                                   |
|                         |                               | Capture Screen<br>$\bullet$                                                                                                    |
|                         |                               | Settings                                                                                                    |
|                         |                               | <b>Recorded Videos</b>                                                                                                    |
|                         |                               | • Latest Failure Screen                                                                                                    |
| Events                  | Event Log                     | Provides a historical list of all hardware and management<br>events.                                                                                                    |
|                         | Audit Log                     | Provides a historical record of user actions, such as logging in<br>to the Lenovo XClarity Controller, creating a new user, and<br>changing a user password. You can use the audit log to track<br>and document authentication and controls in IT systems.                                                                             |
|                         | Maintenance History           | Displays all the firmware update, configuration and hardware<br>replacement history.                                                                                                    |
|                         | <b>Alert Recipients</b>       | Manage who will be notified of system events. It allows you to<br>configure each recipient, and manage settings that apply to all<br>event recipients. You can also generate a test event to verify<br>the notification configuration settings.                                                                                        |
| Inventory               |                               | Displays all the components in the system, along with their<br>status and key information. You can click on a device to display<br>additional information.                                                                                                    |
|                         |                               | Note: Refer to SMM2 web interface fore more details of<br>solution power status.                                                                                                    |
| Utilization             |                               | Displays ambient/component temperature, power utilization,<br>voltage levels, system subsystem utilization and fan speed<br>information of the server and its components in either graphic<br>or tabular formats.                                                                                                    |
| Storage                 | Detail                        | Displays the storage devices' physical structure and storage<br>configuration.                                                                                                    |
|                         | <b>RAID Setup</b>             | View or modify current RAID configuration, including the<br>information of virtual disks and physical storage devices.                                                                                                    |
| <b>Remote Console</b>   |                               | Provides access to remote console functionality. You can use<br>the virtual media feature to mount ISO or IMG files that are<br>located on your system or on a network location that can be<br>accessed by the BMC using CIFS, NFS, HTTPS, or SFTP. The<br>mounted disk appears as a USB disk drive that is attached to<br>the server. |
| Firmware Update         |                               | Displays firmware levels.                                                                                                    |
|                         |                               | Update the XClarity Controller firmware and server firmware.                                                                                                    |
|                         |                               | Update the XClarity Controller firmware from Repository.                                                                                                    |
| Server<br>Configuration | Adapters                      | Displays information of the network adapters installed and the<br>settings that can be configured via the XClarity Controller.                                                                                                    |

*Table 1. XClarity Controller functions (continued)*

| Tab                         | <b>Selection</b>                                                                   | <b>Description</b>                                                                                                    |
|-----------------------------|------------------------------------------------------------------------------------|----------------------------------------------------------------------------------------------------|
|                             | <b>Boot Options</b>                                                                | • Select the boot device for one-time boot during next server<br>restart.                                                                                                    |
|                             |                                                                                    | • Change boot mode and boot order settings.                                                                                                    |
|                             | Power Policy                                                                       | • Configure the power redundancy during the event of a<br>power supply failure.                                                                                               |
|                             |                                                                                    | Configure power capping policy.                                                                                                    |
|                             |                                                                                    | • Configure power restore policy.                                                                                                    |
|                             |                                                                                    | Note: Refer to SMM2 web interface fore more details of<br>solution power status.                                                                                              |
|                             | <b>Server Properties</b>                                                           | • Monitor various properties, status conditions, and settings<br>for your server.                                                                                             |
|                             |                                                                                    | • Manage server start timeouts to detect and recover from<br>server hang.                                                                                                    |
|                             |                                                                                    | • Create Trespass Message. A Trespass Message is a<br>message that you can create for users to see when they log<br>in to the XClarity Controller.                            |
|                             | Chassis<br>Note: This item is only<br>available on D3 Chassis<br>compatible nodes. | • Displays the chassis information.                                                                                                    |
|                             |                                                                                    | Restart the node or simulate a physical node reseat.                                                                                                    |
|                             |                                                                                    | Update the firmware of chassis PSU and PSoC modules                                                                                                    |
|                             |                                                                                    | Displays the chassis caretaker selection preference.                                                                                                    |
|                             |                                                                                    | Displays the chassis maintenance history.                                                                                                    |
| <b>BMC</b><br>Configuration | <b>Backup and Restore</b>                                                          | Reset the configuration of the XClarity Controller to factory<br>defaults, backup current configuration or restore configuration<br>from a file.                              |
|                             | License                                                                            | Manage activation keys for optional XClarity Controller<br>features.                                                                                                    |
|                             | Network                                                                            | Configure networking properties, status, and settings for the<br><b>XClarity Controller.</b>                                                                                  |
|                             | Security                                                                           | Configure security properties, status, and settings for the<br><b>XClarity Controller.</b>                                                                                    |
|                             | User/LDAP                                                                          | • Configure the XClarity Controller login profiles and global<br>login settings.                                                                                              |
|                             |                                                                                    | • View user accounts that are currently logged in to the<br>XClarity Controller.                                                                                              |
|                             |                                                                                    | • The LDAP tab configures user authentication for use with<br>one or more LDAP servers. It also allows you to enable or<br>disable LDAP security and manage its certificates. |
|                             | Call Home                                                                          | Configure call home option to collect information about system<br>and send it to Lenovo for services.                                                                         |

### <span id="page-22-0"></span>Chapter 3. Configuring the XClarity Controller

Use the information in this chapter to understand the options available for XClarity Controller configurations.

When configuring the XClarity Controller, the following key options are available:

- Backup and Restore
- License
- Network
- Security
- <span id="page-22-1"></span>• User/LDAP

### Configuring user accounts/LDAP

Use the information in this topic to understand how user accounts are managed.

Click User/LDAP under BMC Configuration to create, modify, and view user accounts, and to configure LDAP settings.

The Local User tab shows the user accounts that are configured in the XClarity Controller, and which are currently logged in to the XClarity Controller.

The LDAP tab shows the LDAP configuration for accessing user accounts that are kept on an LDAP server.

### <span id="page-22-2"></span>User authentication method

Use the information in this topic to understand the modes that the XClarity Controller can use to authenticate login attempts.

Click **Allow logons from** to select how user login attempts are authenticated. You can select one of the following authentication methods:

- Local only: Users are authenticated by a search of the local user account configured in the XClarity Controller. If there is no match of the user ID and password, access is denied.
- LDAP only: The XClarity Controller attempts to authenticate the user with credentials kept on an LDAP server. The local user accounts in the XClarity Controller *are not* searched with this authentication method.
- Local first, then LDAP: Local authentication is attempted first. If local authentication fails; then, LDAP authentication is attempted.
- LDAP first, then local user: LDAP authentication is attempted first. If LDAP authentication fails; then, local authentication is attempted.

#### Notes:

- Only locally administered accounts are shared with the IPMI and SNMP interfaces. These interfaces do not support LDAP authentication.
- IPMI and SNMP users can login using the locally administered accounts when the **Allow logons from** field is set to LDAP only.

### <span id="page-22-3"></span>Creating a new role

Use the information in this topic to create a new role.

#### Create role

Click on **roles** tab, and click on **Create** to create a custom role.

Complete the following fields: Role Name and Authority Level. For further details on the authority level, see the following section.

The created role is provided to the user in the role drop-down menu in the user section.

Note: Role used in User and LDAP is not allowed to edit and delete the role name, but has access to modifying the corresponding custom permission.

#### Authority level

A custom role are allowed to enable any combinations of the following privileges:

#### Configuration - Networking and BMC Security

A user can modify configuration parameters on BMC Security and Network pages.

#### User Account Management

A user can add, modify, or delete users, and change the global login settings.

#### Remote Console Access

A user can access the remote console.

#### Remote Console and Remote Disk Access

A user can access the remote console and the virtual media feature.

#### Remote Server Power/Restart

A user can perform power-on and restart functions for the server.

#### Configuration - Basic

A user can modify configuration parameters on the Server Properties and Events pages.

#### Ability to Clear Event Logs

A user can clear the event logs. Anyone can look at the event logs; but, this authority level is required to clear the logs.

#### Configuration - Advanced (Firmware Update, Restart BMC, Restore Configuration)

A user has no restrictions when configuring the XClarity Controller. In addition, the user is said to have administrative access to the XClarity Controller. Administrative access includes the following advanced functions: firmware updates, PXE network boot, restoring XClarity Controller factory defaults, modifying and restoring XClarity Controller settings from a configuration file, and restarting and resetting the XClarity Controller.

#### Configuration - UEFI Security

A user can modify UEFI Security settings.

#### Predefined roles

The following roles are predefined and cannot be edited or deleted:

#### Administrator

The Administrator role has no restrictions and can perform all operations.

#### Read only

The Read Only role can display server information but cannot perform operation that affects the state of the system, such as save, modify, clear, reboot, update firmware.

#### **Operator**

User with Operator role has the following privileges:

- Configuration Networking and BMC Security
- Remote Server Power/Restart
- Configuration Basic
- Ability to Clear Event Logs
- Configuration Advanced (Firmware Update, Restart BMC, Restore Configuration)

#### <span id="page-24-0"></span>Creating a new user account

Use the information in this topic to create a new local user.

#### Create user

Click on **Create** to create a new user account.

Complete the following fields: User name, Password, Confirm Password, and select a Role from dropdown menu. For further details on Role, see the following section.

#### Role

The following roles are predefined while new custom role can be created according to user's needs:

#### Administrator

The Administrator role has no restrictions and can perform all operations.

#### Read Only

The Read Only role can display server information but cannot perform operation that affects the state of the system, such as save, modify, clear, reboot, update firmware.

#### **Operator**

User with Operator role has the following privileges:

- Configuration Networking and BMC Security
- Remote Server Power/Restart
- Configuration Basic
- Ability to Clear Event Logs
- Configuration Advanced (Firmware Update, Restart BMC, Restore Configuration)

#### SNMPv3 Settings

To enable SNMPv3 access for a user, select the check box next to the SNMPv3 Settings. The following user access options are explained:

#### Access type

Only GET operations are supported. The XClarity Controller does not support SNMPv3 SET operations. SNMP3 can only perform query operations.

#### Address for traps

Specify the trap destination for the user. This can be an IP address or hostname. Using traps, the SNMP agent notifies the management station about events, (for example, when a processor temperature exceeds the limit).

#### Authentication protocol

Only HMAC-SHA is supported as the authentication protocol. This algorithm is used by the SNMPv3 security model for authentication.

#### Privacy protocol

The data transfer between the SNMP client and the agent can be protected using encryption. The supported methods are CBC-DES and AES.

Notes: Even if repetitive strings of a password is used by an SNMPv3 user, access will still be allowed to the XClarity Controller. Two examples are shown for your reference.

- If the password is set to "*11111111*" (eight-digit number containing eight 1's), the user can still access the XClarity Controller if the password is accidentally inputted with more than eight 1's. For example, if the password is inputted as "*1111111111* (ten-digit number containing ten 1's), access will still be granted. The repetitive string will be considered having the same key.
- If the password is set to "*bertbert*", the user can still access the XClarity Controller if the password is accidentally inputted as "*bertbertbert*". Both passwords are considered to have the same key.

For further details, refer to page 72 in the Internet Standard of RFC 3414 document ([https://tools.ietf.org/html/](https://tools.ietf.org/html/rfc3414) [rfc3414](https://tools.ietf.org/html/rfc3414)).

#### SSH Key

The XClarity Controller supports SSH Public Key Authentication (RSA key type). To add a SSH key to the local user account, select the check box next to the **SSH Key**. The following two options are provided:

#### Select key file

Select the SSH key file to be imported into the XClarity Controller from your server.

#### Enter key into a text field

Paste or type the data from your SSH key into the text field.

#### Notes:

- Some of Lenovo's tools may create a temporary user account for accessing the XClarity Controller when the tool is run on the server operating system. This temporary account is not viewable and does not use any of the 12 local user account positions. The account is created with a random user name (for example, "20luN4SB") and password. The account can only be used to access the XClarity Controller on the internal Ethernet over USB interface, and only for the Redfish and SFTP interfaces. The creation and removal of this temporary account is recorded in the audit log as well as any actions performed by the tool with these credentials.
- For the SNMPv3 Engine ID, the XClarity Controller uses a HEX string to denote the ID. This HEX string is converted from the default XClarity Controller host name. See the example below:

The host name "XCC-7X06-S4AHJ300" is first converted into ASCII format: 88 67 67 45 55 88 48 54 45 83 52 65 72 74 51 48 48

The HEX string is built using the ASCII format (ignore the spaces in between): 58 43 43 2d 37 58 30 36 2d 53 34 41 48 4a 33 30 30

#### <span id="page-25-0"></span>Deleting a user account

Use the information in this topic to remove a local user account.

To delete a local user account, click the trash can icon on the row of the account that you wish to remove. If you are authorized, you can remove your own account or the account of other users, even if they are currently logged in, unless it is the only account remaining with User Account Management privileges. Sessions that are already in progress when user accounts are deleted will not be automatically terminated.

### <span id="page-25-1"></span>Using hashed passwords for authentication

Use the information in this topic to understand how to use hashed passwords for authentication.

Aside from the use of passwords and LDAP/AD user accounts, the XClarity Controller also supports thirdparty hashed passwords for authentication. The special password uses a one-way hash (SHA256) format and is supported by the XClarity Controller web, OneCLI, and CLI interfaces. However, please note that authentication of XCC SNMP, IPMI and CIM interfaces do not support third-party hashed passwords. Only the OneCLI tool and XCC CLI interface can create a new account with a hashed password or perform a hashed password update. The XClarity Controller also allows the OneCLI tool and XClarity Controller CLI interface to retrieve the hashed password if the capability of reading hashed password is enabled.

#### Setting hashed password via XClarity Controller web

Click Security under BMC Configuration, and scroll to the Security Password Manager section to enable or disable the Third-party Password function. If enabled, a third-party hashed password is employed for login authentication. Retrieval of the third-party hashed password from the XClarity Controller can also be enabled of disabled.

Note: By default, the *Third-party Password* and *Allow Third-party Password Retrieval* functions are disabled.

To check if the user password is *Native* or a *Third-party Password*, click User/LDAP under BMC Configuration for details. The information will be under the **Advanced Attribute** column.

#### Notes:

- Users will not be able to change a password if it is a third-party password, and the Password and Confirm password fields have been greyed out.
- If the third-party password has expired, a warning message will be shown during the user login process.

#### Setting hashed password via OneCLI function

• Enabling feature

\$ sudo OneCli config set IMM.ThirdPartyPassword Enabled

• Creating hashed password ( No Salt ). The following shows an example logging to the XClarity Controller using the *password123* password.

\$ pwhash = `echo -n password123 | openssl dgst -sha256 | awk '{print \$NF}'`

\$ echo \$pwhash 5e884898da28047151d0e56f8dc6292773603d0d6aabbdd62a11ef721d1542d8

\$ sudo OneCli config set IMM.Loginid.2 admin

\$ sudo OneCli config set IMM.SHA256Password.2 \$pwhash

\$ sudo OneCli config set IMM.SHA256PasswordSalt.2 ""

• Creating user with hashed password ( With Salt ). The following shows an example logging to the XClarity Controller using the *password123* password. Salt=abc.

 $$$  pwhash =  $\degree$ echo -n password123abc | openssl dgst -sha256 | awk '{print \$NF}' $\degree$ 

\$ echo \$pwhash 292bcbc41bb078cf5bd258db60b63a4b337c8c954409442cfad7148bc6428fee

\$ sudo OneCli config set IMM.Loginid.3 Admin

\$ sudo OneCli config set IMM.SHA256Password.3 \$pwhash

- \$ sudo OneCli config set IMM.SHA256PasswordSalt.3 'abc'
- Retrieving the hashed password and salt.

\$ sudo OneCli config set IMM.ThirdPartyPasswordReadable Enabled

\$ sudo OneCli config show IMM.SHA256Password.3

\$ sudo OneCli config show IMM.SHA256PasswordSalt.3

• Deleting the hashed password and salt.

\$ sudo OneCli config set IMM.SHA256Password.3 ""

\$ sudo OneCli config set IMM.SHA256PasswordSalt.3 ""

• Setting the hashed password to an existing account.

\$ sudo OneCli config set IMM.Loginid.2 admin

\$ sudo OneCli config set IMM.Password.2 Passw0rd123abc

\$ sudo OneCli config set IMM.SHA256Password.2 \$pwhash

\$ sudo OneCli config set IMM.SHA256PasswordSalt.2 ""

Note: While the hashed password is being set, this password will immediately take effect. The original standard password will no longer be effective. In this example, the original standard password *Passw0rd123abc* cannot be used anymore until the hashed password is deleted.

#### Setting hashed password via CLI function

• Enabling feature

> hashpw -sw enabled

• Creating hashed password ( No Salt ). The following shows an example logging to the XClarity Controller using the *password123* password.

\$ pwhash = `echo -n password123 | openssl dgst -sha256 | awk '{print \$NF}'`

5e884898da28047151d0e56f8dc6292773603d0d6aabbdd62a11ef721d1542d8

```
> users -2 -n admin -shp 5e884898da28047151d0e56f8dc6292773603d0d6aabbdd62a11ef721d1542d8 -a 
super
```
• Creating user with hashed password ( With Salt ). The following shows an example logging to the XClarity Controller using the *password123* password. Salt=abc.

\$ pwhash = `echo -n password123abc | openssl dgst -sha256 | awk '{print \$NF}'`

\$ echo \$pwhash 292bcbc41bb078cf5bd258db60b63a4b337c8c954409442cfad7148bc6428fee

> users -3 -n Admin -shp 292bcbc41bb078cf5bd258db60b63a4b337c8c954409442cfad7148bc6428fee -ssalt 'abc' -a super

• Retrieving the hashed password and salt.

> hashpw -re enabled

> users -3 -ghp -gsalt

• Deleting the hashed password and salt.

```
> users -3 -shp "" -ssalt ""
```
• Setting the hashed password to an existing account.

```
> users -2 -n admin -p Passw0rd123abc -shp 
5e884898da28047151d0e56f8dc6292773603d0d6aabbdd62a11ef721d1542d8 -a super
```
Note: While the hashed password is being set, this password will immediately take effect. The original standard password will no longer be effective. In this example, the original standard password *Passw0rd123abc* cannot be used anymore until the hashed password is deleted.

After the hashed password has been set up, remember you do not used this to login to the XClarity Controller. When logging in, you will need to use the plaintext password. In the example shown below, the plaintext password is "password123".

```
$ pwhash = 'echo —n password123 | openssl dgst —sha256 | awk '{print $NF}''
```

```
5e884898da28047151d0e56f8dc6292773603d0d6aabbdd62a11ef721d1542d8
```

```
> users -2 -n admin -shp 5e884898da28047151d0e56f8dc6292773603d0d6aabbdd62a11ef721d1542d8 -a super
```
### <span id="page-28-0"></span>Configuring global login settings

Use the information in this topic to configure login and password policy settings that apply to all users.

### Web inactivity session timeout

Use the information in this topic to set the web inactivity session timeout option.

In the Web inactivity session timeout field, you can specify how long, in minutes, the XClarity Controller waits before it disconnects an inactive web session. The maximum wait time is 1,440 minutes. If set to 0, the web session never expires.

The XClarity Controller firmware supports up to six simultaneous web sessions. To free up sessions for use by others, it is recommended that you log out of the web session when you are finished rather than relying on the inactivity timeout to automatically close your session.

Note: If you leave the browser open on an XClarity Controller web page that automatically refreshes, your web session will not automatically close due to inactivity.

#### Account security policy settings

Use this information to understand and set the account security policy for your server.

Notes: In a Flex System, the account security policy settings are managed by the Flex System Chassis Management Module (CMM) and cannot be modified through the XCC. When the CMM is used to configure the account security policy, make note of the following:

- Unlike the XCC, the CMM does not have the *Password expiration warning period (days)* setting. When the *Password expiration period* is configured to be longer than 5 days in the CMM, the XCC will set the password expiration warning period to be 5 days. Conversely, if the setting is shorter than 5 days, the password expiration warning period will be the same as the value inputted in the *Password expiration period*.
- For the *Maximum number of login failures (times)* setting, the range set forth in the CMM is 0-100 times. However, the range defined in the XCC is 0-10 times. Thus, when the user selects a value that exceeds 10 times in the CMM, the XCC will still set the maximum number of login failures as 10 times.
- For the *Minimum password change interval (hours)* setting, the range set forth in the CMM is 0-1440 hours. However, the range defined in the XCC is 0-240 hours. Thus, when the user selects a value that exceeds 240 hours in the CMM, the XCC will still set the minimum password change interval to be 240 hours.

The following information is a description of the fields for the security settings.

#### Force to change password on first access

After setting up a new user with a default password, selection of this check box will force that user to change their password the first time that the user logs in. The default value for this field is to have the check box enabled.

#### Complex password required

The option box is checked by default and the complex password must adhere to the following rules:

- Only contain the following characters (no white-space characters allowed): A-Z, a-z, 0-9, ~`!@#\$%^&\*  $()$ -+={} $\prod$ ::"'<>,?/.
- Must contain at least one letter
- Must contain at least one number
- Must contain at least two of the following combinations:
	- At least one upper-case letter.
	- At least one lower-case letter.
	- At least one special character.
- No other characters (in particular, spaces or white-space characters) are allowed
- Passwords may have no more than two consecutive instances of the same character (i.e., "aaa").
- The password cannot be literary same as the user name, simply repeating the user name one or more times, or a reverse character order of the user name.
- Passwords must be a minimum of 8 and a maximum of 32 characters long

If the option box is not checked, the number specified in the minimum password length can be set as 0– 32 characters. The account password may be blank if minimum password length is set as 0.

#### Password expiration period (days)

This field contains the maximum password age that is permitted before the password must be changed.

#### Password expiration warning period (days)

This field contains the number of days a user is warned before their password expires.

#### Minimum password length

This field contains the minimum length of the password.

#### Minimum password reuse cycle

This field contains the number of previous passwords that cannot be reused.

#### Minimum password change interval (hours)

This field contains how long a user must wait between password changes.

#### Maximum number of login failures (times)

This field contains the number of failed login attempts that are allowed before the user is locked out for a period of time.

#### Lockout period after maximum login failures (minutes)

This field specifies how long (in minutes), the XClarity Controller subsystem will disable remote login attempts after the maximum number of login failures has been reached.

### <span id="page-29-0"></span>Configuring LDAP

Use the information in this topic to view or change XClarity Controller LDAP settings.

LDAP support includes:

- Support for LDAP protocol version 3 (RFC-2251)
- Support for the standard LDAP client APIs (RFC-1823)
- Support for the standard LDAP search filter syntax (RFC-2254)

• Support for Lightweight Directory Access Protocol (v3) Extension for Transport Layer Security (RFC-2830)

The LDAP implementation supports the following LDAP servers:

- Microsoft Active Directory ( Windows 2003, Windows 2008, Windows 2012, Windows 2016, Windows 2019)
- Microsoft Active Directory Application Mode (Windows 2003 Server)
- Microsoft Lightweight Directory Service (Windows 2008, Windows 2012)
- Novell eDirectory Server, version 8.7, 8.8 and 9.4
- OpenLDAP Server 2.1, 2.2, 2.3 and 2.4

Click the LDAP tab to view or modify XClarity Controller LDAP settings.

The XClarity Controller can remotely authenticate a user's access through a central LDAP server instead of, or in addition to the local user accounts that are stored in the XClarity Controller itself. Privileges can be designated for each user account using the IBMRBSPermissions string. You can also use the LDAP server to assign users to groups and perform group authentication, in addition to the normal user (password check) authentication. For example, an XClarity Controller can be associated with one or more groups, the user will pass group authentication only if the user belongs to at least one group that is associated with the XClarity Controller.

To configure an LDAP server, complete the following steps:

- 1. Under LDAP Server Information, the following options are available from the item list:
	- Use LDAP server for Authentication only (with local authorization): This selection directs the XClarity Controller to use the credentials only to authenticate to the LDAP server and to retrieve group membership information. The group names and privileges can be configured in the Active Directory Settings section.
	- Use LDAP server for Authentication and Authorization: This selection directs the XClarity Controller to use the credentials both to authenticate to the LDAP server and to identify a user's permission.

Note: The LDAP servers to be used for authentication can either be configured manually or discovered dynamically via DNS SRV records.

- Use Pre-Configured Servers: You can configure up to four LDAP servers by entering each server's IP address or host name if DNS is enabled. The port number for each server is optional. If this field is left blank, the default value of 389 is used for non-secured LDAP connections. For secured connections, the default port value is 636. You must configure at least one LDAP server.
- Use DNS to Find Servers: You can choose to discover the LDAP server(s) dynamically. The mechanisms described in RFC2782 (A DNS RR for specifying the location of services) are used to locate the LDAP server(s). This is known as DNS SRV. You need to specify a fully qualified domain name (FQDN) to be used as the domain name in the DNS SRV request.
	- AD Forest: In an environment with universal groups in cross domains, the forest name (set of domains) must be configured to discover the required Global Catalogs (GC). In an environment where cross-domain group membership does not apply, this field can be left blank.
	- AD Domain: You will need to specify a fully qualified domain name (FQDN) to be used as the domain name in the DNS SRV request.

If you wish to enable secure LDAP, click the Enable Secure LDAP check box. In order to support secure LDAP, a valid SSL certificate must be in place and at least one SSL client trusted certificate must be imported into the XClarity Controller. Your LDAP server must support Transport Layer Security (TLS) version 1.2 to be compatible with the XClarity Controller secure LDAP client. For more information about certificate handling, see ["SSL certificate handling" on page 42](#page-47-1).

2. Fill in information under **Additional Parameters**. Below are explanations of the parameters.

#### Binding method

Before you can search or query the LDAP server, you must send a bind request. This field controls how this initial bind to the LDAP server is performed. The following bind methods are available:

#### • No Credentials Required

Use this method to bind without a Distinguished Name (DN) or password. This method is strongly discouraged because most servers are configured to not allow search requests on specific user records.

#### • Use Configured Credentials

Use this method to bind with the configured client DN and password.

#### • Use Login Credentials

Use this method to bind with the credentials that are supplied during the login process. The user ID can be provided through a DN, a partial DN, a fully qualified domain name, or through a user ID that matches the UID Search Attribute that is configured on the XClarity Controller. If the credentials that are presented resemble a partial DN (e.g. cn=joe), this partial DN will be prepended to the configured Root DN in an attempt to create a DN that matches the user's record. If the bind attempt fails, a final attempt will be made to bind by prepending cn= to the login credential, and prepending the resulting string to the configured Root DN.

If the initial bind is successful, a search is performed to find an entry on the LDAP server that belongs to the user who is logging in. If necessary, a second attempt to bind is made, this time with the DN that is retrieved from the user's LDAP record and the password that was entered during the login process. If the second attempt to bind fails, the user is denied access. The second bind is performed only when the No Credentials Required or Use Configured Credentials binding methods are used.

#### Root Distinguished Name (DN)

This is the distinguished name (DN) of the root entry of the directory tree on the LDAP server (for example, dn=mycompany,dc=com). This DN is used as the base object for all search requests.

#### UID Search Attribute

When the binding method is set to No Credentials Required or Use Configured Credentials, the initial bind to the LDAP server is followed by a search request that retrieves specific information about the user, including the user's DN, login permissions, and group membership. This search request must specify the attribute name that represents the user IDs on that server. This attribute name is configured in this field. On Active Directory servers, the attribute name is usually sAMAccountName. On Novell eDirectory and OpenLDAP servers, the attribute name is uid. If this field is left blank, the default is uid.

#### Group Filter

The Group Filter field is used for group authentication. Group authentication is attempted after the user's credentials are successfully verified. If group authentication fails, the user's attempt to log on is denied. When the group filter is configured, it is used to specify to which groups the XClarity Controller belongs. This means that to succeed the user must belong to at least one of the groups that are configured for group authentication. If the Group Filter field is left blank, group authentication automatically succeeds. If the group filter is configured, an attempt is made to match at least one group in the list to a group that the user belongs. If there is no match, the user fails authentication and is denied access. If there is at least one match, group authentication is successful.

The comparisons are case sensitive. The filter is limited to 511 characters and can consist of one or more group names. The colon (:) character must be used to delimit multiple group names. Leading and trailing spaces are ignored, but any other space is treated as part of the group name.

Note: The wildcard character (\*) is no longer treated as a wildcard. The wildcard concept has been discontinued to prevent security exposures. A group name can be specified as a full DN or by using only the *cn* portion. For example, a group with a DN of cn=adminGroup, dc=mycompany, dc=com can be specified using the actual DN or with adminGroup.

Nested group membership is supported only in Active Directory environments. For example, if a user is a member of GroupA and GroupB, and GroupA is also a member of GroupC, the user is said to be a member of GroupC also. Nested searches stop if 128 groups have been searched. Groups in one level are searched before groups in a lower level. Loops are not detected.

#### Group Search Attribute

In an Active Directory or Novell eDirectory environment, the Group Search Attribute field specifies the attribute name that is used to identify the groups to which a user belongs. In an Active Directory environment, the attribute name is **memberOf**. In an eDirectory environment, the attribute name is groupMembership. In an OpenLDAP server environment, users are usually assigned to groups whose objectClass equals PosixGroup. In that context, this field specifies the attribute name that is used to identify the members of a particular PosixGroup. This attribute name is memberUid. If this field is left blank, the attribute name in the filter defaults to memberOf.

#### Login Permission Attribute

When a user is authenticated through an LDAP server successfully, the login permissions for the user must be retrieved. To retrieve the login permissions, the search filter that is sent to the server must specify the attribute name that is associated with login permissions. The Login Permission Attribute field specifies the attribute name. If using LDAP server for Authentication and Authorization, but this field is left blank, the user will be refused access.

The attribute value that is returned by the LDAP server searches for the keyword string IBMRBSPermissions=. This keyword string must be immediately followed by a bit string that is entered as 12 consecutive 0s or 1s. Each bit represents a set of functions. The bits are numbered according to their positions. The left-most bit is bit position 0, and the right-most bit is bit position 11. A value of 1 at a bit position enables the function that is associated with that bit position. A value of 0 at a bit position disables the function that is associated with that bit position. The string IBMRBSPermissions=010000000000 is a valid example. The IBMRBSPermissions= keyword is used to allow it to be placed anywhere in this field. This enables the LDAP administrator to reuse an existing attribute; therefore, preventing an extension to the LDAP schema. This also enables the attribute to be used for its original purpose. You can add the keyword string anywhere in this field. The attribute that you use can allow for a free-formatted string. When the attribute is

retrieved successfully, the value that is returned by the LDAP server is interpreted according to the

#### *Table 2. Permission bits*

Three column table containing bit position explanations.

information in the following table.

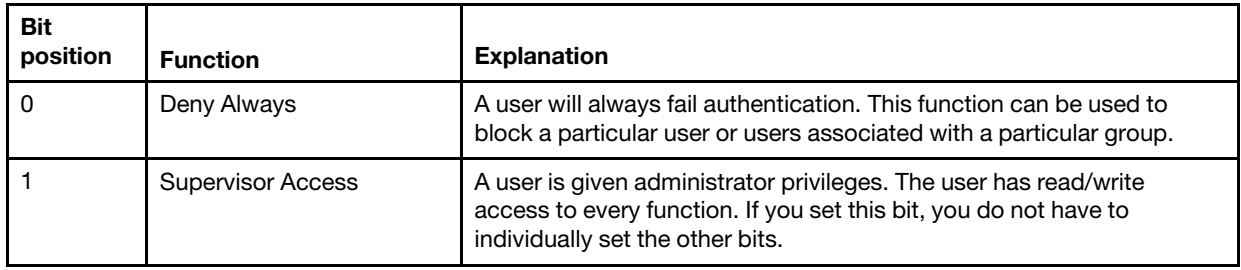

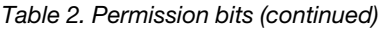

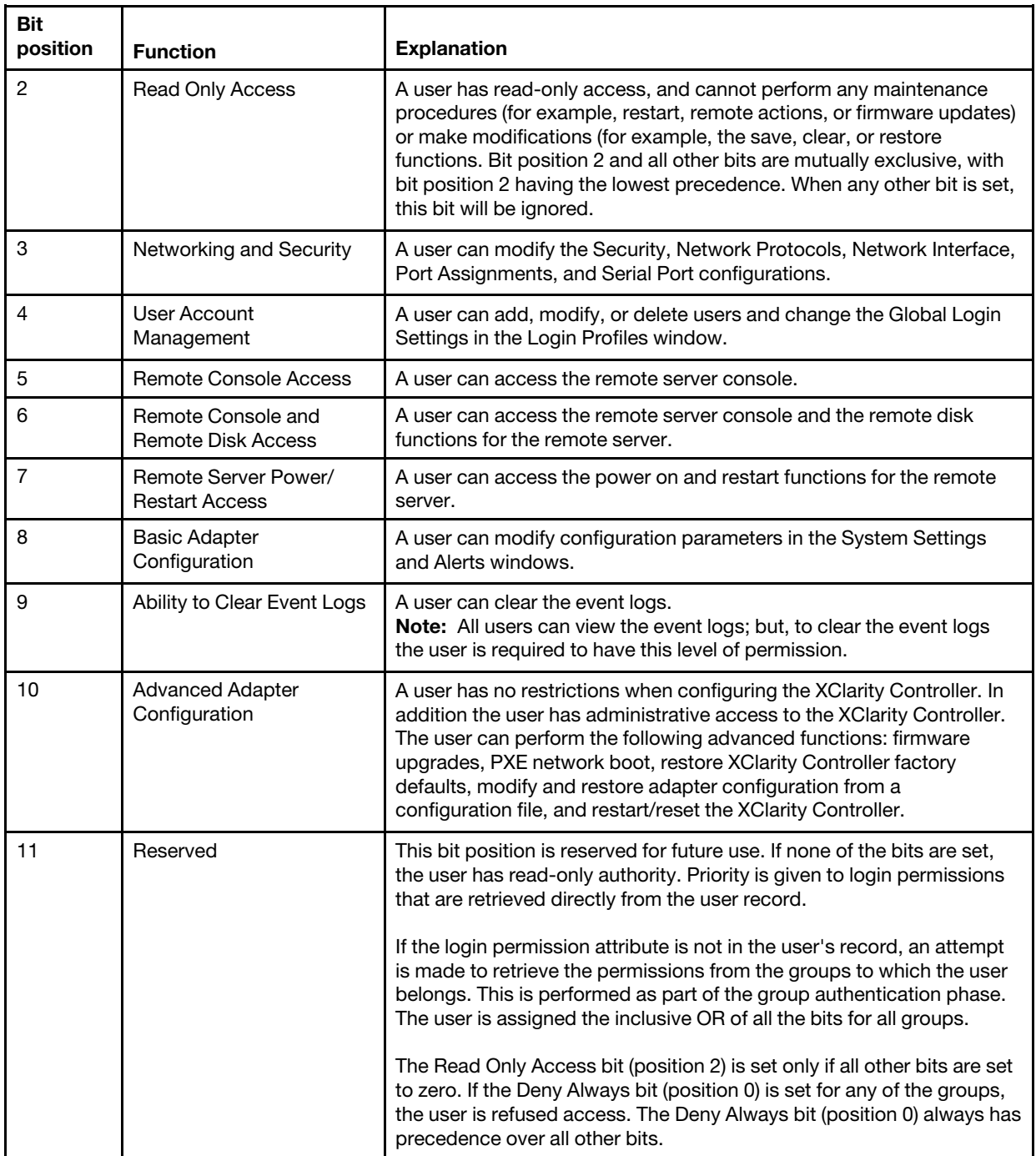

If none of the bits are set, the default will be set to Read Only for the user.

Note that priority is given to login permissions retrieved directly from the user record. If the user does not have the login permission attribute in its record, an attempt will be made to retrieve the permissions from the group(s) that the user belongs to, and, if configured, that match the group filter. In this case the user will be assigned the inclusive OR of all the bits for all of the groups. Similarly, the Read Only Access bit will only be set if all the other bits are zero. Moreover, note that if the **Deny Always** bit is set for any of the groups, the user will be refused access. The Deny Always bit always has precedence over every other bit.

Note: If you give a user the ability to modify basic, networking, and/or security related adapter configuration parameters, you should consider giving this same user the ability to restart the XClarity Controller (bit position 10). Otherwise, without this ability, a user might be able to change parameters (for example, IP address of the adapter), but will not be able to have them take effect.

3. Choose whether or not to Enable enhanced role-based security for Active Directory Users under Active Directory Settings (if Use LDAP server for Authentication and Authorization mode is used), or configure the Groups for Local Authorization (if Use LDAP server for Authentication only (with local authorization) mode is used).

#### • Enable enhanced role-based security for Active Directory Users

If enhanced role-based security setting is enabled, a free-formatted server name must be configured to act as the target name for this particular XClarity Controller. The target name can be associated with one or more roles on the Active Directory server through a Role Based Security (RBS) Snap-In. This is accomplished by creating managed targets, giving them specific names, and then associating them to the appropriate roles. If a name is configured in this field, it provides the ability to define specific roles for users and XClarity Controllers (targets) who are members of the same role. When a user logs in to the XClarity Controller and is authenticated via Active Directory, the roles that the user is a member of are retrieved from the directory. The permissions that are assigned to the user are extracted from the roles that also have as a member a target that matches the server name that is configured here, or a target that matches any XClarity Controller. Multiple XClarity Controllers can share the same target name. This could be used to group multiple XClarity Controllers together and assign them to the same role (or roles) by using a single managed target. Conversely each XClarity Controller can be given a unique name.

#### • Groups for Local Authorization

Group Names are configured to provide local authorization specifications for groups of users. Each group name can be assigned permissions (Roles) that are the same as described in the table above. The LDAP server associates users with a group name. When the user logs in he is assigned the permissions that are associated with the group to which the user belongs. Additional groups can be configured by clicking the "+" icon or deleted by clicking the "x" icon.

### <span id="page-34-0"></span>Configuring network protocols

Use the information in this topic to view or establish network settings for the XClarity Controller.

### <span id="page-34-1"></span>Configuring the Ethernet settings

Use the information in this topic to view or change how the XClarity Controller communicates by way of an Ethernet connection.

Note: The AMD servers do not support the Ethernet failover function.

The XClarity Controller uses two network controllers. One network controller is connected to the dedicated management port and the other network controller is connected to the shared port. Each of the network controllers is assigned its own burned in MAC address. If DHCP is being used to assign an IP address to the XClarity Controller, when a user switches between network ports or when a failover from the dedicated network port to the shared network port occurs, a different IP address may be assigned to the XClarity Controller by the DHCP server. It is recommended that when using DHCP, users should use the host name to access the XClarity Controller rather than relying on an IP address. Even if the XClarity Controller network ports are not changed, the DHCP server could possibly assign a different IP address to the XClarity Controller when the DHCP lease expires, or when the XClarity Controller reboots. If a user needs to access the XClarity Controller using an IP address that will not change, the XClarity Controller should be configured for a static IP address rather than DHCP.

Click Network under BMC Configuration to modify XClarity Controller Ethernet settings.

#### Configuring the XClarity Controller Host Name

The default XClarity Controller host name is generated using a combination of the string "XCC-" followed by the server machine type and server serial number (for example. "XCC-7X03-1234567890"). You can change the XClarity Controller host name by entering up to a maximum of 63 characters in this field. The host name must not include a period (.) and can contain only alphabet, numeric, hyphen and underscore characters.

#### Ethernet Ports

This setting controls the enablement of Ethernet ports used by management controller, including the shared and dedicated ports.

Once disabled, all Ethernet ports will not be assigned any IPv4 or IPv6 addresses, and prevents any further changes to any Ethernet configurations.

Note: This setting does not affect the USBLAN interface or the USB management port at the front of the server. Those interfaces have their own dedicated enablement settings.

#### Configuring IPv4 network settings

To use an IPv4 Ethernet connection, complete the following steps:

1. Enable the IPv4 option.

Note: Disabling the Ethernet interface prevents access to the XClarity Controller from the external network.

- 2. From the Method field, select one of the following options:
	- Obtain IP from DHCP: The XClarity Controller will obtain its IPv4 address from a DHCP server.
	- Use static IP address: The XClarity Controller will use the user specified value for its IPv4 address.
	- First DHCP, then static IP address: The XClarity Controller will attempt to obtain its IPv4 address from a DHCP server, but if that attempt fails, the XClarity Controller will use user specified value for its IPv4 address.
- 3. In the Static address field, type the IP address that you want to assign to the XClarity Controller.

Note: The IP address must contain four integers from 0 to 255 with no spaces and separated by periods. This field will not be configurable if the method is set to Obtain IP from DHCP.

4. In the **Network mask** field, type the subnet mask that is used by the XClarity Controller.

Note: The subnet mask must contain four integers from 0 to 255 with no spaces or consecutive periods and separated by periods. The default setting is 255.255.255.0. This field will not be configurable if the method is set to Obtain IP from DHCP.

5. In the Default Gateway field, type your network gateway router.

Note: The gateway address must contain four integers from 0 to 255 with no spaces or consecutive periods and separated by periods. This field will not be configurable if the method is set to Obtain IP from DHCP.

#### Configuring advanced Ethernet settings

Click the **Advanced Ethernet** tab to set additional Ethernet settings.

Note: In a Flex System, the VLAN settings are managed by a Flex System CMM and cannot be modified on the XClarity Controller.
To enable Virtual LAN (VLAN) tagging select the Enable VLAN check box. When VLAN is enabled and a VLAN ID is configured, the XClarity Controller only accepts packets with the specified VLAN IDs. The VLAN IDs can be configured with numeric values between 1 and 4094.

From the MAC selection list choose one of the following selections:

• Use burned in MAC address

The Burned-in MAC address option is a unique physical address that is assigned to this XClarity Controller by the manufacturer. The address is a read-only field.

• Use custom MAC address

If a value is specified, the locally administered address overrides the burned-in MAC address. The locally administered address must be a hexadecimal value from 000000000000 through FFFFFFFFFFFF. This value must be in the form *xx:xx:xx:xx:xx:xx* where *x* is a hexadecimal number from 0 to 9 or "a" through "f". The XClarity Controller does not support the use of a multicast address. The first byte of a multicast address is an odd number (the least significant bit is set to 1); therefore, the first byte must be an even number.

In the Maximum transmission unit field, specify the maximum transmission unit of a packet (in bytes) for your network interface. The maximum transmission unit range is from 60 to 1500. The default value for this field is 1500.

To use an IPv6 Ethernet connection, complete the following steps:

### Configuring IPv6 network settings

- 1. Enable the IPv6 option.
- 2. Assign an IPv6 address to the interface using one of the following assignment methods:
	- Use stateless address autoconfiguration
	- Use stateful address configuration (DHCPv6)
	- Use statically assigned IP address

Notes: When the Use statically assigned IP addres is chosen, you will be asked to type the following information:

- IPv6 Address
- Prefix length
- Gateway

# Configuring DNS

Use the information in this topic to view or change XClarity Controller Domain Name System (DNS) settings.

Note: In a Flex System, DNS settings cannot be modified on the XClarity Controller. DNS settings are managed by the CMM.

Click Network under BMC Configuration to view or modify XClarity Controller DNS settings.

If you click the Use additional DNS address servers check box, specify the IP addresses of up to three Domain Name System servers on your network. Each IP address must contain integers from 0 to 255, separated by periods. These DNS server addresses are added to the top of the search list, so a host name lookup is done on these servers before one that is automatically assigned by a DHCP server.

# Configuring DDNS

Use the information in this topic to enable or disable Dynamic Domain Name System (DDNS) protocol on the XClarity Controller.

Click Network under BMC Configuration to view or modify XClarity Controller DDNS settings.

Click the Enable DDNS check box, to enable DDNS. When DDNS is enabled, the XClarity Controller notifies a domain name server to change in real time, the active domain name server configuration of the XClarity Controller configured host names, addresses or other information that is stored in the domain name server.

Choose an option from the item list to decide how you want the domain name of the XClarity Controller to be selected.

- Use custom domain name: You can specify the domain name to which the XClarity Controller belongs.
- Use domain name obtained from the DHCP server: The domain name to which the XClarity Controller belongs is specified by the DHCP server.

# Configuring Ethernet over USB

Use the information in this topic to control the Ethernet over USB interface used for in-band communication between the server and the XClarity Controller.

Click Network under BMC Configuration to view or modify the XClarity Controller Ethernet over USB settings.

The Ethernet over USB is used for in-band communications to the XClarity Controller. Click the check box to enable or disable the Ethernet over USB interface.

Important: If you disable the Ethernet over USB, you cannot perform an in-band update of the XClarity Controller firmware or server firmware using the Linux or Windows flash utilities.

Select the method that The XClarity Controller uses to assign addresses to the endpoints of the Ethernet over USB interface.

- Use IPv6 link-local address for Ethernet over USB: This method uses IPv6 addresses based off the MAC address that have been allocated to the endpoints of the Ethernet over USB interface. Normally, the IPv6 link local address is generated using the MAC address (RFC 4862) but Windows 2008 and newer 2016 operating systems do not support a static link local IPv6 address on the host end of the interface. Instead the default Windows behavior regenerates random link local addresses while running. If the XClarity Controller Ethernet over USB interface is configured to use the IPv6 link local address mode, various functions that make use of this interface will not work because the XClarity Controller does not know what address Windows has assigned to the interface. If the server is running Windows use one of the other Ethernet over USB address configuration methods, or disable the default Windows behavior by using this command: *netsh interface ipv6 set global randomizeidentifiers=disabled*
- Use IPv4 link-local address for Ethernet over USB: An IP address in the 169.254.0.0/16 range is assigned to the XClarity Controller and server side of the network.
- Configure IPv4 setting for Ethernet over USB: With this method, it specifies the IP addresses and network mask that are assigned to the XClarity Controller and the server side of the Ethernet over USB interface.

### Notes:

1. The OS IP configuration settings is not used to set the OS IP address of Ethernet Over USB interface, but is used to notify BMC that OS IP address of Ethernet over USB has changed.

2. Before you configure three IP settings for Ethernet over USB, you need to manually configure the OS IP address of Ethernet over USB interface in your local operating system.

Mapping of external Ethernet port numbers to Ethernet over USB port numbers is controlled by clicking the Enable external Ethernet to Ethernet over USB port forwarding checkbox and completing the mapping information for ports you wish to have forwarded from the management network interface to the server.

# Configuring SNMP

Use the information in this topic to configure SNMP agents.

Complete the following steps to configure the XClarity Controller SNMP alert settings.

- 1. Click Network under BMC Configuration.
- 2. Check the corresponding check box to enable the **SNMPv1 Trap, SNMPv2 Trap** and/or **SNMPv3 Trap.**
- 3. If enabling the SNMPv1 Trap or SNMPv2 Trap, complete the following fields:
	- a. In the Community Name field, enter the community name; Name cannot be empty.
	- b. In the Host field, enter host address.
- 4. If enabling the **SNMPv3 Trap**, complete the following fields:
	- a. In the Engine ID field, enter the engine ID. Engine ID cannot be empty.
	- b. In the Trap Receiver Port field, enter the port number. Default port number is 162.
- 5. If enabling the SNMP Traps, select the following event types you wish to be alerted:
	- Critical
	- Attention
	- System

Note: Click on each major category to further select their sub-category event types you wish to be alerted.

Complete the following steps to enable SNMP access for ThinkSystem V3 servers.

- 1. Click Network under BMC Configuration.
- 2. Check the Enable SNMPv3 Agent check box under SNMP setup.
- 3. Click User/LDAP under BMC Configuration.
- 4. Click the **Edit** button next to the corresponding user, then check **SNMP** under the drop down list of User Accessible Interface.

# Enabling IPMI Network Access

Use the information in this topic to control IPMI network access to the XClarity Controller.

Complete the following steps to enable IPMI-over-LAN access for ThinkSystem V3 servers.

- 1. Click Network under BMC Configuration to view or modify XClarity Controller IPMI settings.
- 2. Click the IPMI over LAN switch to enable IPMI network access to the XClarity Controller.
- 3. Click User/LDAP under BMC Configuration.
- 4. Click the Edit button next to the corresponding user, then check IPMI over Lan under the drop down list of User Accessible Interface.

Important:

- If you are not using any tools or applications that access the XClarity Controller through the network using the IPMI protocol, it is highly recommended that you disable IPMI network access for improved security.
- IPMI over LAN access to the XClarity Controller is disabled by default.

# Configuring Network Settings with IPMI commands

Use the information in this topic to configure the network settings using IPMI commands.

Because each BMC network setting is configured using separate IPMI requests and in no particular order, the BMC does not have the complete view of all of the network settings until the BMC is restarted to apply the pending network changes. The request to change a network setting may succeed at the time that the request is made, but later be determined to be invalid when additional changes are requested. If the pending network settings are incompatible when the BMC is restarted, the new settings will not be applied. After restarting the BMC, you should attempt to access the BMC using the new settings to ensure that they have been applied as expected.

## Service Enablement and Port Assignment

Use the information in this topic to view or change the port numbers used by some services on the XClarity **Controller** 

Click Network under BMC Configuration to view or modify XClarity Controller port assignments. Complete the following fields to view or modify port assignments:

#### Web

The port number is 80. This field is not user-configurable.

#### Web over HTTPS

In this field specify the port number for Web Over HTTPS. The default value is 443.

### REST over HTTPS

The port number will automatically change to the one specified in the Web over HTTPS field. This field is not user-configurable.

#### Remote Presence

In this field specify the port number for Remote Presence. The default value is 3900.

#### IPMI over LAN

The port number is 623. This field is not user-configurable.

Note: IPMI is disabled by default.

#### **SFTP**

In this field specify the port number that is used for the SSH File Transfer Protocol (SFTP). The port number is 115. This field is not user-configurable.

Note: IMM.SFTPPortControl=open is required for OneCLI in-band updates.

#### **SSDP**

The port number is 1900. This field is not user-configurable.

#### **SSH**

In this field specify the port number that is configured to access the command line interface through the SSH protocol. The default value is 22.

### SNMP Agent

In this field specify the port number for the SNMP agent that runs on the XClarity Controller. The default value is 161. Valid port number values are from 1 to 65535.

#### LLDP

The Link Layer Discovery Protocol advertises the identity and abilities of a device that directly connects to a BMC dedicated port. The peer device is typically a networking switch port, and the peer information can include the MAC address, IP address, system name, and other data.

#### SNMP Traps

In this field specify the port number that is used for SNMP traps. The default value is 162. Valid port number values are from 1 to 65535.

# Configuring Access Restriction

Use the information in this topic to view or change the settings that block access from IP addresses or MAC addresses to the XClarity Controller.

Click Network under BMC Configuration to view or modify XClarity Controller access control settings.

#### Block List and Time Restriction

These options allow you to block specific IP/Mac addresses for specific period of time.

#### • List of Blocked IP Addresses

- You can enter up to three IPv4 addresses or ranges and three IPv6 addresses or ranges separated by commas, which are not allowed to access the XClarity Controller. Refer to the IPv4 examples below:
- Single IPv4 address sample: 192.168.1.1
- Supernet IPv4 address sample: 192.168.1.0/24
- IPv4 range sample: 192.168.1.1–192.168.1.5
- List of Blocked MAC address
	- You can enter up to three MAC addresses separated by commas, which are not allowed to access the XClarity Controller. For example: 11:22:33:44:55:66.
- Restricted Access (one time)
	- You can schedule a one-time time interval during which the XClarity Controller cannot be accessed. For the time interval that you specify:
	- The beginning date and time must be later than the current XCC time.
	- The ending date and time must be later than the beginning date and time.
- Restricted Access (daily)
	- You can schedule one or more daily time intervals during which the XClarity Controller cannot be accessed. For each time interval that you specify:
	- The ending date and time must be later than the beginning date and time.

### Externally Triggered Block List

These options allow you to setup automatic blocking of specific IP addresses (IPv4 and IPv6) from which client successively attempted to log in to XClarity Controller with different incorrect username or password.

Automatic blocking will dynamically determines when excessive login failures occur from a particular IP address and blocks that address from accessing XClarity Controller for a predetermined amount of time.

• Maximum number of login failures from a particular IP

- The maximum number of times indicates the number of login failures allowed for a user with an incorrect password from a specific IP address before it becomes locked-out.
- If set to 0, IP address will never be locked due to login failures.
- The failed login counter for the specific IP address will be reset to zero after successful login from that IP address.
- Lockout period for blocking an IP
	- The minimum amount of time (in minutes) that must pass before a user can attempt to log back in again from a locked IP address.
	- If set to 0, access from the locked IP address remains blocked-out until the administrator explicitly unlocks it.
- Block List
	- The table Block List displays all locked IP addresses. You can unlock one or all IP addresses from the Block List.

# Configuring Front Panel USB Port to Management

Use the information in this topic to configure the XClarity Controller Front Panel USB Port to Management.

On some servers the front panel USB port can be switched to attach either to the server or to the XClarity Controller. Connection to the XClarity Controller is primarily intended for use with a mobile device running the Lenovo XClarity Mobile app. When a USB cable is connected between the mobile device and the server's front panel, an Ethernet over USB connection will be established between the mobile app running on the device and the XClarity Controller.

Click Network under BMC Configuration to view or modify XClarity Controller front panel USB port to management settings.

There are four types of settings that you can choose from:

## Host Only Mode

The front panel USB port is always connected only to the server.

## BMC Only Mode

The front panel USB port is always connected only to the XClarity Controller.

## Shared Mode: owned by BMC

The front panel USB port is shared by both the server and the XClarity Controller, but the port is switched to the XClarity Controller.

### Shared Mode: owned by Host

The front panel USB port is shared by both the server and the XClarity Controller, but the port is switched to the host.

For additional information about the Mobile app, see the following site:

[http://sysmgt.lenovofiles.com/help/topic/com.lenovo.lxca.doc/lxca\\_usemobileapp.html](http://sysmgt.lenovofiles.com/help/topic/com.lenovo.lxca.doc/lxca_usemobileapp.html)

### Notes:

• If the front panel USB port is configured for Shared Mode, the port is connected to the XClarity Controller when there is no power, and is connected to the server when there is power. When there is power, the control of the front panel USB port can be switched back and forth between the server and the XClarity Controller. In shared mode, the port can also be switched between the host and the XClarity Controller by

pressing and holding the front panel Identification button (for compute nodes it may be the USB management button) for more than 3 seconds.

• When configured in Shared Mode and the USB port is currently connected to the server, the XClarity Controller can support a request to switch the front panel USB port back to the XClarity Controller. When this request is executed, the front panel USB port will remain connected to the XClarity Controller until there is no USB activity to the XClarity Controller for the period specified by the inactivity timeout.

# Configuring security settings

Use the information in this topic to configure security protocols.

Note: The default minimum TLS version setting is TLS 1.2, but you can configure the XClarity Controller to use other TLS versions if needed by your browser or management applications. For more information, see ["tls command" on page 166.](#page-171-0)

Click Security under BMC Configuration to access and configure security properties, status, and settings for your XClarity Controller.

# Security dashboard

This topic is an overview of the security dashboard.

The security dashboard provides an overall security assessment and status of the system.

- BMC Security Events report events asserted by security issues, such as chassis intrusion, PFR detected corruption, System Guard detected hardware inconsistency, security jumper open on planar, etc.
- BMC Security mode provides an overall status of Security Mode compliance.
- BMC Services & Ports enumerate all insecure services/ports enabled but non-compliant with the current Security Mode.
- BMC Certificates list all non-compliant certificates used by XCC.
- BMC User Accounts provide general suggestions on how to make the account and password management more secure.

Note: The dashboard shows a warning icon if there is any risk in these security areas scanned by XCC. The detail link under each category also brings the user to the setup page to solve the issues.

# Security mode

This topic is an overview of the security mode.

The XCC Standard license enables the users to configure their servers in one of the two Security Modes: Standard Mode and Compatibility Mode. These are available in all V3 servers.

The Lenovo XClarity Controller 2 Platinum Upgrade license comes with a third Security Mode: Enterprise Strict Mode. This mode is most suitable for high-level security requirements.

Note: By default, XCC uses an ECDSA self-signed certificate and only ECDSA based algorithms are available. To use RSA based certificate, generate a CSR and sign it with an internal or external CA, then import the signed certificate to XCC.

### Enterprise Strict Security Mode

- Enterprise Strict Security Mode is the most secure mode.
- BMC operates in FIPS 140-3 validated mode.
- Requires enterprise strict grade certificates.
- Only services that support enterprise strict level cryptography are allowed.
- Requires the Lenovo XClarity Controller 2 Platinum Upgrade license to enable.
- CNSA cyrptography algorithms are available for use.

### Standard Security Mode

- Standard Mode is the default security mode.
- All cryptography algorithms used by BMC are FIPS 140-3 compliant.
- BMC operates in FIPS 140-3 validated mode.
- Requires standard grade certificates.
- Services that require cryptography that do not support standard level cryptography are disabled by default.
- CNSA algorithms are available when the Lenovo XClarity Controller 2 Platinum Upgrade license is installed.

### Compatibility Mode

- Compatibility Mode is the mode to use when services and clients require cryptography that is not enterprise strict/standard compliant.
- A wider range of cryptography algorithms are supported.
- When this mode is enabled, BMC is NOT operating in FIPS 140-3 validated mode.
- Allows all services to be enabled.
- Supports a wide range of cipher suits for maximum compatibility.

### Supported TLS cipher suites

The TLS Cryptography Setting is to restrict the supported TLS cipher suites against BMC services.

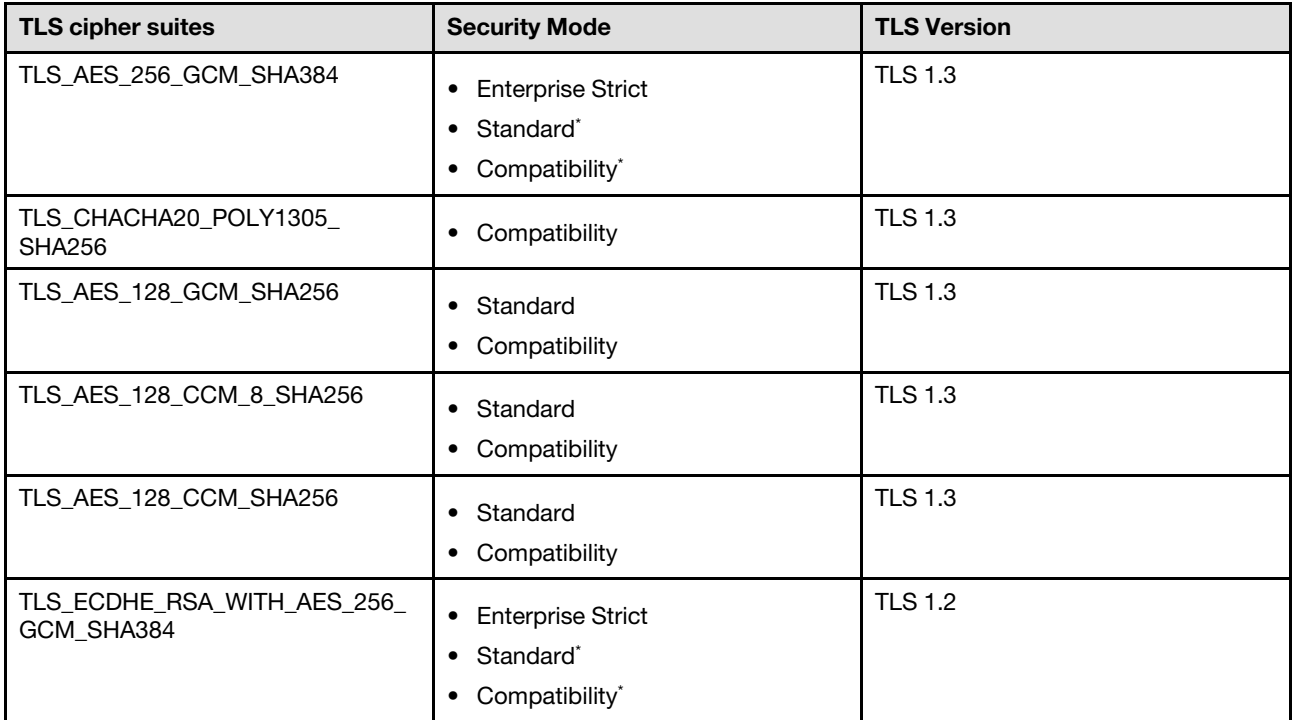

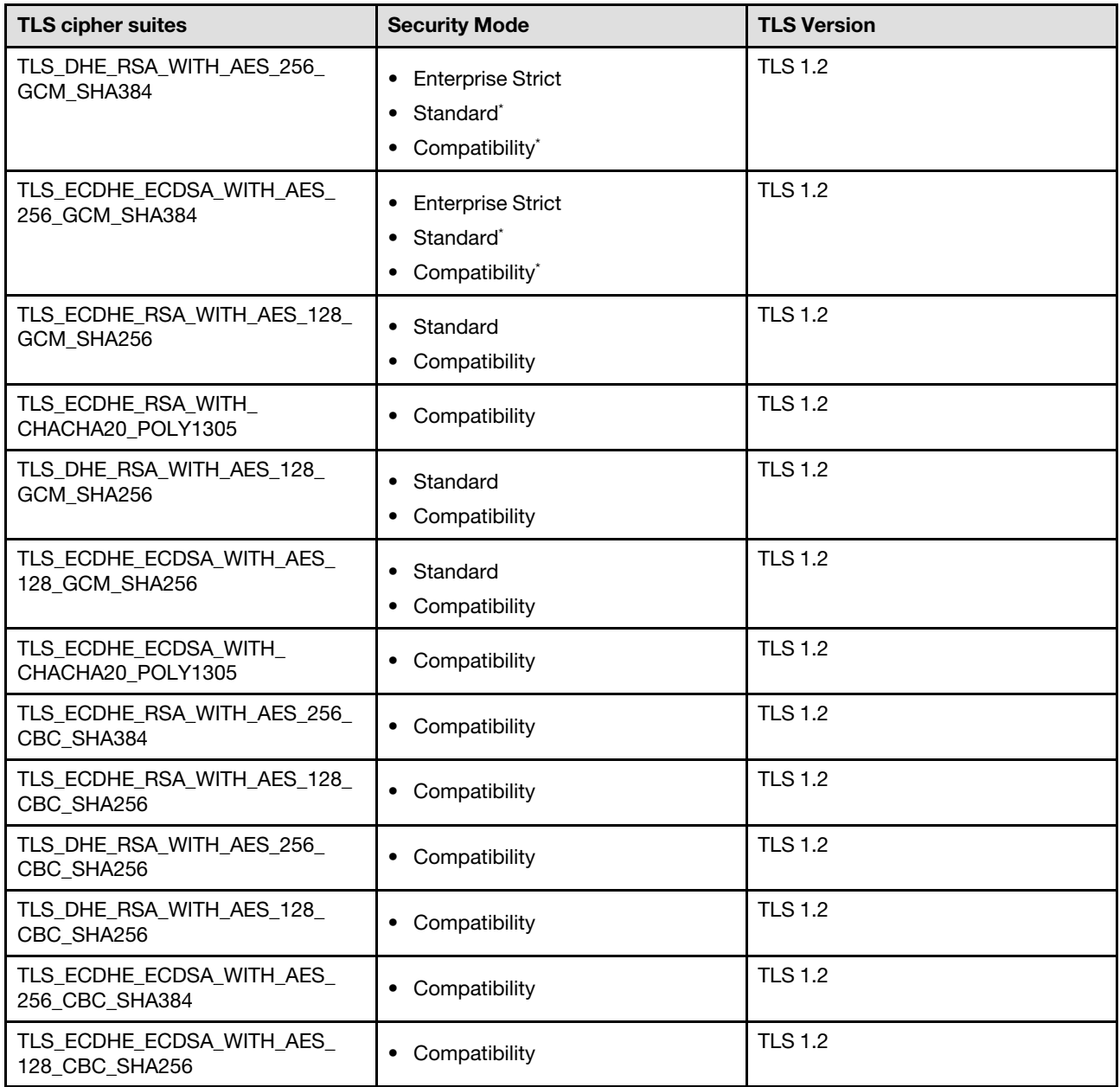

Note: Security modes with an asterisk (\*) listed in the table require Lenovo XClarity Controller 2 Platinum Upgrade license.

## Service matrix in three Security Modes

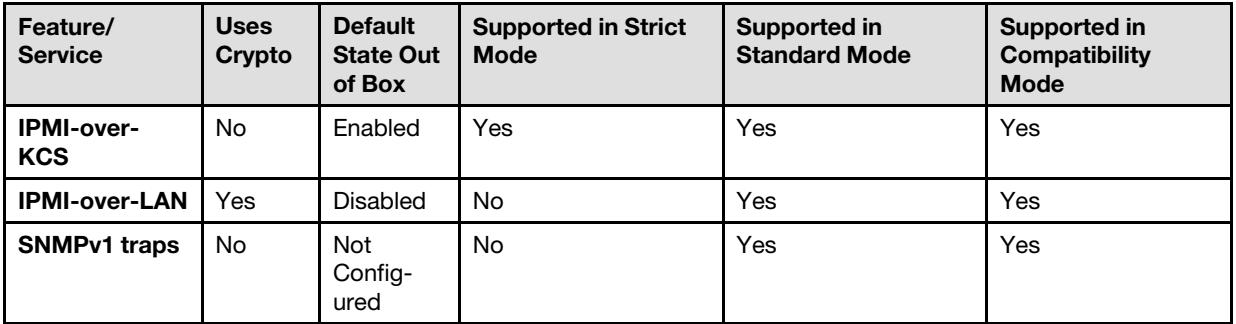

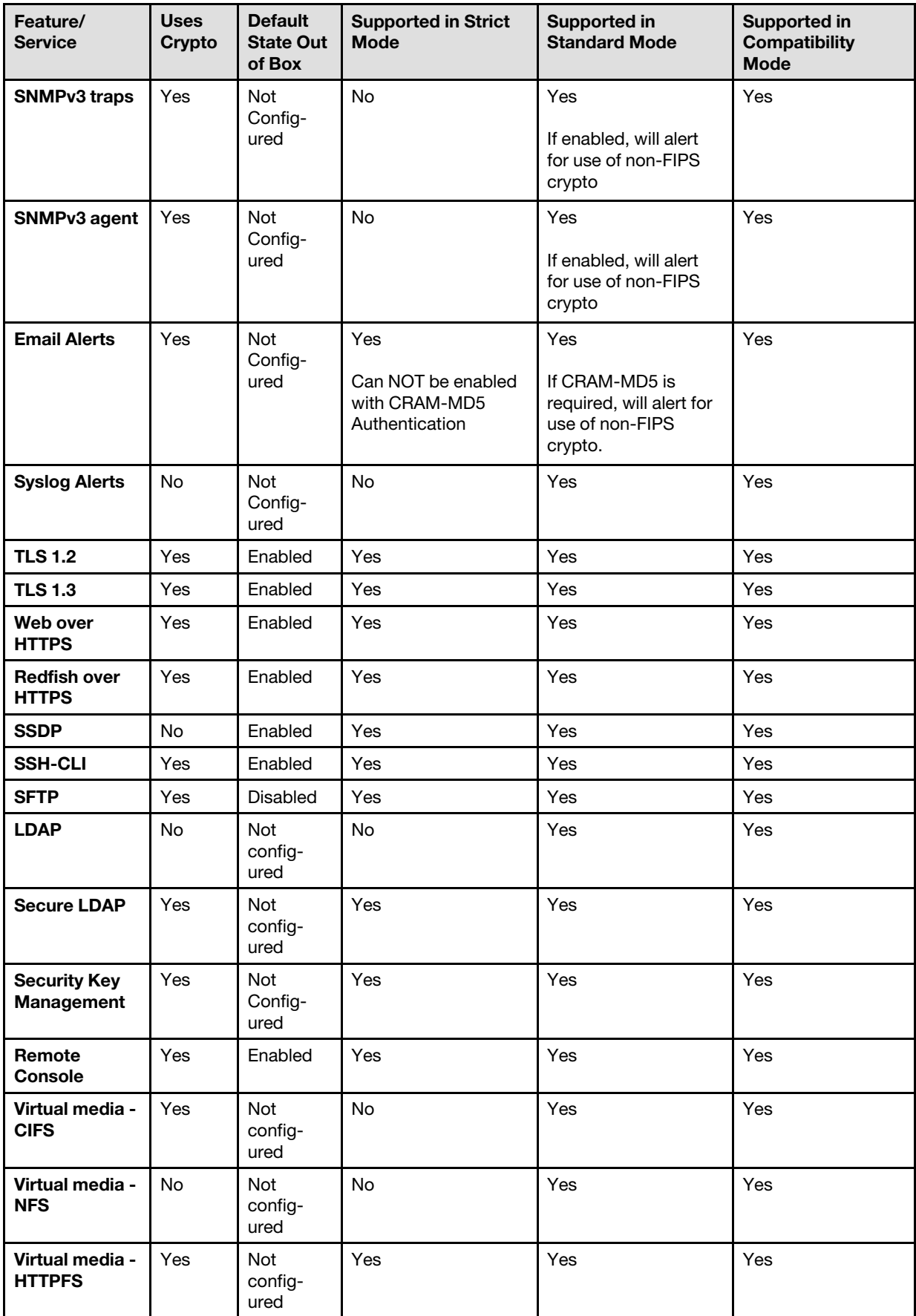

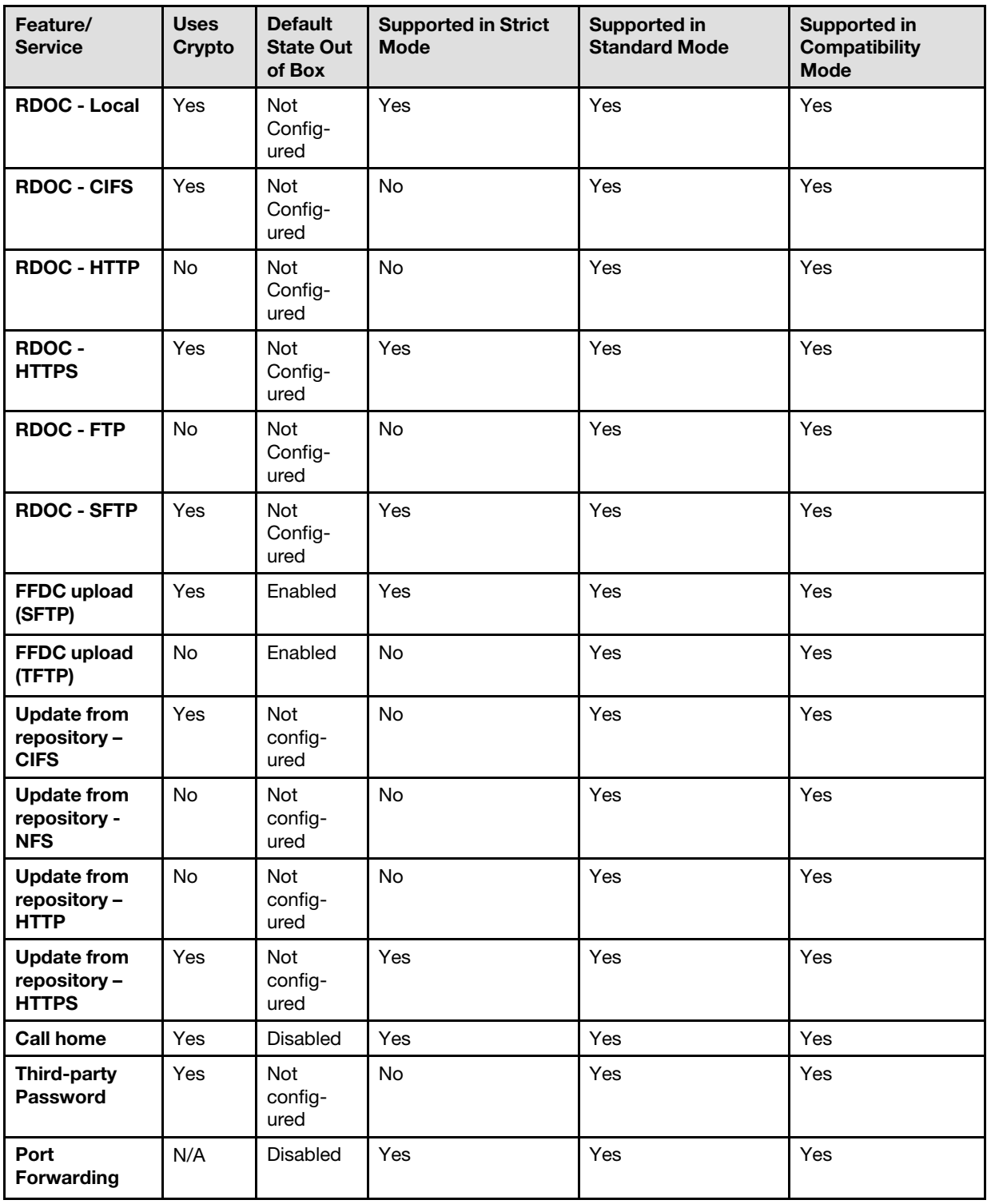

# Security mode switching

Use the information in this topic to switch and validate security mode.

Standard Mode is the default security mode.

In general, if XCC detects any setting non-compliant with Standard Mode, XCC will display a notification, but does not require the user to change the mode. In this case, XCC will enter Standard security mode with override (non-compliance).

User can open the drop-down menu to select different mode and use the "Validate" function to determine how many non-compliant items are detected by XCC.

When user click on "Apply", XCC will also validate the compliant items.

# SSL overview

This topic is an overview of the SSL security protocol.

SSL is a security protocol that provides communication privacy. SSL enables client/server applications to communicate in a way that prevents eavesdropping, tampering, and message forgery. You can configure the XClarity Controller to use SSL support for different types of connections, such as secure web server (HTTPS), secure LDAP connection (LDAPS), CIM over HTTPS, and SSH server, and to manage the certificates that are required for SSL.

# SSL certificate handling

This topic provides information about the administration of certificates that can be used with the SSL security protocol.

You can use SSL with a self-signed certificate or with a certificate that is signed by a third-party certificate authority. Using a self-signed certificate is the simplest method for using SSL; but, it does create a small security risk. The risk arises because the SSL client has no way of validating the identity of the SSL server for the first connection that is attempted between the client and server. For example, it is possible that a third party might impersonate the XClarity Controller web server and intercept data that is flowing between the actual XClarity Controller web server and the user's web browser. If, at the time of the initial connection between the browser and the XClarity Controller, the self-signed certificate is imported into the certificate store of the browser, all future communications will be secure for that browser (assuming that the initial connection was not compromised by an attack).

For more complete security, you can use a certificate that is signed by a certificate authority (CA). To obtain a signed certificate, you will need to select Generate Certificate Signing Request (CSR). Select Download Certificate Signing Request (CSR) and send the Certificate-Signing Request (CSR) to a CA to obtain a signed certificate. When the signed certificate is received, select Import Signed Certificate to import it into the XClarity Controller.

The function of the CA is to verify the identity of the XClarity Controller. A certificate contains digital signatures for the CA and the XClarity Controller. If a well-known CA issues the certificate or if the certificate of the CA has already been imported into the web browser, the browser can validate the certificate and positively identify the XClarity Controller web server.

The XClarity Controller requires a certificate for use with HTTPS Server, CIM over HTTPS, and the secure LDAP client. In addition the secure LDAP client also requires one or more trusted certificates to be imported. The trusted certificate is used by the secure LDAP client to positively identify the LDAP server. The trusted certificate is the certificate of the CA that signed the certificate of the LDAP server. If the LDAP server uses self-signed certificates, the trusted certificate can be the certificate of the LDAP server itself. Additional trusted certificates must be imported if more than one LDAP server is used in your configuration.

# SSL certificate management

This topic provides information about some of the actions that can be selected for certificate management with the SSL security protocol.

Click Security under BMC Configuration to configure the SSL certificate management.

When managing XClarity Controller certificates, you are presented with the following actions:

#### Download Signed Certificate

Use this link to download a copy of the currently installed certificate. The certificate can be downloaded in either PEM or DER format. The contents of the certificate can be viewed using a third-party tool such as OpenSSL (www.openssl.org). An example of the command line for viewing the contents of the certificate using OpenSSL would look something like the following:

openssl x509 -in cert.der -inform DER -text

#### Download Certificate Signing Request (CSR)

Use this link to download a copy of the certificate signing request. The CSR can be downloaded in either PEM or DER format.

#### Generate Signed Certificate

Generate a self-signed certificate. After the operation is completed, SSL may be enabled using the new certificate.

Note: When performing the Generate Signed Certificate action, a Generate self-signed certificate for HTTPS window opens. You will be prompted to complete the required and optional fields. You *must*  complete the required fields. Once you have entered your information, click Generate to complete the task.

#### Generate Certificate Signing Request (CSR)

Generate a certificate signing request (CSR). After the operation is completed, the CSR file may be downloaded and sent to a certificate authority (CA) for signing.

Note: When performing the Generate Certificate Signing Request (CSR) action, a Generate Certificate Signing Request for HTTPS window opens. You will be prompted to complete the required and optional fields. You *must* complete the required fields. Once you have entered your information, click Generate to complete the task.

### Import a Signed Certificate

Use this to import a signed certificate. To obtain a signed certificate, a certificate signing request (CSR) must first be generated and sent to a certificate authority (CA).

# Configuring the Secure Shell server

Use the information in this topic to understand and enable the SSH security protocol.

Click Network under BMC Configuration to configure the Secure Shell server.

To use the SSH protocol, a key needs to be generated first to enable the SSH server.

### Notes:

- No certificate management is required to use this option.
- The XClarity Controller will initially create a SSH server key. If you wish to generate a new SSH server key, click Network under BMC Configuration; then, click Regenerate key.
- After you complete the action, you must restart the XClarity Controller for your changes to take effect.

# IPMI over Keyboard Controller Style (KCS) Access

Use the information in this topic to control IPMI over Keyboard Controller Style (KCS) access to the XClarity Controller.

The XClarity Controller provides an IPMI interface via the KCS channel that does not require authentication.

Click Security under BMC Configuration to enable or disable IPMI over KCS access.

Note: After you change the settings, you must restart the XClarity Controller for your changes to take effect.

Important: If you are not running any tools or applications on the server that access the XClarity Controller through the IPMI protocol, it is highly recommended that you disable the IPMI KCS access for improved security. XClarity Essentials does use the IPMI over KCS interface to the XClarity Controller. If you disabled the IPMI over KCS interface, re-enable it prior to running XClarity Essentials on the server. Then disable the interface after you have finished.

# IPMI SEL log wrapping

Use the information in this topic to configure IPMI SEL log.

The XClarity Controller provides an IPMI SEL log wrapping option.

Click the top right corner switch to enable or disable IPMI SEL log wrapping.

This feature allows circular recording of IPMI SEL log. The new SEL record is always appended and the oldest one is dropped when IPMI SEL log is full.

Note: Applying this setting needs to reboot BMC.

# Prevent System Firmware Down-Level

Use the information in this topic to prevent system firmware from being changed to older firmware levels.

This feature allows you to decide whether or not to allow the system firmware to return to an older firmware level.

Click Network under BMC Configuration to prevent system firmware down-level

To enable of disable this feature, click Network under BMC Configuration. Any changes that are made will take effect immediately without the XClarity Controller requiring a restart.

# Configuring the Security Key Management (SKM)

Use the information in this topic to create and manage security keys.

This feature uses centralized Key Management server to provide keys that unlock storage hardware, to gain access to data stored on SEDs in a ThinkSystem server. The Key Management server includes SKLM - IBM SED Key Management server, and KMIP - Thales/Gemalto SED Key Management servers (KeySecure and CipherTrust).

The XClarity Controller uses the network to retrieve keys from the Key Management server, the Key Management server must be accessible to the the XClarity Controller. The XClarity Controller provides the communication channel between the Key Management server and the requesting ThinkSystem server. The XClarity Controller firmware attempts to connect with each configured Key Management server, stopping when a successful connection is established.

The XClarity Controller establishes communication with the Key Management server if the following conditions are met:

- One or more Key Management server host name/IP addresses are configured in the XClarity Controller.
- Two certificates (client and server) for communication with the Key Management server are installed in the XClarity Controller.

Note: Configure at least two (a primary and a secondary) Key Management servers with the same protocol for your device. If the primary Key Management server does not respond to the connection attempt from the XClarity Controller; connection attempts are initiated with the additional Key Management servers until a successful connection is established.

A Transport Layer Security (TLS) connection must be established between the XClarity Controller and the Key Management server. The XClarity Controller authenticates the Key Management server by comparing the server certificate submitted by the Key Management server, with the Key management server certificate previously imported into the XClarity Controller's trust store. The Key Management server authenticates each XClarity Controller that communicates with it and checks to verify that the XClarity Controller is permitted to access the Key Management server. This authentication is accomplished by comparing the client certificate that the XClarity Controller submits, with a list of trusted certificates that are stored on the Key Management server.

At least one Key Management server will be connected, and the device group is considered optional. The Key Management server certificate will need to be imported, while the client certificate needs to be specified. By default, the HTTPS certificate is used. If you wish to replace it, you can generate a new one.

Note: To connect the KMIP server(KeySecure and CipherTrust), must generate a certificate signing request (CSR), and its common name must be matched with the user name defined in the KMIP server, then import a certificate that has been signed by the Certificate Authority (CA) trusted by the KMIP server for the CSR.

## Configuring the Key Management servers

Use the information in this topic to create the host name or IP address and associated port information for the Key Management server.

The Key Management Server(s) configure section consists of the following fields:

### Host Name or IP address

Type the host name (if DNS is enabled and configured) or the IP address of the Key Management server in this field. Up to four servers can be added.

### Port

Type the port number for the Key Management server in this field. If this field is left blank, the default value of 5696 is used. Valid port number values are 1 to 65535.

## Configuring the device group

Use the information in this topic to configure the device group used in the SKLM server.

In the SKLM server, a device group allows users to manage the self-encrypting drive (SED) keys on multiple servers as a group. A device group with the same name must also be created on the SKLM server.

The Device Group section contains the following field:

### Device Group

A device group allows users to manage the keys for SEDs on multiple servers as a group. A device group with the same name must also be created on the SKLM server. The default value for this field is IBM\_SYSTEM\_X\_SED.

## Establishing certificate management

This topic provides information about client and server certificate management.

Client and server certificates are used to authenticate the communication between the SKLM server and the XClarity Controller located in the ThinkSystem server. Client and server certificate management are discussed in this section.

### Client Certificate Management

This topic provides information about client certificate management.

Client certificates are classified as one of the following:

- An XClarity Controller self-assigned certificate.
- A certificate generated from an XClarity Controller certificate signing request (CSR) and signed (externally) by a third party CA.

A client certificate is required for communication with the SKLM server. The client certificate contains digital signatures for the CA and the XClarity Controller.

#### Notes:

- Certificates are preserved across firmware updates.
- If a client certificate is not created for communication with the SKLM server, the XClarity Controller HTTPS server certificate is used.
- The function of the CA is to verify the identity of the XClarity Controller.

To create a client certificate, click the plus icon  $\left( \begin{array}{c} \blacksquare \\ \blacksquare \end{array} \right)$  and select one of the following items:

- Generate a New Key and a Self-Signed Certificate
- Generate a New Key and a Certificate Signing Request (CSR)

The Generate a New Key and a Self-Signed Certificate action item generates a new encryption key and a self-signed certificate. In the Generate New Key and Self-Signed Certificate window, type or select the information in the required fields and any optional fields that apply to your configuration, (see the following table). Click OK to generate your encryption key and certificate. A progress window displays while the selfsigned certificate is being generated. A confirmation window is displayed when the certificate is successfully installed.

Note: The new encryption key and certificate replace any existing key and certificate.

#### *Table 3. Generate a New Key and a Self-Signed Certificate*

Two column table with headers documenting the required and optional fields for the Generate a new key and a self-signed certificate action. The bottom row spans across both columns.

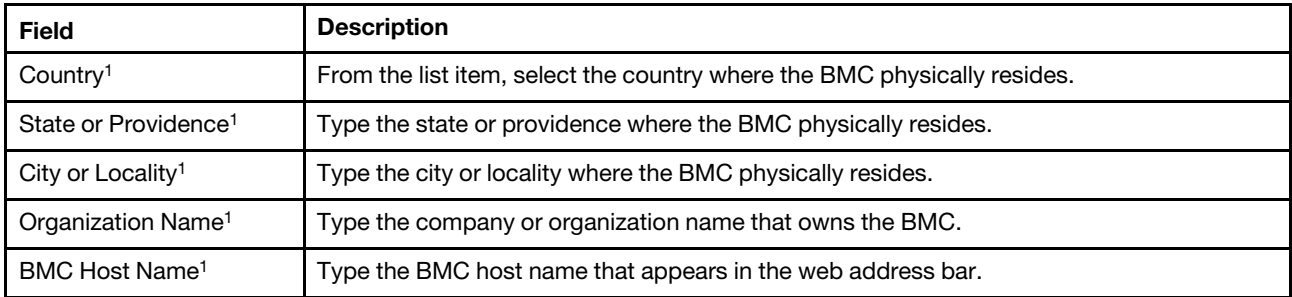

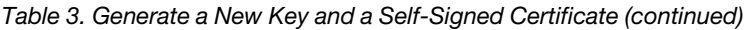

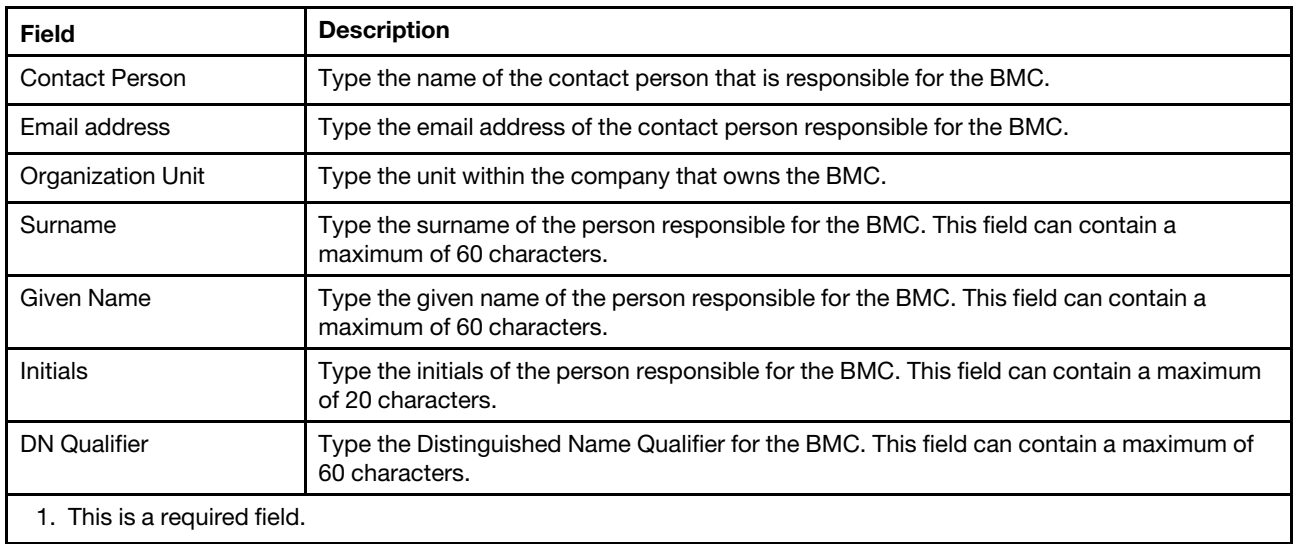

After the client certificate has been generated you can download the certificate to storage on your XClarity Controller by selecting the Download Certificate action item.

The Generate a New Key and a Certificate Signing Request (CSR) action item generates a new encryption key and a CSR. In the Generate a New Key and a Certificate Signing Request window, type or select the information in the required fields and any optional fields that apply to your configuration, (see the following table). Click OK to generate your new encryption key and CSR.

A progress window displays while the CSR is being generated and a confirmation window is displayed upon successful completion. After generation of the CSR, you must send the CSR to a CA for digital signing. Select the Download Certificate Signing Request (CSR) action item and click OK to save the CSR to your server. You can then submit the CSR to your CA for signing.

#### *Table 4. Generate a New Key and a Certificate Signing Request*

Two column table with headers documenting the required and optional fields for the Generate a new key and certificate signing request action. The bottom row spans across both columns.

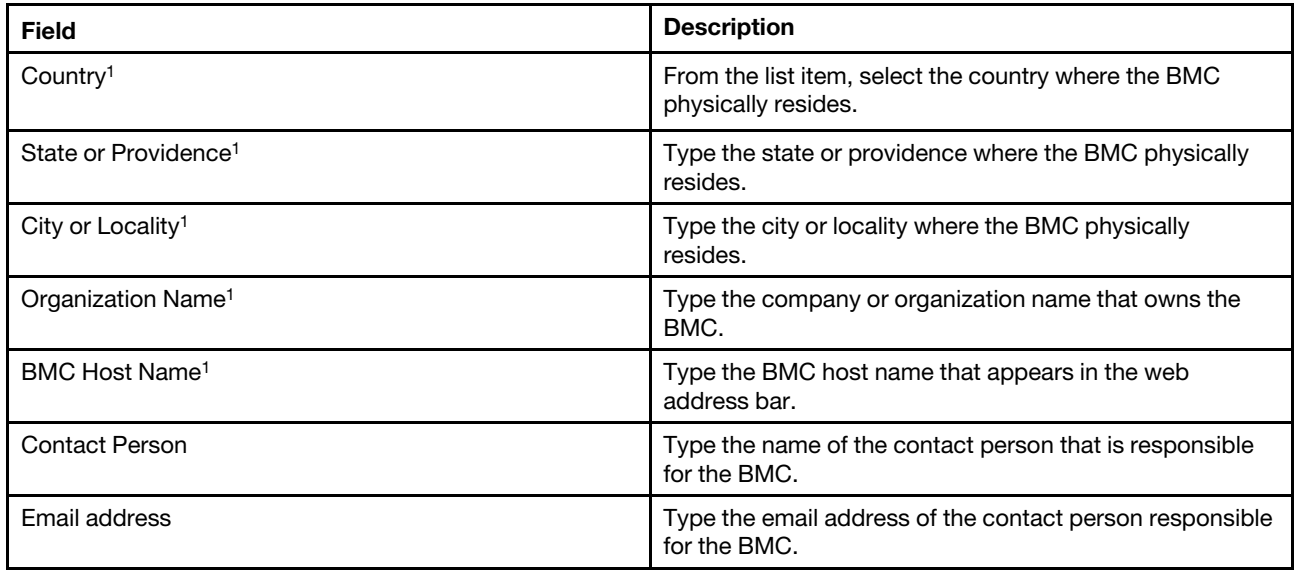

*Table 4. Generate a New Key and a Certificate Signing Request (continued)*

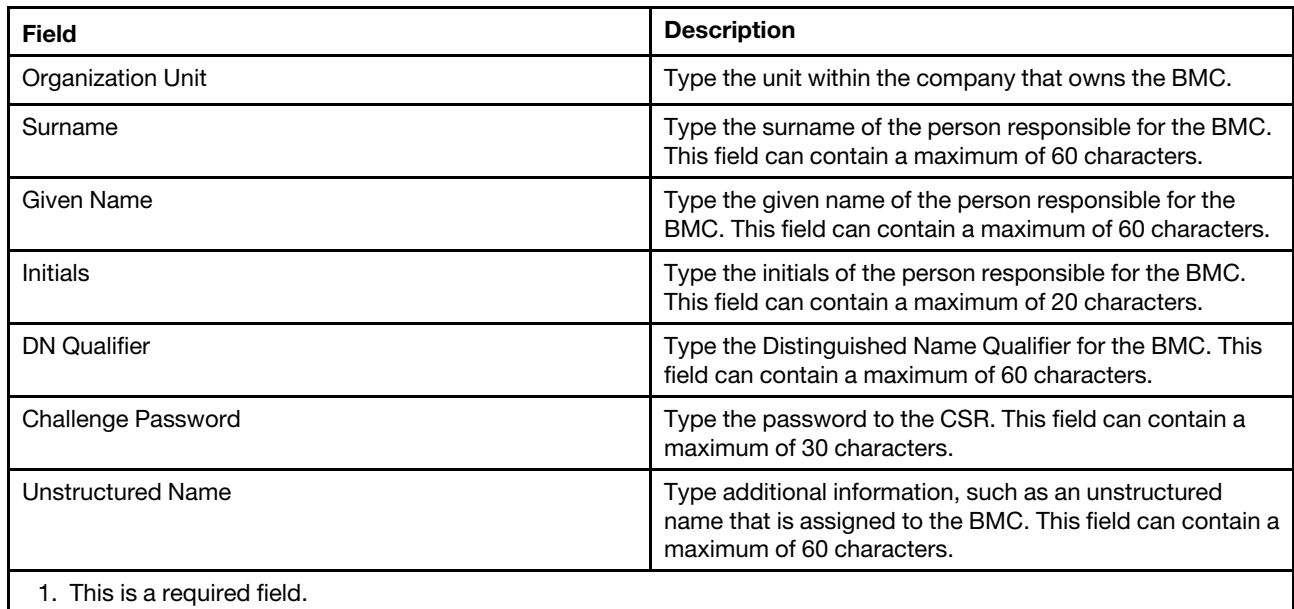

The CSR is digitally signed by the CA using the user's certificate processing tool, such as the *OpenSSL* or *Certutil* command line tool. All client certificates that are signed using the user's certificate processing tool have the same *base* certificate. This *base* certificate must also be imported to the SKLM server so that all servers digitally signed by the user are accepted by the SKLM server.

After the certificate has been signed by the CA you must import it into the BMC. Select the **Import a Signed** Certificate action item and select the file to upload as the client certificate; then, click OK. A progress window displays while the CA-signed certificate is being uploaded. A Certificate Upload window is displayed if the upload process is successful. A Certificate Upload Error window is displayed if the upload process is not successful.

### Notes:

- For increased security, use a certificate that is digitally signed by a CA.
- The certificate that is imported into the XClarity Controller must correspond to the CSR that was previously generated.

After a CA-signed certificate is imported into the BMC, select the **Download Certificate** action item. When you select this action item, the CA-signed certificate is downloaded from the XClarity Controller to store on your system.

### Server certificate management

This topic provides information about server certificate management.

The server certificate is generated in the SKLM server and must be imported into the XClarity Controller before the secure drive access functionality will work. To import the certificate that authenticates the SKLM server to the BMC, click **Import a Certificate** from the Server Certificate Status section of the Drive Access page. A progress indicator is displayed as the file is transferred to storage on the XClarity Controller.

After the server certificate is successfully transferred to the XClarity Controller, the Server Certificate Status area displays the following content: A server certificate is installed.

If you want to remove a trusted certificate, click the corresponding **Remove** button.

# Security password manager

Use the information in this topic to allow Third-party password.

This feature allows user to decide whether or not to allow third-party password being used.

- Third-Party Password : once enabled, BMC will be able to use a user provided password hash for authentication.
- Allow Third-Party Password Retrieval : User can also enable or disable the retrieval of the third-party password hash from BMC.

# Extended Audit Log

Use the information in this topic to control extended audit log.

This feature allows you to decide whether or not to include the log entries of IPMI set command (raw data) from LAN and KCS channels into the audit log.

Click Security under BMC Configuration on XCC web to enable/disable extended audit log.

Note: If the IPMI set command is from LAN channel, user name and source IP address will be included in the log message. And all IPMI commands with sensitive security information (e.g. password) are excluded.

# Limit concurrent login per user account

Use the information in this topic to limit concurrent sessions per user account.

This feature allows user to decide how many concurrent sessions are allowed per user account..

- Number of Web concurrent sessions : Can be set from 1 to 10 sessions.
- Number of Command Line concurrent sessions : Can be set from 1 or 2 sessions.
- Number of Redfish concurrent sessions : Can be set from 1 to 16 sessions.

Note: If the total number of sessions exceeds the number set, user can no longer create a new session.

# System guard

This topic is an overview of System guard.

The System Guard feature takes a snapshot of the hardware component inventory as trusted reference, then monitors for any deviation from the reference snapshot. When deviation occurs, it can report an event to the user, optionally, can also prevent the server from booting into the OS and prompt the user for response.

User can take a snapshot at any time even while the feature is disabled. The generation of snapshot takes around one minute. User can select a subset of hardware components to enforce, and select a corresponding action to take when deviation is detected.

Note: Deviation detection is executed at server power on (POST) or system reboot. For example, while the OS is still running, if a disk drive is being pulled out and then plugged back in a moment later, System Guard is not going to record the event or take any action. If the pulled out disk drive remains absent until next reboot, then System Guard would get in action.

Notes: During AC restore followed by first power on, XCC may not notify UEFI to prevent OS boot if the following conditions are met:

• System Guard enabled with:

- CPU or DIMM hardware selected
- 'Prevent OS booting' option on
- A hardware configuration change that doesn't match trusted snapshot

The XCC will report a configuration mismatch after POST, and this limitation will not persist in subsequent OS reboot.

## Enabling system guard

Use the information in this topic to enable system guard..

The System Guard feature is disabled by default. It is enabled before shipment as per the requirement of the end user.

XCC reset-to-default option also disables System Guard and clears the settings except snapshot history.

While enabling System Guard, the user is asked to confirm the settings, use the existing trusted snapshot, or capture inventory as a new trusted snapshot before turning on System Guard protection. Once it is turned on:

- If the system power is off, System Guard starts to harvest the hardware inventory right away.
- If the system power is on, System Guard compares the component inventory data with the trusted snapshot.

If the result of the comparison indicates a deviation from the trusted snapshot, XCC displays a warning Noncompliance due to hardware configuration mismatch. The details of the mismatch list each missing/ changed/new hardware component with location/identifier/description attributes, compared with the trusted snapshot.

User can configure System Guard's scope and action and decide which action to take when system becomes noncompliant via the Scope and Action panel.

# TLS Version Support

Use the information in this topic to understand different supported TLS version.

The following TLS version are supported:

- TLS 1.2 and higher
- $\bullet$  TLS 1.3

# Configuring Call Home

Use the information in this topic to configure call home.

You can create a service forwarder that automatically sends service data for any managed device to Lenovo Support using the Call Home function.

Lenovo is committed to security. When enabled, Call Home automatically contacts Lenovo to open a service ticket and sends in service data collected from a managed device whenever that device reports a hardware failure. Service data that you would typically upload manually to Lenovo Support is automatically sent to the Lenovo Support Center over HTTPS using TLS 1.2 or later, your business data is never transmitted. Access to service data in the Lenovo Support Center is restricted to authorized service personnel.

### Entering the call home page for the first time

When entering the Call Home page for the first time, you'll see a warning window, click on "View Terms and Conditions" to continue.

Attention: You must accept the [Lenovo Privacy Statement](https://www.lenovo.com/privacy/) before you can transfer data to Lenovo Support. This action only needs to be once when first enter the page.

Note: You can find "View Terms and Conditions" and [Lenovo Privacy Statement](https://www.lenovo.com/privacy/) on top of the page to review them anytime.

### Configure Call Home

There are nine required fields to be filled in:

- Country
- Contact Name
- Phone
- Email
- Postal Code
- Company Name
- Address
- City
- State/Province

Attention: All the required fields must be filled in or you won't be able to apply the changes and enable Reporting to Lenovo Service.

### Ticket Status

Each ticket can have the one of the five status:

- Pending: The service information is being sent or waiting for response.
- Active: The service information was sent successfully and the problem is currently being processed.
- Failed: The service information was not sent successfully.
- Closed: The problem has been processed and closed.
- Cancelled: The problem has been processed and cancelled.

### Test Call Home

You can test call home function by click on "Test Call Home", a message will display on top of the page to indicate whether the operation was successful. And you will be able to check the event log below for test result.

- Action Cancel: When a ticket's status is "Active", you can click the "Undo" icon in the "Action" column to cancel the ticket.
- Action Note: When you click the "Note" icon in the "Action" column, you'll be prompted to leave notes for the corresponding event.

Note: Both Title and Message Body must be filled in to be sent successfully. This function ONLY sends information to the server. It is not for saving and displaying the information. If you click Note again, you'll be prompted with a new Note window to leave another message.

Attention: To successfully Call Home, please ensure that DNS settings are valid and a connection exists to the Internet address required by Call Home. If XClarity Controller access the Internet through an HTTP proxy, ensure that the proxy server is configured to use basic authentication and is set up as a non-terminating proxy.

## HTTP Proxy

**HTTP Proxy** serves two intermediary roles as an HTTP Client and an HTTP Server for security, management, and caching functionality. The HTTP Proxy routes HTTP Client requests from a Web browser to the Internet, while supporting the caching of Internet data.

- Proxy Server Address: This field is required to enable the HTTP Proxy. It can only accept a maximum of 63 characters, allowing users to specify IP address or hostname. The host name only contains alphanumeric, hyphen ('-'), and underscore ('\_') characters.
- Port: This field is required to specify the port of the HTTP Proxy. This field only allows numbers to be entered, ranging from 1-65535.
- Test Proxy: To enable this feature, you need to fill in the correct Proxy Location and Proxy Port to test whether the current HTTP Proxy function is available.
- User Name: If the'Requires authentication option is checked, the username will be required and represent a proxy credential. This field allows a maximum length of 30 characters and spaces are invalid.
- Password: This field is optional and will be displayed if the 'Requires authentication' option is checked. This field allows a maximum length of 15 characters and spaces are invalid.

# Backing up and Restoring the BMC configuration

The information in this topic describes how to restore or modify the BMC configuration.

Select Backup and Restore under BMC Configuration to perform the following actions:

- View management controller configuration summary
- Backup or restore the management controller configuration
- View backup or restore status
- Reset the management controller configuration to its factory default settings
- Access the management controller initial setup wizard

# Backing up the BMC configuration

The information in this topic describes how to back up the BMC configuration.

Select Backup and Restore under BMC Configuration. At the very top is the Backup BMC configuration section.

If a backup was previously made, you will see the details in the Last backup field.

To backup the current BMC configuration, follow the steps shown below:

- 1. Specify the password for the BMC backup file.
- 2. Select if you wish to encrypt the whole file or only sensitive data.
- 3. Begin the backup process by clicking Start Backup. During the process, you are not allowed to perform any restore/reset actions.
- 4. When the process is completed, a button will appear to let you download the and save the file.

Note: When the user sets up a new XClarity Controller user/password and performs a backup of the configuration, the default account/password (USERID/PASSW0RD) is included as well. Subsequently deleting the default account/password from the backup will result in the system showing a message notifying the user that there is a failure in restoring the XClarity Controller account/password. Users can ignore this message.

# Restoring the BMC configuration

The information in this topic describes how to restore the BMC configuration.

### Select Backup and Restore under BMC Configuration. Located below Backup BMC Configuration is the Restore BMC from Configuration File section.

To restore the BMC to a previously saved configuration, follow the steps shown below:

- 1. Browse to select the backup file and input the password when prompted.
- 2. Verify the file by clicking View content to view the details.
- 3. After verifying the content, click Start Restore.

# Resetting the BMC to Factory Default

The information in this topic describes how to reset the BMC to the factory default settings.

### Select Backup and Restore under BMC Configuration. Located below Restore BMC from Configuration File is the Reset BMC to factory default section.

To reset the BMC to factory defaults, follow the steps shown below:

1. Click Start to Reset BMC to Factory Defaults.

#### Notes:

- Only users with Supervisor user authority level can perform this action.
- The Ethernet connection is temporarily disconnected. You must log in the XClarity Controller web interface again after the reset operation is completed.
- Once you click Start to Reset BMC to Factory Defaults, a confirmation window will pop up and you can select the check boxes to retain the following settings:
	- Retain Local User Settings
	- Retain Network Settings
- Once you click OK, all previous configuration changes will be lost except the ones you choose to retain.
- If you wish to enable LDAP when restoring the BMC configuration, you will need to first import a trusted security certificate before doing so.
- If you are working from the BMC local system, you will lose your TCP/IP connection as a result. You will need to reconfigure the BMC network interface to restore connectivity.
- After the process is completed, the XClarity Controller will be restarted.
- Resetting the BMC to Factory Default is not affecting UEFI settings.

## Restarting the XClarity Controller

The information in this topic explains how to restart your XClarity Controller.

For details on how to restart the XClarity Controller, see ["Power actions" on page 68](#page-73-0)

# <span id="page-60-0"></span>Chapter 4. Monitoring the server status

Use the information in this topic to understand how to view and monitor information for the server that you are accessing.

Once you log into the XClarity Controller, a system status page will be displayed. From this page, you can view the server hardware status, event and audit logs, system status, maintenance history and alert recipients.

# Viewing the Health Summary/Active System Events

Use the information in this topic to understand how to view the Health Summary/Active System Events.

When you access the XClarity Controller homepage, the Health Summary is shown by default. A graphical representation is given, which shows the number of hardware components that have been installed and their respective health status. The hardware components that are being monitored include the following:

- Processor (CPU)
- Memory
- Local Storage
- PCI Adapters
- Power Supply
- Fan
- System Board
- Others

Note: Local Storage may show "not available" on the Status Icon on systems with a simple swap backplane configuration.

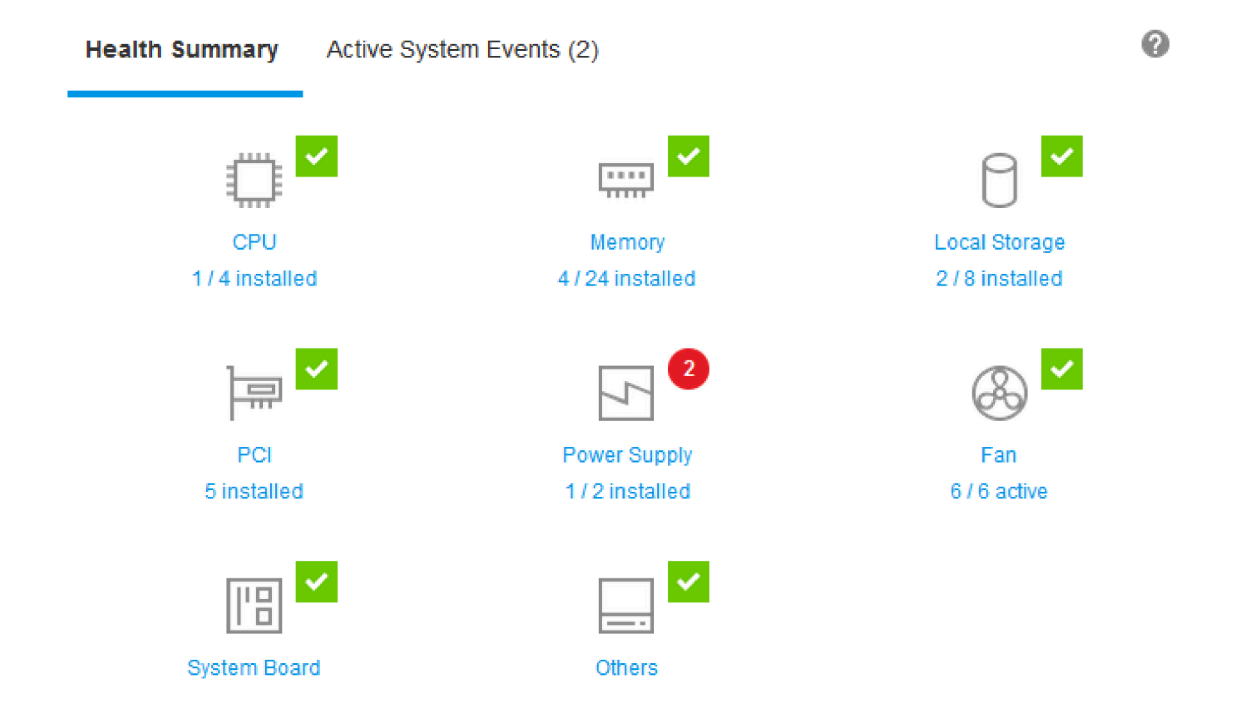

If any of the hardware components is not operating normally, it will be marked by a critical or warning icon. A critical condition is indicated by a red circle icon, while a warning condition is indicated by a yellow triangle icon. By hovering the mouse icon over the critical or warning sign, up to three currently active events for that component will be shown.

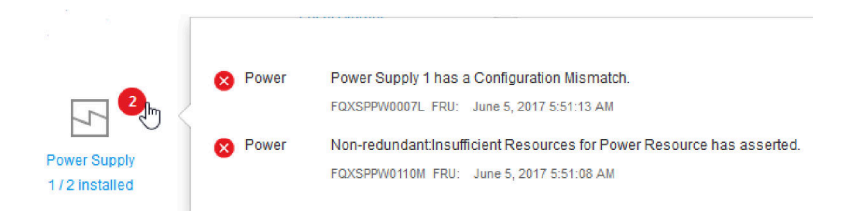

To view the other events, click the Active System Events tab. A window will appear showing the events that are currently active in the system. Click View all event logs to view the entire event history.

If the hardware component is marked by a green check mark, it is operating normally, and there are no active events.

The text underneath the hardware component states the number of components installed. If you click the text (link), you will be directed to the **Inventory** page.

Note: In D3 Chassis compatible nodes, the Power Supply link is only available on the caretaker node.

# Viewing the System Information

This topic explains how to obtain a summary of common server information.

The System Information and Settings pane located to the right of the home page provides a summary of common server information, which includes the following:

- Machine name, power and operating system state
- Machine Type-Model
- Serial number
- System name
- Front USB ownership
- BMC license
- BMC IP address
- BMC host name
- Active Chassis Caretaker

Note: This item is only available on D3 Chassis compatible nodes.

- UEFI version
- BMC version
- LXPM version
- Location

The server can be in one of the system states listed in the following table.

*Table 5. System state descriptions*

Two column table with headers documenting the system states of the server.

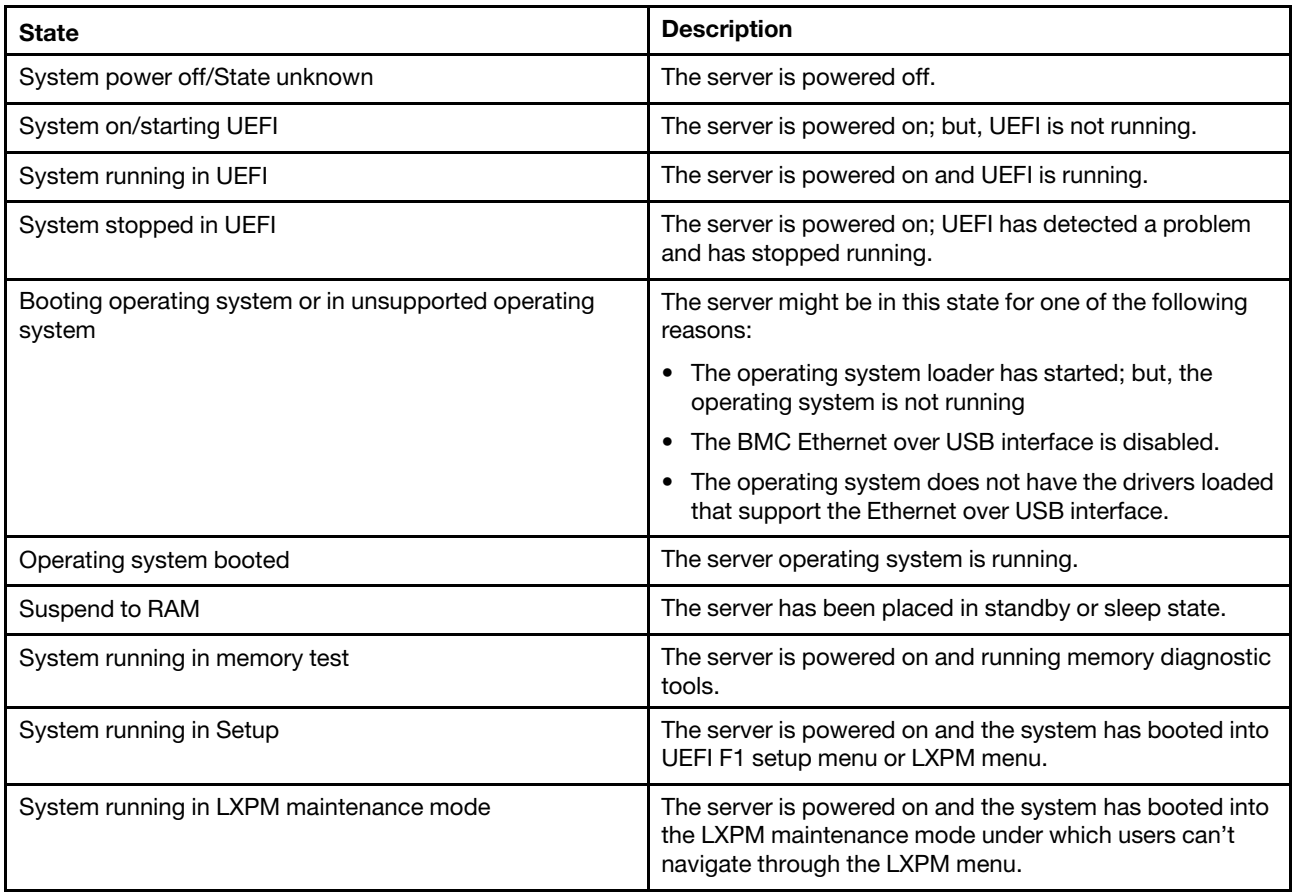

If you wish to change the system name, click the pencil icon. Type the system name you wish to use; then, click the green checkmark.

If you wish to change the front USB ownership, click the pencil icon and select the Front USB Ownership mode that you wish from the drop-down menu. Then, click the green checkmark.

If your server has a license other than the XClarity Controller Enterprise license, you may be able to purchase a license upgrade to enable enhanced features. To install the upgrade license after you have obtained an upgrade license, click the upward-pointing arrow icon.

奎

 $\bullet \Box$ 

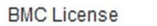

To add, delete or export a license, click the rightward-pointing arrow icon.

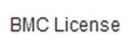

Lenovo XClarity Controller Enterprise Upgrade

To change the relevant settings for the BMC IP address, BMC host name, UEFI version, BMC version and location items, click the right-ward pointing arrow.

- For the IP address and host name, you will be led to the **Ethernet Configuration** section under **Network**.
- For the UEFI and BMC version items, you will be led to the Firmware Update page.
- For the location item, you will be led to the **Server Properties** section on the **Server Configuration** page.

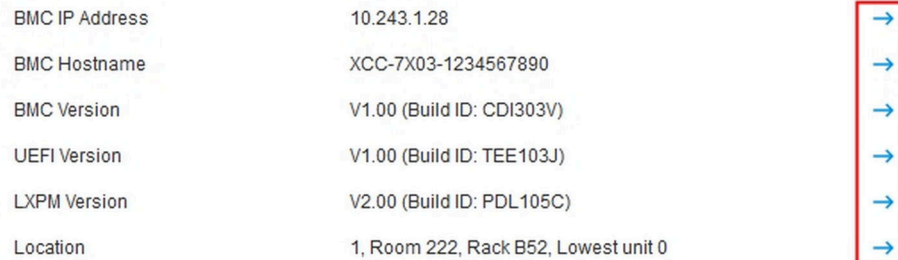

## Viewing the System Utilization

By clicking Utilization in the left pane, a summary of common server utilization information is provided.

System utilization is a composite metric based on the real-time utilization of processor, memory, and I/O subsystems. The utilization data are all coming from the ME(Node manager) side, and can be viewed in either Graphic View or Table View, which includes the following:

- Temperature
	- Display real time ambient temperature and the key component temperatures.
	- Hovering the mouse cursor over a memory module will show its current temperature.
	- The History tab displays the historical temperatures charts for up to the past 24 hours.

### • Power Utilization

- Display current power consumption pie chart, as well as the historical power consumption charts for up to last 24 hours.
- Hovering the mouse cursor over the pie chart will show its current power consumption.
- Current power consumption pie chart consists of four categories: CPU, Memory, Other and Spare. "Other" means the total system power consumption minus CPU and Memory power consumption. "Spare" means the total available allocated power minus the total system power consumption.
- Voltage tab displays the current voltage readings and status on all voltage sensors supported by hardware.

### • System Utilization

- Represents the current utilization snapshot of the system, processor, memory and I/O subsystems.
- Use the browser refresh or reload function to update the current utilization data.
- CPU subsystem-level utilization represents the percentage of the total CPU bandwidth currently in use, as measured by the performance counters built in the CPU (it might differ slightly from the CPU utilization reported by the operating system).
- Memory subsystem-level utilization represents the percentage of total memory channel controller bandwidth currently in use. (It doesn't reflect the amount of memory currently being used).
- I/O subsystem-level utilization represents the percentage of total PCIe traffic bandwidth currently in use.
- Measured bandwidth calculated as a percentage of the used and max memory bandwidth available (per second).

### • Fan Speed (RPM)

- The fan speed section shows the fan speeds as a percentage of the maximum speed.
- User can click on the gear icon to access Fan Speed Boost options.
	- This setting allows additional cooling to the server based on ambient temperature. It can increase the fan over normal speed by controlled thermal algorithm. There Will be no change if fan already running at full speed

# <span id="page-64-0"></span>Viewing Event Logs

The **Event Log** provides a historical list of all hardware and management events.

Select the Event Log tab in Events to display the Event Log page. All events in the log are time stamped, using the XClarity Controller date and time settings. Some events also generate alerts when they occur, if they are configured to do so in Alert Recipients. You can sort and filter events in the event log.

The following is a description of the actions that can be performed in the **Event Log** page.

• Customize table: Select this action item to choose the type of information you wish to display in the table. A sequence number can be displayed to assist in determining the order of events when more than one event has the same timestamp.

Note: Some sequence numbers are used by internal BMC processes, so it is normal that there may be gaps in the sequence numbers when the events are sorted by sequence number.

- Clear logs: Select this action item to delete the event logs.
- Refresh: Select this action item to update the display with any event log entries that may have occurred since the page was last displayed.
- Type: Select which event types to show. The event types include the following:

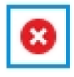

Shows Error entries in the log

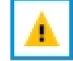

Shows Warning entries in the log

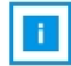

Shows Informational entries in the log

Click each icon to turn off or on the types of errors to be displayed. Clicking the icon successively will toggle between showing and not showing the events. A blue box surrounding the icon indicates that type of event will be displayed.

- Source type filter: Select an item from the drop-down menu to display only the type of event log entries that you wish to be shown.
- Time filter: Select this action item to specify the interval of the events that you want to show.
- Search: To search for specific types of events or keywords, click the magnifying glass icon, and type a word to search for in the **Search** box. Note that the input is case-sensitive.

Note: The maximum number of event log records is 1024. When the event logs are full, the new log entry will automatically overwrite the oldest one.

# Viewing Audit Logs

The **Audit Log** provides a historical record of user actions, such as logging in to the XClarity Controller, creating a new user, and changing a user password.

You can use the audit log to track and document authentication, changes, and system actions.

Both the event log and the audit log support similar maintenance and viewing actions. To see the description of the display and filtering actions that can be performed on the Audit Log page, see ["Viewing Event Logs"](#page-64-0)  [on page 59](#page-64-0).

### Notes:

- After running Lenovo's tools on your server operating system, the Audit Log may contain records showing actions performed by a username (for example user "20luN4SB") that you may not recognize. When some of the tools are run on the server operating system, they may create a temporary user account for accessing the XClarity Controller. The account is created with a random username and password and can only be used to access the XClarity Controller on the internal Ethernet over USB interface. The account can only be used to access the XClarity Controller Redfish and SFTP interfaces. The creation and removal of this temporary account is recorded in the audit log as well any actions performed by the tool with these credentials.
- The maximum number of audit log records is 1024. When the audit logs are full, the new log entry will automatically overwrite the oldest one.

# Viewing the Maintenance History

The Maintenance History page includes information about the firmware update, configuration and hardware replacement history.

The contents of the maintenance history can be filtered to display certain types of events or certain intervals of time.

Note: The maximum number of maintenance history records is 250. When the maintenance history logs are full, the new log entry will automatically overwrite the oldest one.

# Configuring Alert Recipients

To add and modify email and syslog notifications or SNMP TRAP recipients, use the information in this topic.

The following is a description of the actions that can be performed in the **Alert Recipients** tab.

The following actions items can be performed in the **Email/Syslog** recipients section.

- Create: Select this action item to create additional new Email recipients and Syslog recipients. Up to 12 Email and Syslog recipients can be configured.
	- Create Email Recipient: Select this action item to create an Email recipient.
		- Enter the name and email address of the recipient.
		- Select to enable or disable the event notification. If disable is selected, the account will remain configured, but no emails will be sent.
		- Select the types of events that the recipient will be notified of. If you click the drop-down next to the Critical, Attention, or System category labels you can select or deselect notifications for specific components in the category.
		- You can choose whether or not to have the event log contents included in the email alert.
		- The index specifies which of the 12 recipient slots is assigned.
		- You can configure the email server to which the events will be forwarded here or by clicking the SMTP Server action at the top of the section. See SMTP Server below for configuration details.
	- Create Syslog Recipient: Select this action item to create syslog recipients.
		- Enter the name and IP address or host name of the Syslog server.
		- Select to enable or disable the event notification. If disable is selected, the account will remain configured but no emails will be sent.
		- The index specifies which of the 12 recipient slots is assigned.
		- Select the types of events that will be sent to the Syslog server. If you click the drop-down menu next to the Critical, Attention, or System category labels you can select or deselect notifications for specific components in the category.
- SMTP Server: Select this action item to configure the relevant settings for the SMTP Email server. Only one email server can be configured. The same email configuration is used when sending alerts to all of the configured email recipients. The BMC automatically switch from an secure connection to an encrypted connection for mail transfer using the STARTTLS command uniformly via port 587, if the target mail server supports it.
	- Enter the host name or IP address and network port number of the Email server.
	- If the Email server requires authentication, select the Require Authentication check box and enter the username and password. Select the type of authentication that is required by the Email server, either a challenge-response method (CRAM-MD5) or simple credentials (LOGIN).
	- Some networks may block outgoing emails if the reverse path value is not as expected. By default, the XClarity Controller will use alertmgr@domain, where the domain is the Domain name as specified in the DDNS section of the XClarity Controller network web page. You can specify your own sender information in place of the default.
	- You can test the connection to the Email server to ensure that the email settings have been configured correctly. The XClarity Controller will display a message indicating whether or not the connection is successful.
- Retry and Delay: Select this action item to configure the relevant settings for the retry and delay options.
- The retry limit specifies the number of times that the XClarity Controller will attempt to send an alert if the initial attempt did not succeed.
- The delay between entries specifies the amount of time that the XClarity Controller will wait after sending an alert to one recipient before sending an alert to the next recipient.
- The delay between attempts specifies the amount of time that the XClarity Controller will wait after a failed attempt before retrying to send the alert.
- Protocol: Select this action item to configure the relevant settings for connection protocol.
	- You can choose between TCP Protocol or UDP Protocol, please note that this setting will apply to all syslog recipients.
- If Email or Syslog Recipients have been created, they will be listed in this section.
	- To edit the settings for an Email or Syslog Recipient click the pencil icon below the action header on the row next of the recipient that you wish to configure.
	- To delete an Email or Syslog Recipient click the trash can icon.
	- To send a test alert to an Email or Syslog Recipient, click the paper airplane icon.

The following actions can be performed in the **SNMPv3** user segment.

- Create: Select this action item to create SNMPv3 TRAP recipients.
	- Select the user account that is to be associated with the SNMPv3 TRAPs. The user account must be one of the twelve local user accounts.
	- Specify the host name or IP address of the SNMPv3 manager that will receive the SNMPv3 TRAPs.
	- The XClarity Controller uses the HMAC-SHA hash algorithm to authenticate with the SNMPv3 manager. This is the only algorithm supported.
	- The privacy password is used with the privacy protocol to encrypt the SNMP data.
	- The **SNMPv3 global setting** applies to all SNMPv3 TRAP recipients. These settings can be configured while creating an SNMPv3 TRAP recipient or by clicking the SNMPv3 Settings action at the top of the SNMPv3 user segment.
		- Select to enable or disable SNMPv3 TRAPs. If disabled, the settings will remain configured but no SNMPv3 TRAPs will be sent.
		- The BMC Contact and Location information is required and is configured on the Server Properties web page. See ["Setting Location and Contact" on page 85](#page-90-0) for more information.
		- Select the types of events that will be cause TRAPs to be sent to the SNMPv3 manager. If you click the drop-down menu next to the Critical, Attention, or System category labels you can select or deselect notifications for specific components in the category.

Note: Data transfer between the SNMP client and the agent can be protected using encryption. The supported methods for **privacy protocol** are CBC-DES and AES.

- If SNMPv3 TRAP recipients have been created, they will be listed in this section.
	- To edit the settings for a SNMPv3 recipient, click the pencil icon below the action header on the row next of the recipient that you wish to configure.
	- To delete a SNMPv3 recipient, click the trash can icon.

# Capturing the latest OS failure screen data

Use the information in this topic to capture and view an operating system failure screen.

The operating system screen is automatically captured when the OS Watchdog timeout occurs. If an event occurs that causes the OS to stop running, the OS Watchdog feature is triggered and the screen contents

are captured. The XClarity Controller stores only one screen capture. When the OS Watchdog timeout occurs, a new screen capture overwrites the previous screen capture. The OS Watchdog feature must be enabled to capture the OS failure screen. To set the OS Watchdog Time, see ["Setting server timeouts" on](#page-91-0)  [page 86](#page-91-0) for more information. The OS failure screen capture feature is available only with the XClarity Controller Advanced or Enterprise Level of functionality. See the documentation for your server for information about the level of XClarity Controller functionality that is installed in your server.

Click the Latest Failure Screen action in the Remote Console section of the XClarity Controller home page to view an image of the operating system display that was captured when the OS Watchdog timeout occurred. The capture can also be viewed by clicking Service, then Latest Failure Screen in the Quick Action section of the home page. If the system has not experienced an OS Watchdog timeout and captured the OS screen, a message indicating that the failure screen has not been created is displayed.

# Chapter 5. Configuring the Server

Use the information in this chapter to understand the options available for server configurations.

When configuring the server, the following options are available:

- Adapters
- Boot options
- Power policy
- Server properties

# Viewing the adapter information and configuration settings

Use the information in this topic to view information about the adapters installed in the server.

Click **Adapters** under **Server Configuration** to view information about the adapters installed in the server.

#### Notes:

• If the adapter does not support status monitoring, it will not be visible for monitoring or configuration. For inventory related information of all the installed PCI adapters, refer to the **Inventory** page.

# Configuring system boot mode and order

To configure the system boot mode and order, use the information in this topic.

When you select **Boot Options** under **Server Configuration**, you can configure the system boot mode and order.

Note: No unauthenticated in-band method is allowed to change security related system settings. For example, Secure Boot must NOT be able to configure over unauthenticated in-band APIs from the OS or UEFI shell. This includes OneCLI running in-band and obtaining temporary credentials using IPMI, or any tools and APIs to configure Secure Boot, TPM, UEFI Setup password related settings. All security related settings must require proper authentication with sufficient privilege.

For the system boot mode, the following two options are available:

## UEFI Boot

Select this option to configure a server that supports Unified Extensible Firmware Interface (UEFI). If you are booting UEFI-enabled operating systems, this option might shorten boot time by disabling legacy option ROMs.

### Legacy Boot

Select this option if you are configuring a server to boot an operating system that requires legacy (BIOS) firmware. Select this option only if you are booting non-UEFI enabled operating systems.

To configure the system boot order, select a device from the list of **Available devices** and click the right arrow to add the device to the boot order. To remove a device from the boot order, select a device from the boot order list and click the left arrow to move the device back to the list of available devices. To change the boot order, select a device and click the up or down arrow to move the device up or down in priority.

When you make a change to the boot order, you must select a restart option before applying the change. The following options are available:

- Restart server immediately: The boot order changes are saved and the server is restarted immediately without shutting down the operating system.
- Restart server normally: The boot order changes are saved and the operating system is shutdown before restarting the server.
- Manually restart later: The boot order changes will be saved, but will not take effect until the next time the server is rebooted.

# Configuring one-time boot

To temporarily ignore the configured boot and instead boot to a specified device one time, use the information in this topic.

Click Boot Options under Server Configuration and select a device from the drop-down menu to configure the device that the system will boot to one-time on the next server restart. The following choices are available:

### PXE network

Sets up your server to attempt a Preboot Execution Environment network boot.

#### Primary removable media

The server is booted from the default USB device.

### Default CD/DVD

The server is booted from the default CD/DVD drive.

### F1 system setup

The server is booted into the Lenovo XClarity Provisioning Manager.

### Diagnostic Partition

The server is booted into the Diagnostics section of the Lenovo XClarity Provisioning Manager.

### Default Hard Disk

The server is booted from the default disk drive.

#### Primary remote media

The server is booted from the mounted virtual media.

#### No one-time boot

The configured boot order is used. There is no one-time boot override of the configured boot order.

When you change the type of boot to be performed with the one-time boot device, you can also specify the boot to be a legacy boot or a UEFI boot. Click the **Prefer Legacy Boot** check box if you would like the boot to be a legacy BIOS boot. Uncheck the box if would like a UEFI boot. When you select a one-time change to the boot order, you must select a restart option before applying the change.

- Restart server immediately: The boot order change is saved and the server is restarted immediately without shutting down the operating system.
- Restart server normally: The boot order change is saved and the operating system is shutdown before restarting the server.
- Manually restart later: The boot order change is saved, but will not take effect until the next time the server is rebooted.

## Managing the server power

To view power management information and perform power management functions, use the information in this topic.
Select Power Policy under Server Configuration to view power management information and perform power management functions.

Note: In a chassis containing blade or high-density server nodes, the chassis cooling and power is controlled by the chassis management controller instead of the XClarity Controller.

# Configuring the power redundancy

To configure the power redundancy, use the information in this topic.

Note: Currently user cannot change power policy within AMD systems.

When 2 power supply units are installed, the redundancy mode is set to Redundant (N+N). With this 2 Power supply units configuration, if one of the power supply units fail, AC lost or has been removed, it will report redundant lost event in XCC event log.

When only 1 power supply unit is installed after shipping, the redundancy mode will be automatically set to Non-redundant mode.

Available fields in the Power Redundancy section include the following:

- Redundant (N+N): There are two or more independent power sources that are capable of supplying power to the system simultaneously. This means that if one or more power sources fails, the other source (s) can continue to supply power to the system without any interruption. N+N redundancy provides a high level of fault tolerance and ensures that the system remains operational even in the event of multiple failures.
	- Zero Output Mode: Once enabled under Redundant configuration, some PSUs will automatically enter into standby state under light load conditions. In this manner, the remaining PSU delivers the entire power load to increase efficiency.
- Redundant (N+1): There is one primary power source that is capable of supplying power to the system. Additionally, there is at least one backup power source that is available to take over if the primary source fails. The backup source is designed to provide enough power to keep the system running until the primary source can be repaired or replaced. N+1 redundancy provides a lower level of fault tolerance compared to N+N redundancy.
- Non-redundant mode: In this mode, the server is not guaranteed to remain operational if a power supply is lost. The server will throttle if a power supply fails in an attempt to remain running.

Click **Apply** after making the configuration changes.

# Configuring the power capping policy

To configure the power capping policy, use the information in this topic.

Note: The AMD processor servers do not support users to configure the power capping policy function.

You can choose to enable or disable the power capping function. If power capping is enabled, a selection can be made to limit the amount of power used by the server. If power capping is disabled, the maximum power used by the server is determined by the Power Redundancy policy. To change the setting, first click Reset. Choose your preferred setting; then, click Apply.

Power capping can be enabled using AC power consumption measurements or DC power consumption measurements. From the drop-down menu, select the type of measurements that will be used to determine the power capping limit. When switching between AC and DC, the number on the slider will change accordingly.

There are two ways to change the power capping value:

- Method 1: Move the slider mark to the desired wattage to set the overall server power limit.
- Method 2: Input the value in the input box. The slider mark will automatically move to the corresponding position.

Click **Apply** after making the configuration changes.

Note: The Power Policies option is not available when the XClarity Controller is in a chassis containing blade or high-density server nodes. The power policy is controlled by the chassis management controller instead of the XClarity Controller.

# Configuring the power restore policy

To configure how the server reacts when the power is restored after a power loss, use the information in this topic.

When configuring the power restore policy, the following three options are available:

#### Always Off

The server will remain powered off even when power is restored.

#### Restore

The server will automatically be powered on when power is restored if the server was powered on at the time that the power failure occurred. Otherwise, the server power will remain off when power is restored.

#### Always On

The server will automatically power on when power is restored.

Click Apply after making the configuration changes.

Note: The Power Restore Policies option is not available in a chassis containing blade or high-density server nodes. The power restore policy is controlled by the chassis management controller instead of the XClarity Controller.

### <span id="page-73-0"></span>Power actions

See the information in this topic to understand the power actions that can be made to the server.

Click Power Action in the Quick Action section of the XClarity Controller homepage.

The following table contains a description of the power and restart actions that can be performed on the server.

*Table 6. Power actions and descriptions*

Two column table containing descriptions of the server power and restart actions.

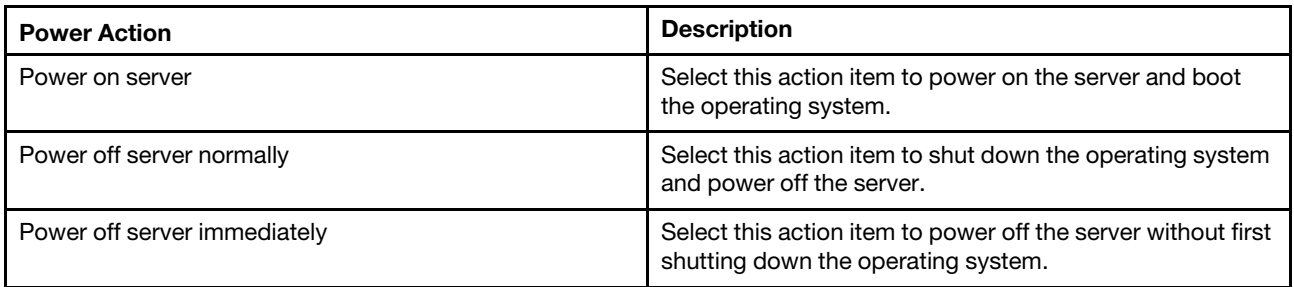

*Table 6. Power actions and descriptions (continued)*

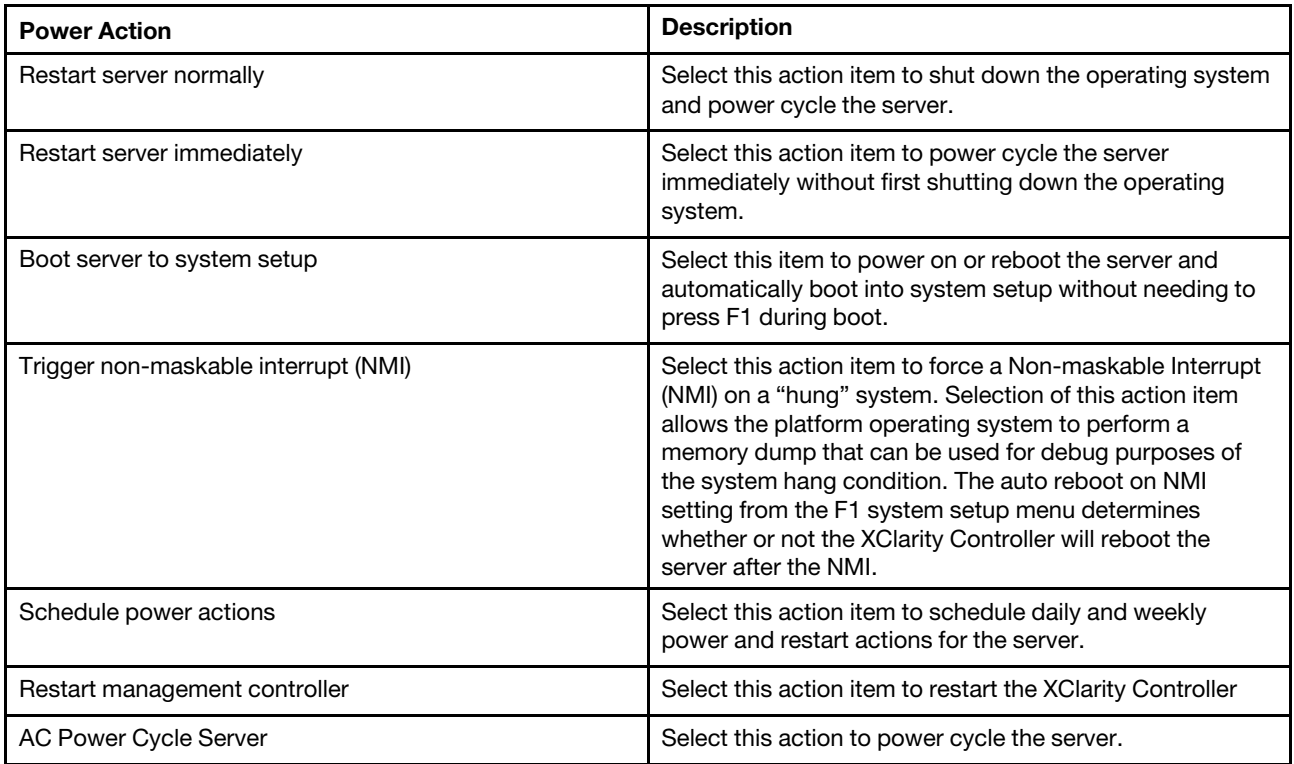

Note: If the operating system is in the screen saver or locked mode when a shutdown of the operating system is attempted, the XClarity Controller might not be able to initiate a normal shutdown. The XClarity Controller will perform a hard reset or shutdown after the power off delay interval expires, while the operating system might still be running.

Note: If the power LED on the front panel is rapidly blinking, the XClarity Controller may not be able to initiate a normal power-on sequence. The XClarity Controller can power on the system once the power LED begins to blink slowly.

### Managing and monitoring power consumption with IPMI commands

Use the information in this topic to manage and monitor power consumption using IPMI commands.

This topic describes how the Intel Intelligent Power Node Manager and the Data Center Manageability Interface (DCMI) can be used to provide power and thermal monitoring and policy-based power management for a server using Intelligent Platform Management Interface (IPMI) power management commands.

For servers using Intel Node Manager SPS 3.0, XClarity Controller users can use IPMI power management commands provided by Intel's Management Engine (ME) to control the Node Manager features and to monitor server power consumption. Server power management can also be accomplished using DCMI power management commands. Example Node Manager and DCMI power management commands are provided in this topic.

#### Managing the server power using Node Manager commands

Use the information in this topic to manage the server power using the Node Manager.

The Intel Node Manager firmware does not have an external interface; therefore, the Node Manager commands must first be received by the XClarity Controller and then sent to the Intel Node Manager. The XClarity Controller functions as a relay and a transport device for the IPMI commands using standard IPMI bridging.

Note: Changing Node manager policies using Node Manager IPMI commands might create conflicts with the XClarity Controller power management functionality. By default, bridging of the Node Manager commands is disabled to prevent any conflict.

For users who want to manage the server power using the Node Manager instead of the XClarity Controller, an OEM IPMI command consisting of (network function: *0x3A*) and (command: *0xC7*) is available for use.

To enable native Node Manager IPMI commands type:ipmitool -H *<\$XClarity\_Controller\_IP>* -U *<USERID>*  -P *<PASSW0RD>* raw *0x3a 0xc7 0x01*

To disable native Node Manager IPMI commands type:ipmitool -H *<\$XClarity\_Controller\_IP>* -U *<USERID>*  -P *<PASSW0RD>* raw *0x3a 0xc7 0x00*

The following information are examples of Node Manager power management commands.

#### Notes:

- By specifying IPMI *channel 0* and a target address of *0x2c*, you can use the IPMITOOL to send commands to the Intel Node Manager for processing. A request message is used to initiate an action and a response message is returned to the requester.
- Commands are displayed in the following format due to space limitations.

Power monitoring using the Get Global System Power Statistics, (command code 0xC8): Request: ipmitool -H *<\$XClarity\_Controller\_IP>* -U *<USERID>* -P *<PASSW0RD>* -b *0x00* -t *0x2c* raw *0x2E 0xC8 0x57 0x01 0x00 0x01 0x00 0x00* Response:57 01 00 38 00 04 00 41 00 39 00 ec 56 f7 53 5a 86 00 00 50

Power capping using the Set Intel Node Manager Policy, (command code 0xC1): Request:ipmitool -H *< \$XClarity\_Controller\_IP>* -U *<USERID>* -P *<PASSW0RD>* -b *0x00* -t *0x2c* raw *0x2e 0xC1 0x57 0x01 0x00 0x10 0x01 0xA0 0x00 0x00 0x00 0x60 0xea 0x00 0x00 0x00 0x00 0x1e 0x00*Response:57 01 00

Power savings using the Set Intel Node Manager Policy, (command code 0xC1): Request:ipmitool -H *< \$XClarity\_Controller\_IP>* -U *<USERID>* -P *<PASSW0RD>* -b *0x00* -t *0x2c* raw *0x2e 0xC1 0x57 0x01 0x00 0x10 0x01 0x00 0x00 0x00 0x00 0x60 0xea 0x00 0x00 0x00 0x00 0x1e 0x00*

Get device ID function using the Get Intel Management Engine Device ID:Request:ipmitool -H *< \$XClarity\_Controller\_IP>* -U *<USERID>* -P *<PASSW0RD>* -b *0x00* -t *0x2c* raw *0x06 0x01*Response:50 01 03 05 02 21 57 01 00 05 0b 03 40 20 01

For additional Intel Node Manager commands, see the latest release of the *Intel Intelligent Power Node Manager External Interface Specification Using IPMI* at <https://businessportal.intel.com>.

#### Managing the server power using DCMI commands

Use the information in this topic to manage the server power using DCMI commands.

The DCMI provides monitoring and control functions that can be exposed through standard management software interfaces. Server power management functions can also be accomplished using DCMI commands.

The following information are examples of commonly used DCMI power management functions and commands. A request message is used to initiate an action and a response message is returned to the requester.

Note: Commands are displayed in the following formats due to space limitations.

Get Power Reading: Request:ipmitool -H *<\$XClarity\_Controller\_IP>* -U *<USERID>* -P *<PASSW0RD>* raw *0x2c 0x02 0xdc 0x01 0x00 0x00* Response:dc 39 00 38 00 3b 00 39 00 e3 6f 0a 39 e8 03 00 00 40

Set Power Limit: Request:ipmitool -H *<\$XClarity\_Controller\_IP>* -U *<USERID>* -P *PASSW0RD* raw *0x2c 0x04 0xdc 0x00 0x00 0x00 0x00 0xA0 0x00 0xe8 0x03 0x00 0x00 0x00 0x00 0xe8 0x03* Response:dc

Get Power Cap: Request:ipmitool -H *<\$XClarity\_Controller\_IP>* -U *<USERID>* -P *<PASSW0RD>* raw *0x2c 0x03 0xdc 0x00 0x00* Response:dc 00 00 00 a0 00 e8 03 00 00 00 00 01 00

Activate the Power Limit: Request:ipmitool -H *<\$XClarity\_Controller\_IP>* -U *<USERID>* -P *<PASSW0RD>*  raw *0x2c 0x05 0xdc 0x01 0x00 0x00* Response:dc

Deactivate the Power Limit: Request:ipmitool -H *<\$XClarity\_Controller\_IP>* -U *<USERID>* -P *<PASSW0RD>* raw *0x2c 0x05 0xdc 0x00 0x00 0x00* Response:dc

Note: On some servers, the Exception Actions for the Set Power Limit command might not be supported. For example, the *Hard Power Off system and log events to SEL* parameter might not be supported.

For the complete list of commands that are supported by the DCMI specification, see the latest release of the *Data Center Manageability Interface Specification* at [https://www.intel.com/content/dam/www/public/us/en/](https://www.intel.com/content/dam/www/public/us/en/documents/technical-specifications/dcmi-v1-5-rev-spec.pdf) [documents/technical-specifications/dcmi-v1-5-rev-spec.pdf](https://www.intel.com/content/dam/www/public/us/en/documents/technical-specifications/dcmi-v1-5-rev-spec.pdf).

## Remote Console Functionality

Use the information in this topic to understand how to remotely view and interact with the server console.

You can use the remote console functionality in the XClarity Controller web interface to view and interact with the server console. You can assign a disk image (ISO or IMG file) as a virtual drive on the server. The remote console functionality is available with the XClarity Controller Advanced and XClarity Controller Enterprise features and is only available through the web interface. You must log in to the XClarity Controller with a user ID that has Supervisor access or Remote Console Access privileges to use the remote console features. For more information about upgrading from XClarity Controller Standard to XClarity Controller Advanced or XClarity Controller Enterprise, see ["Upgrading XClarity Controller" on page 6.](#page-11-0)

Use the remote console features to do the following:

- Remotely view video with graphic resolution up to 1280 x 1024 at 72 or 75Hz, regardless of the server state.
- Remotely access the server using the keyboard and mouse from a remote client.
- Mount ISO and IMG files that are located on your local system or on a remote system as virtual drives that are available for use by the server.
- Upload an IMG or ISO image to the XClarity Controller memory and mount it to the server as a virtual drive. Up to two files with a maximum total size of 50 MB may be uploaded into the XClarity Controller memory.

#### Notes:

- When the remote console feature is started in multi-user mode, (the XClarity Controller with the XClarity Controller Enterprise feature set supports up to six simultaneous sessions), the remote disk feature can be exercised by only one session at a time.
- The remote console is able to display only the video that is generated by the video controller on the system board. If a separate video controller adapter is installed and is used in place of the system's video controller, the XClarity Controller remote console cannot display the video content from the added adapter.
- If you have firewalls in your network, a network port must be opened to support the remote console feature. To view or change the network port number used by the remote console feature, see ["Service](#page-39-0) [Enablement and Port Assignment" on page 34.](#page-39-0)
- The remote console feature uses HTML5 for displaying the server video on web pages. To use this feature your browser must support displaying video content using HTML5 elements.
- If you are using self-signed certificates and an IPv6 address to access the BMC with the Internet Explorer browser, the remote console session may fail to start due to a certificate error. To avoid this issue, the self-signed certificate can be added to the Internet Explorer Trust Root certificate Authorities:
	- Select Security under BMC Configuration and download the self-signed certificate.
	- Change certificate file extension to \*.crt and double-click the Web certificate file.
	- Clear IE11 browser cache.
	- Click Install Certificate to install the certificate to the Certificate Store by following the Certificate Import Wizard steps.

## Enabling the remote console functionality

This topic provides information about the remote console functionality.

As mentioned earlier, the XClarity Controller remote console functionality is available only in the XClarity Controller Advanced and XClarity Controller Enterprise features. If you do not have the privilege to operate the remote console, you will see a lock icon.

After you have purchased and obtained the activation key for the XClarity Controller Advanced upgrade install it using the instructions under ["Installing an activation key" on page 101](#page-106-0).

To use the remote console functionality, complete the following steps:

- 1. Click the image with a white diagonally pointing arrow in the Remote Console section of the XClarity Controller homepage or the Remote Console web page.
- 2. Select one of the following modes:
	- Start remote console in single-user mode
	- Start remote console in multiuser mode

Note: The XClarity Controller with XClarity Controller Enterprise feature set supports up to six simultaneous video sessions in the multiuser mode.

- 3. Select whether or not to allow others to request to send a disconnection request to a remote console user when someone wishes to use the remote console feature and the feature is already in use in Single User Mode, or when the maximum number of users are using the remote console feature in Multi User Mode. The No response time interval specifies how long the XClarity Controller will wait before automatically disconnecting the user if no response is received to the disconnection request.
- 4. Select whether or not to allow record the latest three server boot videos.
- 5. Select whether or not to allow record the latest three server crash videos.
- 6. Select whether or not to allow OS failure screen capture with HW error.
- 7. Click Launch Remote Console to open the remote console page in another tab. When all possible remote console sessions are in use, a dialog box will pop up. From this dialog box, the user can send a disconnection request to a remote console user who has enabled the setting to **Allow others to request** my remote session disconnect. The user can accept or deny the request to disconnect. If the user does not respond within the interval specified by the No response time interval setting, the user session will automatically be ended by the XClarity Controller.

### Remote power control

This topic explains how to send server power and restart commands from the remote console window.

You can send server power and restart commands from the remote console window without returning to the main web page. To control the server power with the remote console, click **Power** and select one of the following commands:

#### Power On Server

Select this action item to power on the server and boot the operating system.

#### Power Off Server Normally

Select this action item to shut down the operating system and power off the server.

#### Power Off Server Immediately

Select this action item to power off the server without first shutting down the operating system.

#### Restart Server Normally

Select this action item to shut down the operating system and power cycle the server.

#### Restart Server Immediately

Select this action item to power cycle the server immediately without first shutting down the operating system.

#### Boot Server to System Setup

Select this item to power on or reboot the server and automatically boot into system setup without needing to press F1 during boot.

### Remote console capture screen

Use the information in this topic to understand how to use the remote console screen capture feature.

The screen capture feature in the remote console window captures the video display contents of the server. To capture and save a screen image, complete the following steps:

- Step 1. In the remote console window, click Capture Screen.
- Step 2. In the pop-up window, click **Save File** and press OK. The file will be named rpviewer.png and will be saved to your default download folder.

Note: The screen capture image is saved as a PNG file type.

### Remote console keyboard support

In the remote console window under Keyboard, the following option items are provided:

- Click Virtual Keyboard to launch the virtual keyboard. This feature is useful if you are using a tablet device that does not have a physical keyboard. The following options can be used to create macros and key combinations that can be sent to the server. The operating system on the client system that you are using may trap certain key combinations (for example Ctrl+Alt+Del) instead of transmitting them to the server. Other keys, such as F1 or Esc, may be intercepted by the program or browser that you are using. Macros provides a mechanism to send keystrokes to the server that the user might not be able to send.
- Click Server Macros to use server defined macros. Some server macros are predefined by the XClarity Controller firmware. Other server defined macros can be defined using Lenovo XClarity Essentials and downloaded from the XClarity Controller. These macros are defined for all users of the remote console feature.
- Click Configure to add or remove user defined macros. The user defined macros are defined only for the current remote console user. Other remote console users will not see each other's user defined macros.
	- Click the Add Macros icon and press the key sequences that you desire; then, click Add to add a new macro.
	- To remove a user defined macro, select the macro from the list and click the trash can icon.

- To send a user defined macro to the server select the User Defined Macros option, and click on the macro that you want to send.

## Remote console mouse support

Use this information to understand the options for remote mouse control.

The remote console window offers several options for mouse control, including absolute mouse control, relative mouse control (no acceleration), and mouse control (RHEL, older Linux).

#### Absolute and relative mouse control

Use this information to access the absolute and relative options for controlling the mouse.

To access the absolute and relative options for controlling the mouse, complete the following steps:

- Step 1. In the remote console window, click **Mouse**.
- Step 2. Click **Mouse Settings** from the drop-down menu.
- Step 3. Select one of the following **Mouse Acceleration** modes:

#### Absolute Positioning (Windows, Newer Linux & Mac OS X)

The client sends mouse location messages to the server that are relative to the origin (upper left area) of the viewing area.

#### Relative Positioning, no acceleration

The client sends the mouse location as an offset from the previous mouse position.

#### Relative Positioning (older Linux)

This mode applies an acceleration factor to align the mouse better on some Linux targets. The acceleration settings have been selected to maximize compatibility with older Linux distributions.

### Screen Video Record/Replay

Use the information in this topic to record or replay remote presence screen videos.

The XClarity Controller web interface provides a DVR-like feature to support recording and playback remote presence screen videos. This function only supports video recording to a network folder. Currently, NFS and CIFS protocols are supported. Below are the steps in using the record and replay function.

- 1. On the remote console web page, click **Screen Recording** to open the settings window.
- 2. In the settings window, the following information may need to be specified.
	- If the "CIFS" mount type is selected, specify the Remote Folder, User Name, and Password parameters. The format for the CIFS remote folder is "//<remote IP address>/<folder name>". For example: //xxx.xxx.xxx.xxx/folder.
	- If the "NFS" mount type is selected, specify the **Remote Folder** parameter. The format for the NFS remote folder is "<remote IP address>:/<folder name>". For example: xxx.xxx.xxx.xxx:/folder.
	- Specify the video file name if necessary. If a file name has already been provided, an error message box will shown. To overwrite the existing file name, choose "Overwrite File Name". If the "Auto" box is ticked, the video file name will be automatically generated.
	- "Max File Size" denotes the maximum video file size before the video recording will automatically stop.
	- "Max Recording Duration" denotes the maximum video recording duration before the recording will automatically stop.
- 3. Click Start Recording to start the video recording.
- 4. Click Stop Recording to stop the video recording. A popup window saying "Video Recording Completed" will appear, showing relevant video recording information.
- 5. Download the recorded videos from NFS or CIFS to your local folder. In the Remote Console Preview section of the XClarity Controller homepage, click Recorded Videos and select the video file to replay.

### Remote console screen modes

Use the information in this topic to configure the remote console screen modes.

To configure the remote console screen modes, click Screen Mode.

The following menu options are available:

#### Full Screen

This mode fills the client desktop with the video display. Pressing the Esc key in this mode will exit full screen mode. Because the remote console menu is not visible in full screen mode, you will have to exit full screen mode to use any of the features provided by the remote console menu such as the keyboard macros.

#### Fit Screen

This is the default setting when the remote console is launched. In this setting, the target desktop is completely displayed without scroll bars. The aspect ratio is maintained.

#### Scaling Screen

With scaling enabled, the video image is sized so that the complete image is scaled to fill the console window.

#### Origin Screen

The video image has the same dimensions as the server end. Scroll bars are displayed if needed to allow viewing of video image areas that do not fit within the window.

#### Color Mode

Adjusts the color depth of the remote console window. There are two color-mode choices:

- Color: 7, 9, 12, 15, and 23 bit
- Grayscale: 16, 32, 64, and 128 shades

Note: Color mode adjustments are usually made if your connection to the remote server has limited bandwidth and you wish to reduce the bandwidth demand.

### Media mount methods

Use the information in this topic to understand how to perform media mounts.

Three mechanisms are provided to mount ISO and IMG files as virtual drives.

- Virtual drives can be added to the server from the remote console session by clicking **Media**.
- Directly from the remote console web page, without establishing a remote console session.
- Standalone tool

Users need Remote Console and Remote Disk Access privileges to use the virtual media features.

Files can be mounted as virtual media from your local system or from a remote server, and can be accessed over the network or uploaded into the XClarity Controller memory using the RDOC feature. These mechanisms are described below.

• Local media are ISO or IMG files that are located on the system that you are using to access the XClarity Controller. This mechanism is only available through the remote console session, not directly from the remote console web page and is only available with the XClarity Controller Enterprise features. To mount local media, click Activate in the Mount Local Media section. Up to four files can be concurrently mounted to the server.

#### Notes:

- When using the Google Chrome browser, an additional mounting option called Mount files/folders is available to let you drag and drop the file(s)/folder.
- If multiple concurrent remote console sessions are in progress with an XClarity Controller, this feature can be activated only by one of the sessions.
- Files that are located on a remote system can also be mounted as virtual media. Up to four files can be concurrently mounted as virtual drives. The XClarity Controller supports the following file sharing protocols:
	- CIFS Common Internet File System:
		- Enter the URL that locates the file on the remote system.
		- If you want the file to be presented to the server as read-only virtual media, tick the check box.
		- Enter the credentials that are needed for the XClarity Controller to access the file on the remote system.

Note: The XClarity Controller does not support spaces in the user name, password, or URL. Make sure that the CIFS server does not have login credentials configured with a space in the user name or password and that the URL does not contain a space.

- Mount options are optional and defined by the CIFS protocol.
- If the remote server belongs to a collection of servers, where the security is centrally handled, enter the domain name to which the remote server belongs.

#### – NFS - Network File System:

- Enter the URL that locates the file on the remote system.
- If you want the file to be presented to the server as read-only virtual media, tick the checkbox.
- Mount options are optional and defined by the NFS protocol. Both NFSv3 and NFSv4 are supported. For example, to use NFSv3, you need to specify option 'nfsvers=3'. If the NFS server uses AUTH\_ SYS security flavor to authenticate NFS operations, you need to specify option 'sec=sys'.
- HTTPFS HTTP Fuse-based File System:
	- Enter the URL that locates the file on the remote system
	- If you want the file to be presented to the server as read-only virtual media, tick the check box.

Note: Errors may occur during the mounting process for security certificates generated by Microsoft IIS. If this occurs, see ["Media mount error issues" on page 83](#page-88-0).

Click Mount all remote media to mount the file as virtual media. To remove virtual media, click the trash can icon to the right of the mounted media.

- Up to two files can be uploaded in the XClarity Controller memory and mounted as virtual media using the XClarity Controller RDOC feature. The total size for both files must not exceed 50 MB. These files will remain in the XClarity Controller memory until they are removed, even if the remote console session has ended. The RDOC feature supports the following mechanisms when uploading the files:
	- CIFS Common Internet File System: See the description above for details.

Example:

To mount an ISO file named account\_backup.iso that is located on the backup\_2016 directory of a CIFS server at the 192.168.0.100 IP address as a read-only virtual drive on the server, you would fill in the fields as shown in the figure below. In this example, the server located at 192.168.0.100 is a member of a collection of servers under the domain "accounting". The domain name is optional. If your CIFS server is not part of a domain, leave the **Domain** field blank. The CIFS "nocase" mount option is specified in the Mount Options field in this example indicating to the CIFS server that the uppercase/ lowercase checking of the file name should be ignored. The Mount Options field is optional. The information entered by the user in this field is not used by the BMC and is simply passed on to the CIFS server when the mount request is made. Refer to the documentation for your CIFS server implementation to determine which options are supported by your CIFS server.

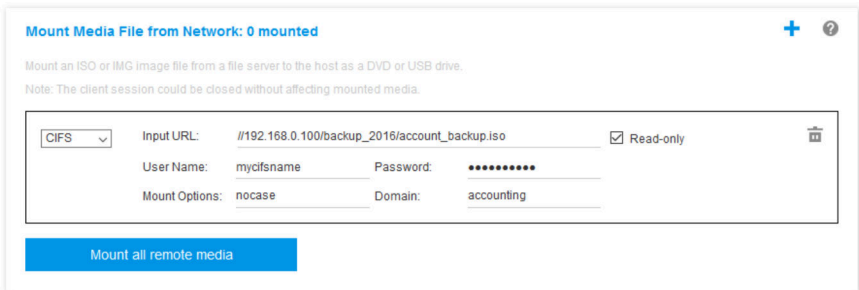

The BMC provides guidance when specifying the URL. If the URL being entered is not valid, the mount button will be greyed out and red text will be displayed under the URL field showing the expected format for the URL.

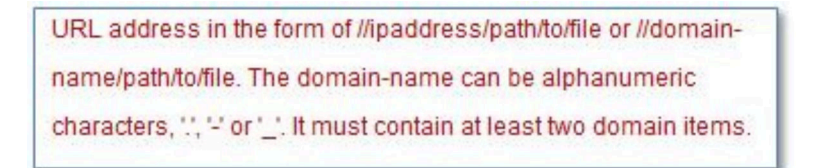

– NFS - Network File System: See the description above for details.

#### Example:

To mount an ISO file named US\_team.iso that is located on the "personnel" directory of an NFS server at the 10.243.28.77 IP address as a read-only virtual drive on the server, you would fill in the fields as shown in the figure below. The NFS "port=2049" mount option specifies that network port 2049 should be used to transfer the data. The **Mount Options** field is optional. The information entered by the user in this field is passed on to the NFS server when the mount request is made. Refer to the documentation for your NFS server implementation to determine which options are supported by your NFS server.

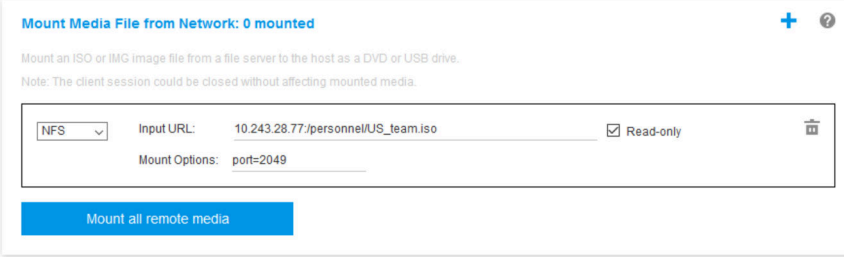

The BMC provides guidance when specifying the URL. If the URL being entered is not valid, the mount button will be greyed out and red text will be displayed under the URL field showing the expected format for the URL.

URL address in the form of ipaddress:/path/to/file or domainname:/path/to/file. The domain-name can be alphanumeric

characters, ".'.' or' ". It must contain at least two domain items.

#### – HTTPS – Hypertext Transfer Protocol Secure:

- Enter the URL that locates the file on the remote system.
- If you want the file to be presented to the server as read-only virtual media, tick the check box.
- Enter the credentials that are needed for the XClarity Controller to access the file on the remote system.

#### Notes:

- Errors may occur during the mounting process for security certificates generated by Microsoft IIS. If this occurs, see ["Media mount error issues" on page 83](#page-88-0).
- The XClarity Controller does not support spaces in the user name, password, or URL. Make sure that the CIFS server does not have login credentials configured with a space in the user name or password and that the URL does not contain a space. Example:

To mount an ISO file named EthernetDrivers.ISO that is located on the "newdrivers" directory of a HTTPS server with the domain name "mycompany.com" using network port 8080 as a read-only virtual drive on the server, you would fill in the fields as shown in the figure below.

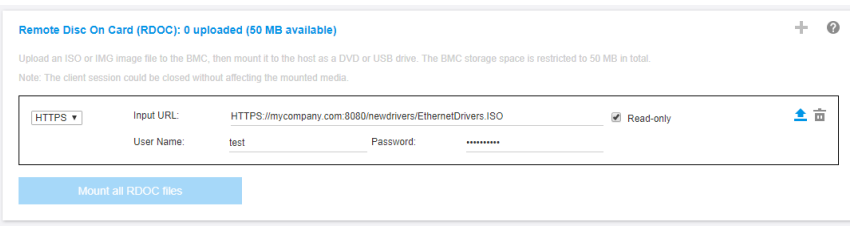

The BMC provides guidance when specifying the URL. If the URL being entered is not valid, the mount button will be greyed out and red text will be displayed under the URL field showing the expected format for the URL.

URL address in the form of https://ipaddress[:port]/path/to/file or HTTPS://domainname[:port]/path/to/file. The domain-name can be alphanumeric characters, ", " or " ]. It must contain at least two domain items. The port number is optional

#### – SFTP – SSH File Transfer Protocol

- Enter the URL that locates the file on the remote system.
- If you want the file to be presented to the server as read-only virtual media, tick the checkbox.
- Enter the credentials that are need to for the XClarity Controller to access the file on the remote system.

#### Notes:

– The XClarity Controller does not support spaces in the user name, password, or URL. Make sure that the CIFS server does not have login credentials configured with a space in the user name or password and that the URL does not contain a space.

- When the XClarity Controller connects to a HTTPS server, a pop-up window will appear showing information of the security certificate used by the HTTPS sever. The XClarity Controller is unable to verify the authentic of the security certificate.
- LOCAL Common Internet File System:
	- Browse your system for the ISO or IMG file that you want to mount.
	- If you want the file to be presented to the server as read-only virtual media, check the check box.

Click Mount all RDOC files to mount the file as virtual media. To remove the virtual media, click the trash can icon to the right of the mounted media.

#### Standalone tool

For users that require mounting of the devices or images(.iso / .img) using the XClarity Controller, users can use the rdmount standalone code part of the OneCLI package. Specifically, rdmount will open a connection to XClarity Controller and will mount the device or images to the host.

rdmount has the following syntax:

rdmount -s ip address -d <iso or device path> -l <userid> -p <password> -w port (443)

Example to mount an iso file:

\$sudo ./rdmount -s 10.243.11.212 -d /home/user/temp/SLE-15-Installer-DVD-x86\_64-RC2-DVD1.iso -l userid -p password -w 443

# Remote disk using Java client

This sections describe how to mount local media using Java client.

you can use Java client to assign to the server a CD or DVD drive, a diskette drive, USB flash drive that is on your computer, or you can specify a disk image on your computer for the server to use. You can use the drive for functions such as restarting (booting) the server, updating code, installing new software on the server, and installing or updating the operating system on the server. You can access the remote disk. Drives and disk images are displayed as USB drives on the server.

Notes: The Remote Console Java supports one of the following Java environment, and it can be opened only if the HTML5 client is not running.

- 1. Oracle Java Runtime Environment 1.8/Java SE 8 or newer versions
- 2. OpenJDK 8. Distribution of AdoptOpenJDK with HotSpot JVM is supported.

If you use AdoptOpenJDK, you must use <https://openwebstart.com/> under OSX, Windows, and Linux.

#### Creating an image file

To create a new image file from a specified source folder, complete the following steps:

- 1. Click the Create Image option under the Virtual Media tab in the Virtual Media Java Client window. The Create Image from Folder window is displayed.
- 2. Click the **Browse** button associated with the **Source Folder** field to select the specific source folder.
- 3. Click the **Browse** button associated with the **New Image File** field to select the image file to use.
- 4. Click the **Create Image** button.

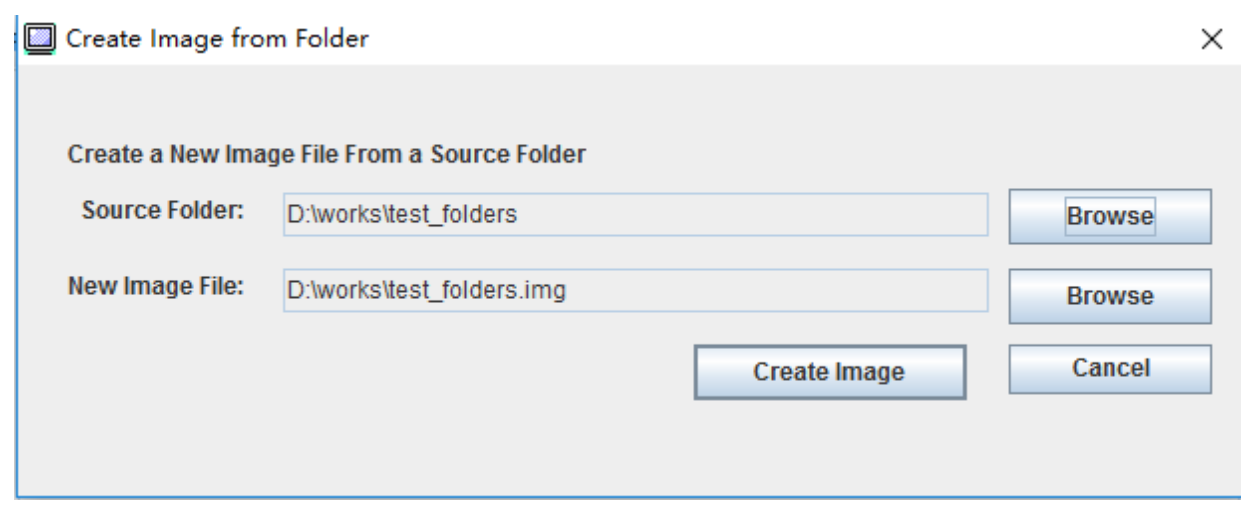

*Figure 1. Creating an image file*

#### Selecting devices to mount

To mount local image, folder and CD/DVD/USB drive, complete the following steps:

Click the Select Devices to Mount option under the Virtual Media tab in the Virtual Media Java Client window. The Select Devices to Mount window is displayed.

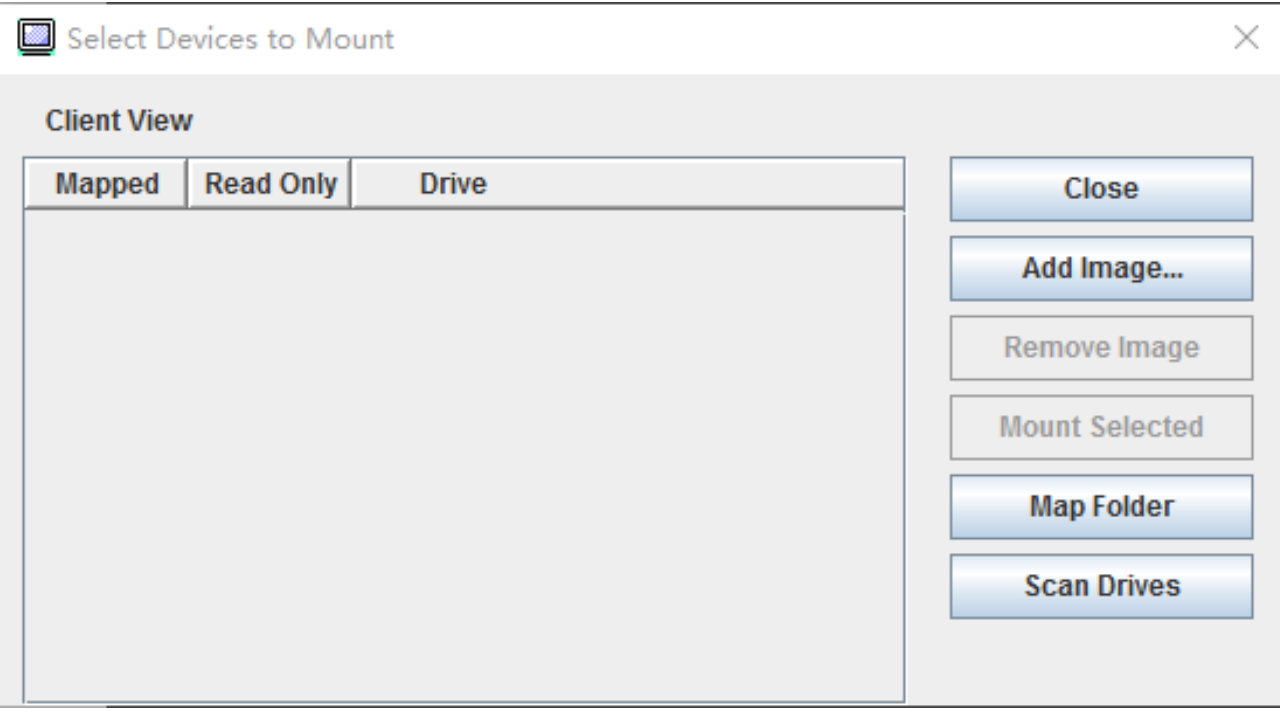

*Figure 2. Select Devices to Mount Window*

You can mount local image, folder and CD/DVD/USB drive by performing the following steps:

#### • Mount Local Image:

- 1. Click the Add Image button to select the image you want to mount.
- 2. Check the Mapped option.
- 3. Check the Read Only option to enable the function if needed.
- 4. Click the Mount Selected button and you can mount the local image successfully.

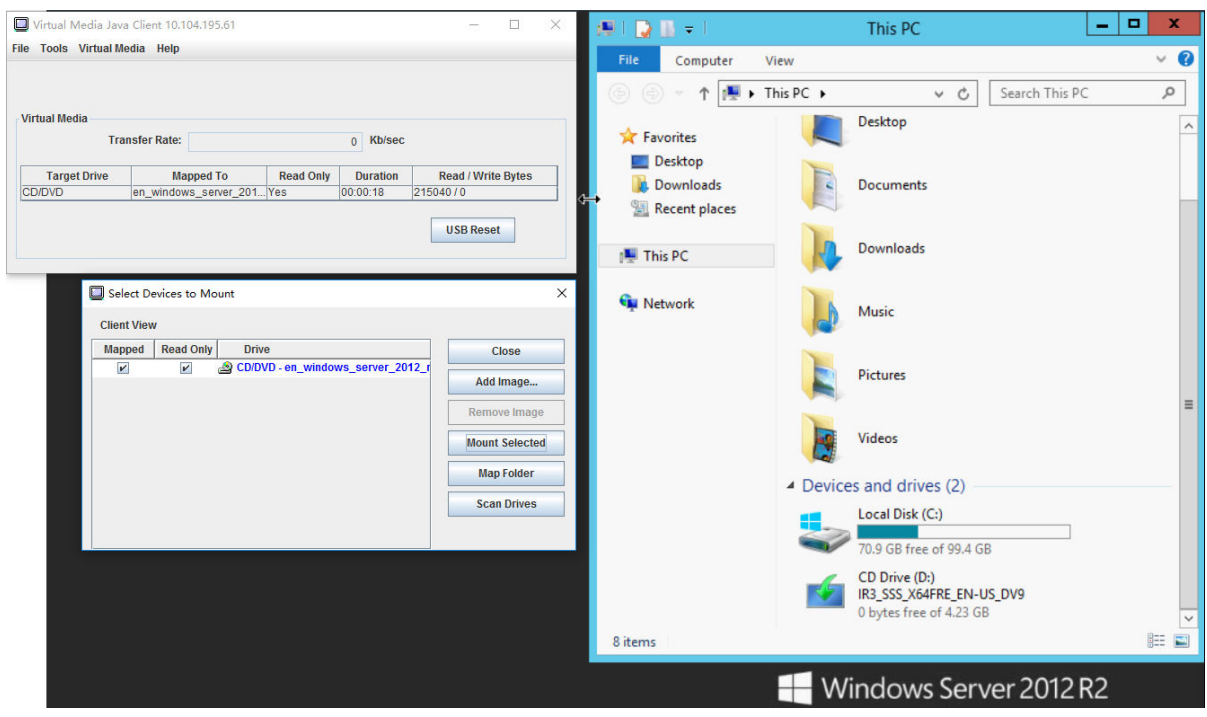

*Figure 3. Mount Local Image*

- Mount Local Folder:
	- 1. Click the Map Folder button to select the local folder you want to mount.
	- 2. Click the Mount Selected button and you can mount the local folder successfully.

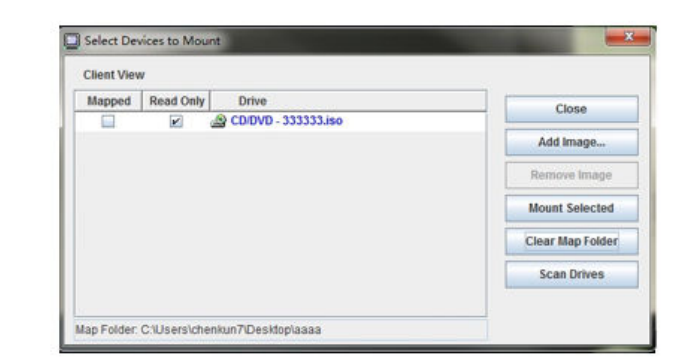

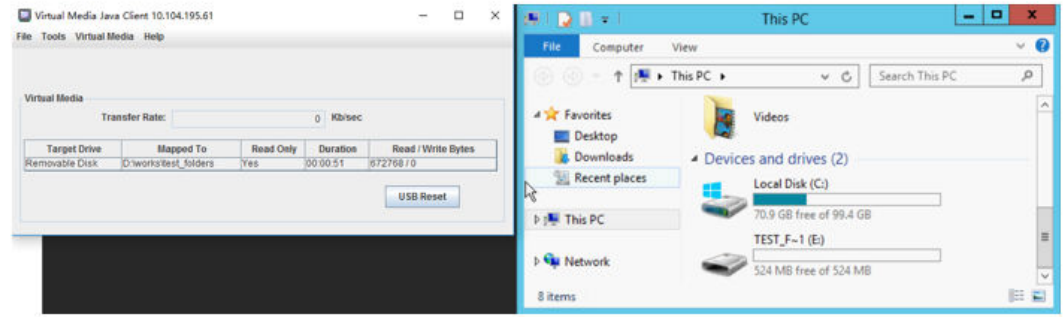

*Figure 4. Mount Local Folder*

- Mount CD/DVD or USB Drive:
	- 1. Click the Scan Drives button to detect plugged CD/DVD or USB Drive.
	- 2. Check the Mapped option.
	- 3. Check the Read Only option to enable the function if needed.
	- 4. Click the Mount Selected button and you can mount the local image successfully.

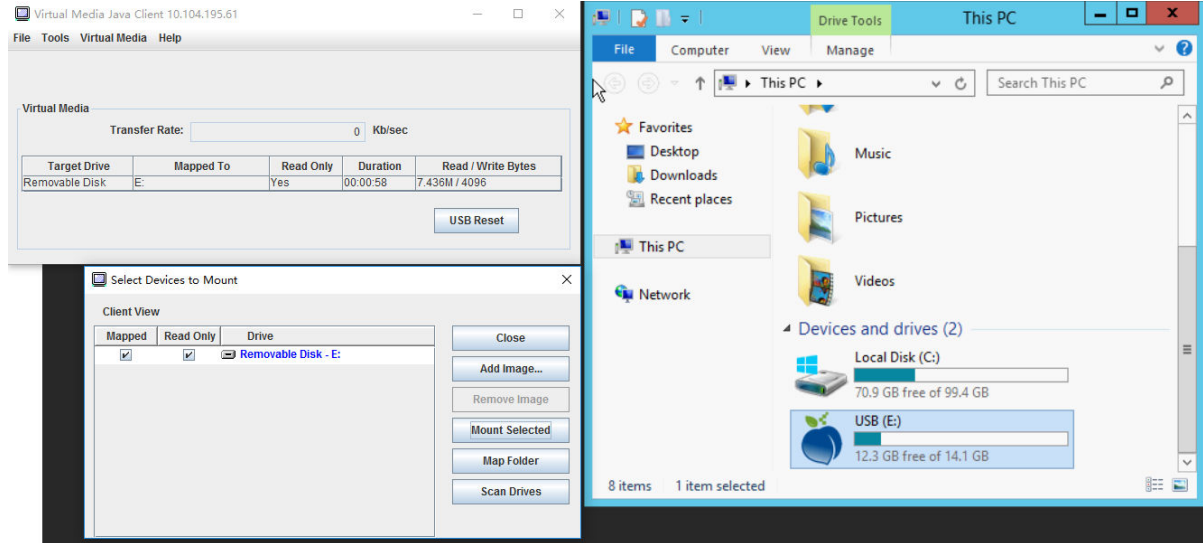

*Figure 5. Mount CD/DVD or USB Drive*

The Select Devices to Mount window contains a list of the current local devices that are available for mounting. This window contains the following fields and buttons:

- The Mapped field contains the check box that allows you to select the devices to mount or map.
- The Read Only field contains the check box that allows you to select the mapped or mounted devices that will be *read-only* on the host server.
- The Drive field contains the device path on the local machine.
- Click the Close button to close the Select Devices to Mount window.
- Click the Add Image button to browse for the diskette image and ISO image file in your local file system that you want to add to the list of devices.
- Click the Remove Image button to remove an image that has been added to the list of devices.
- Click the **Mount Selected** button to mount or map all devices that are checked for mounting or mapping in the **Mapped** field.

Note: The folder will be mounted as read-only.

• Click the **Scan Drives** button to refresh the list of local devices.

#### Selecting devices to unmount

To unmount the host server devices, complete the following steps:

- 1. Click the Unmount All option under the Virtual Media tab in the Virtual Media Java Client window.
- 2. After selecting the Unmount All option you are presented with an Unmount All confirmation window. If you accept, *all* host server devices on the server are unmounted.

Note: You cannot unmount drives individually.

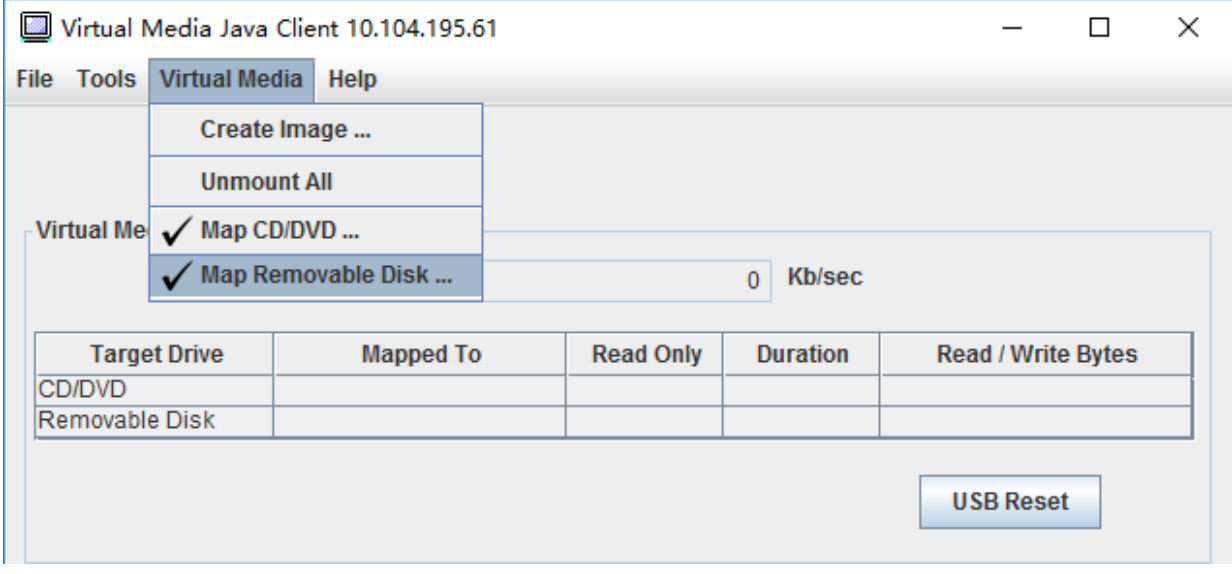

*Figure 6. Unmount All*

### <span id="page-88-0"></span>Media mount error issues

Use the information in this topic to troubleshoot media mount error issues.

When using security certificates generated by Microsoft IIS, you may encounter errors during the mounting process. If this occurs, replace the security certificate with a new one generated by openssl. Specifically, the newly generated pfx file is loaded into the Microsoft IIS server.

Below is an example showing how the new security certificate is generated via openssl in the Linux operating system.

\$ openssl OpenSSL> \$ openssl genrsa 1024 > server.key Generating RSA private key, 1024 bit long modulus ...........................................++++++ .......................................................++++++ e is 65537 (0x10001) \$ openssl req -new -key server.key > server.csr You are about to be asked to enter information that will be incorporated into your certificate request. What you are about to enter is what is called a Distinguished Name or a DN. There are quite a few fields but you can leave some blank For some fields there will be a default value, If you enter '.', the field will be left blank. ----- Country Name (2 letter code) [AU]:CN State or Province Name (full name) [Some-State]:BJ Locality Name (eg, city) []:HD Organization Name (eg, company) [Internet Widgits Pty Ltd]:Lenovo Organizational Unit Name (eg, section) []:Lenovo Common Name (e.g. server FQDN or YOUR name) []:10.245.18.66 Email Address []:test@test.com Please enter the following 'extra' attributes to be sent with your certificate request A challenge password []: An optional company name []:LNV  $s$  ls server.csr server.key \$ openssl req -x509 -days 3650 -key server.key -in server.csr > server.crt You are about to be asked to enter information that will be incorporated into your certificate request. What you are about to enter is what is called a Distinguished Name or a DN. There are quite a few fields but you can leave some blank For some fields there will be a default value, If you enter '.', the field will be left blank. ----- Country Name (2 letter code) [AU]:CN State or Province Name (full name) [Some-State]:BJ Locality Name (eg, city) []:BJ Organization Name (eg, company) [Internet Widgits Pty Ltd]:LNV Organizational Unit Name (eg, section) []:LNV Common Name (e.g. server FQDN or YOUR name) []:10.245.18.66 Email Address []:test@test.com  $s$  ls server.crt server.csr server.key \$ openssl pkcs12 -export -out server.pfx -inkey server.key -in server.crt Enter Export Password: Verifying - Enter Export Password:  $s$  ls server.crt server.csr server.key server.pfx

# Exiting the remote console session

This topic explains how to end your remote console session.

To exit your remote console session, close the remote console and the virtual media session windows.

# Downloading service data log

Use the information in this topic to collect service information about your server. This process is normally only done at the request of service personnel to assist in resolving a server problem.

In the XClarity Controller home page, click the Service Log option in the Quick Action section and select Service Data Log.

By default, the service log will contains the following data: system information, system inventory, system utilization, SMBIOS table, sensors reading, events log, FOD key, SLP key, UEFI configuration and XClarity Controller 2 configuration.

User can mouse over the Basic Information option and click on the floating window to see some actual data to be exported.

While Basic Information is mandatory, user has the option to export the following information:

- Network Information (IP, hostname)
- Telemetry (24 hours data)
- Audit Log (contains username)
- Latest Failure Screen

Click **Export** to download the service data log.

The process of collecting the service and support data may takes a few minutes to complete. The file will be saved to your default download folder. The naming convention for the service data file follows this convention:<machine type and model>\_<serial number>\_xcc\_mini-log\_<date>-<time>.zip

For example: 7X2106Z01A\_2345678\_xcc\_mini-log\_170511-175656.zip.

In addition to the zip format, the service data can also be downloaded using the tzz format via Browse History.... Tzz takes some time to be ready so it won't be showing up immediately after zip files are exported. Tzz uses a different compression algorithm and can be extracted with a utility such as "lzop".

Browse History... will also retain recently exported service logs.

# Server Properties

Use the information in this topic to change or view relevant server properties.

# Setting Location and Contact

Use the information in this topic to set various parameters to help identify the system for operations and support personnel.

Select Server Properties under Server Configuration, to configure the Location and Contact information.

#### Contact

Allows you to specify the name and phone number of the person who should be contacted if the system experiences a problem.

Note: This field is the same as the Contact field in the SNMPv3 configuration and is required to enable SNMPv3.

#### Rack Name

Allows you to locate the server more easily by specifying which rack it is in.

Note: The field is optional and is not configurable in a Flex node.

#### Room Number

Allows you to locate the server more easily by specifying which room it is in.

#### Building

Allows you to locate the server more easily by specifying which building it is in.

#### Lowest U

Allows you to locate the server more easily by specifying the position in the rack.

Note: The field is optional and is not configurable in a Flex node.

#### Address

Allows you to specify the full postal address where the server is located.

Note: When the relevant information has been inputted, it will appear as a single line in the Location field in the SNMPv3 section and XClarity Controller home page.

### Setting server timeouts

Use the information in this topic to set timeouts for the server.

These timeouts are used to restore operation to a server that has hung.

Select Server Properties under Server Configuration, to configure the server timeouts. The following server timeout selections are provided:

#### OS Watchdog

The OS watchdog is used to monitor the operating system to ensure that it is not hung. The Ethernet over USB interface must be enabled for this feature. See ["Configuring Ethernet over USB" on page 32](#page-37-0) for details. The XClarity Controller contacts the operating system at an interval configured in the OS Watchdog Time selection. If the operating system does not respond before it is time for the next check, the XClarity Controller assumes that the operating system has hung. The XClarity Controller will capture the contents of the server display and then reboot the server in an attempt to restore operation. The XClarity Controller will reboot the server only once. If the operating system continues to hang after the reboot, instead of continually rebooting the server, the server will be left in the hung state so that the problem can be investigated and corrected. To rearm the OS watchdog, power the server off and back on. To enable the OS watchdog, select an interval from the OS Watchdog Time drop-down and click Apply. To disable the OS watchdog, select **None** on the OS Watchdog Time drop-down menu.

#### Loader Watchdog

The loader watchdog monitors the interval between the completion of POST and when the operating system begins running. The Ethernet over USB interface must be enabled for this feature. See ["Configuring Ethernet over USB" on page 32](#page-37-0) for details. When POST is completed, the XClarity Controller starts a timer and begins to contact the operating system. If the operating system does not respond with the time configured in the Loader Watchdog selection, the XClarity Controller assumes that the operating system boot has hung. The XClarity Controller will then reboot the server in an attempt to restore operation. The XClarity Controller will reboot the server only once. If the operating system boot continues to hang after the reboot, instead of continually rebooting the server, the server will be left in the hung state so that the problem can be investigated and corrected. The loader watchdog is rearmed when server is switched off and back on or when the server successfully boots into the operating system. To enable the loader watchdog, select an interval from the Loader Watchdog drop-down and click Apply. To disable the loader watchdog select None on the Loader Watchdog drop-down.

#### Enable Power Off Delay

Use the Power Off Delay field to specify the number of minutes that the XClarity Controller subsystem will wait for the operating system to shutdown before forcing power off. To set the power off delay timeout value, select time interval from the drop-down and click Apply. To disable the XClarity Controller from forcing power off, select **None** from the drop-down selection.

### Trespass message

To create a message that is displayed when a user logs in to the XClarity Controller, use the information in this topic.

Select Server Properties under Server Configuration. Use the Trespass Message option to configure a message that you want displayed to the user. When you are finished, click **Apply**.

The message text will be displayed in the Message area of the XClarity Controller login page when a user logs in.

## Setting the XClarity Controller date and time

Use the information in this topic to understand XClarity Controller date and time settings. Instructions are provided to configure the XClarity Controller date and time. The XClarity Controller date and time is used to time stamp all events that are logged in the event log and alerts that are sent.

At the XClarity Controller home page, click the clock icon on the upper right-hand corner to view or change the XClarity Controller date and time. The XClarity Controller does not have its own real-time clock. You can configure the XClarity Controller to sync its time and date with a Network Time Protocol server or with the server's real-time clock hardware.

#### Syncing with NTP

Complete the following steps to synchronize the XClarity Controller clock with the NTP server:

- Select Sync up time with NTP and specify the NTP server address.
- Additional NTP servers can be specified by clicking the "+" icon.
- Specify how frequently you want the XClarity Controller to sync with the NTP server.
- The time obtained from the NTP server is in Coordinated Universal Time (UTC) format.
	- If you want the XClarity Controller to adjust its time and date for your local region, select the time zone offset for your locale from the drop-down menu.
	- If your location observes Daylight Saving Time, tick the Automatically adjust for Daylight Saving Time (DST) checkbox.
- When your configuration changes are complete, click Apply.

#### Syncing with the Host

The time kept in the server's real-time clock hardware may be in Coordinated Universal Time (UTC) format or may already have been adjusted and stored in local time format. Some operating systems store the real-time clock in UTC format while others store the time as local time. The server real-time clock does not indicate

which format the time is in. Therefore when the XClarity Controller is configured to sync with the host's realtime clock, the user can choose how the XClarity Controller uses the time and date that is obtained from the real-time clock.

- Local (example: Windows): In this mode, the XClarity Controller treats the time and date that is obtained from the real-time clock as local time with any applicable time zone and DST offsets already applied.
- UTC (example: Linux): In this mode, the XClarity Controller treats the time and date that is obtained from the real-time clock as Coordinated Universal Time, with no time zone or DST offsets already applied. In this mode, you can choose to adjust the time and date for your local region by selecting the time zone offset for your locale from the drop-down menu. If your location observes Daylight Saving Time, you can also tick the Automatically adjust for Daylight Saving Time (DST) check box.
- When your configuration changes are complete, click Apply.

#### Notes:

- When daylight saving occurs, any actions that were scheduled for the XClarity Controller to perform during the interval when the clock jumps forward will not be performed. For example, if the US daylight start time is 2:00 am on March 12<sup>th</sup>, and a power action is scheduled for 2:10 am on March 12<sup>th</sup>, this action will not occur. Once the time reaches 2:00 am, the XClarity Controller will instead read the time as 3:00 am.
- <span id="page-93-0"></span>• XClarity Controller Date and Time settings cannot be modified in a Flex System.

## Configuring the D3 Chassis

Use the information in this topic to understand the D3 Chassis settings.

Click Chassis under Server Configuration to view information about the D3 Chassis.

#### Chassis Information

This section displays the chassis information, including UUID, serial number, machine type and firmware version. It also shows the nodes information, including form factor, power status and IP address.

#### Notes:

- Click the Reset/Reseat button next to the corresponding node to restart the node or simulate a physical node reseat.
- Only the caretaker node can reset or reseat other nodes.

#### Chassis Firmware Update

This section shows the firmware version of the chassis PSU and PSoC modules, and allows you to update the firmware of those components.

Note: Only the caretaker node can perform these updates.

#### Chassis Caretaker Role

This section displays the chassis caretaker selection preference.

#### Notes:

- Select Participate to the chassis caretaker role to enable a node to participate to the caretaker election process. If there is another node designated as permanent caretaker then no election process will occur, unless that node is absent.
- Select Designate this node as a permanent chassis caretaker if you want only one node to be the caretaker. In that case, there is no high availability for the caretaker role. If the permanent caretaker node is absent from the chassis, then caretaker election process will occur to select the next suitable caretaker.

#### Chassis Maintenance History

The chassis maintenance history retains a record of nodes being added or removed in the chassis, as well as caretaker role changing from one node to another.

# <span id="page-96-0"></span>Chapter 6. Configuring the Storage

Use the information in this chapter to understand the options available for storage configurations.

When configuring the storage, following options are available:

- Detail
- RAID setup

# RAID Detail

For using RAID detail function, use the information in this topic.

This function displays the storage devices' physical structure and storage configuration along with details like their location, manufacturer, product name, status, capacity, interface, media, form factor and other info.

## RAID Setup

To perform RAID setup functions, use the information in this topic.

Use the information in this topic to view and configure storage pools, associated virtual disks and drives for the RAID adapter. If the system is powered off, power it on in order to view the RAID information.

# Viewing and configuring the virtual drives

Use the information in this topic to view and configure the virtual drives.

When you select RAID Setup under Server Configuration, the Array Configuration tab will be chosen and the existing virtual disks will be displayed by default. The logical drives are sorted by disk arrays and controllers. Detailed information about the virtual disk, such as the virtual disk strip size and bootable information is displayed.

To configure the RAID settings, click Enable Edit mode.

In edit mode, you can click the controller action menu, view the current RAID virtual disks and create new RAID virtual disks.

From the Controller Actions menu, you can perform the following actions:

#### Clear RAID configuration

Clears all the configuration and data on the selected controller.

#### Manage foreign configuration

Import any foreign drives that were detected. A foreign drive is a drive that was moved from a different RAID configuration to the current RAID controller

Note: You will be notified if no foreign drives are detected.

Information of the current RAID virtual disks for a particular controller are shown as respective "virtual disk cards". Each card displays information such as the virtual disk name, status, capacity and actions. The pencil icon allows you to edit the information, and the trash can icon enables you to delete the "virtual disk card".

Note: The capacity and RAID level cannot be changed.

If you click the virtual disk name, a virtual disk properties window will appear.

To create a new RAID virtual disk, follow the steps shown below:

Note: If there is no remaining storage capacity, you are unable to create a new virtual disk.

#### 1. Select drives or a disk array which has free storage capacity

a. When creating a virtual disk in a new disk array, you need to specify the RAID level. If there are not enough drives to select, and you click **Next**, an error message will appear under the RAID level field.

For some RAID levels, span is required . There is also a minimum amount of drives that need to be present in the span.

- 1) For these types of situations, the web interface will display Span 1 by default.
- 2) Select the drives and click Add member to add the drives to Span 1. When Span 1 does not have enough drives, disable the **Add Span** link.
- 3) Click Add Span to add Span 2. Select the drives and click Add member to add to Span 2.
- 4) Click Add member to add drives to the last span. If you want to add drives to Span 1 again, you need to click Span 1 and select the drives to add to Span 1.
- 5) If the number of spans reaches the maximum amount, disable Add span.
- b. To create virtual disks in an existing disk array, you need to select a disk array that has free capacity.

#### 2. Creating a virtual disk

- a. By default, create a virtual disk that uses all the storage capacity. The **Add** icon is disabled when all of the storage is used. You can click the pencil icon to change the capacity or other properties.
- b. When you edit the first virtual disk to use only some of the storage capacity, the **Add** icon will be enabled. Click the icon to show the Add Virtual Disk window.
- c. If there is more than one virtual disk, the Remove icon will be enabled. This icon will not be shown if there is only one virtual disk. When you click the Remove icon, the selected row will be immediately deleted. There will be no confirmation window as the virtual disk has not been created yet.
- d. Click Start Creating Virtual Disk to start the process.

Note: When the controller is not supported, a message will appear.

# Viewing and configuring the storage inventory

Use the information in this topic to view and configure the storage inventory.

Under the **Storage Inventory** tab, you can view and configure disk arrays, associated virtual drives and drives for the RAID controller.

#### • For storage devices that support RAID configuration:

- 1. If the controller includes configured disk arrays, it will display the installed drives based on the disk array. The following describes the items that appear in the window.
	- Table title: Shows the disk array ID, RAID level and the total number of drives.
	- Table content: Lists the basic properties drive name, RAID state, type, serial number, part number, FRU number and actions. You can go to the **Inventory** page to view all the properties that the XClarity Controller can detect.
	- Actions: The following shows the action items that can be performed. Some actions will not be available when the drive is in a different state.
		- Assign hot spare: Specifies the drive as global hot spare or a dedicated hot spare.
		- Remove hot spare: Removes the drive from the hot spare.
- Make disk drive offline: Sets the drive to offline.
- Make disk drive online: Sets the drive to online.
- Make disk drive as reusable: Sets the drive to reusable.
- Make disk drive as missing: Sets the drive as missing.
- Make drive good to JBOD: Adds drive to JBOD disk arrangement.
- Make drive unconfigured good: Makes the drive available to be configured into an array, or for use as an emergency hot spare.
- Make drive unconfigured bad: Marks the drive bad, preventing it from being used in an array or as an emergency hot spare.
- Make disk drive as prepare for removal: Sets the drive for removal.
- 2. If the controller includes drives that have not yet been configured, they will be displayed in the Non-RAID drives table. By clicking the Convert JBOD to Ready to Configure option, a window will appear showing all the drives that support this action item. You can select one or more drives to convert.

For storage devices that do not support RAID configuration: The XClarity Controller may not be able to detect the properties of some drives.

# <span id="page-100-0"></span>Chapter 7. Updating Server Firmware

To update server firmware, use information in this topic.

# **Overview**

General Information about updating server firmware.

The Firmware Update option on the navigation panel has 4 features:

- System Firmware: Overview of system firmware status and version. And to perform system firmware update.
- Adapter Firmware: Overview of adapter firmware installed, their status and version. And to perform adapter firmware update.
- PSU Firmware: Overview of power supply unit firmware version. And to perform PSU firmware update.

Note: To view the D3 Chassis midplane PSoC firmware and D3 Chassis PSU firmware, see "Configuring" [the D3 Chassis" on page 88](#page-93-0).

• Update from Repository: Sync server firmware with remote CIFS/NFS repository for batch update.

The current status and versions of firmware for the BMC, UEFI, LXPM, LXPM drivers, and adapters are displayed, including the BMC primary and backup versions. There are four categories for the firmware status:

- Active: The firmware is active.
- Inactive: The firmware is not active.
- Pending: The firmware is waiting to become active.
- N/A: No firmware has been installed for this component.

#### Attention:

- XCC and IMM must be updated to the latest version before updating uEFI. Updating in different order may result in strange or incorrect behavior.
- Installing the wrong firmware update might cause the server to malfunction. Before you install a firmware or device-driver update, read any readme and change history files that are provided with the downloaded update. These files contain important information about the update and the procedure for installing the update, including any special procedure for updating from an early firmware or device-driver version to the latest version. As the web browser may contain XCC cache data, it is recommended to reload the web page after the XCC firmware has been upgraded.
- With the exception of SATA M.2 adapter, AMD processor servers do not support out-of-band adapter firmware update.
- Some firmware updates require system restarting, which performs firmware activation or internal update. This process in system booting is called "system maintenance mode", that does not allow user power actions temporarily. The mode is also enabled during firmware update. User shall not disconnect AC power when the system enters maintenance mode.

### System, Adapter and PSU Firmware Update

Steps to update System firmware, Adapter firmware and PSU firmware.

Note: To update the D3 Chassis midplane PSoC firmware or D3 Chassis PSU firmware, see ["Configuring the](#page-93-0) [D3 Chassis" on page 88.](#page-93-0)

To manually apply update for System Firmware, Adapter Firmware and PSU Firmware, complete the following steps:

- 1. Click Update Firmware within each feature. The Update Server Firmware window opens.
- 2. Click **Browse** to select the firmware update file that you want to use.
- 3. Navigate to the file you want to select and click Open. You are returned to the Update Server Firmware window with the selected file displayed.
- 4. Click Next > to begin the upload and verify process on the selected file. A progress meter will be displayed as the file is being uploaded and verified. You can view this status window to verify that the file you selected to update is the correct file. For System Firmware, the status window will have information regarding the type of firmware file that is to be updated such as BMC, UEFI, or LXPM. After the firmware file is uploaded and verified successfully, click **Next** to select the device you want to update.
- 5. Click Update to begin the firmware update. A progress meter shows the progress of the update. When the firmware update is completed successfully, click Finish. If the update requires the XClarity Controller to be restarted in order to take effect, a warning message will be displayed. For details on how to restart the XClarity Controller, see ["Power actions" on page 68.](#page-73-0)

## Update From Repository

Update server firmware from a remote repository

Note: *CIFS/NFS/HTTPS/Onboard Firmware History functionality requires XCC Platinum license.*

#### **Overview**

XCC has introduced updating firmware on a server using the Update Bundles (Service Packs) package. This feature simplifies the process by using a single API or Redfish client tool to update all firmware in the system, including both OOB and IB firmware packages. The process involves identifying applicable firmware packages, downloading and extracting them from a remote HTTP/HTTPS server or uploading them to BMC internal storage via a web browser, or mounting them from a CIFS or NFS shared directory.

The metadata files need to be placed in the root directory of the network shared file system if using CIFS or NFS mount, with firmware payloads specified in the metadata. The server's microSD device can store historical repositories, allowing users to roll back firmware levels.

If the firmware packages contain any payloads that do not support out-of-band firmware update, the BMC will start the server and configure it to boot from the embedded OS image installed in BMC before performing the update.

#### Update Bundle and metadata

The Update Bundle (Service Packs) is a compressed file of a firmware bundle. It contains one or multiple firmware packages for the components in a system. XCC's Update from Repository feature consumes the Update Bundle file. The unzipped bundle file contains metadata and payload binaries. JSON metadata files provide information to XCC about the kind of firmware images the bundle file contains, and payload binaries provide the firmware images.

#### Firmware repository inside XCC

The Update Bundle can contain multiple firmware packages, and XCC (an electronic device) reserves 2GB of space in its flash for new features. When a new bundle is received, XCC cleans up old data. Some platforms use a MicroSD card to provide additional storage, and XCC moves the last Updated Bundle to the SD card's historic repository. The firmware history repository can store up to three bundles, and users can use the Firmware Rollback feature to revert to a previous bundle.

#### Notes:

- If the Update Bundle only includes the OOB firmware package available to the system, XCC does not change the system power state. To update PCI device firmware, it requires the system to be powered on.
- If the Update Bundle includes the IB firmware package available to the system, XCC stores the system power state before updating and restore the power state after the Update Bundle is updated. During the update process, XCC reboots the host into the embedded OS.
- If the Update Bundle includes a prerequisite level of UEFI firmware and the current installed UEFI version does not meet or is behind that level, XCC powers off the system to perform a UEFI firmware update first.
- If the Update Bundle includes a prerequisite level of XCC firmware and the current installed XCC version does not meet or is behind that level, XCC reboots first after upgrading itself.

#### Update with WebGUI

With **Update from Repository**, user can configure XCC to sync server firmware with a remote CIFS/NFS firmware repository. The firmware repository should contain packages including binary and metadata files, or Update Bundle metadata JSON and corresponding binary files. XCC parses the metadata JSON files to pick out firmware packages that support OOB update for this specific system hardware then starts a batch update.

There are five update status:

- Green check mark  $\bullet$ : The firmware's upgrade has finished successfully.
- Red X mark  $\bullet$  : The firmware's upgrade has failed.
- Updating: The firmware is undergoing the process of upgrading.
- Cancel: The firmware's upgrade is cancelled.
- Waiting: The firmware's upgrade is waiting to be deployed.

When user clicks Stop Updating it will cancel the upgrades in queue after the current installation package update is complete.

To update from repository, complete the following steps:

- 1. Click Connect to remote repository after entering remote repository information.
- 2. Click **Update** to start the batch update.
- 3. Click View Details to see updating status, there are 5 categories of status as mentioned above.
- 4. Click Stop Updating will cancel the upgrades in queue after the current installation package update is completed.
- 5. Click Disconnect to disconnect from the remote repository.
- 6. If the update requires the XClarity Controller to be restarted in order to take effect, a warning message will be displayed. For details on how to restart the XClarity Controller, see ["Power actions" on page 68](#page-73-0).

Note: If the system has MicroSD card installed, you can see the update history of the Update Bundle and select the index of the Update Bundle to perform firmware rollback. The process is similar to updating from repository, except the historical Update Bundle is placed inside MicroSD.

#### Update with Redfish

The Redfish interface uses JSON format payload for easy human reading and scripting. XCC Redfish offers a standard API (SimpleUpdate) to retrieve Update Bundle file from a URI via HTTP/HTTPS/SFTP/TFTP, as well as a Multipart HTTP Push Update to push Update Bundle file UpdateService. You can use a command or a single Redfish client tool to perform firmware updates and query update status.

Sample command to push the bundle file to XCC and generate the task for file transfer and verification:

```
curl -s -k -u USERID:PASSW0RD-F 'UpdateParameters={"Targets":[]};type=application/json' -F 
 'UpdateFile=@./NY7D72-IB-320.zip;type=application/octet-stream' https://10.240.218.157:443/mfwupdate
{ 
  "ld": "f2fd6e9d-cOa6-4b11-b9f6-69a17a1 , 
  "Name": "Task f2fd6e9d-cOa6-4b11-b9f6-69a17a1 e579c", 
  "@odata.type": "#Task.v1_5_1. Task", 
  "@odata.id': "[redfish/v 1 fTaskServicefTasks/f2fd6e9d-c0a6-4b11-b9f6-69a 17a1 e579c", 
  "Messages": [l 
  "Description": "This resource represents a task for a Redfish implementation." 
  "StartTime": "2022-03-21 TOT 16:41 +00:00", 
  "TaskMonitor": "/redfish/v1fTaskSen.'ice/c069ed4a-e754-4970-ab9a-922e8a3e076b", 
  "@odata.context": "'redfish/v1/$metadata#Task.Task", 
  "@odata.etag": 
  "PercentCompIete": O, 
  "HidePayload": true, 
  "TaskState": "New" 
}
```
Sample command to task API responds with Job Id for firmware update after the transfer and image validation are completed :

```
https://10.240.218.157/
```

```
redfish/v1/TaskService/Tasks/f2fd6e9d c0a6 4b11 b9f6 69a17a1e579c
{ 
  "@odata.etag": , 
  "Name-: "Task f2fd6e9d-cOa6-4b11-b9f6-69a17a1e579c", 
  Task", 
  "IredfishNI/TaskSemcenasksff2fd6e9d-cOa6-4bI I-b9f6-69aI 7a1e579c", 
  "Messages": [ 
    { 
      "Resolution": "Follow the referenced job and monitor the job for further updates.", 
    "@odata.type": 
    'MessageSeverity": "0K", 
    "MessageArgs": [ 
    "IredfishtvI/JobService/J0bs/J0bROOOOOI-lJPdate" 
  ], 
  "Messageld": "Update. 1 .O.OperationTransitionedToJob", 
  "Message": "The update operation has transitioned to the job at URI 'Iredfsh/vl 
 IJobService/Jobs/JobR000001-Update'." 
 } 
  \mathbf{I}"Description": "This resource represents a task for a Redfish implementation.", 
  "HidePayIoad": true, 
  "StartTime": 
  "TaskMonitor: "'redfish1v1/TaskseNice/c069ed4a-e754-4970-ab9a-922e8a3e076b", 
  "TaskStatus": "0K", 
  "@odata.context-: "'redfish/v1/$metadata#Task.Task", 
  "ld": "f2fd6e9d-cOa6-4b11-b9f6-6ga17a 1 e579c", 
  "Percentcomplete": 100, 
  "EndTime": 2022-03-21 
  "TaskState": "Completed" 
}
```
By querying the Job Id, XCC returns Job steps for all the firmware packages in the Update Bundle as shown below:

#### https://10.240.218.157/redfish/v1/JobService/Jobs/JobR000001-Update {

```
"@odata.etag": "\"1647847200776\"", "PercentComplete": 100, "@odata.type": "#Job.v1_0_7.Job", 
"@odata.id": "/redfish/v1/JobService/Jobs/JobR000001-Update", "Messages": [ 
{ 
"Resolution": "None.", 
"@odata.type": "#Message.v1_1_2.Message", "MessageSeverity": "OK", 
"MessageArgs": [ "NY7D72-IB-320.zip", 
"HardDiskDrive" 
], 
"MessageId": "Update.1.0.UpdateSuccessful ", 
"Message": " Device 'HardDiskDrive' successfully updated with image 'NY7D72-IB-320.zip'." 
}, 
{ 
"Resolution": "None.", 
"@odata.type": "#Message.v1_1_2.Message", "MessageSeverity": "OK", 
"MessageArgs": [ "NY7D72-IB-320.zip", 
"/redfish/v1/UpdateService/FirmwareInventory/UEFI" 
], 
"MessageId": "Update.1.0.UpdateSuccessful", 
"Message": "Device '/redfish/v1/UpdateService/FirmwareInventory/UEFI' successfully 
 updated with image 'NY7D72-IB-320.zip'. " 
}, 
{ 
"Resolution": "None.", 
"@odata.type": "#Message.v1_1_2.Message", "MessageSeverity": "Critical", 
"MessageArgs": [ "NY7D72-IB-320.zip", 
"/redfish/v1/UpdateService/FirmwareInventory/BMC-Primary" 
], 
"MessageId": "Update.1.0.ApplyFailed", 
"Message": "Installation of image 'NY7D72-IB-320.zip' to '/redfish/v1/UpdateService/FirmwareInventory/BMC-Primary' failed." 
} 
], 
"Description": "This resource is used to represent a job for a Redfish implementation.", 
"StartTime": "2022-03-21T07:16:58+00:00", 
"Id": "JobR000001-Update", 
"EndTime": "2022-03-21T07:20:00+00:00", 
"@odata.context": "/redfish/v1/$metadata#Job.Job", "Steps": { 
"@odata.id": "/redfish/v1/JobService/Jobs/JobR000001-Update/Steps" 
}, 
"Name": "JobR000001-Update", "StepOrder": [ 
"lnvgy_fw_drives_all.samsung.pm1735.cq-cq37_anyos_comp.lvt", "lnvgy_fw_uefi_ese103a-1.00_anyos_comp.uxz", 
 "Invgy fw xcc esx301p-0.01 anyos comp.uxz"
], 
"JobState": "Completed"
```
When Job step is queried, XCC returns additional information to individual firmware update:

#### https://10.240.218.157/redfish/v1/JobService/Jobs/JobR000001- Update/Steps/lnvgy\_fw\_drives\_all.samsung.pm1735.cq-cq37\_anyos\_comp.lvt { "@odata.etag": "\"1647847202778\"", "PercentComplete": 1, "@odata.type": "#Job.v1\_0\_7.Job", "@odata.id": "/redfish/v1/JobService/Jobs/JobR000001-Update/Steps/lnvgy\_fw\_drives\_all.samsung.pm1735.cqcq37\_anyos\_comp.lvt", "Messages": [], "Description": "This resource is used to represent a job for a Redfish implementation.", "StartTime": "2022-03-21T07:16:58+00:00", "@odata.context": "/redfish/v1/\$metadata#Job.Job", "Id": "lnvgy fw drives\_all.samsung.pm1735.cq-cq37\_anyos\_comp.lvt", "Name": "lnvgy\_fw\_drives\_all.samsung.pm1735.cq-cq37\_anyos\_comp.lvt", "EndTime": "2022-03-21T07:20:02+00:00", "JobState": "Completed"

Perform a downloading from remote repository and update as shown below:

sustem> suncrep syncrep [options] Launch firmware sync from remote repository options: -t protocol to connect repository. The local type will reboot host immediately. (eg: syncrep -t samba -l url -u user -p password; syncrep -t local -l /bulk/bundle.tgz; syncrep -t http -l http://IP/bundle.tgz)

-l location of remote repository (URL format)

-u User

-p Password

- -o option (extra option string for samba and nfs mounts)
- -d domain (domain for samba mount)
- -q query current update status
- -c cancel the sync process
- -r <> firmware rollback
- -gl get repository list

# Chapter 8. License Management

The Lenovo XClarity Controller License Management allows you to install and manage optional server and systems management features.

There are multiple levels of XClarity Controller firmware functionality and features available for your server. The level of the firmware features installed on your server vary based on hardware type.

You can upgrade the XClarity Controller functionality by purchasing and installing an activation key.

To order an activation key, contact your sales representative or business partner.

Use the XClarity Controller web interface or the XClarity Controller CLI to manually install an activation key that lets you use an optional feature you have purchased. Before activating a key:

- The activation key must be on the system that you are using to login to the XClarity Controller.
- You must have ordered the license key and received its authorization code via mail or email.

See ["Installing an activation key" on page 101,](#page-106-0) ["Removing an activation key" on page 102](#page-107-0) or ["Exporting an](#page-107-1)  [activation key" on page 102](#page-107-1) for information about managing an activation key using the XClarity Controller web interface. See ["keycfg command" on page 142](#page-147-0) for information about managing an activation key using the XClarity Controller CLI.

To register an ID in administering your XClarity Controller license, click the following link: [http://](https://fod.lenovo.com/lkms/angular/app/pages/index.htm#/welcome) [thinksystem.lenovofiles.com/help/index.jsp](https://fod.lenovo.com/lkms/angular/app/pages/index.htm#/welcome)

Additional information about license management for Lenovo servers is available at the following Lenovo Press website:

#### <https://lenovopress.com/redp4895-using-lenovo-features-on-demand>

Attention: You cannot directly upgrade from Standard XClarity Controller to Enterprise Level functionality. You will need to first upgrade to Advanced Level before the Enterprise Level functionality can be activated.

### <span id="page-106-0"></span>Installing an activation key

Use the information in this topic to add an optional feature to your server.

To install an activation key, complete the following steps:

- Step 1. Click License under BMC Configuration.
- Step 2. Click Upgrade License.
- Step 3. In the Add a new license window, click Browse; then, select the activation key file to add in the File Upload window and click Open to add the file or click Cancel to stop the installation. To finish adding the key, click OK, in the Add Activation Key window, or click Cancel to stop the installation.

The Success window indicates that the activation key is installed.

Notes:

- If the activation key is not valid, an error window will appear.
- Step 4. Click OK to close the Success window.

# <span id="page-107-0"></span>Removing an activation key

Use the information in this topic to delete an optional feature from your server.

To remove a activation key, complete the following steps:

- Step 1. Click License under **BMC Configuration.**
- Step 2. Select the activation key to remove; then, click Delete.
- Step 3. In the Confirm Activation Key Deletion window, click OK to confirm activation key deletion or click Cancel to keep the key file. The selected activation key is removed from the server and no longer appears in the License Management page.

### <span id="page-107-1"></span>Exporting an activation key

Use the information in this topic to export an optional feature from your server.

To export an activation key, complete the following steps:

- Step 1. Click License under BMC Configuration.
- Step 2. From the License Management page, select the activation key to export; then, click Export.
- Step 3. In the Export the selected license window, click Export to confirm activation key exporting or click Cancel to cancel the key exporting request.
- Step 4. Select the directory to save the file. The selected activation key is exported from the server.
# <span id="page-108-0"></span>Chapter 9. Neighbor Group Management

The Lenovo XClarity Controller Neighbor Group Management is a virtual management group among Lenovo ThinkSystem servers which manage multiple servers on a single XCC.

Lenovo XClarity Controller (XCC) is an integrated service processor that replaces the well-known Baseboard Management Controller (BMC) for Lenovo ThinkSystem servers to provide server configuration, management, and monitor functions.

Typically, XCC can only manage a single server. However, its centralized management software, the Lenovo XClarity Administrator (LXCA) facilitates scalability management to multiple servers. If LXCA is not deployed in the field, especially for SMB users, each node has to be configured one by one which is an inefficient process. To counter this scenario, the XCC neighbor group feature is designed to build a virtual management group among Lenovo ThinkSystem servers which manage multiple servers on a single XCC. It provides a flexible way of initiating speedy deployment for multiple servers within a local network segment.

# Supported Features

General Information about features supported by neighbor group.

The XCC neighbor group provides the following features:

- Discover the neighbor nodes located in the same local network segment.
- Monitor the system health, and power status of the neighbor nodes.
- Configure neighbor group in leader node.
- Clone system configuration to multiple members of the neighbor group.
- Initiate concurrent firmware updates to multiple members of the neighbor group.
- The Leader node XCC supports a maximum of 200 nodes.

#### ThinkSystem servers that support the XCC neighbor group features

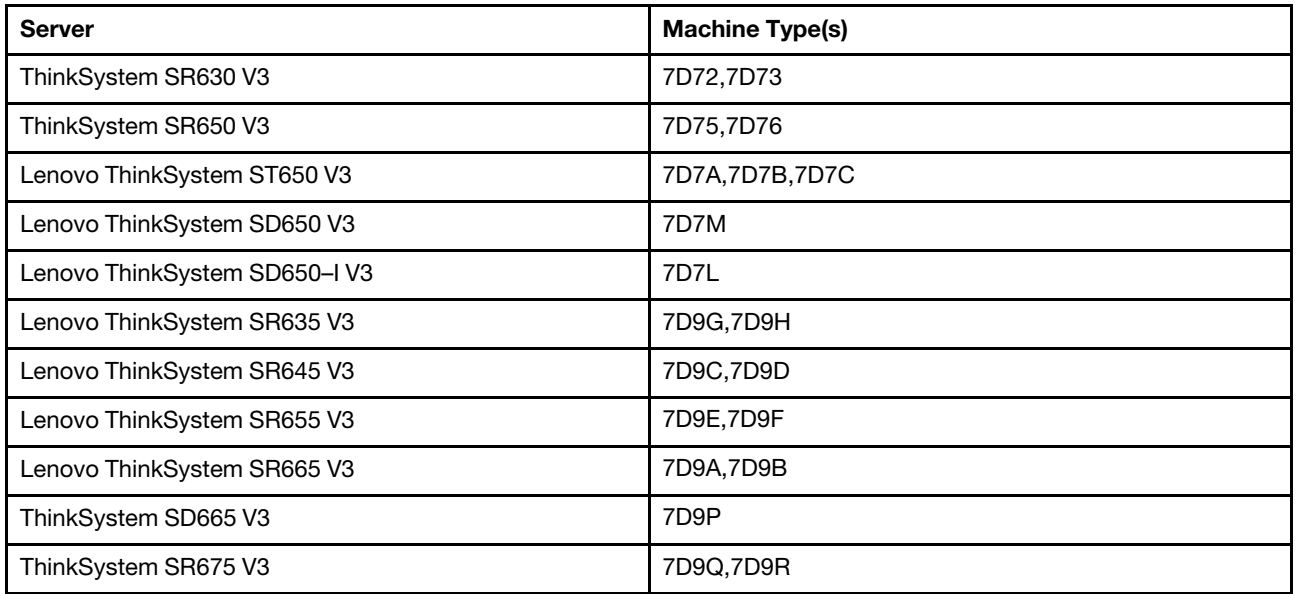

Note: The XCC Neighbor Group feature will be included in subsequent versions of Lenovo ThinkSystem servers.

### Neighbor nodes discovery

Use the information in this topic to discover neighbor nodes.

Each XCC instance discovers the neighbor servers in the same local network segment using Simple Service Discovery Protocol (SSDP) multicast message.

These are the prerequisites for a server to be discovered by an XCC instance:

- 1. Simple Service Discovery Protocol (SSDP) port 1900 is enabled in XCC (BMC Configuration -> Network –> SSDP).
- 2. Neighbor Group Management is configured to be enabled (disabled by default).

The Discovery page helps monitor the system information, real-time power and health status for all discovered nodes. The Last Time Alive column indicates the time stamp of receiving the last SSDP message from neighbor nodes. It is updated regularly unless the neighbor node is off-line, or SSDP/Neighbor Group Management setting is disabled.

### Neighbor group setup

Use the information in this topic to setup neighbor group.

A neighbor group is formed on the XCC web page by specifying the Group Name.

Ensure that the new group name is unique and does not exist in local network segment.

After a new group is formed:

- Current XCC instance is automatically added to it.
- Current XCC instance becomes the leader node of the new XCC neighbor group.
- All other XCC instances in the same local network segment are notified immediately and each server's XCC neighbor discovery webpage will get updated.
- Leader node of a group can select one neighbor server or multiple neighbor servers to join the group by specifying the neighbor server's XCC administrator credential.
- Once the neighbor node(s) verify the user credential successfully, they accept the request from the leader node and then joins this group as new member(s).

### Neighbor group provisioning

Use the information in this topic to provision neighbor group.

Neighbor group provisioning is a feature that distributes the configuration to multiple group members. It consists of Clone Configuration and Update Firmware from Repository.

Clone Configuration is used to propagate the configuration of the current XCC system to selected members of the same machine type. The configuration being cloned includes:

1. Server configuration: boot options, power policy, server properties.

2. BMC configuration: network (except IP address & related settings), security, user/LDAP (including user accounts and passwords), Call Home.

Update Firmware from Repository initiates firmware-update concurrently for selected members by specifying a shared firmware repository over Common Internet File System (CIFS) or Network File System (NFS) protocols. Firmware-update can be applied to multiple machine types at once as long as the applicable firmware images are available in the shared repository.

When the neighbor group's firmware update is underway, its progress can be monitored in the Status & Details column.

# Chapter 10. Lenovo XClarity Controller Redfish REST API

The Lenovo XClarity Controller provides a Redfish compliant set of easy-to-use REST APIs that can be used to access Lenovo XClarity Controller data and services from applications running outside of the Lenovo XClarity Controller framework.

This allows for easy integration of Lenovo XClarity Controller capabilities into other software, whether the software is running on the same system as the Lenovo XClarity Controller server, or on a remote system within the same network. These APIs are based on the industry standard Redfish REST API and are accessed via the HTTPS protocol.

The XClarity Controller Redfish REST API user guide can be found here: [https://sysmgt.lenovofiles.com/help/](https://sysmgt.lenovofiles.com/help/topic/com.lenovo.systems.management.xcc.restapi.doc/xcc_restapi_book.pdf)  [topic/com.lenovo.systems.management.xcc.restapi.doc/xcc\\_restapi\\_book.pdf](https://sysmgt.lenovofiles.com/help/topic/com.lenovo.systems.management.xcc.restapi.doc/xcc_restapi_book.pdf).

Lenovo provides open source sample Redfish scripts that can be used as reference for developing software that communicates with Lenovo Redfish REST API. These sample scripts can be found here:

- Python: <https://github.com/lenovo/python-redfish-lenovo>
- PowerShell: <https://github.com/lenovo/powershell-redfish-lenovo>

DMTF specifications related to the Redfish API are available at: <https://redfish.dmtf.org/>. This website provides general specifications and other reference material on the Redfish REST API.

# <span id="page-114-1"></span>Chapter 11. Command-line interface

Use the information in this topic to enter commands that manage and monitor the XClarity Controller without having to use the XClarity Controller web interface.

Use the XClarity Controller command line interface (CLI) to access the XClarity Controller without having to use the web interface. It provides a subset of the management functions that are provided by the web interface.

You can access the CLI through a SSH session. You must be authenticated by the XClarity Controller before you can issue any CLI commands.

### Accessing the command-line interface

Use the information in this topic to access the CLI.

To access the CLI, start an SSH session to the XClarity Controller IP address (see ["Configuring serial-to-SSH](#page-114-0)  [redirection" on page 109](#page-114-0) for more information).

# Logging in to the command-line session

Use the information in this topic to log in to the command line session.

To log in to the command line, complete the following steps:

- Step 1. Establish a connection with the XClarity Controller.
- Step 2. At the user name prompt, type the user ID.
- Step 3. At the password prompt, type the password that you use to log in to the XClarity Controller.

You are logged in to the command line. The command-line prompt is system>. The command-line session continues until you type exit at the command line. You are logged off and the session is ended.

### <span id="page-114-0"></span>Configuring serial-to-SSH redirection

This topic provides information about using the XClarity Controller as a serial terminal server.

Serial-to-SSH redirection enables a system administrator to use the XClarity Controller as a serial terminal server. A server serial port can be accessed from a SSH connection when serial redirection is enabled.

Note: The CLI console 1 command is used to start a serial redirection session with the COM port.

#### Example session

\$ ssh USERID@10.240.1.12 Password:

system>

All traffic from the SSH session is routed to COM2.

ESC (

Type the exit key sequence to return to the CLI. In this example, press Esc and then type a left parenthesis. The CLI prompt displays to indicate return to the IMM CLI.

system>

## Command syntax

Review the guidelines in this topic to understand how to enter commands in the CLI.

Read the following guidelines before you use the commands:

- Each command has the following format: command [*arguments*] [-*options*]
- The command syntax is case sensitive.
- The command name is all lowercase.
- All arguments must immediately follow the command. The options immediately follow the arguments.
- Each option is always preceded by a hyphen (-). An option can be a short option (single letter) or a long option (multiple letters).
- If an option has an argument, the argument is mandatory, for example: ifconfig eth0 -i 192.168.70.34 -g 192.168.70.29 -s 255.255.255.0 where ifconfig is the command, eth0 is an argument, and -i, -g, and -s are options. In this example, all three options have arguments.
- Brackets indicate that an argument or option is optional. Brackets are not part of the command that you type.

### Features and limitations

This topic contains information about CLI features and limitations.

The CLI has the following features and limitations:

- Multiple concurrent CLI sessions are allowed via SSH.
- One command is allowed per line (1024-character limit, including spaces).
- There is no continuation character for long commands. The only editing function is the Backspace key to erase the character that you just typed.
- The Up Arrow and Down Arrow keys can be used to browse through the last eight commands. The history command displays a list of the last eight commands, which you can then use as a shortcut to execute a command, as in the following example:
	- system > history 0 ifconfig eth0 1 readlog 2 readlog 3 readlog 4 history sustem  $> 0$ -state enabled -c dthens -i 192.168.70.125 -g 0.0.0.0 -s 255.255.255.0 -n XClarity ControllerA00096B9E003A -r auto -d auto
	- -m 1500

```
-b 00:09:6B:9E:00:3A 
-l 00:00:00:00:00:00 
system >
```
- In the CLI, the output buffer limit is 2 KB. There is no buffering. The output of an individual command cannot exceed 2048 characters. This limit does not apply in serial redirect mode (the data is buffered during serial redirect).
- Simple text messages are used to denote command execution status, as in the following example: system> power on

```
ok 
system> power state 
Power: On 
State: System power off/State unknown 
system>
```
- The command syntax is case sensitive.
- There must be at least one space between an option and its argument. For example, if config eth0 -i192.168.70.133 is incorrect syntax. The correct syntax is ifconfig eth0 -i 192.168.70.133.
- All commands have the -h, -help, and ? options, which give syntax help. All of the following examples will give the same result:

```
system> power -h 
system> power -help 
system> power ?
```
- Some of the commands that are described in the following sections might not be available for your system configuration. To see a list of the commands that are supported by your configuration, use the help or ? option, as shown in the following examples: system> help system> ?
- In a Flex System, some settings are managed by the CMM and cannot be modified on the XClarity Controller.

# Alphabetical command listing

This topic contains a list of CLI commands in alphabetic order. Links are provided to topics for each command. Each command topic provides information about the command, its function, syntax, and usage.

The complete list of all XClarity Controller CLI commands, in alphabetical order, is as follows:

- ["accseccfg command" on page 127](#page-132-0)
- ["adapter command" on page 190](#page-195-0)
- ["alertcfg command" on page 129](#page-134-0)
- ["alertentries command" on page 173](#page-178-0)
- ["asu command" on page 129](#page-134-1)
- ["backup command" on page 132](#page-137-0)
- ["batch command" on page 176](#page-181-0)
- ["chconfig command" on page 178](#page-183-0)
- ["chlog command" on page 181](#page-186-0)
- ["chmanual command" on page 181](#page-186-1)
- ["clearcfg command" on page 176](#page-181-1)
- ["clearlog command" on page 114](#page-119-0)
- ["clock command" on page 177](#page-182-0)
- ["console command" on page 127](#page-132-1)
- ["dbgshimm command" on page 194](#page-199-0)
- ["dhcpinfo command" on page 133](#page-138-0)
- ["dns command" on page 134](#page-139-0)
- ["encaps command" on page 136](#page-141-0)
- ["ethtousb command" on page 136](#page-141-1)
- ["exit command" on page 113](#page-118-0)
- ["fans command" on page 115](#page-120-0)
- ["ffdc command" on page 115](#page-120-1)
- ["firewall command" on page 137](#page-142-0)
- ["fuelg command" on page 125](#page-130-0)
- ["gprofile command" on page 138](#page-143-0)
- ["hashpw command" on page 139](#page-144-0)
- ["help command" on page 113](#page-118-1)
- ["history command" on page 113](#page-118-2)
- ["hreport command" on page 116](#page-121-0)
- ["identify command" on page 177](#page-182-1)
- ["ifconfig command" on page 139](#page-144-1)
- ["info command" on page 178](#page-183-1)
- ["keycfg command" on page 142](#page-147-0)
- ["ldap command" on page 143](#page-148-0)
- ["led command" on page 117](#page-122-0)
- ["mhlog command" on page 117](#page-122-1)
- ["mvstor command" on page 192](#page-197-0)
- ["ntp command" on page 145](#page-150-0)
- ["portcfg command" on page 146](#page-151-0)
- ["portcontrol command" on page 147](#page-152-0)
- ["ports command" on page 148](#page-153-0)
- ["power command" on page 123](#page-128-0)
- ["pxeboot command" on page 126](#page-131-0)
- ["rdmount command" on page 149](#page-154-0)
- ["readlog command" on page 119](#page-124-0)
- ["reset command" on page 125](#page-130-1)
- ["restore command" on page 149](#page-154-1)
- ["restoredefaults command" on page 150](#page-155-0)
- ["roles command" on page 151](#page-156-0)
- ["seccfg command" on page 152](#page-157-0)
- ["set command" on page 152](#page-157-1)
- ["smtp command" on page 152](#page-157-2)
- ["snmp command" on page 153](#page-158-0)
- ["snmpalerts command" on page 155](#page-160-0)
- ["spreset command" on page 178](#page-183-2)
- ["srcfg command" on page 156](#page-161-0)
- ["sshcfg command" on page 157](#page-162-0)
- ["ssl command" on page 158](#page-163-0)
- ["sslcfg command" on page 159](#page-164-0)
- ["storage command" on page 182](#page-187-0)
- ["storekeycfg command" on page 162](#page-167-0)
- ["syncrep command" on page 164](#page-169-0)
- ["syshealth command" on page 120](#page-125-0)
- ["temps command" on page 121](#page-126-0)
- ["thermal command" on page 164](#page-169-1)
- ["timeouts command" on page 165](#page-170-0)
- ["tls command" on page 166](#page-171-0)
- ["trespass command" on page 167](#page-172-0)
- ["uefipw command" on page 168](#page-173-0)
- ["usbeth command" on page 168](#page-173-1)
- ["usbfp command" on page 168](#page-173-2)
- ["users command" on page 169](#page-174-0)
- ["volts command" on page 121](#page-126-1)
- ["vpd command" on page 122](#page-127-0)

### Utility commands

This topic provides an alphabetic list of utility CLI commands.

There are currently 3 utility commands:

### <span id="page-118-0"></span>exit command

Use this command to log off the CLI session,

Use the exit command to log off and end the CLI session.

# <span id="page-118-1"></span>help command

This command displays a list of all commands.

Use the **help** command to display a list of all commands with a short description for each. You can also type ? at the command prompt.

### <span id="page-118-2"></span>history command

This command provides a list of previously issued commands.

Use the **history** command to display an indexed history list of the last eight commands that were issued. The indexes can then be used as shortcuts (preceded by !) to reissue commands from this history list.

Example: system> history

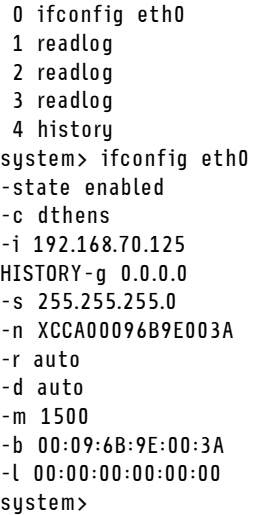

### Monitor commands

This topic provides an alphabetic list of monitor CLI commands.

There are currently 11 monitor commands:

#### <span id="page-119-0"></span>clearlog command

This command is used to clear the IMM event log.

Use the clearlog command to clear the event log of the IMM. You must have the authority to clear event logs to use this command.

Note: This command is intended only for support personnel use.

The following table shows the arguments for the options.

#### *Table 7. clearlog command*

The following table is a one-row two column table consisting of the option and option descriptions.

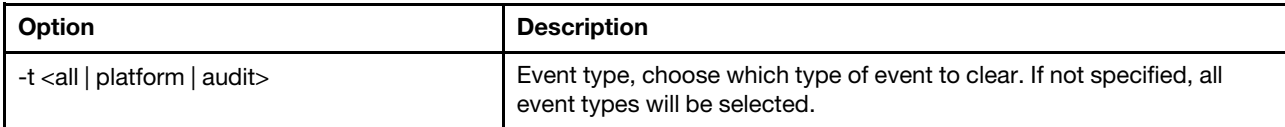

Event type descriptions

- all: All event type, including platform event and audit event.
- platform: Platform event type.
- audit: Audit event type.

Example: system> clearlog All event log cleared successfully system> clearlog -t all All event log cleared successfully system> clearlog -t platform

Platform event log cleared successfully system> clearlog -t audit Audit event log cleared successfully

## <span id="page-120-0"></span>fans command

This command is used to display the velocity of the server fans.

Use the fans command to display the speed for each of the server fans.

Example: system> fans fan1 75% fan2 80% fan3 90% system>

# <span id="page-120-1"></span>ffdc command

This command is used to generate a new service data file.

Use the first failure data capture (ffdc) command to generate and transfer service data to Support.

The following list consist of commands to be used with the ffdc command:

- generate, create a new service data file
- status, check status of service data file
- copy, copy existing service data
- delete, delete existing service data

The following table shows the arguments for the options.

#### *Table 8. ffdc command*

The following table is a multi-row three column table consisting of the options, option descriptions, and associated values for the options.

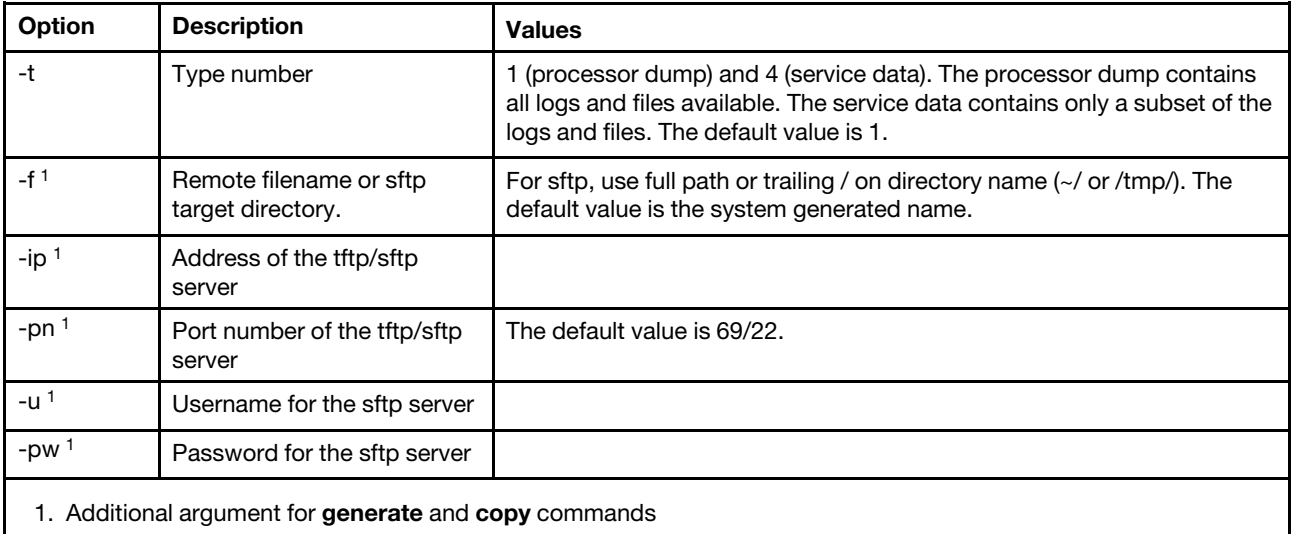

Syntax:

ffdc [*options*] option: -t *1* or *4*  -f -ip *ip\_address*  -pn *port\_number*  -u *username*  -pw *password* Example: system> ffdc generate Generating ffdc... system> ffdc status Type 1 ffdc: in progress system> ffdc copy -t 1 -ip 192.168.70.230 -u User2 -pw Passw0rd -f /tmp/ Waiting for ffdc..... Copying ffdc... ok system> ffdc status Type 1 ffdc: completed 8737AC1\_DSY0123\_xcc\_120317-153327.tgz

#### system> ffdc generate Generating ffdc... system> ffdc status Type 1 ffdc: in progress system> ffdc status Type 1 ffdc: in progress system> ffdc copy -ip 192.168.70.230 Copying ffdc... ok system> ffdc status Type 1 ffdc: completed 8737AC1\_DSY0123\_xcc\_120926-105320.tgz system>

# <span id="page-121-0"></span>hreport command

Use this command to show embedded health report.

The following table shows the hreport commands.

*Table 9. hreport commands*

The following table is a multi-row two column table consisting of the different hreport command descriptions.

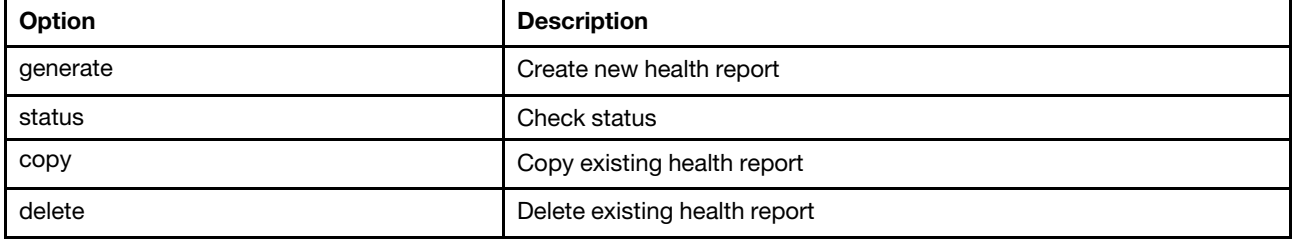

The following table shows the arguments for the generate and copy options.

#### *Table 10. generate and copy command*

The following table is a multi-row two column table consisting of the generate and copy command options and option descriptions.

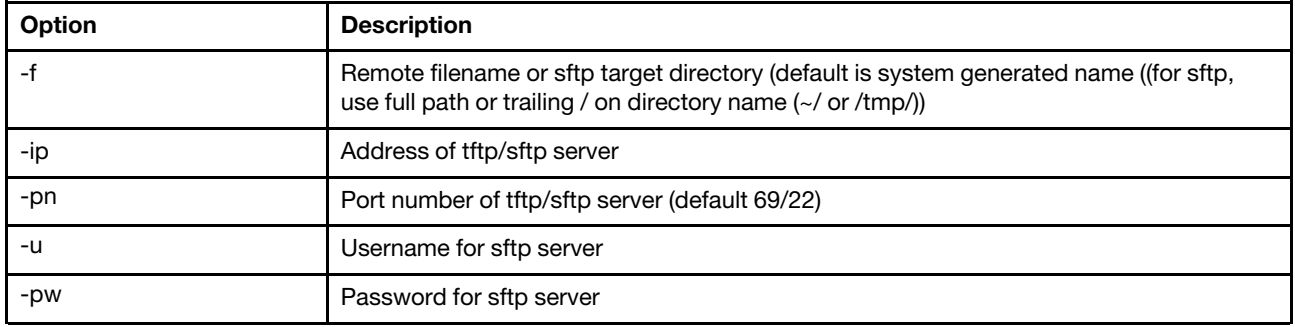

### <span id="page-122-1"></span>mhlog command

Use this command to display maintenance history activity log entries.

The following table shows the arguments for the options.

*Table 11. mhlog command*

The following table is a multi-row two column table consisting of the options and option descriptions.

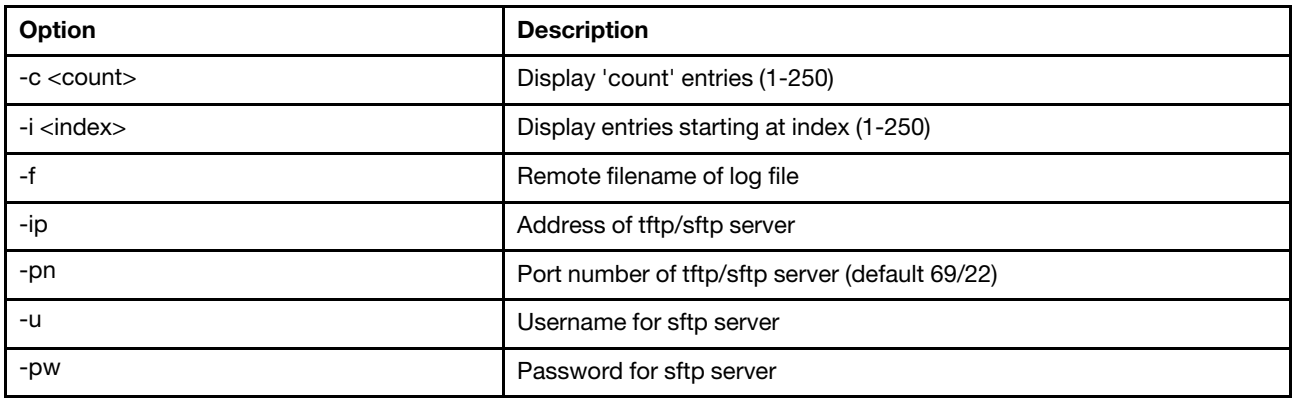

#### Example

Display will look something like this:

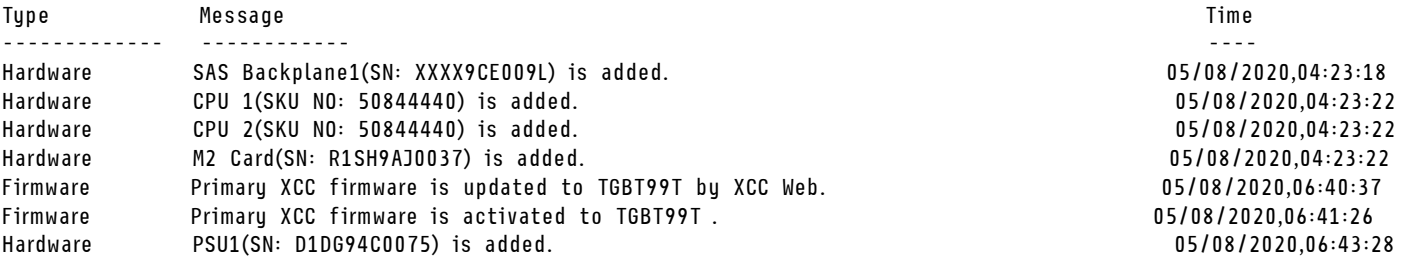

# <span id="page-122-0"></span>led command

Use this command to display and set LED states.

The led command displays and sets the server LED states.

- Running the led command with no options displays the status of the front panel LEDs.
- The led -d command option must be used with led -identify on command option.

The following table shows the arguments for the options.

#### *Table 12. led command*

The following table is a multi-row three column table consisting of the options, option descriptions, and associated values for the options.

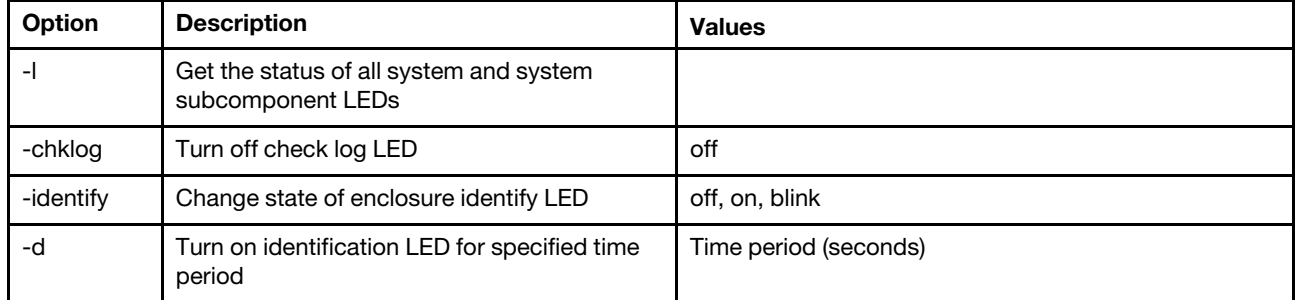

#### Syntax:

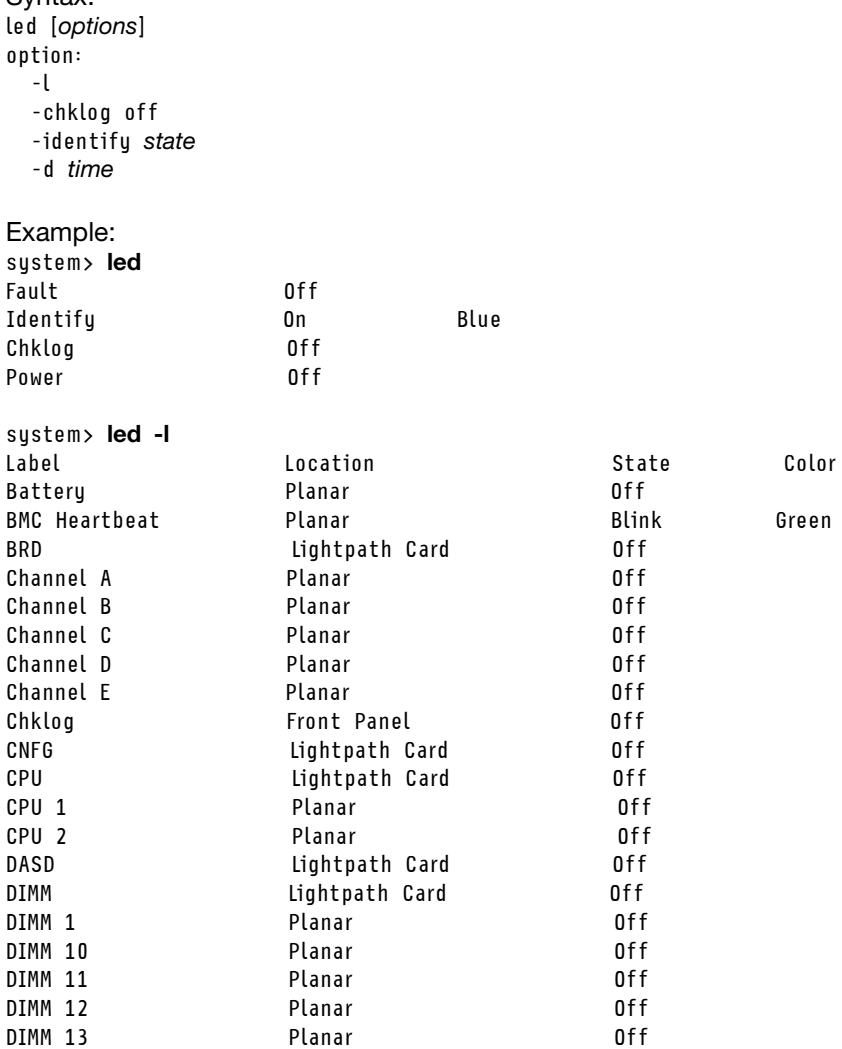

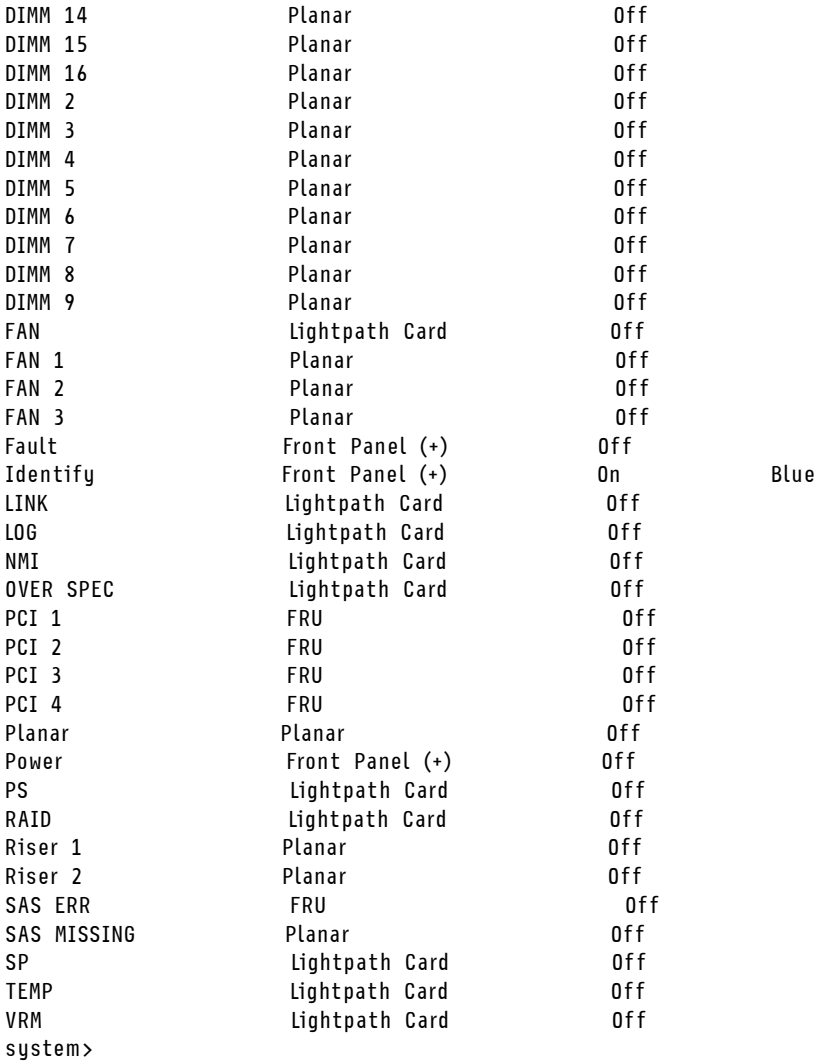

<span id="page-124-0"></span>readlog command

This command displays the IMM event logs.

Use the readlog command to display the IMM event log entries. Five event logs are displayed at a time. The entries are displayed from the most recent to the oldest.

readlog displays the first five entries in the event log, starting with the most recent, on its first execution, and then the next five for each subsequent call.

readlog -a displays all entries in the event log, starting with the most recent.

readlog -f resets the counter and displays the first 5 entries in the event log, starting with the most recent.

readlog -date date displays event log entries for the specified date, specified in mm/dd/yy format. It can be a pipe (|) separated list of dates.

readlog -sev severity displays event log entries for the specified severity level (E, W, I). It can be a pipe (|) separated list of severity levels.

readlog -i ip\_address sets the IPv4 or IPv6 IP address of the TFTP or SFTP server where the event log is saved. The -i and -I command options are used together to specify the location.

readlog -I filename sets the file name of the event log file. The -i and -I command options are used together to specify the location.

readlog -pn port\_number displays or sets the port number of the TFTP or SFTP server (default 69/22).

readlog -u username specifies the user name for the SFTP server.

readlog -pw password specifies the password for the SFTP server.

```
Syntax: 
readlog [options] 
option: 
  -a 
  -f 
  -date date 
  -sev severity 
  -i ip_address 
  -l filename 
  -pn port_number 
  -u username 
  -pw password
Example:
```

```
system> readlog -f
1 I 2017-06-17T09:31:59.217 Remote Login Successful. Login ID: USERID 
from SSH at IP address 10.134.78.180 
2 I 2017-06-17T07:23:04.685 Remote Login Successful. Login ID: USERID 
from webguis at IP address 10.134.78.180. 
3 I 2017-06-16T11:00:35.581 Login ID: USERID from webguis at IP address 10.134.78.180 has logged off. 
4 I 2017-06-16T11:00:15.174 Login ID: USERID from webguis at IP address 10.104.209.144 has logged off. 
5 I 2017-06-16T10:40:14.352 Login ID: USERID from webguis at IP address 10.104.209.144 has logged off. 
sustem> readlog
6 E SERVPROC 12/18/03 10:09:31 Fan 2 Fault. Multiple fan failures 
7 E SERVPROC 12/18/03 10:09:31 Fan 1 Fault. Single fan failure 
8 I SERVPROC 12/18/03 10:09:25 Ethernet[0] Link Established at 100Mb, Full Duplex. 
9 I SERVPROC 12/18/03 10:09:24 Ethernet[0] configured to do Auto Speed/Auto Duplex. 
10 I SERVPROC 12/18/03 10:09:24 Ethernet[0] MAC Address currently 
being used: 0x00-09-6B-CA-0C-80 
system>
```
### <span id="page-125-0"></span>syshealth command

This command provides a summary of the health or active events.

Use the **syshealth** command to display a summary of the health or active events of the server. The power state, system state, hardware state (includes fan, power supply, storage, processor, memory), restart count, and IMM software status are displayed.

```
Syntax: 
syshealth [argument] 
argument: 
 summary -display the system health summary
  activeevents -display active events 
 cooling - display cooling devices health status 
 power - display power modules health status 
  storage - display local storage health status 
 processors - display processors health status 
 memory - display memory health status
```
Example: system> syshealth summary Power On State OS booted Restarts 29

system> syshealth activeevents No Active Event Available!

### <span id="page-126-0"></span>temps command

This command displays all temperature and temperature threshold information.

Use the temps command to display all the temperatures and temperature thresholds. The same set of temperatures are displayed as in the web interface.

#### Example system> temps Temperatures are displayed in degrees Fahrenheit/Celsius

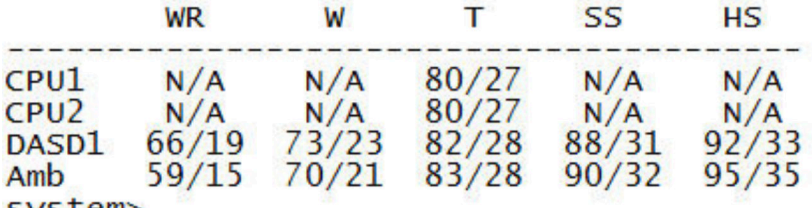

system>

#### Notes:

1. The output has the following column headings:

WR: warning reset (Positive-going Threshold Hysteresis value)

W: warning (Upper non-critical Threshold)

T: temperature (Current value)

SS: soft shutdown (Upper critical Threshold)

HS: hard shutdown (Upper non-recoverable Threshold)

- 2. All temperature values are in degrees Fahrenheit/Celsius.
- 3. N/A represents not applicable.

### <span id="page-126-1"></span>volts command

Use this command to display the server voltage information.

Use the **volts** command to display all the voltages and voltage thresholds. The same set of voltages are displayed as in the web interface.

Example: system> volts

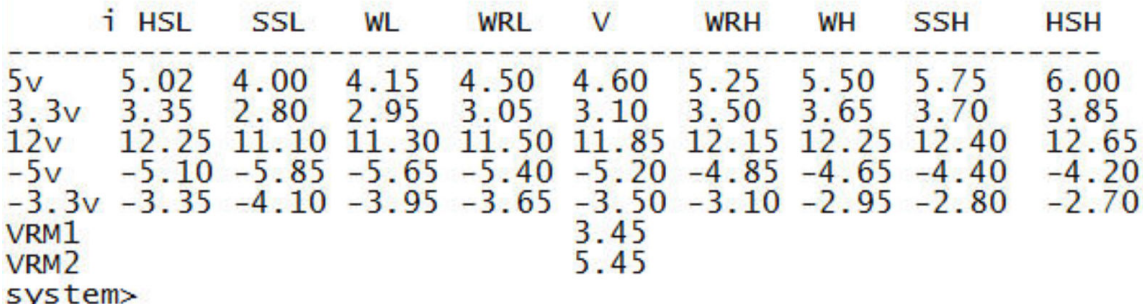

Note: The output has the following column headings:

HSL: hard shutdown low (Lower non-recoverable Threshold)

SSL: soft shutdown low (Lower critical Threshold)

WL: warning low (Lower non-critical Threshold)

WRL: warning reset low (Negative-going Threshold Hysteresis value)

V: voltage (current value)

WRH: warning reset high (Positive-going Threshold Hysteresis value)

WH: warning high (Upper non-critical Threshold)

SSH: soft shutdown high (Upper critical Threshold)

HSH: hard shutdown high (Upper non-recoverable Threshold)

### <span id="page-127-0"></span>vpd command

This command displays configuration and informational data (vital product data) associated with the hardware and software of the server.

Use the **vpd** command to display vital product data for the system (sys), IMM (bmc), server BIOS (uefi), Lenovo XClarity Provisioning Manager (lxpm), server firmware (fw), server components (comp) and PCIe devices (pcie). The same information is displayed as in the web interface.

Syntax: vpd sys - displays Vital Product Data for the system vpd bmc - displays Vital Product Data for the management controller vpd uefi - displays Vital Product Data for system BIOS vpd lxpm - displays Vital Product Data for system LXPM vpd fw - displays Vital Product Data for the system firmware vpd comp - displays Vital Product Data for the system components vpd pmem - displays Vital Product Data for Intel Optane PMem vpd pcie - displays Vital Product Data for PCIe devices

Example:

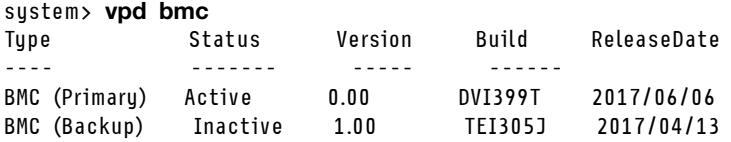

system>

## Server power and restart control commands

This topic provides an alphabetic list of power and restart CLI commands.

There are currently 4 server power and restart commands:

#### <span id="page-128-0"></span>power command

This command describes how to control the server power.

Use the power command to control the server power. To issue power commands, you must have the Remote Server Power/Restart Access authority level.

The following table contains a subset of commands that can be used with the **power** command.

#### *Table 13. power command*

The following table is a multi-row three column table consisting of the power commands, command descriptions, and associated values for the commands.

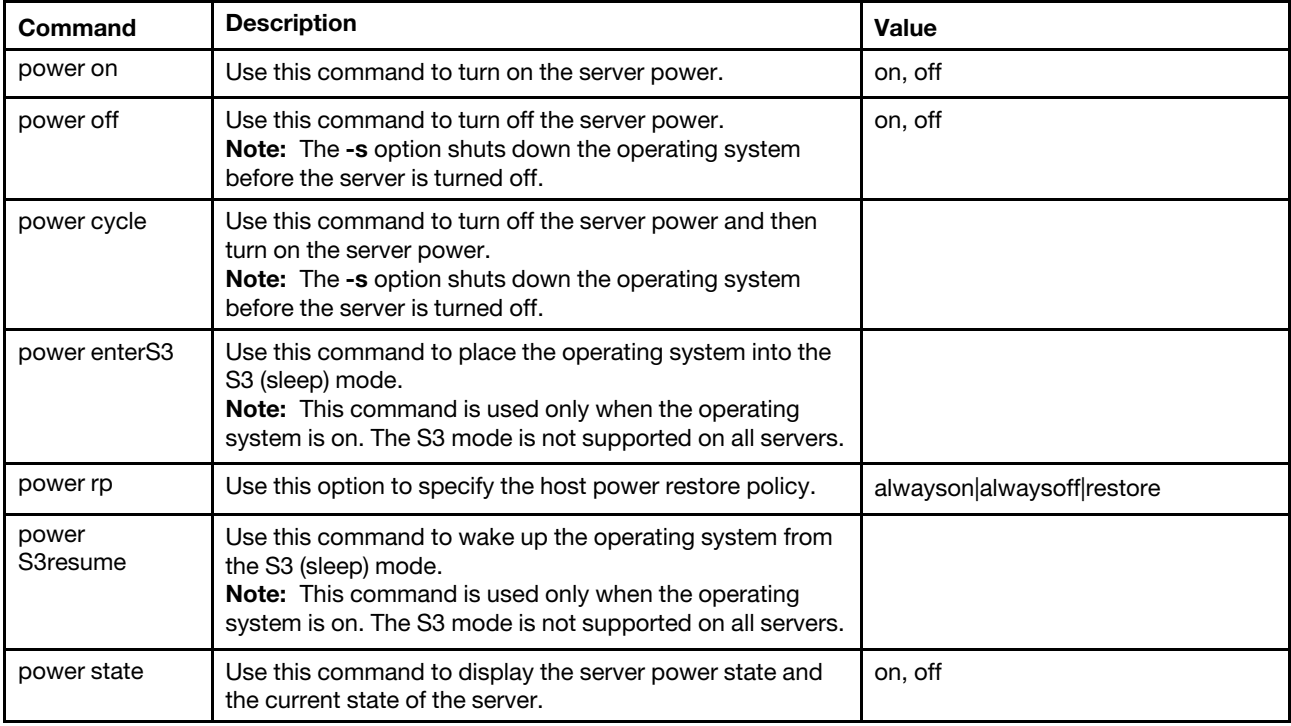

The following table contains the options for the power on, power off, and power cycle commands.

#### *Table 14. power command*

The following table is a multi-row three column table consisting of the options, option descriptions, and associated values for the options.

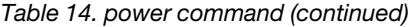

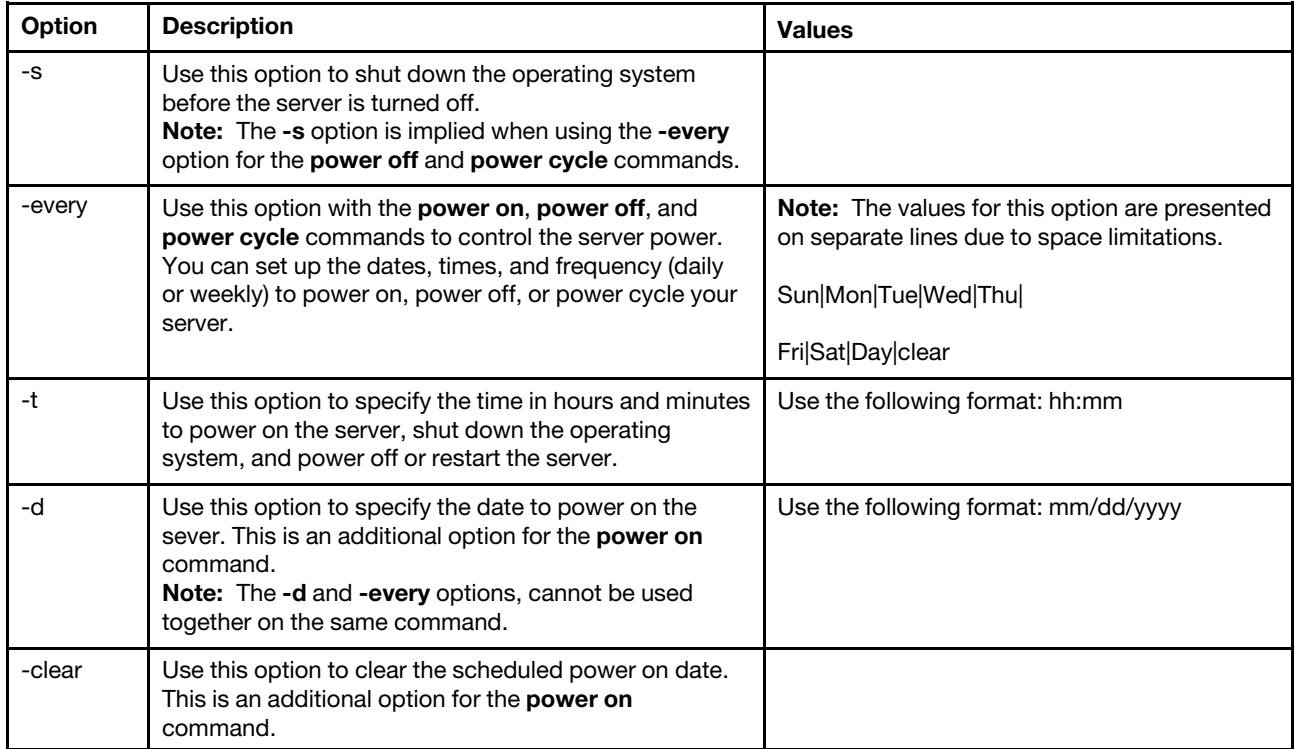

Syntax: power on power off [-s] power state power cycle [-s]

The following information are examples of the **power** command.

To shut down the operating system and power off the server every Sunday at 1:30, enter the following command:

system> power off -every Sun -t 01:30

To shut down the operating system and restart the server every day at 1:30, enter the following command: system> power cycle -every Day -t 01:30

To power on the server every Monday at 1:30, enter the following command: system> power on -every Mon -t 13:00

To power on the server on Dec 31 2013 at 11:30 PM, enter the following command: system> power on -d 12/31/2013 -t 23:30

To clear a weekly power cycle, enter the following command: system> power cycle -every clear

# <span id="page-130-1"></span>reset command

This command describes how to reset the server.

Use the reset command to restart the server. To use this command, you must have power and restart access authority.

The following table shows the arguments for the options.

*Table 15. reset command*

The following table is a multi-row three column table consisting of the options, option descriptions, and associated values for the options.

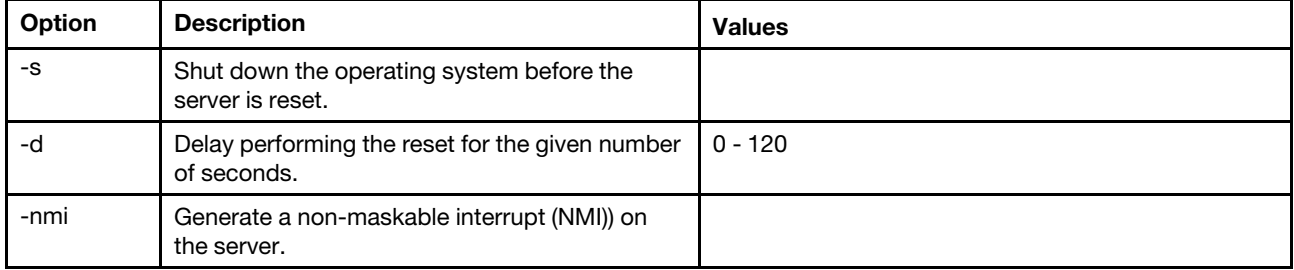

Syntax: reset [*option*] option: -s -d -nmi

# <span id="page-130-0"></span>fuelg command

This command displays information about the server power.

Use the fuelg command to display information about server power usage and configure server power management. This command also configures policies for power redundancy loss. The following table shows the arguments for the options.

*Table 16. fuelg command*

The following table is a multi-row three column table consisting of the options, option descriptions, and associated values for the options.

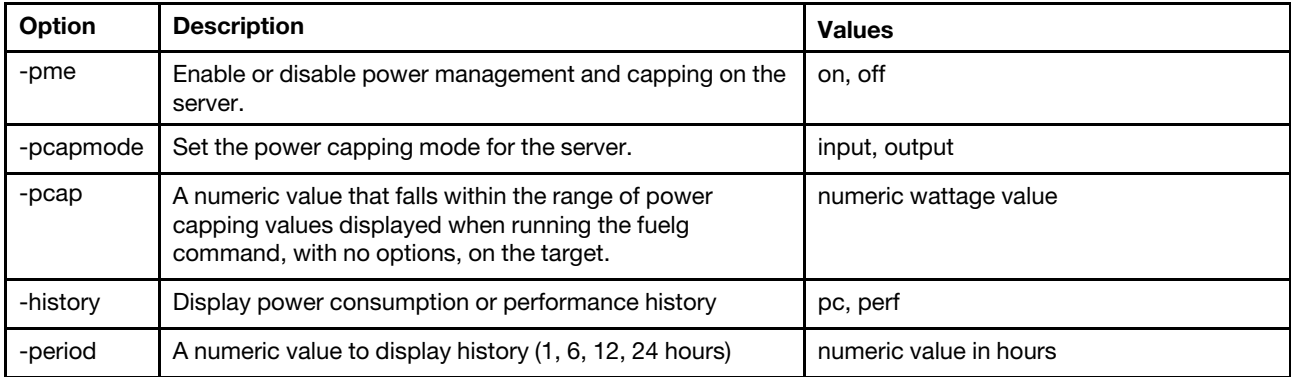

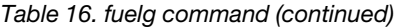

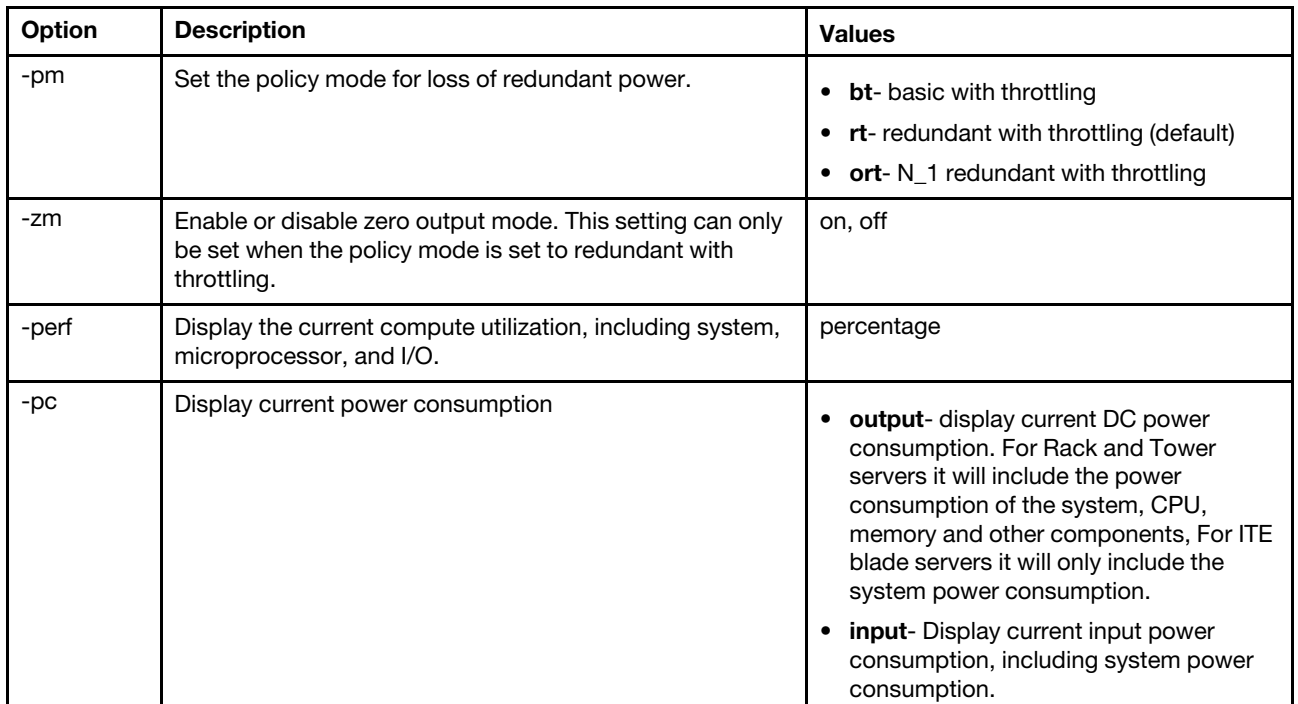

Syntax:

fuelg [*options*] option: -pme *on|off*  -pcapmode *input|output*  -pcap -history -period -pm *bt|r|rt* 

- -zm *on|off*
- -perf

-pc *input|output*

Example: system> fuelg -pme: on system>

# <span id="page-131-0"></span>pxeboot command

This command displays and sets the condition of the Preboot eXecution Environment.

Running pxeboot with no options, returns the current Preboot eXecution Environment setting. The following table shows the arguments for the options.

*Table 17. pxeboot command*

The following table is a single-row three column table consisting of the option, option description, and associated values for the option.

*Table 17. pxeboot command (continued)*

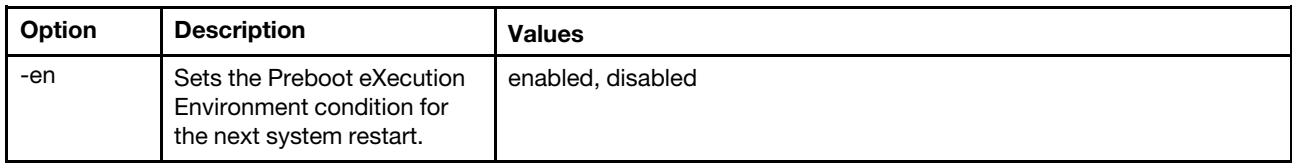

Syntax: pxeboot [*options*] option: -en *state*

Example: system> pxeboot -en disabled system>

## Serial redirect command

This topic contains the serial redirect command.

There is only one serial redirect command: the ["console command" on page 127.](#page-132-1)

### <span id="page-132-1"></span>console command

This command is used to start a serial redirect console session.

Use the **console** command to start a serial redirect console session to the designated serial port of the IMM.

Syntax: console 1

### Configuration commands

This topic provides an alphabetic list of configuration CLI commands.

There are currently 41 configuration commands:

### <span id="page-132-0"></span>accseccfg command

Use this command to display and configure account security settings.

Running the **accseccfg** command with no options displays all account security information. The following table shows the arguments for the options.

*Table 18. accseccfg command*

The following table is a multi-row three column table consisting of the options, option descriptions, and associated values for the options.

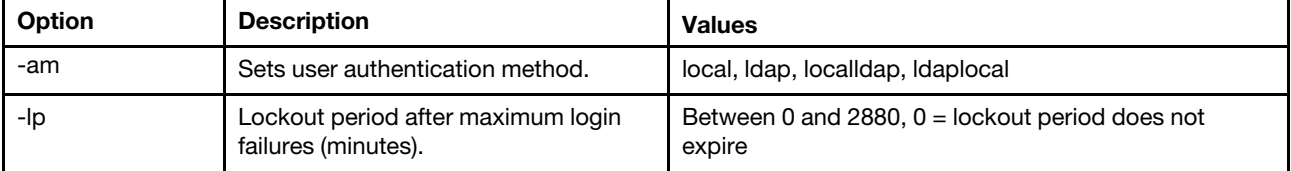

| Option  | <b>Description</b>                                                                                                    | <b>Values</b>                                                                                                    |
|---------|----------------------------------------------------------------------------------------------------|----------------------------------------------------------------------------------------------------|
| -pe     | Password expiration time period<br>(days).                                                                                                    | Between 0 and 365, $0 =$ never expire                                                                                       |
| -pew    | Password expiration warning time<br>period<br><b>Note:</b> The Password expiration<br>warning time period must be less than<br>Password expiration time period. | Between 0 and 30, $0 =$ never warn                                                                                          |
| -pc     | Password complexity rules enabled.                                                                                                    | on, off                                                                                                    |
| -pl     | Password length.                                                                                                    | If password complexity rules are enabled, the password<br>length is between 8 and 32. Otherwise, it is between 0<br>and 32. |
| -ci     | Minimum password change interval<br>(hours).                                                                                                    | between 0 and 240, $0 =$ change immediately                                                                                 |
| -lf     | Maximum number of login failures.                                                                                                    | Between 0 and 10, $0 =$ never locked                                                                                        |
| -chgnew | Change new user password after first<br>login.                                                                                                    | on, off                                                                                                    |
| $-rc$   | Password reuse cycle.                                                                                                    | Between 0 and 10, $0 =$ reuse immediately                                                                                   |
| -wt     | Web and Secure Shell inactivity<br>session timeout (minutes).                                                                                                   | Between 0 and 1440                                                                                                    |

*Table 18. accseccfg command (continued)*

#### Syntax:

```
accseccfg [options]
option:
   -legacy
   -high
   -custom
   -am authentication methoc
   -1p lockout_period
   -pe time_period
   -pr state
   -pc state
   -pd number characters
   -pl number_characters
   -ci minimum_interval
   -lf number failures
   -chgnew state
   -rc reuse_cycle
   -wt timeout
Example: 
system> accseccfg
-legacy 
-am local 
-lp 2 
-pe 0
```
-pr off

-lf 0 -chgnew off -rc 0 -wt user system>

# <span id="page-134-0"></span>alertcfg command

Use this command to display and configure the IMM global remote alert parameters.

Running the **alertcfg** command with no options displays all global remote alert parameters. The following table shows the arguments for the options.

*Table 19. alertcfg command*

The following table is a multi-row three column table consisting of the options, option descriptions, and associated values for the options.

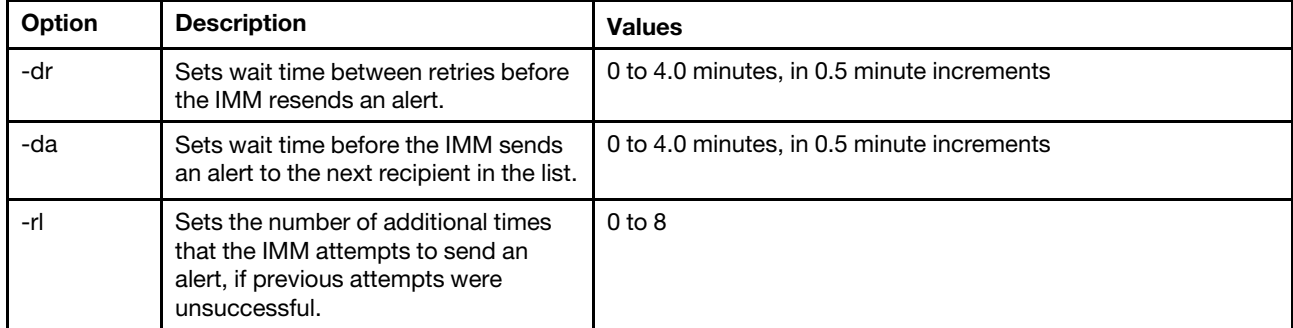

Syntax:

alertcfg [*options*] options: -rl *retry\_limit*  -dr *retry\_delay*  -da *agent\_delay*

Example: system>alertcfg -dr 1.0 -da 2.5 -rl 5 system>

### <span id="page-134-1"></span>asu command

This command is used to configure UEFI settings.

Advanced Settings Utility commands (ASU) are used to configure UEFI settings. The host system must be rebooted for any UEFI setting changes to take effect.

The following table contains a subset of commands that can be used with the asu command.

#### *Table 20. asu command*

The following table is a multi-row three column table consisting of a subset of commands that can be used in conjunction with the asu command. Descriptive information and associated values for the commands are provided.

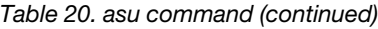

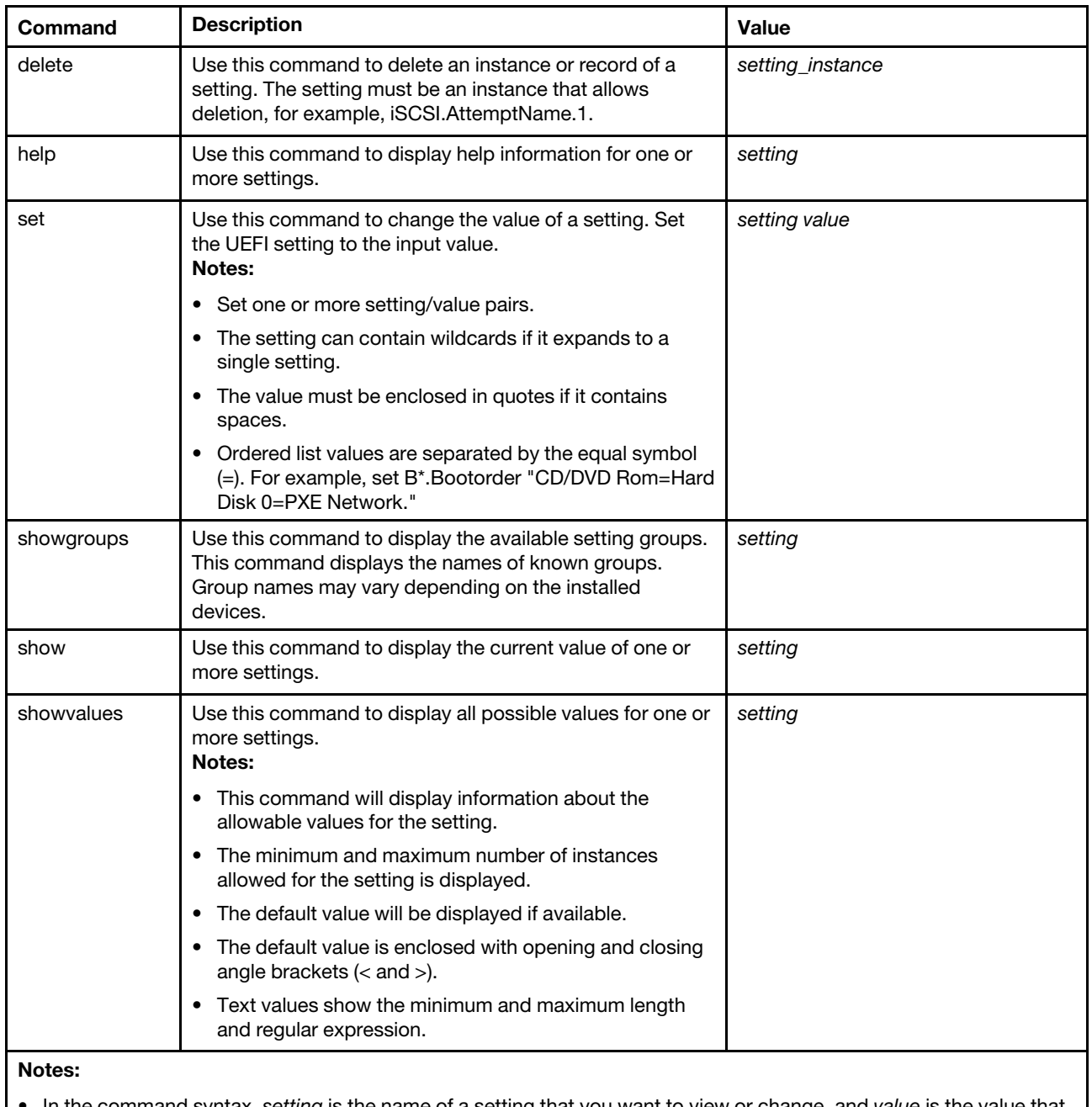

• In the command syntax, *setting* is the name of a setting that you want to view or change, and *value* is the value that you are placing on the setting.

- *Setting* can be more than one name, except when using the set command.
- *Setting* can contain wildcards, for example an asterisk (\*) or a question mark (?).
- *Setting* can be a group, a setting name, or all.

Examples of the syntax for the asu command are presented in the following list:

- To display all of the asu command options enter asu --help.
- To display verbose help for all commands enter asu -v --help.
- To display verbose help for one command enter asu -v set --help.
- To change a value enter asu set *setting value*.
- To display the current value enter asu show *setting*.
- To display settings in long batch format enter asu show -l -b all
- To display all possible values for a setting enter asu showvalues *setting*. Example show values command: system> asu showvalues S\*.POST\* SystemRecovery.POSTWatchdogTimer==<Disable>=Enable SystemRecovery.POSTWatchdogTimerValue=numeric min=5 max=20 step=1 default=5 system>

The following table shows the arguments for the options.

#### *Table 21. asu options*

The following table is a multi-row three column table consisting of the options, option descriptions, and associated values for the options.

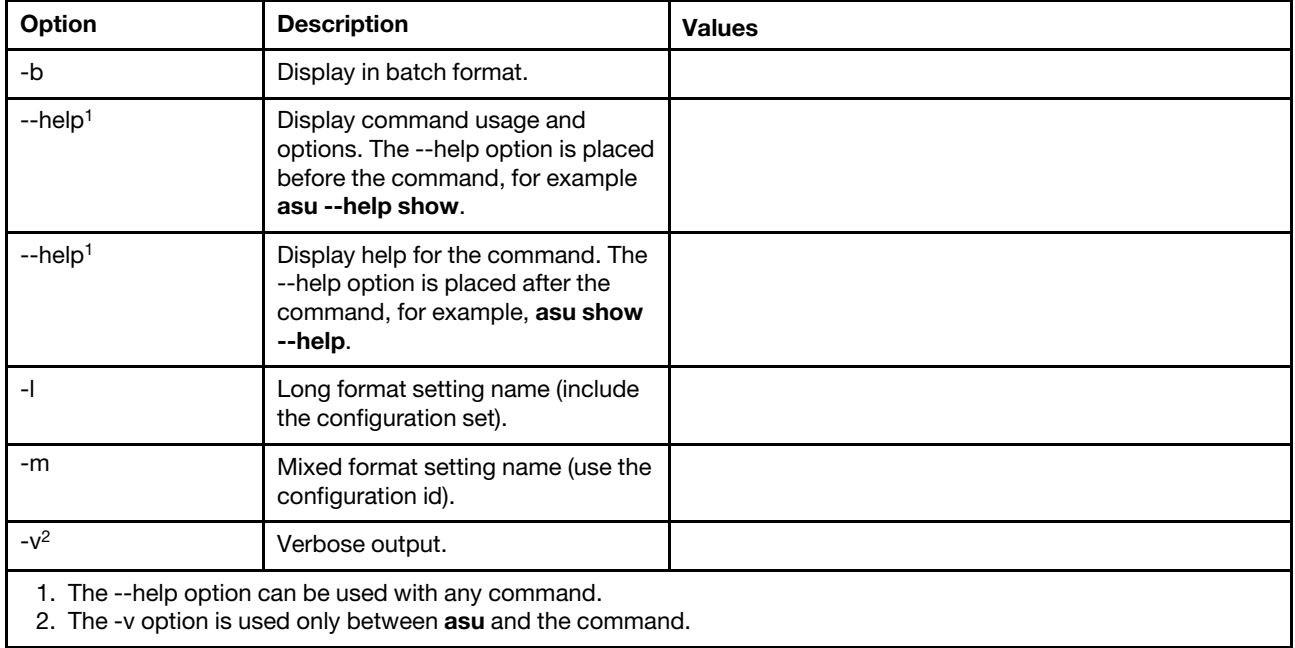

Syntax:

```
asu [options] command [cmdopts] 
options: 
   -v verbose output 
   --help display main help 
cmdopts: 
   --help help for the command
```
Note: See individual commands for more command options.

Use the asu transaction commands to set multiple UEFI settings and create and execute batch mode commands. Use the tropen and trset commands to create a transaction file containing multiple settings to be applied. A transaction with a given id is opened using the tropen command. Settings are added to the set using the trset command. The completed transaction is committed using the troommit command. When you are finished with the transaction, it can be deleted with the trrm command.

Note: The UEFI settings restore operation will create a transaction with an id using a random three digit number.

The following table contains transaction commands that can be used with the asu command.

#### *Table 22. asu transaction commands*

The following table is a multi-row three column table consisting of the transactions commands, the command descriptions, and associated values for the commands.

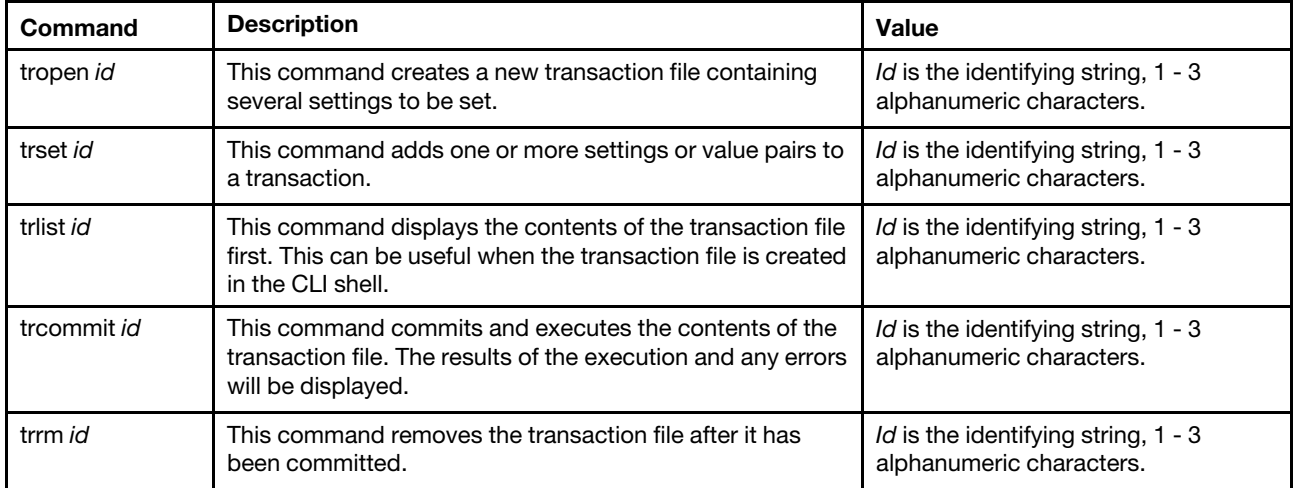

Example of establishing multiple UEFI settings:

asu tropen TR1

```
asu trset TR1 UEFI.BootModes.SystemBootMode "UEFI and Legacy" 
asu trset TR1 BootOrder.BootOrder "CD/DVD Rom=Hard Disk 0=PXE Network" 
asu trset TR1 BootOrder.WolBootOrder "CD/DVD Rom=Hard Disk 0=PXE Network" 
asu trset TR1 UEFI.DevicesandIOPorts.Com1BaudRate 115200 
asu trset TR1 UEFI.DevicesandIOPorts.Com1DataBits 8 
asu trset TR1 UEFI.DevicesandIOPorts.Com1FlowControl Disable 
asu trset TR1 UEFI.DevicesandIOPorts.Com1Parity None 
asu trset TR1 UEFI.DevicesandIOPorts.Com1StopBits 1 
asu trset TR1 UEFI.DevicesandIOPorts.COMPort1 Enable 
asu trcommit TR1
```
# <span id="page-137-0"></span>backup command

Use this command to create a backup file containing the current system security settings.

The following table shows the arguments for the options.

#### *Table 23. backup command*

The following table is a multi-row three column table consisting of the options, option descriptions, and associated values for the options.

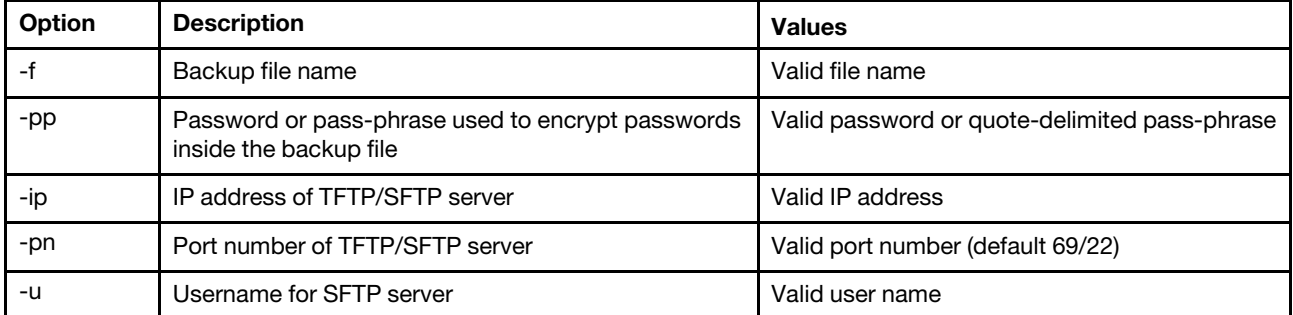

*Table 23. backup command (continued)*

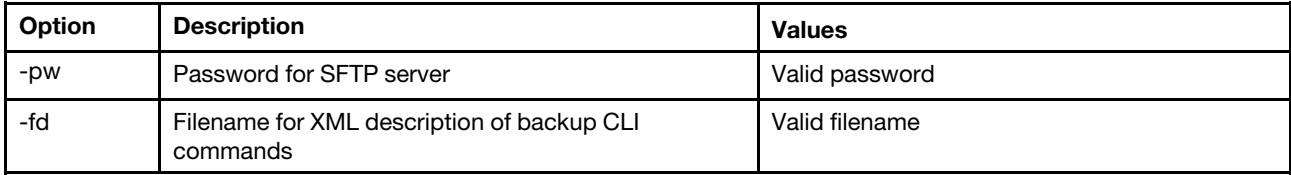

Syntax:

```
backup [options]
 option:
  -ffilename
  -pp password
  -ip ip address
  -pn port number
  -u username
  -pw password
  -fd filename
```

```
Example: 
system> backup f xcc-back.cli pp xxxxxx ip 192.168.70.200
ok 
system>
```
#### <span id="page-138-0"></span>dhcpinfo command

Use this command to view the DHCP server-assigned IP configuration for eth0.

Use the **dhcpinfo** command to view the DHCP server-assigned IP configuration for eth0, if the interface is configured automatically by a DHCP server. You can use the ifconfig command to enable or disable DHCP.

Syntax: dhcpinfo eth0

```
Example:
system> dhcpinfo eth0
     -server: 10.240.0.10
     -server: 10.240.0.10<br>
-n : XCC-7X19-123456789A<br>
-i : 10.243.4.66<br>
-i : 10.243.0.1<br>
-g : 10.243.0.1<br>
-s : 255.255.240.0<br>
-d : labs.lenovo.com
     -d6 :<br>-dns1 : 10.240.0.10<br>-dns2 : 10.240.0.11
      -dns3 : 0.0.0.0-{\rm dn}s61 : ::<br>-{\rm dn}s62 : ::
      -dns63 : ::
```
The following table describes the output from the example.

#### *Table 24. dhcpinfo command*

The following table is a multi-row two column table describing the options that are used in the previous example.

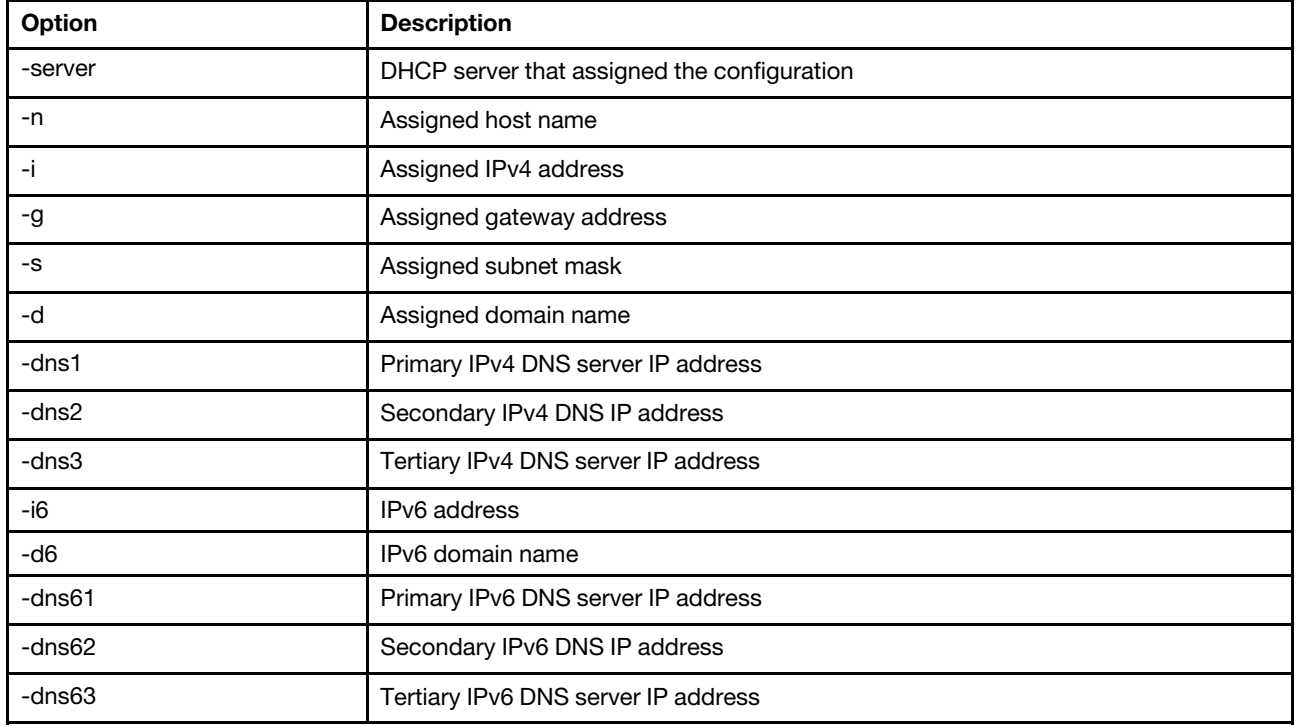

### <span id="page-139-0"></span>dns command

Use this command to view and set the DNS configuration of the IMM.

Note: In a Flex System, DNS settings cannot be modified on the IMM. DNS settings are managed by the CMM.

Running the dns command with no options displays all DNS configuration information. The following table shows the arguments for the options.

#### *Table 25. dns command*

The following table is a multi-row three column table consisting of the options, option descriptions, and associated values for the options.

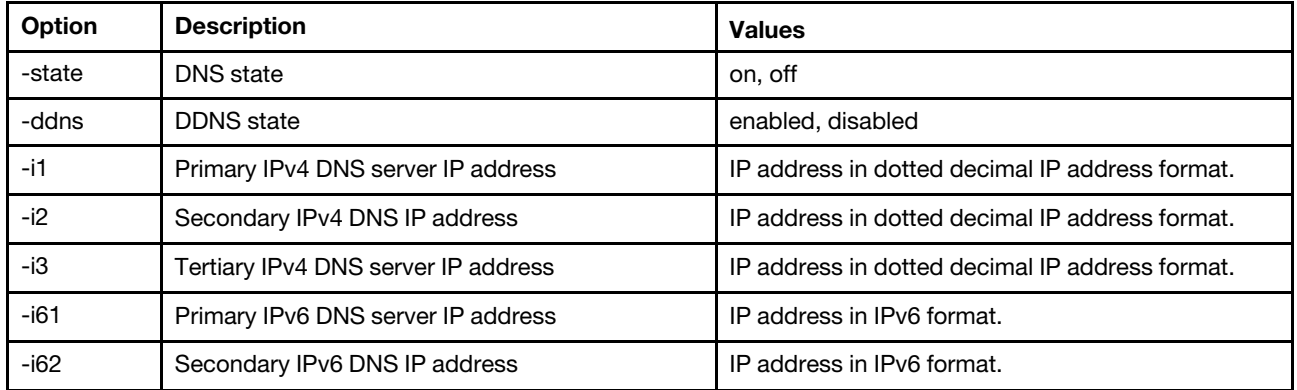

*Table 25. dns command (continued)*

| Option | <b>Description</b>                  | <b>Values</b>              |
|--------|-------------------------------------|----------------------------|
| -i63   | Tertiary IPv6 DNS server IP address | IP address in IPv6 format. |
| -0     | IPv4/IPv6 priority                  | ipv4, ipv6                 |

Syntax:

dns [*options*] option: -state *state*  -ddns *state*  -i1 *first\_ipv4\_ip\_address*  -i2 *second\_ipv4\_ip\_address*  -i3 *third\_ipv4\_ip\_address*  -i61 *first\_ipv6\_ip\_address*  -i62 *second\_ipv6\_ip\_address*  -i63 *third\_ipv6\_ip\_address*  -p *priority*

Note: The following example shows an IMM configuration where DNS is disabled.

Example:

| system> dns |                      |                 |
|-------------|----------------------|-----------------|
| -state      | $\mathcal{L}$        | disabled        |
| - i 1       | $\ddot{\phantom{a}}$ | 0.0.0.0         |
| -i2         | $\ddot{\phantom{a}}$ | 0.0.0.0         |
| - i 3       |                      | : 0.0.0.0       |
| $-161$      | $1 - 11$             |                 |
| -i62        | $\ddot{\cdot}$       | $\vdots$        |
| -i63        | $\ddot{\phantom{a}}$ | $\vdots$        |
| - ddn s     |                      | : enabled       |
| -dnsrc      | $\sim 10^{-11}$      | DHCP            |
| - ddn       | $\ddot{\cdot}$       |                 |
| -ddncur     | $\sim$               | labs.lenovo.com |
| - p         | :                    | ipv6            |
| -dscvru     |                      | : enabled       |

system>

The following table describes the options used in the previous example.

*Table 26. dns command output*

The following table is a multi-row two column table describing the options used in the previous example.

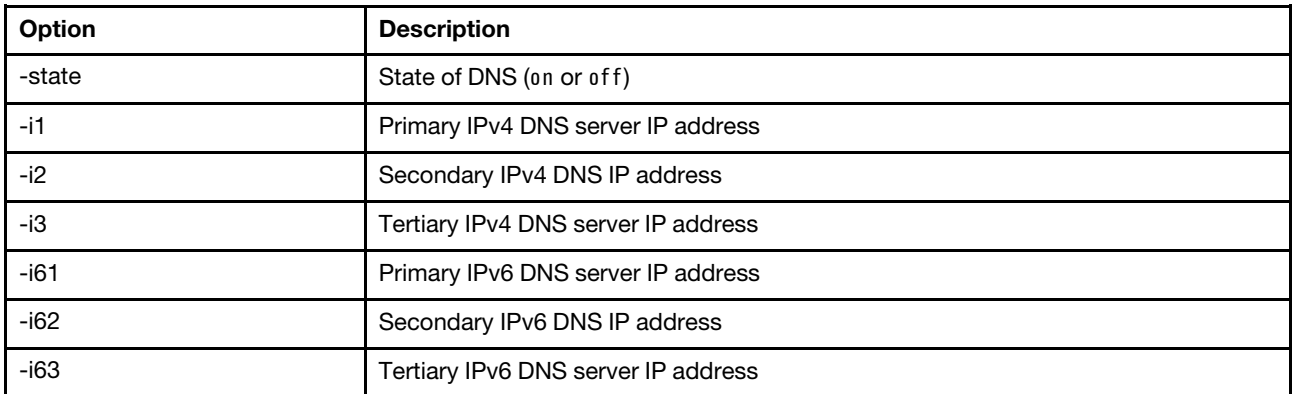

*Table 26. dns command output (continued)*

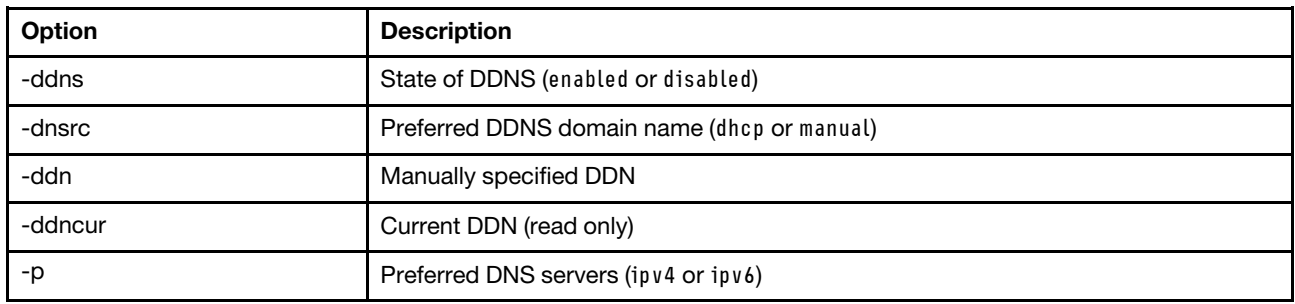

#### <span id="page-141-0"></span>encaps command

Use this command to let the BMC quit encapsulation mode.

The following table shows the arguments for the options.

*Table 27. encaps command*

The following table is a one-row two column table consisting of the options and option descriptions.

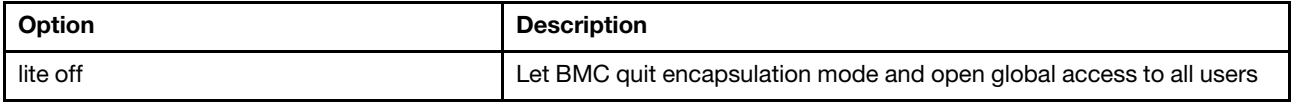

### <span id="page-141-1"></span>ethtousb command

Use the **ethtousb** command to display and configure Ethernet to Ethernet-over-USB port mapping.

The command allows you to map an external Ethernet port number to a different port number for Ethernetover-USB.

Running the ethtousb command with no options displays Ethernet-over-USB information. The following table shows the arguments for the options.

#### *Table 28. ethtousb command*

The following table is a multi-row three column table consisting of the options, option descriptions, and associated values for the options.

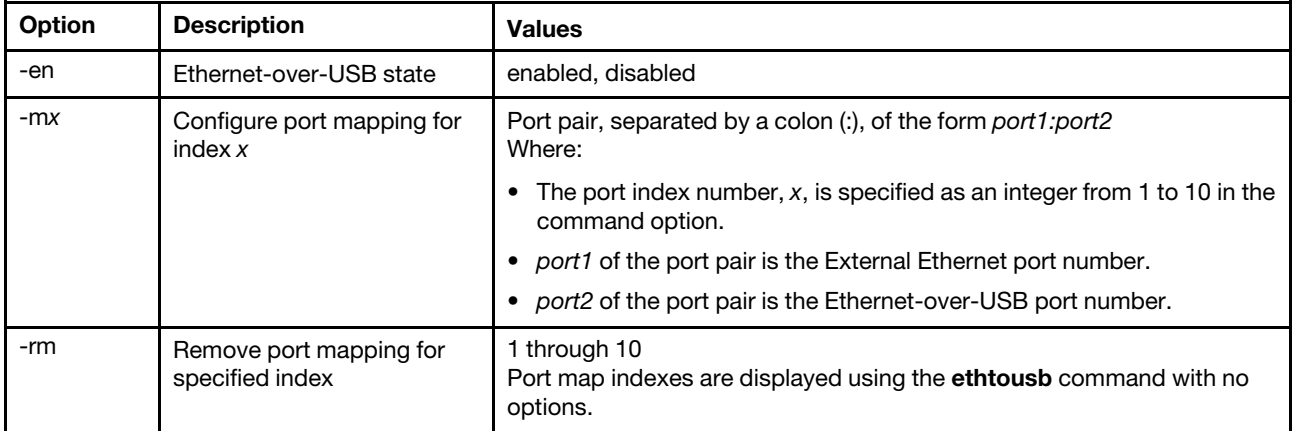

Syntax:

```
ethtousb [options] 
option: 
  -en state 
  -mxport_pair 
  -rm map_index
Example: 
system> ethtousb -en enabled -m1 100:200 -m2 101:201 
system> ethtousb 
 -en enabled 
 -m1 100:200 
 -m2 101:201 
system> ethtousb -rm 1 
system>
```
## <span id="page-142-0"></span>firewall command

Use this command to configure the firewall to restrict access from certain addresses and optionally limits access time frame. If no option is specified, the current settings will be displayed.

The following table shows the arguments for the options.

#### *Table 29. firewall command*

The following table is a multi-row three column table consisting of the options and option descriptions.

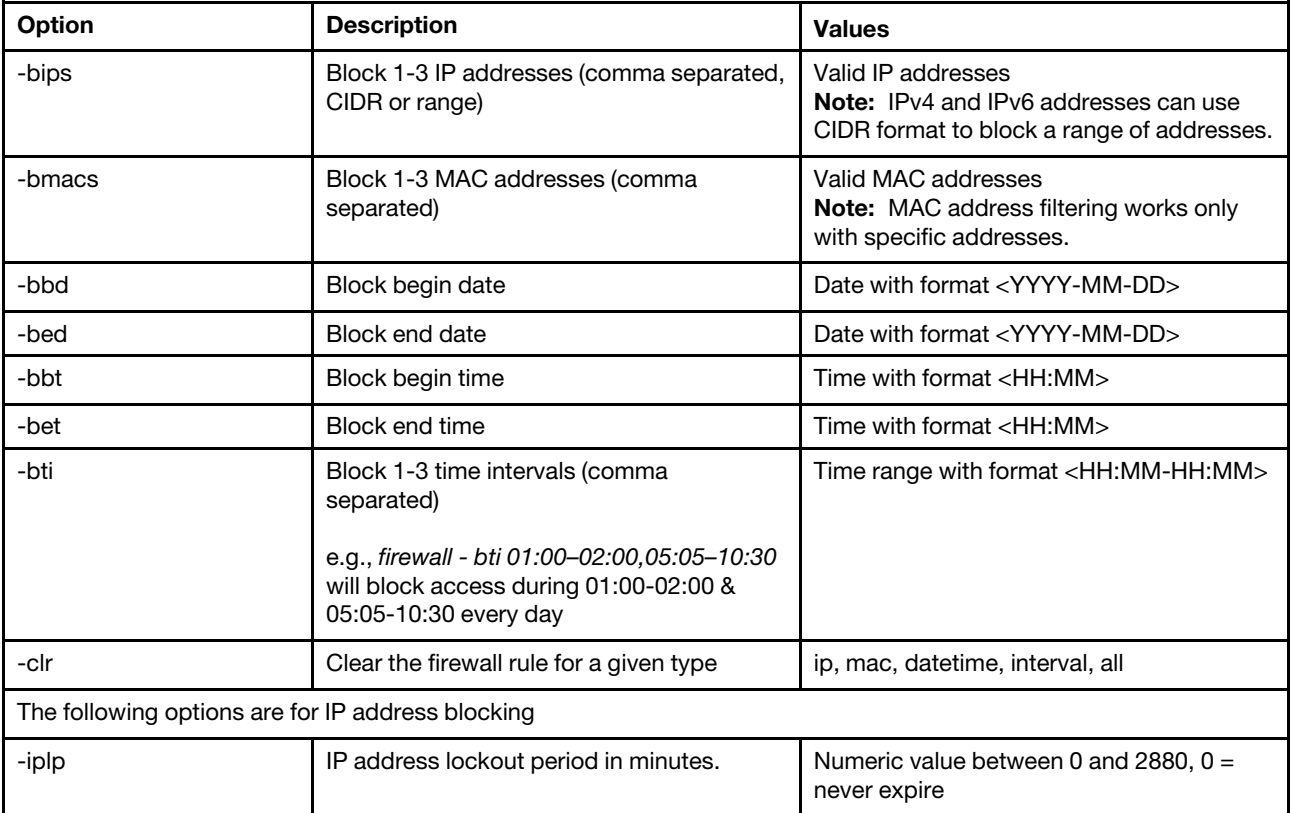

#### *Table 29. firewall command (continued)*

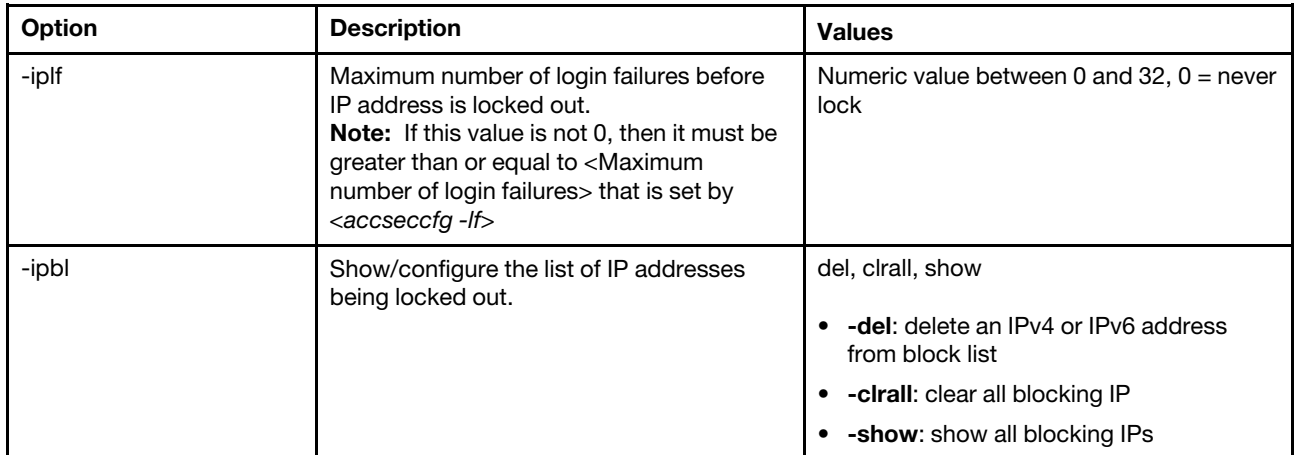

Example:

- · "firewall": Show all options' value and IP addresses blocking list.
- · "firewall -bips 192.168.1.1,192.168.1.0/24,192.168.1.1-192.168.1.5": Block the access from multi IPs
- · "firewall -bti 01:00-02:00,05:05-10:30,14:15-20:00": Block all access during 01:00-02:00,05:05-10:30,14:15-20:00 every day.
- · "firewall –clr all": Clear all rules of "Block List and Time Restriction".
- · "firewall -iplp 60":Set IP address lockout period to 60 minutes.
- · "firewall -iplf 5":Set maximum number of login failures to 5 timesi.
- · "firewall -ipbl -del 192.168.100.1":Delete 192.168.100.1 from IP address blocking list.
- · "firewall –ipbl -del 3fcc:1234::2":Delete 3fcc:1234::2 from IP address blocking list.
- · "firewall –ipbl –clrall": Delete all blocking IP addresses.
- · "firewall –ipbl –show": Show all blocking IP addresses.

### <span id="page-143-0"></span>gprofile command

Use this command to display and configure group profiles for the IMM.

The following table shows the arguments for the options.

*Table 30. gprofile command*

The following table is a multi-row three column table consisting of the options, option descriptions, and associated values for the options.

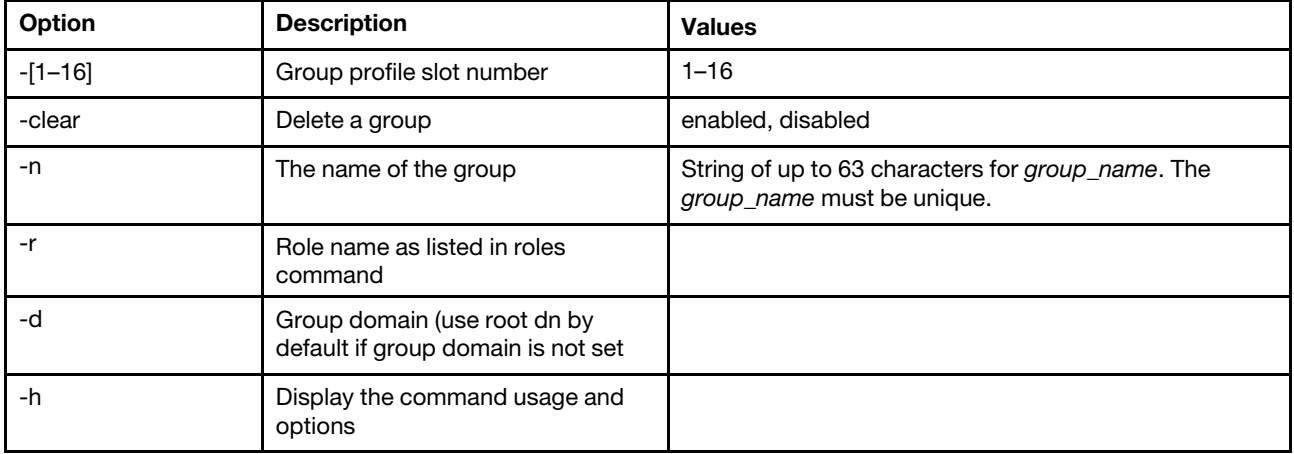

Syntax:

gprofile [*1 - 16 group\_profile\_slot\_number*] [options]
options: -clear *state*  -n *group\_name*  -r *role\_name*  -d *group\_domain*  -h *help*

# hashpw command

Use this command with the -sw option to enable/disable the third-party password function or with the -re option to enable/disable the allowance of retrieving third-party password.

The following table shows the arguments for the options.

*Table 31. hashpw command*

The following table is a multi-row three column table consisting of the options, option descriptions, and associated values for the options.

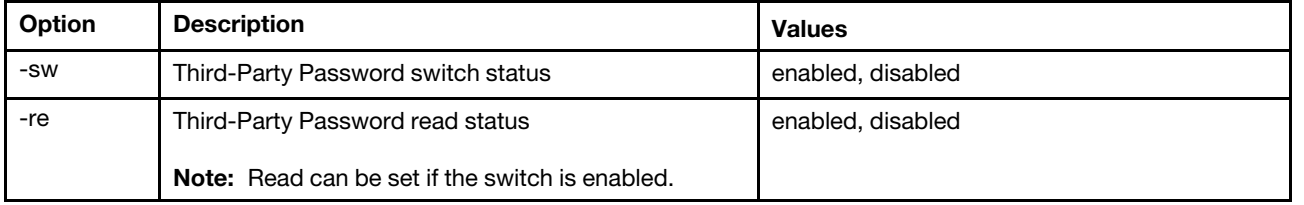

Example:

```
system> hashpw –sw enabled –re enabled 
system> users -5 –n guest5 –shp ef92b778bafe771e89245b89ecbc08a44a4e166c06659911881f383d4473e94f – r Administrator 
system> users -5 ghp
ef92b778bafe771e89245b89ecbc08a44a4e166c06659911881f383d4473e94f 
system> users 
Account Login ID Advanced Attribute Role Password Expires 
 ------- -------- ------------------ ------ ---------------- 
   1 USERID Native Administrator Password doesn't expire 
5 guest5 Third-party Password Administrator 90 day(s)
```
# ifconfig command

Use this command to configure the Ethernet interface.

Type ifconfig eth0 to display the current Ethernet interface configuration. To change the Ethernet interface configuration, type the options, followed by the values. To change the interface configuration, you must have at least Adapter Networking and Security Configuration authority.

Note: In a Flex System, the VLAN settings are managed by a Flex System CMM and cannot be modified on the IMM.

The following table shows the arguments for the options.

#### *Table 32. ifconfig command*

| <b>Option</b>          | <b>Description</b>                                                                                                    | <b>Values</b>                                                                                                    |  |
|------------------------|----------------------------------------------------------------------------------------------------|----------------------------------------------------------------------------------------------------|--|
| $-b$                   | Burned-in MAC Address (read-only<br>and not configurable)                                                                                                    |                                                                                                    |  |
| -state                 | Interface state                                                                                                    | disabled, enabled                                                                                                    |  |
| -c                     | Configuration method                                                                                                    | dhcp, static, dthens (dthens corresponds to the try<br>dhcp server, if it fails use static config option on<br>the web interface) |  |
| ΗĹ.                    | Static IP address                                                                                                    | Address in valid format.                                                                                                    |  |
| -g                     | Address in valid format.<br>Gateway address                                                                                                    |                                                                                                    |  |
| -s                     | Subnet mask<br>Address in valid format.                                                                                                    |                                                                                                    |  |
| -n                     | Host name                                                                                                    | String of up to 63 characters. The string can include<br>letters, digits, periods, underscores, and hyphens.                      |  |
| -r                     | Data rate<br>10, 100, auto                                                                                                    |                                                                                                    |  |
| -d                     | Duplex mode<br>full, half, auto                                                                                                    |                                                                                                    |  |
| -m                     | <b>MTU</b><br>Numeric between 60 and 1500.                                                                                                    |                                                                                                    |  |
| -1                     | LAA                                                                                                    | MAC address format. Multicast addresses are not<br>allowed (the first byte must be even).                                         |  |
| -dn                    | Domain name                                                                                                    | Domain name in valid format.                                                                                                    |  |
| -auto                  | Autonegotiation setting, which<br>determines whether the Data rate<br>and Duplex network settings are<br>configurable                                                                                                    | true, false                                                                                                    |  |
| -ghn                   | Obtain hostname from DHCP                                                                                                    | disabled, enabled                                                                                                    |  |
| -nic                   | switch NIC mode <sup>1</sup>                                                                                                    | shared, dedicated, shared:nixX <sup>2</sup>                                                                                       |  |
| -failover <sup>2</sup> | Failover mode                                                                                                    | none, shared, shared:nicX                                                                                                    |  |
| -nssync <sup>3</sup>   | Network setting synchronization<br>enabled, disabled                                                                                                    |                                                                                                    |  |
| -address_table         | Table of automatically-generated<br>This value is read-only and is not configurable.<br>IPv6 addresses and their prefix<br>lengths<br><b>Note:</b> The option is visible only if<br>IPv6 and stateless auto-<br>configuration are enabled. |                                                                                                    |  |
| -ipv6                  | IPv6 state<br>disabled, enabled                                                                                                    |                                                                                                    |  |
| -lla                   | Link-local address<br>Note: The link-local address only<br>appears if IPv6 is enabled.                                                                                                    | The link-local address is determined by the IMM.<br>This value is read-only and is not configurable.                              |  |
| -ipv6static            | Static IPv6 state                                                                                                    | disabled, enabled                                                                                                    |  |
| -i6                    | Static IP address                                                                                                    | Static IP address for Ethernet channel 0 in IPv6<br>format.                                                                       |  |
| -p6                    | Address prefix length                                                                                                    | Numeric value between 1 and 128.                                                                                                  |  |
| -g6                    | Gateway or default route                                                                                                    | IP address for the gateway or default route for<br>Ethernet channel 0 in IPv6.                                                    |  |

*Table 32. ifconfig command (continued)*

#### *Table 32. ifconfig command (continued)*

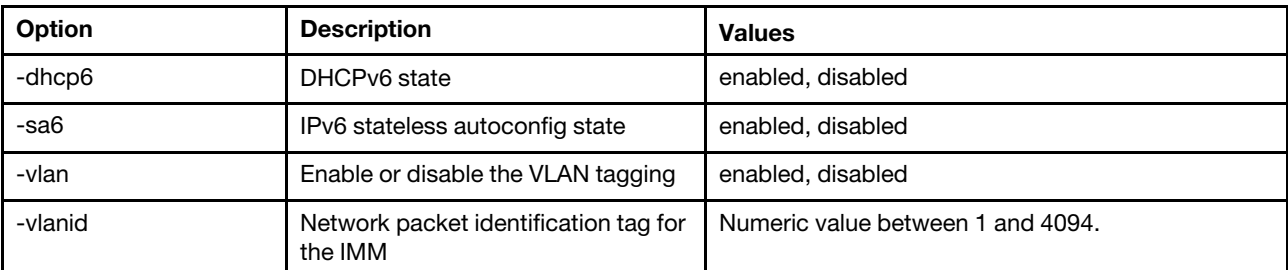

#### Notes:

1. -nic will also show the status of nic. [active] indicates which nic XCC is currently using

For example: -nic: shared:nic3 nic1: dedicate nic2: ext card slot #3 nic3: ext card slot 5 [active]

Indicates that nic3 is in shared mode, on slot 5, nic2 is on slot3, nic1 is XCC dedicated port and XCC is using nic3. 2. The shared:nicX value is available on servers that have an optional mezzanine network card installed. This mezzanine network card can be used by the IMM.

3. If the IMM is configured to use the dedicated management network port, the -failover option will direct the IMM to switch to the shared network port if the dedicated port is disconnected.

4. If the failover mode is enabled, the -nssync option directs the IMM to use the same network settings that are used on the dedicated management network port for the shared network port.

Syntax: ifconfig eth0 [*options*] options:

- -state *interface\_state*
- -c *config\_method*
- -i *static\_ipv4\_ip\_address*
- -g *ipv4\_gateway\_address*
- -s *subnet\_mask*
- -n *hostname*
- -r *data\_rate*
- -d *duplex\_mode*
- -m *max\_transmission\_unit*
- -l *locally\_administered\_MAC*
- -b *burned\_in\_MAC\_address*
- -dn *domain\_name*
- -auto *state*
- -nic *state*
- -failover mode
- -nssync *state*
- -address\_table
- -lla ipv6\_link\_local\_addr
- -dhcp6 *state*
- -ipv6 *state*
- -ipv6static *state*
- -sa6 *state*
- -i6 *static\_ipv6\_ip\_address*
- -g6 *ipv6\_gateway\_address*
- -p6 *length*
- -vlan *state*
- -vlanid *VLAN ID*

Example:

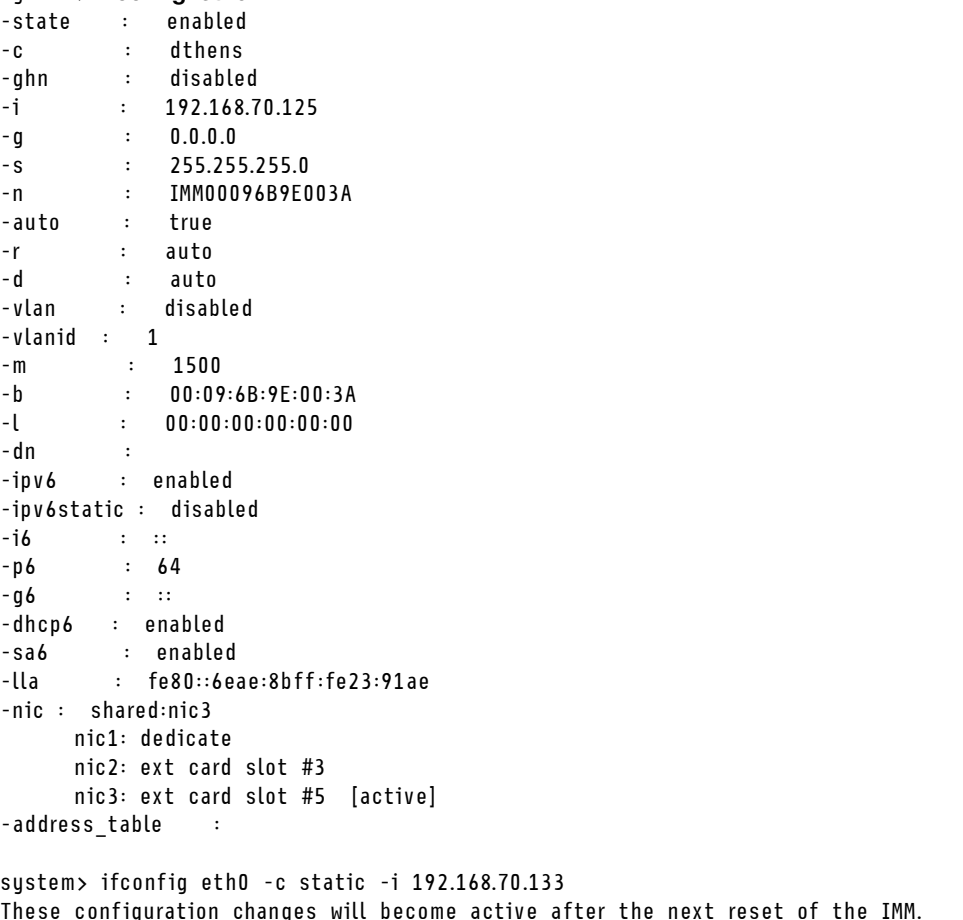

# keycfg command

sustem> ifconfia eth0

Use this command to display, add, or delete activation keys.

Activation keys control access to optional IMM functionality.

### Notes:

- When the keycfg command is run without any options, the list of installed activation keys is displayed. Key information displayed includes an index number for each activation key, the type of activation key, the date through which the key is valid, the number of uses remaining, the key status, and a key description.
- Add new activation keys through file transfer.
- Delete old keys by specifying the number of the key or the type of key. When deleting keys by type, only the first key of a given type is deleted.

The following table shows the arguments for the options.

#### *Table 33. keycfg command*

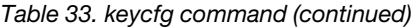

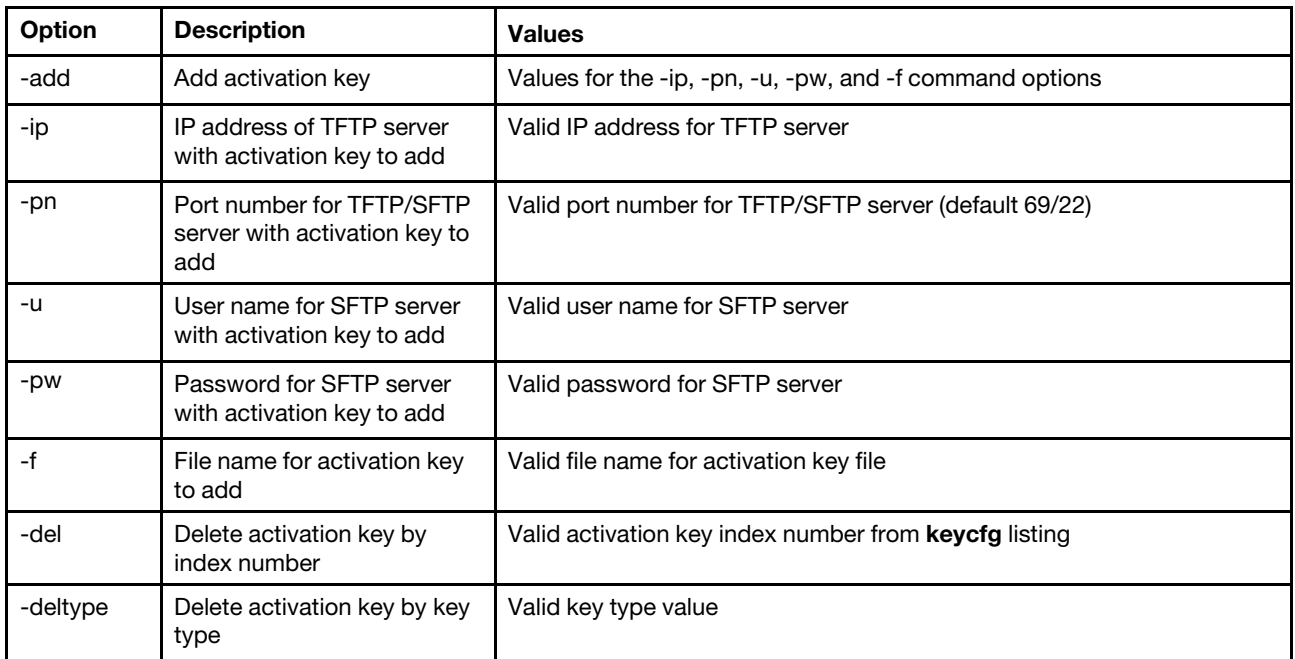

Syntax:

```
keycfg [options] 
option: 
 -add 
    -ip tftp/sftp server ip address 
    -pn pn port number of tftp/sftp server (default 69/22) 
    -u username for sftp server 
    -pw password for sftp server 
    -f filename 
    -del n ( where n is a valid ID number from listing) 
    -deltype x ( where x is a Type value)
Example: 
system> keycfg
ID Type Valid Uses Status Description 
1 4 10/10/2010 5 "valid" "IMM remote presence" 
2 3 10/20/2010 2 "valid" "IMM feature
```
3 32796 NO CONSTRAINTS NO CONSTRAINTS "valid" "IBM Security Key Lifecycle Manager for SEDs FoD" system>

Note: The Description field for ID number 3 is displayed on separate lines due to space limitations.

## ldap command

Use this command to display and configure the LDAP protocol configuration parameters.

The following table shows the arguments for the options.

#### *Table 34. ldap command*

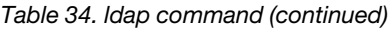

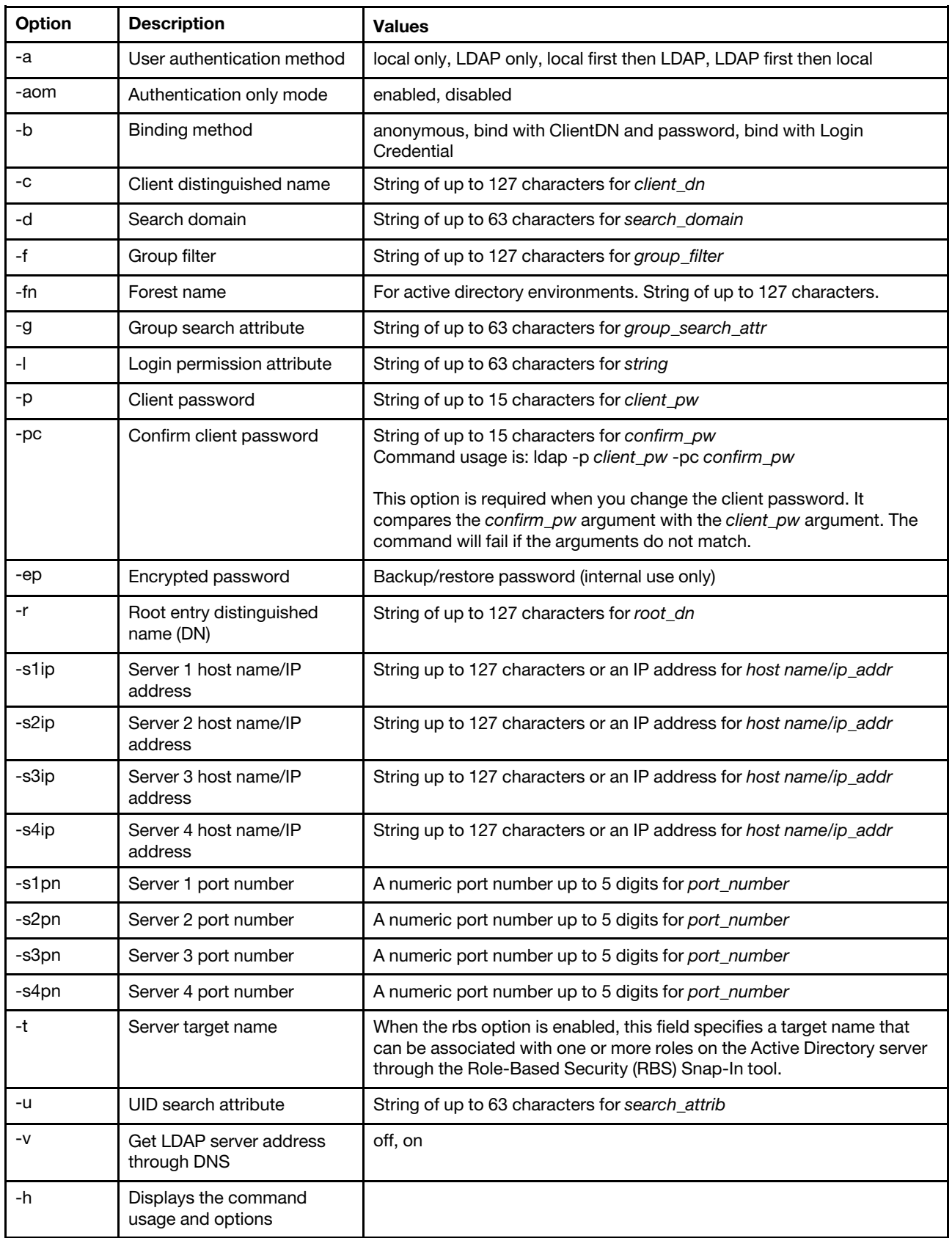

Syntax: ldap [*options*] options: -a *loc|ldap|locld|ldloc*  -aom *enable/disabled*  -b *anon|client|login*  -c *client\_dn*  -d *search\_domain*  -f *group\_filter*  -fn *forest\_name*  -g *group\_search\_attr*  -l *string*  -p *client\_pw*  -pc *confirm\_pw*  -ep *encrypted\_pw*  -r *root\_dn*  -rbs *enable|disabled*  -s1ip *host name/ip\_addr*  -s2ip *host name/ip\_addr*  -s3ip *host name/ip\_addr*  -s4ip *host name/ip\_addr*  -s1pn *port\_number*  -s2pn *port\_number*  -s3pn *port\_number*  -s4pn *port\_number*  -t *name*  -u *search\_attrib*  -v *off|on*  -h

# ntp command

Use this command to display and configure the Network Time Protocol (NTP).

The following table shows the arguments for the options.

### *Table 35. ntp command*

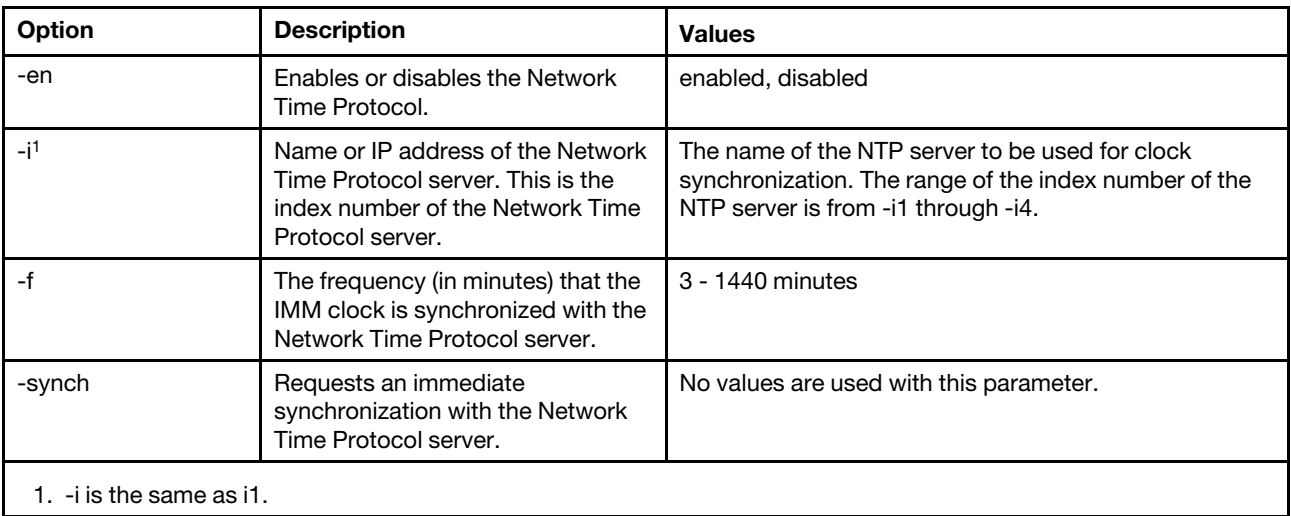

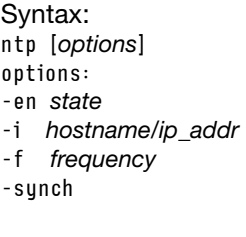

Example: system> ntp -en: disabled -f: 3 minutes -i: not set

# portcfg command

Use this command to configure the IMM for the serial redirection feature.

The IMM must be configured to match the server internal serial port settings. To change the serial port configuration, type the options, followed by the values. To change the serial port configuration, you must have at least Adapter Networking and Security Configuration authority.

Note: The server external serial port can only be used by the IMM for IPMI functionality. The CLI is not supported through the serial port. The serred and cliauth options that were present in the Remote Supervisor Adapter II CLI are not supported.

Running the **portcfg** command with no options displays serial port configuration. The following table shows the arguments for the options.

Note: The number of data bits (8) is set in the hardware and cannot be changed.

#### *Table 36. portcfg command*

The following table is a multi-row three column table consisting of the options, option descriptions, and associated values for the options.

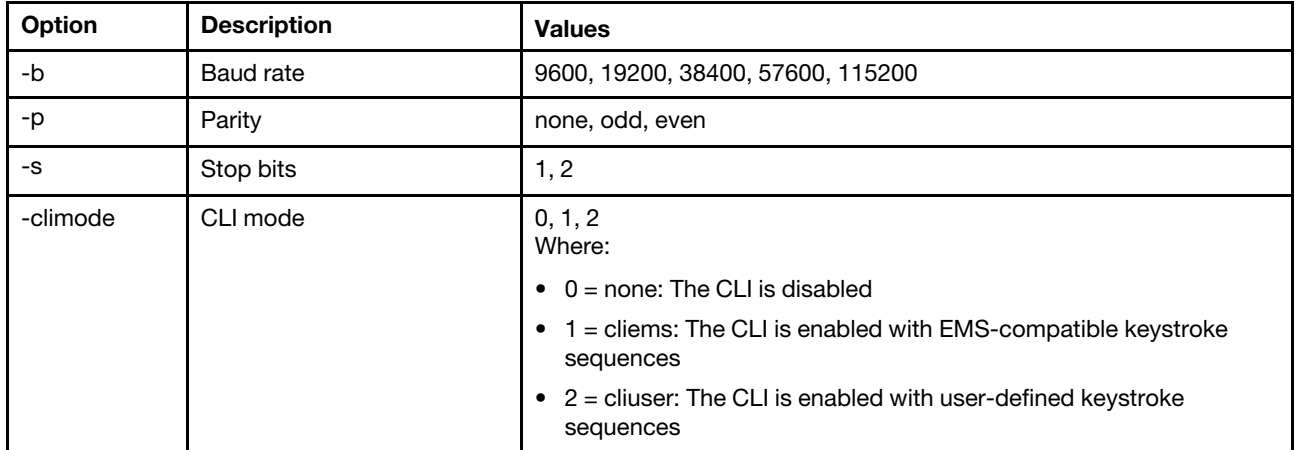

Syntax:

portcfg [*options*]

options:

-b *baud\_rate* 

-p *parity* 

-s *stopbits* 

-climode *mode*

```
Example: 
system> portcfg 
-b: 57600 
-climode: 2 (CLI with user defined keystroke sequence) 
-p: even 
-s: 1 
system> portcfg -b 38400 
ok 
system>
```
# portcontrol command

Use this command to turn a network service port on or off.

Currently this command only supports control of the port for the IPMI protocol. Type portcontrol to display the IPMI port state. To enable or disable the IPMI network port, type the -ipmi option followed by the on or off values.

```
Table 37. portcontrol command
```
The following table is a multi-row three column table consisting of the options, option descriptions, and associated values for the options.

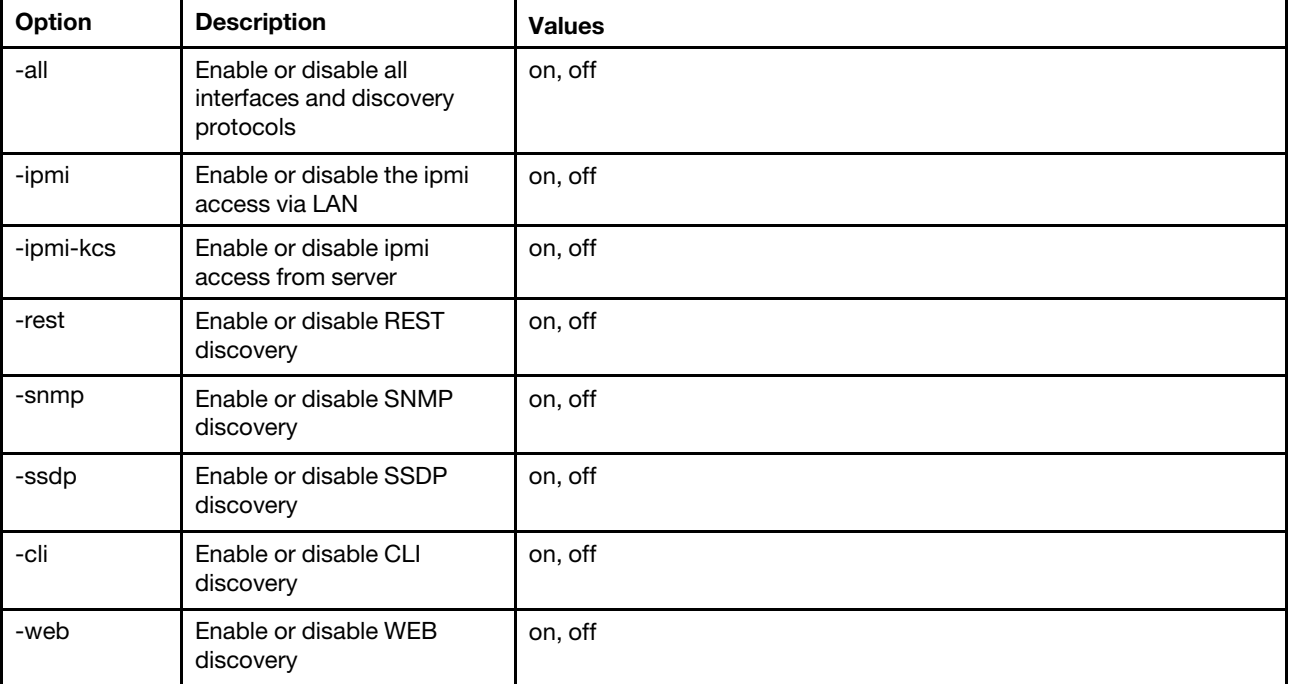

Syntax:

portcontrol [*options*] options: -ipmi *on/off* 

Example: system> portcontrol ipmi : on ipmi-kcs : on rest : on

snmp : off ssdp : on cli : on web : on

## ports command

Use this command to display and configure IMM ports.

Running the **ports** command with no options displays information for all IMM ports. The following table shows the arguments for the options.

#### *Table 38. ports command*

The following table is a multi-row three column table consisting of the options, option descriptions, and associated values for the options.

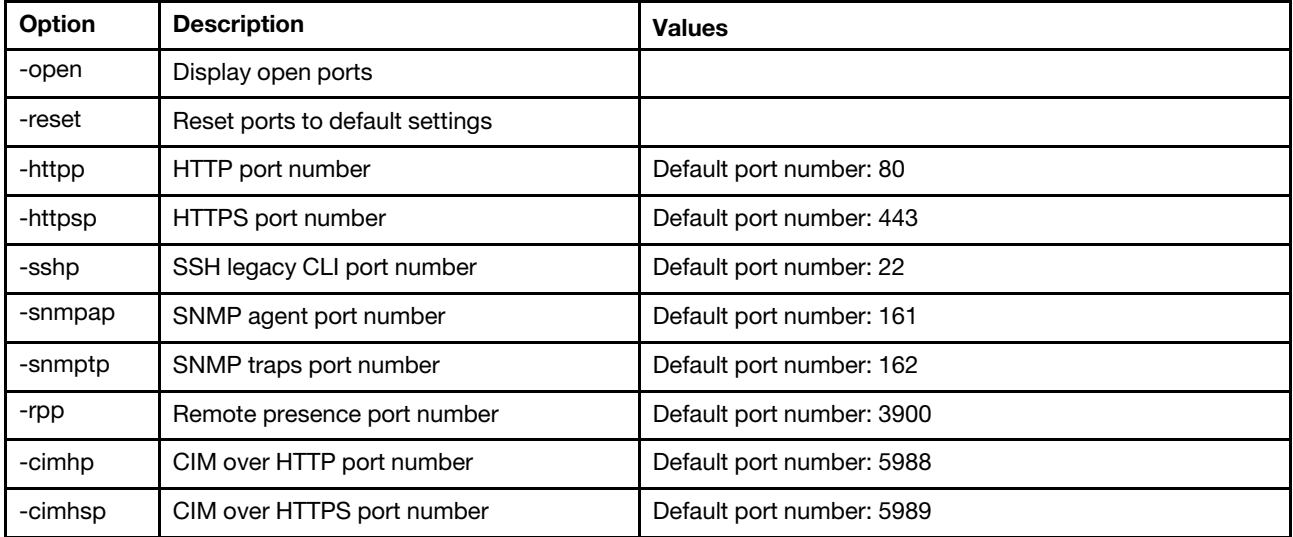

Syntax:

ports [*options*] option: -open -reset -httpp *port\_number*  -httpsp *port\_number*  -sshp *port\_number*  -snmpap *port\_number*  -snmptp *port\_number*  -rpp *port\_number*  -cimhp *port\_number*  -cimhsp *port\_number* Example: system> ports -httpp 80 -httpsp 443 -rpp 3900 -snmpap 161 -snmptp 162 -sshp 22 -cimhp 5988

-cimhsp 5989 system>

# rdmount command

Use this command to mount remote disk images or network shares

The following table shows the arguments for the options.

### *Table 39. rdmount command*

The following table is a multi-row two column table consisting of the options and option descriptions.

### Notes:

- Up to two files can be uploaded in the XClarity Controller memory and mounted as virtual media using the XClarity Controller RDOC feature. The total size for both files must not exceed 50 MB. The uploaded images are read only unless the –rw option is used.
- When using the HTTP, SFTP, or FTP protocols to mount or map the images, the total size for all the images must not exceed 50 MB. There is no size limit if the NFS or SAMBA protocols are used.

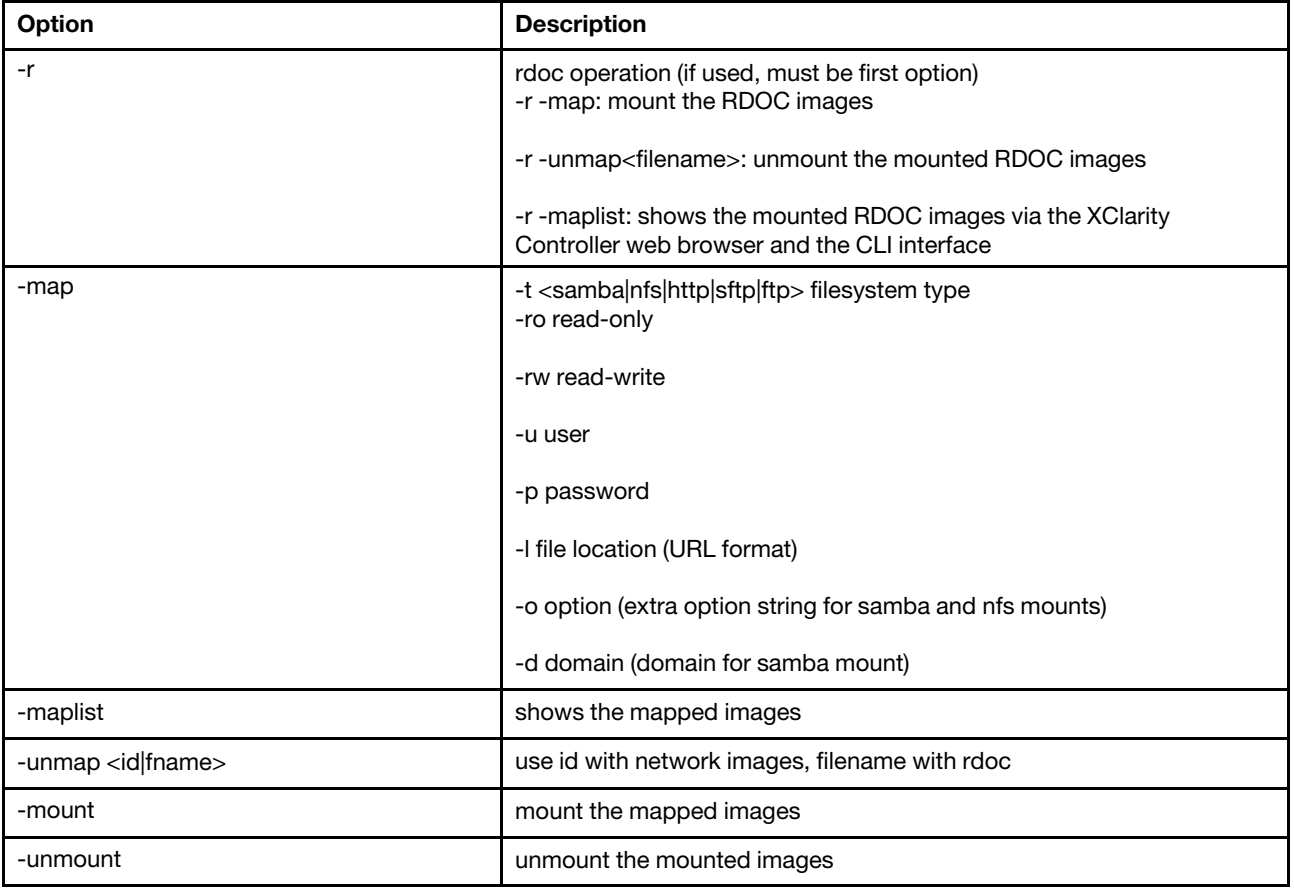

## restore command

Use this command to restore system settings from a backup file.

The following table shows the arguments for the options.

#### *Table 40. restore command*

The following table is a multi-row three column table consisting of the options, option descriptions, and associated values for the options.

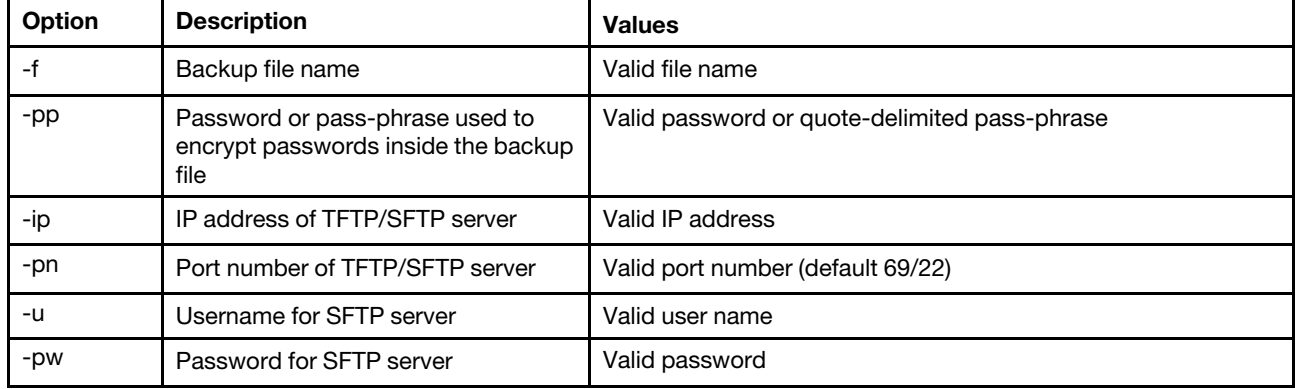

Syntax: restore [*options*] option: -f *filename*  -pp *password*  -ip *ip\_address*  -pn *port\_number*   $use$ *mame* -pw *password*

```
Example: 
system> restore f xcc-back.cli pp xxxxxx ip 192.168.70.200
ok 
system>
```
# restoredefaults command

Use this command to restore all IMM settings to the factory default.

- There are no options for the restoredefaults command.
- You will be asked to confirm the command before it is processed.

Syntax: restoredefaults

Example: system> restoredefaults

This action will cause all IMM settings to be set to factory defaults.

If this is the local system, you will lose your TCP/IP connection as a result. You will need to reconfigure the IMM network interface to restore connectivity. After the IMM configuration is cleared, the IMM will be restarted.

Proceed? (y/n) Y Restoring defaults

# <span id="page-156-0"></span>roles command

Use this command to display or configure roles.

The following table shows the arguments for the options.

#### *Table 41. roles command*

The following table is a multi-row three column table consisting of the options, option descriptions, and associated values for the options.

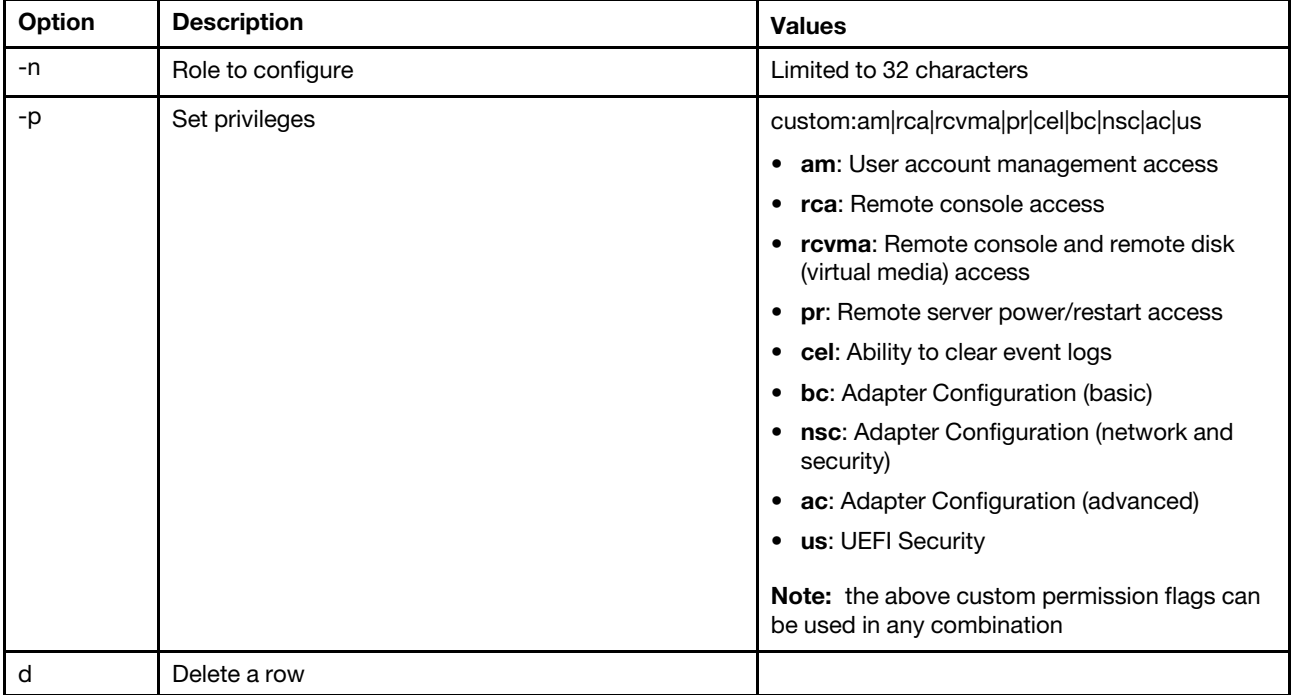

### Syntax

```
roles [-options] - display/configure roles 
   - role_account -role number[3-31] 
options: 
   -n - role name (limited to 32 characters)
   -p - privilege (custom:am|rca|rcvma|pr|cel|bc|nsc|ac|us) 
      am - User account management access 
      rca - Remote console access 
      rcvma - Remote console and remote disk (virtual media) access 
      pr - Remote server power/restart access 
      cel - Ability to clear event logs 
      bc - Adapter Configuration (basic) 
      nsc - Adapter Configuration (network and security) 
      ac - Adapter Configuration (advanced) 
      us - UEFI Security 
      Note: the above custom permission flags can be used in any combination
```

```
-d - delete a row
```
### Example

```
system> roles -3 -n test1 -p custom:am|rca|rcvma 
ok
```
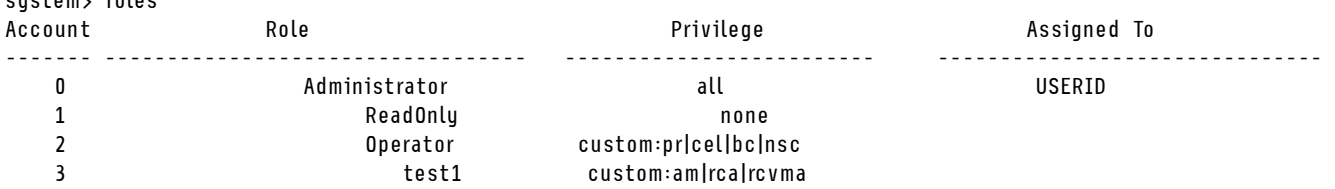

## seccfg command

system> roles

Use this command to perform firmware rollback.

The following table shows the arguments for the options.

*Table 42. seccfg command*

The following table is a multi-row two column table consisting of the options and option descriptions.

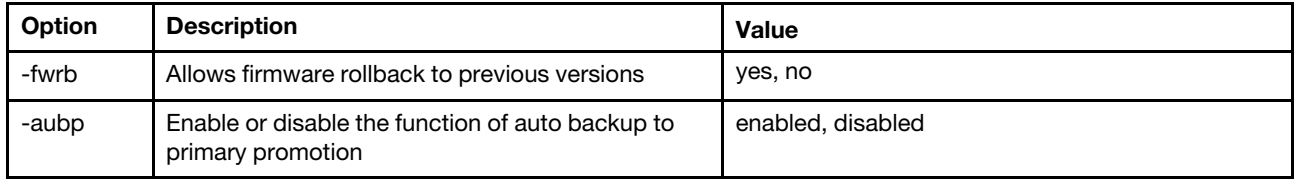

## set command

Use this command to change some IMM settings.

- Some IMM settings can be changed with a simple set command.
- Some of these settings, such as environment variables, are used by the CLI.

The following table shows the arguments for the options.

#### *Table 43. set command*

The following table is a single-row three column table consisting of the command description and associated information.

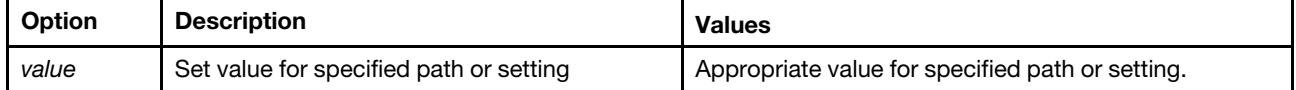

Syntax: set [*options*] option: *value*

## smtp command

Use this command to display and configure settings for the SMTP interface.

Running the smtp command with no options displays all SMTP interface information. The following table shows the arguments for the options.

#### *Table 44. smtp command*

The following table is a multi-row three column table consisting of the options, option descriptions, and associated values for the options.

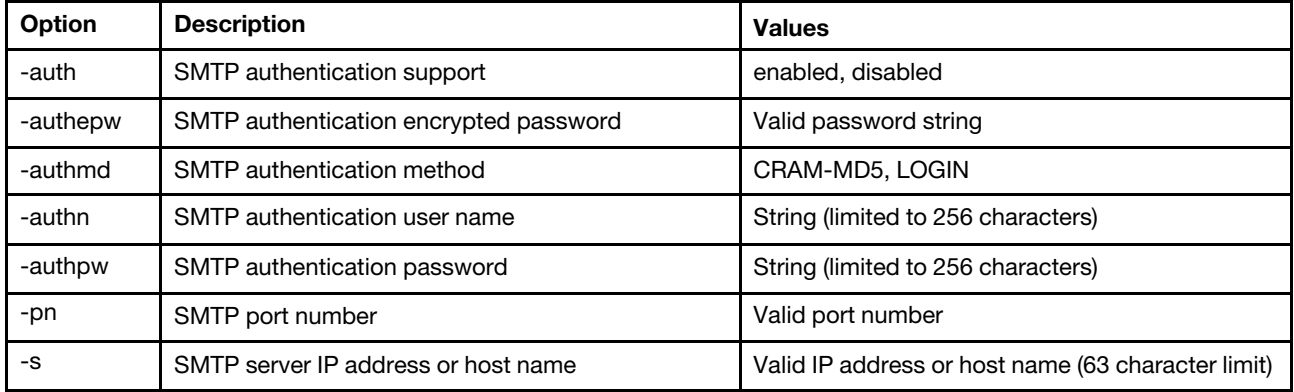

Syntax:

smtp [*options*] option: -auth *enabled|disabled*  -authepw *password* 

- -authmd *CRAM-MD5|LOGIN*
- -authn *username*
- -authpw *password*
- -s *ip\_address\_or\_hostname*
- -pn *port\_number*

Example:

system> smtp -s test.com -pn 25 system>

## snmp command

Use this command to display and configure SNMP interface information.

Running the snmp command with no options displays all SNMP interface information. The following table shows the arguments for the options.

### *Table 45. snmp command*

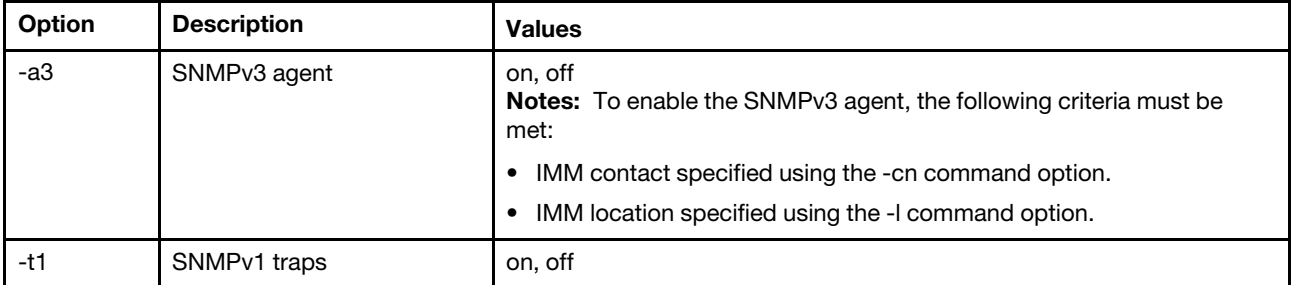

*Table 45. snmp command (continued)*

| Option | <b>Description</b>                           | <b>Values</b>                                                                                                    |
|--------|----------------------------------------------|----------------------------------------------------------------------------------------------------|
| $-t2$  | SNMP <sub>v2</sub> traps                     | on, off                                                                                                    |
| -t     | SNMP <sub>v3</sub> traps                     | on, off                                                                                                    |
| $-1$   | <b>IMM</b> location                          | String (limited to 47 characters).<br>Notes:                                                                                                    |
|        |                                              | • Arguments containing spaces must be enclosed in quotation marks.<br>No leading or trailing spaces are allowed in arguments.                                  |
|        |                                              | Clear the IMM location by specifying no argument or by specifying an<br>٠<br>empty string as the argument, such as "".                                         |
| -cn    | <b>IMM</b> contact name                      | String (limited to 47 characters).<br>Notes:                                                                                                    |
|        |                                              | • Arguments containing spaces must be enclosed in quotation marks.<br>No leading or trailing spaces are allowed in arguments.                                  |
|        |                                              | Clear the IMM contact name by specifying no argument or by<br>٠<br>specifying an empty string as the argument, such as "".                                     |
| -C     | SNMP community name                          | String (limited to 15 characters).<br>Notes:                                                                                                    |
|        |                                              | Arguments containing spaces must be enclosed in quotation marks.<br>$\bullet$<br>No leading or trailing spaces are allowed in arguments.                       |
|        |                                              | Clear an SNMP community name by specifying no argument or by<br>$\bullet$<br>specifying an empty string as the argument, such as "".                           |
| -ct    | SNMPv2 trap community<br>name                | String (limited to 15 characters).<br>Notes:                                                                                                    |
|        |                                              | • Arguments containing spaces must be enclosed in quotation marks.<br>No leading or trailing spaces are allowed in arguments.                                  |
|        |                                              | Clear the IMM contact name by specifying no argument or by<br>٠<br>specifying an empty string as the argument, such as "".                                     |
| -ci    | SNMP community IP<br>address/host name       | Valid IP address or hostname (limited to 63 characters).<br>Notes:                                                                                             |
|        |                                              | • An IP address or host name can only contain dots, underscores,<br>minus signs, letters and digits. No embedded spaces or consecutive<br>periods are allowed. |
|        |                                              | Clear an SNMP community IP address or host name by specifying no<br>argument.                                                                                  |
| -cti   | SNMPv2 trap community IP<br>address/hostname | Valid IP address or hostname (limited to 63 characters).<br>Notes:                                                                                             |
|        |                                              | • An IP address or host name can only contain dots, underscores,<br>minus signs, letters and digits. No embedded spaces or consecutive<br>periods are allowed. |
|        |                                              | Clear an SNMP community IP address or host name by specifying no<br>$\bullet$<br>argument.                                                                     |
| -eid   | SNMP engine id                               | String (limited 1 to 27 characters)                                                                                                    |

Syntax: snmp [*options*]

option:

-a3 *state* 

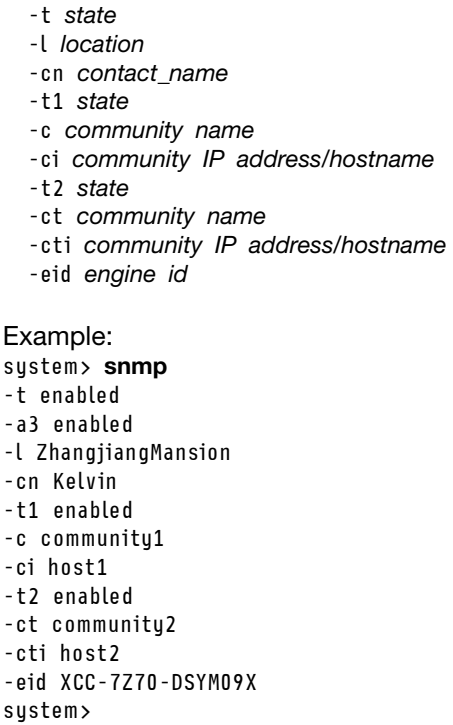

# snmpalerts command

Use this command to manage alerts sent via the SNMP.

Running snmpalerts with no options displays all SNMP alert settings. The following table shows the arguments for the options.

### *Table 46. snmpalerts command*

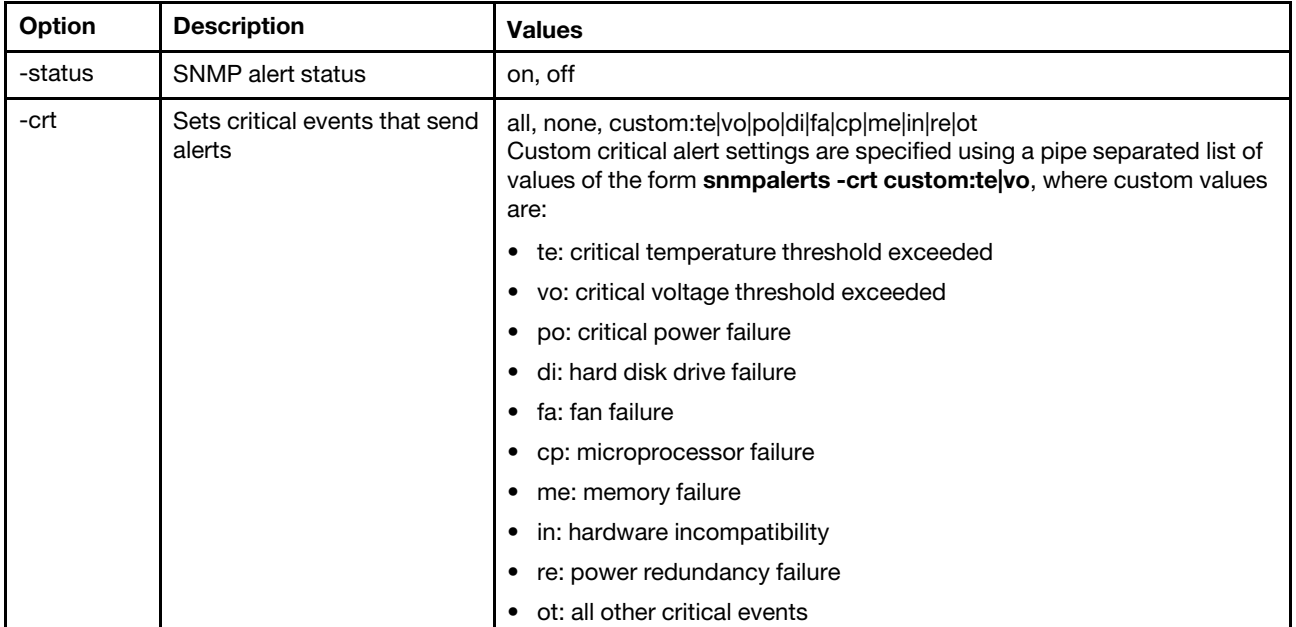

#### *Table 46. snmpalerts command (continued)*

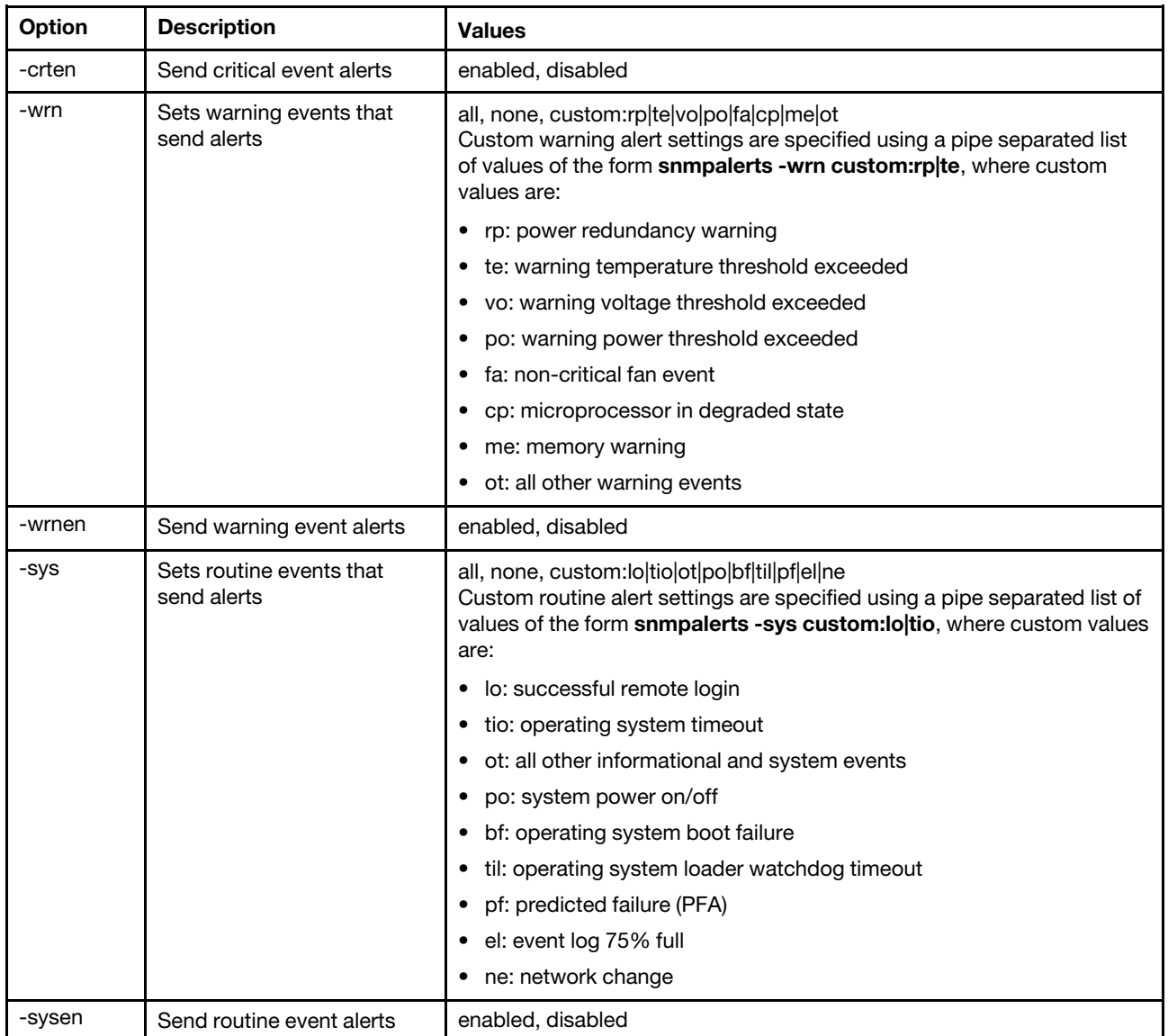

Syntax:

snmpalerts [*options*] options: -status *status*  -crt *event\_type*  -crten *state*  -wrn *event\_type*  -wrnen *state*  -sys *event\_type*  -sysen *state*

# srcfg command

Use this command to indicate the key sequence to enter the CLI from the serial redirection mode.

To change the serial redirect configuration, type the options, followed by the values. To change the serial redirect configuration, you must have at least Adapter Networking and Security Configuration authority.

Note: The IMM hardware does not provide for a serial port to serial port pass-through capability. Therefore the -passthru and entercliseq options which are present in the Remote Supervisor Adapter II CLI are not supported.

Running the srcfg command with no options displays the current serial redirection keystroke sequence. The following table shows the arguments for the srcfg -entercliseq command option.

#### *Table 47. srcfg command*

The following table is a single-row three column table consisting of the option, option description, and value information for the option.

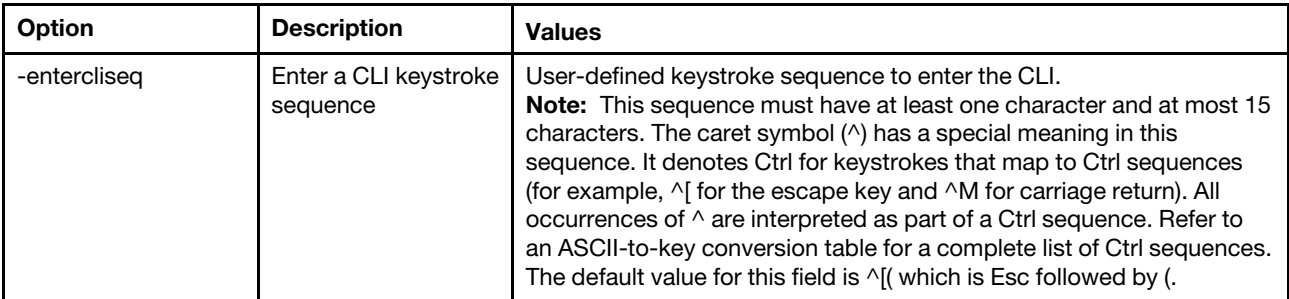

```
Syntax: 
srcfg [options] 
options: 
-entercliseq entercli_keyseq
```

```
Example: 
system> srcfg
-entercliseq ^[Q 
system>
```
# sshcfg command

Use this command to display and configure SSH parameters.

Running the sshcfg command with no options displays all SSH parameters. The following table shows the arguments for the options.

*Table 48. sshcfg command*

This following table is a multi-row three column table consisting of the options, option descriptions, and associated values for the options.

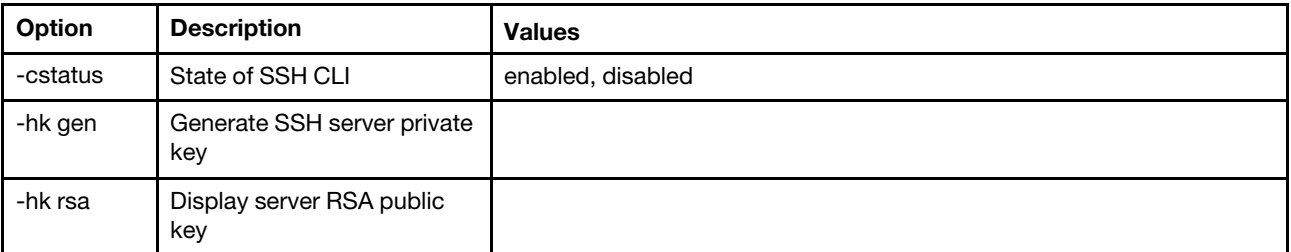

Syntax: sshcfg [*options*] option: -cstatus *state* 

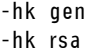

```
Example: 
system> sshcfg
-cstatus enabled 
CLI SSH port 22 
ssh-rsa 2048 bit fingerprint: b4:a3:5d:df:0f:87:0a:95:f4:d4:7d:c1:8c:27:51:61 
1 SSH public keys installed 
system>
```
## ssl command

Use this command to display and configure the SSL parameters.

To enable an SSL client, a client certificate must be installed. Running the ssl command with no options displays SSL parameters. The following table shows the arguments for the options.

*Table 49. ssl command*

The following table is a multi-row three column table consisting of the options, option descriptions, and associated values for the options.

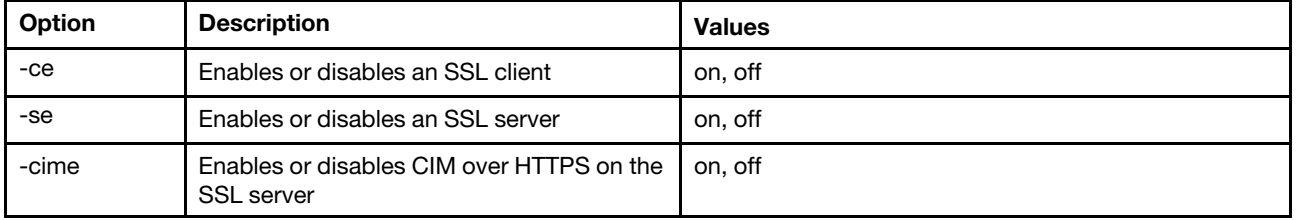

Syntax: portcfg [*options*] options: -ce *state*  -se *state*  -cime *state*

Parameters: The following parameters are presented in the option status display for the ssl command and are output only from the CLI:

### Server secure transport enable

This status display is read-only and cannot be set directly.

### Server Web/CMD key status

This status display is read-only and cannot be set directly. Possible command line output values are as follows:

Private Key and Cert/CSR not available

Private Key and CA-signed cert installed

Private Key and Auto-gen self-signed cert installed

Private Key and Self-signed cert installed

Private Key stored, CSR available for download

#### SSL server CSR key status

This status display is read-only and cannot be set directly. Possible command line output values are as follows:

Private Key and Cert/CSR not available

Private Key and CA-signed cert installed

Private Key and Auto-gen self-signed cert installed

Private Key and Self-signed cert installed

Private Key stored, CSR available for download

#### SSL client LDAP key status

This status display is read-only and cannot be set directly. Possible command line output values are as follows:

Private Key and Cert/CSR not available

Private Key and CA-signed cert installed

Private Key and Auto-gen self-signed cert installed

Private Key and Self-signed cert installed

Private Key stored, CSR available for download

#### SSL client CSR key status

This status display is read-only and cannot be set directly. Possible command line output values are as follows:

Private Key and Cert/CSR not available

Private Key and CA-signed cert installed

Private Key and Auto-gen self-signed cert installed

Private Key and Self-signed cert installed

Private Key stored, CSR available for download

## sslcfg command

Use this command to display and configure the SSL for the IMM and manage certificates.

Running the sslcfg command with no options displays all SSL configuration information. The sslcfg command is used to generate a new encryption key and self-signed certificate or certificate signing request (CSR). The following table shows the arguments for the options.

#### *Table 50. sslcfg command*

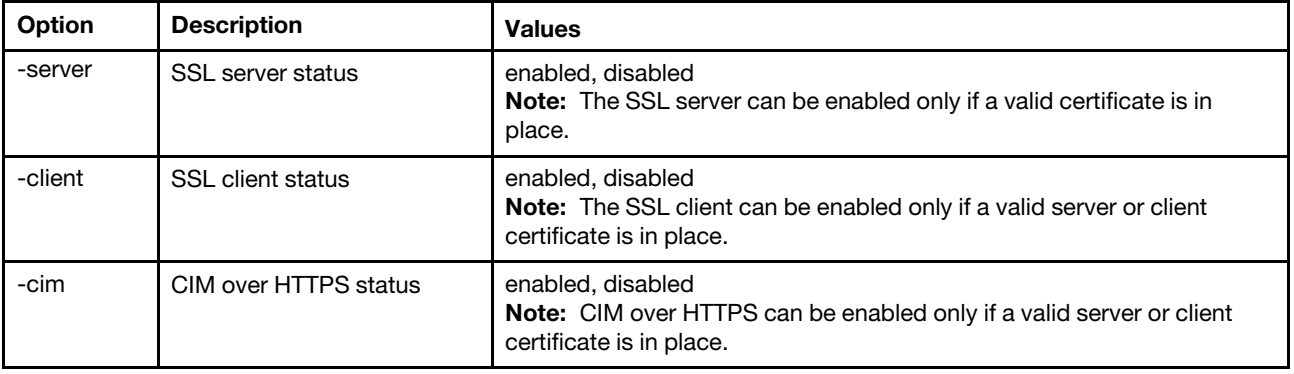

## *Table 50. sslcfg command (continued)*

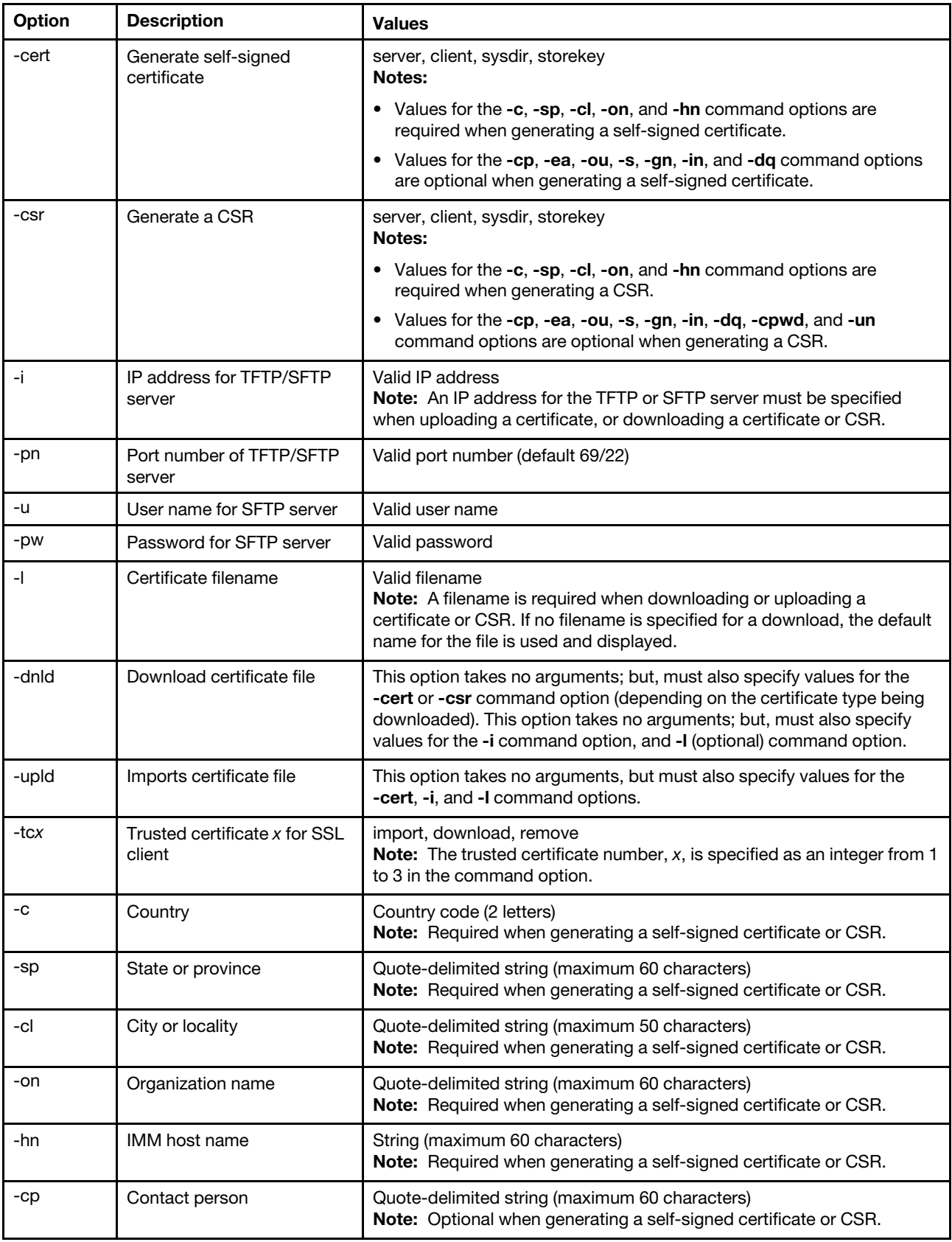

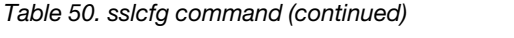

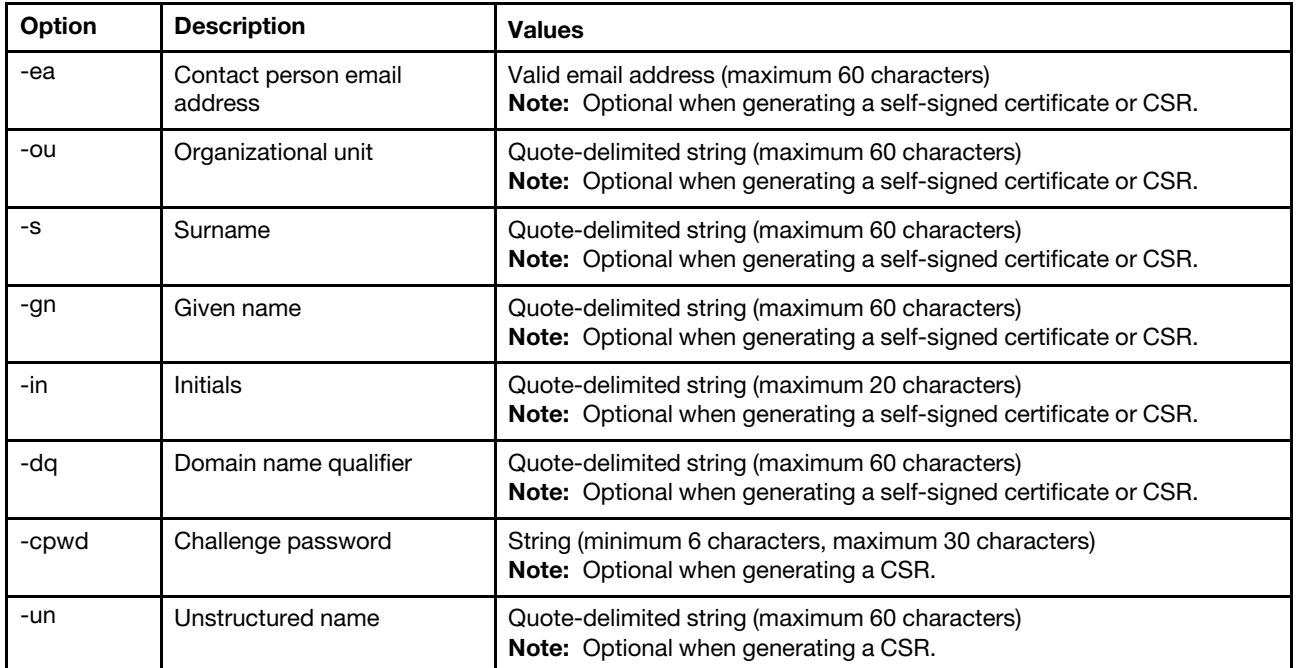

Syntax:

sslcfg [*options*] option: -server *state*  -client *state*  -cim *state*  -cert *certificate\_type*  -csr *certificate\_type*  -i *ip\_address*   $porp<sub>m</sub>$ umber *username* -u -pw *password*  -l *filename*  -dnld -upld -tc *xaction*  -c *country\_code*  -sp *state\_or\_province*  -cl *city\_or\_locality*  -on *organization\_name*  -hn *bmc\_hostname*  -cp *contact\_person*  -ea *email\_address*  -ou *organizational\_unit*  -s *surname*  -gn *given\_name*  -in *initials*  -dq *dn\_qualifier*  -cpwd *challenge\_password*  -un *unstructured\_name* Examples: system> sslcfg -server enabled

```
-sysdir enabled 
SSL Server Certificate status: 
A self-signed certificate is installed 
SSL Client Certificate status: 
A self-signed certificate is installed 
SSL CIM Certificate status: 
A self-signed certificate is installed 
SSL Client Trusted Certificate status: 
Trusted Certificate 1: Not available 
Trusted Certificate 2: Not available 
Trusted Certificate 3: Not available 
Trusted Certificate 4: Not available
```
Client certificate examples:

```
• To generate a CSR for a storage key, enter the following command: 
  system> sslcfg 
  -csr storekey -c US -sp NC -cl rtp -on Lenovo -hn XCC-5cf3fc6e0c9d 
  -cp Contact -ea "" -ou"" 
  ok
```
The above example is displayed on multiple lines due to space limitations.

- To download a certificate from the IMM to another server, enter the following command: system> sslcfg -csr storekey -dnld -i 192.168.70.230 -l storekey.csr ok
- To upload the certificate processed by the Certificate Authority (CA), enter the following command: system> sslcfg

```
-cert storekey -upld -i 192.168.70.230 -l tklm.der
```
• To generate a self-signed certificate, enter the following command: system> sslcfg -cert storekey -c US -sp NC -cl rtp -on Lenovo -hn XCC-5cf3fc6e0c9d -cp Contact -ea "" -ou " ok

The above example is displayed on multiple lines due to space limitations.

SKLM Server certificate example:

```
• To import the SKLM server certificate, enter the following command: 
  system> storekeycfg 
  -add -ip 192.168.70.200 -f tklm-server.der 
  ok
```
# storekeycfg command

Use this command to configure the host name or IP address and network port for a SKLM server.

You can configure up to four SKLM server targets. The **storekeycfg** command is also used to install and remove the certificates that are used by the IMM for authentication to the SKLM server.

The following table shows the arguments for the options.

```
Table 51. storekeycfg command
```
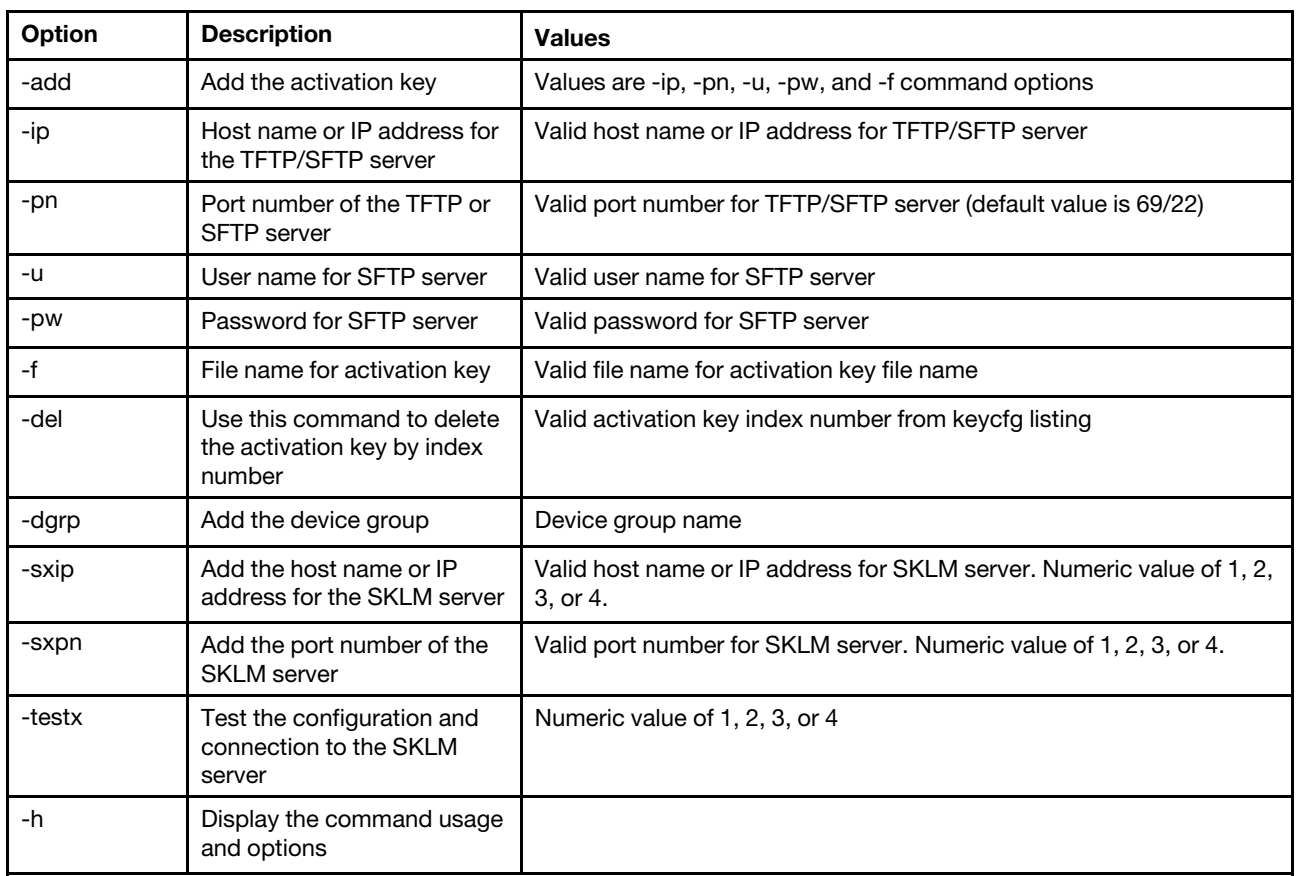

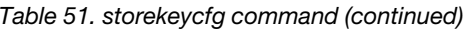

Syntax:

storekeycfg [*options*]

options:

- -add *state*
- -ip *ip\_address*
- -pn *port\_number*
- -u *username*
- -pw *password*
- -f *filename*
- -del *key\_index*
- -dgrp *device\_group\_name*
- -sxip *ip\_address*
- -sxpn *port\_number*
- -testx *numeric value of SKLM server*
- -h

## Examples:

To import the SKLM server certificate, enter the following command: system> storekeycfg add -ip 192.168.70.200 -f tklm-server.der system> ok

To configure the SKLM server address and port number, enter the following command: system> storekeycfg -s1ip 192.168.70.249 system> ok

To set the device group name, enter the following command: system> storekeycfg -dgrp IBM\_SYSTEM\_X\_SED system> ok

## syncrep command

Use this command to launch firmware sync from remote repository.

The following table shows the arguments for the options.

*Table 52. syncrep command*

The following table is a multi-row three column table consisting of the options, option descriptions, and associated values for the options.

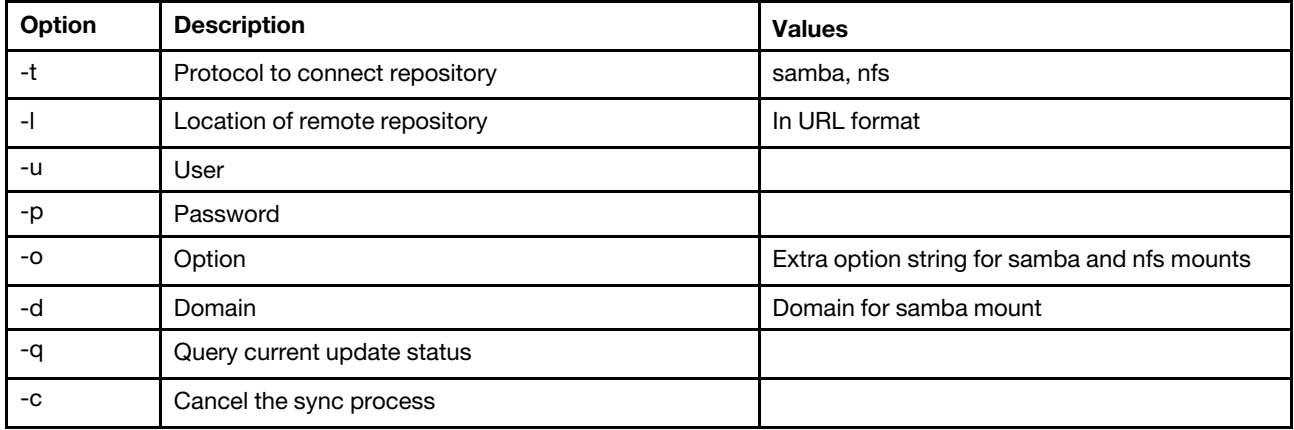

### **Syntax**

syncrep [options] Launch firmware sync from remote repository options:

- -t <samba|nfs> protocol to connect repository
- -l location of remote repository (URL format)
- -u User
- -p Password
- -o option (extra option string for samba and nfs mounts)
- -d domain (domain for samba mount)
- -q query current update status
- -c cancel the sync process

### Example

```
(1) start sync with repository 
system> syncrep -t samba -l url -u user -p password 
(2) query current update status 
system> syncrep -q 
(3)cancel the sync process 
system> syncrep -c
```
# thermal command

Use this command to display and configure the thermal mode policy of the host system.

Running the **thermal** command with no options displays the thermal mode policy. The following table shows the arguments for the options.

#### *Table 53. thermal command*

The following table is a multi-row three column table consisting of the options, option descriptions, and associated values for the options.

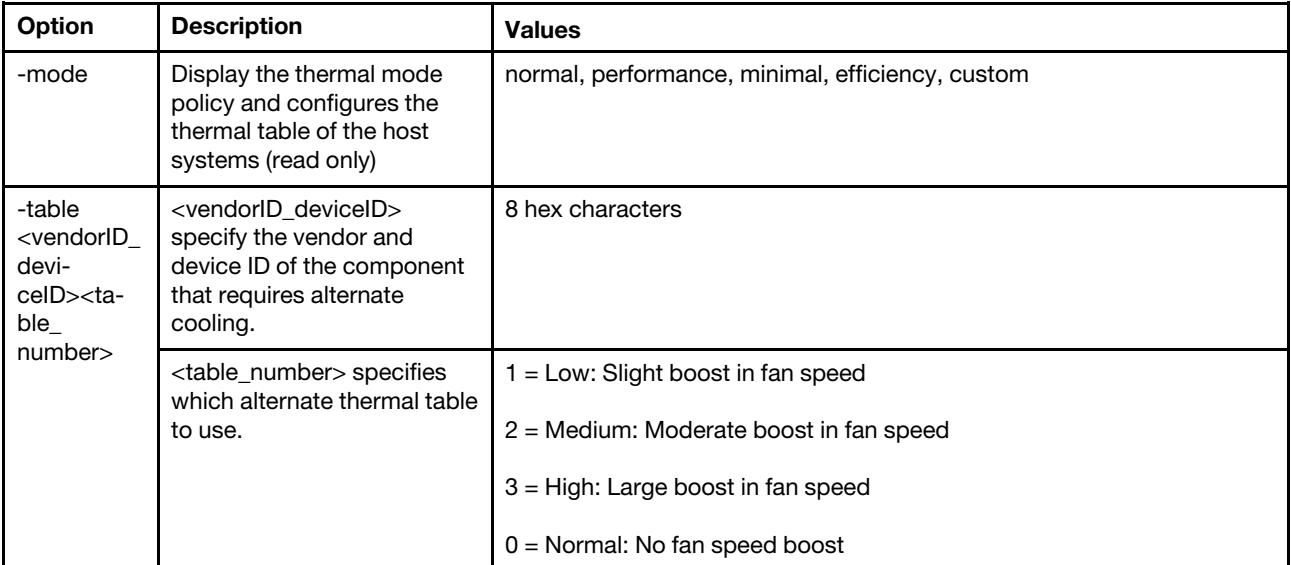

Syntax:

```
thermal [options] 
option: 
  -mode thermal_mode
```

```
-table vendorID_devicetable_number
```

```
Example:
```

```
system> thermal
-mode normal 
-table 80860126 1 10DE0DFA 3 
system>
```
# timeouts command

Use this command to display or change the timeout values.

- To display the timeouts, type timeouts.
- To change timeout values, type the options followed by the values.
- To change timeout values, you must have at least Adapter Configuration authority.

The following table shows the arguments for the timeout values. These values match the graduated scale pull-down options for server timeouts on the web interface.

### *Table 54. timeouts command*

#### *Table 54. timeouts command (continued)*

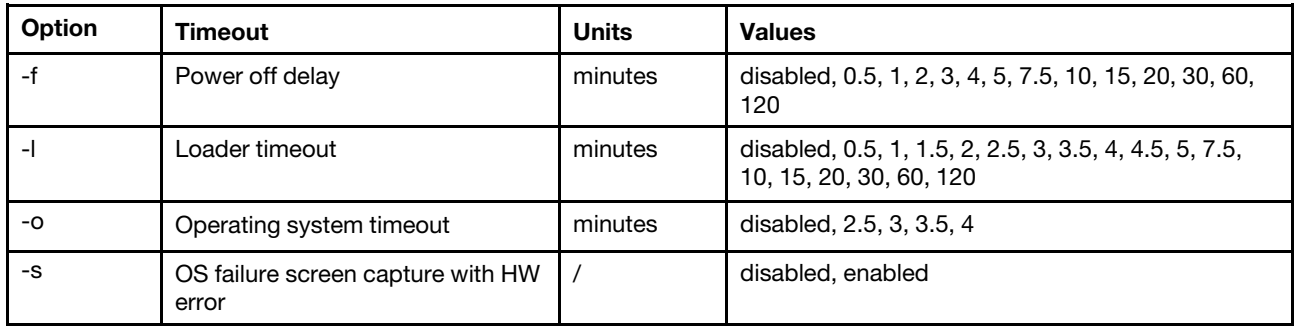

Syntax:

timeouts [*options*] options:

- -f *power\_off\_delay\_watchdog\_option*
- -o *OS\_watchdog\_option*
- -l *loader\_watchdog\_option*
- -s *OS failure screen capture with HW error*

```
Example: 
system> timeouts
-o disabled 
-l 3.5 
-f disabled 
-s disabled 
system> timeouts -o 2.5 
ok 
system> timeouts 
-o 2.5 
-l 3.5 
-f disabled 
-s disabled
```
# tls command

Use this command to set the minimum TLS level.

The following table shows the arguments for the options.

*Table 55. tls command*

The following table is a multi-row three column table consisting of the options, option descriptions, and associated values for the options.

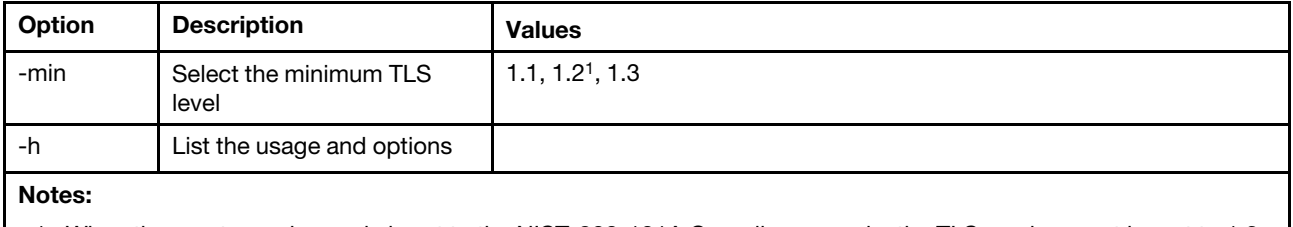

1. When the cryptography mode is set to the NIST-800-131A Compliance mode, the TLS version must be set to 1.2.

Usage:

```
tls [-options] - configures the minimum TLS level 
   -min <1.1 | 1.2 | 1.3> - Selects the minimum TLS level
```
-h - Lists usage and options

Examples:

```
To get the usage for the tls command, issue the following command: 
system> tls
-h 
system>
```
To obtain the current tls version, issue the following command: system> tls -min 1.2 system>

```
To change the current tls version to 1.2, issue the following command: 
system> tls
-min 1.2 
ok 
system>
```
## trespass command

Use this command to configure and display the trespass messages.

The trespass command can be used to configure and display the trespass messages. The trespass messages will be displayed to any user logging in through the WEB or CLI interface.

The following table shows the arguments for the options.

*Table 56. uefipw command*

The following table is a multi-row two column table consisting of the options and option descriptions.

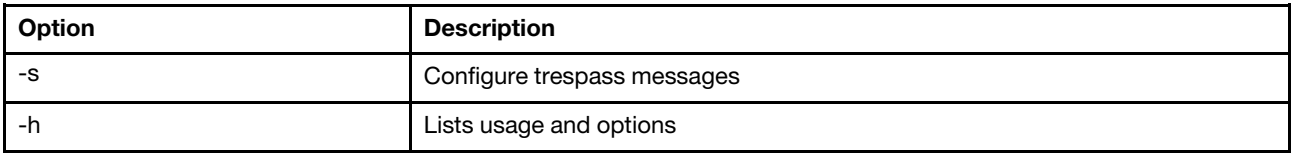

Syntax:

usage: trespass display the trespass message -s <trespass message> configure trespass message -h - Lists usage and options

Example:

Note: The trespass message does not contain any space.

```
system> trespass -s testingmessage 
ok 
system> trespass 
testingmessage 
The trespass message contains spaces: 
system> trespass -s "testing message" 
ok 
system> trespass 
testing message
```
# uefipw command

Use this command to configure UEFI admin passwords. The password is write-only.

The uefipw command can be used with the "-p" option to configure the UEFI admin password for XCC or with the "-ep" option for LXCA to configure the UEFI admin password by CLI interface. The password is write-only.

The following table shows the arguments for the options.

#### *Table 57. uefipw command*

The following table is a multi-row two column table consisting of the options and option descriptions.

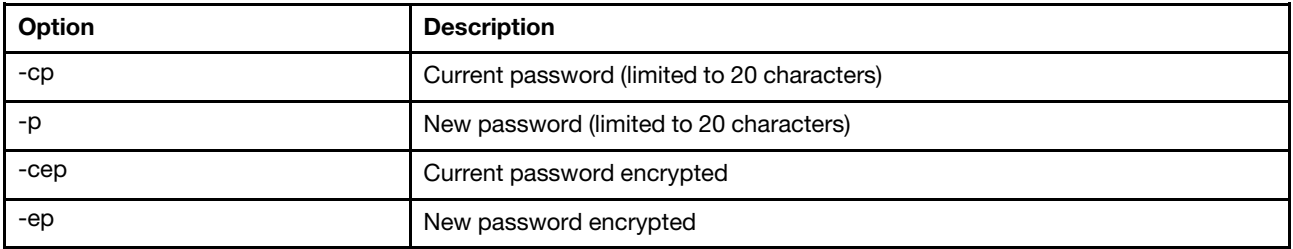

Syntax:

```
usage: 
   uefipw [-options] - Configure the UEFI admin password 
options: 
  -cp - current password (limited to 20 characters) 
   -p - new password (limited to 20 characters) 
  -cep - current password encrypted 
   -ep - new password encrypted
```
# usbeth command

Use this command to enable or disable the in-band LAN over USB interface.

Syntax: usbeth [*options*] options: -en <enabled|disabled>

```
Example: 
system>usbeth 
-en : disabled 
system>usbeth -en enabled 
ok 
sustem>usbeth
-en : disabled
```
# usbfp command

Use this command to control the BMC use of the front panel USB port

The following table shows the arguments for the options.

*Table 58. usbfp command*

The following table is a multi-row two column table consisting of the options and option descriptions.

*Table 58. usbfp command (continued)*

| Option                                     | <b>Description</b>                                   |
|--------------------------------------------|------------------------------------------------------|
| -mode <bmc server="" shared=""  =""></bmc> | Set usage mode to BMC, server, or shared             |
| -it <minutes></minutes>                    | Inactivity timeout in minutes (shared mode           |
| -btn $<$ on $ $ off $>$                    | Enable using id button to toggle owner (shared mode) |
| -own $<$ bmc $ $ server $>$                | Set owner to bmc or server (shared mode)             |

## users command

Use this command to access all user accounts and their authority levels.

The users command is also used to create new user accounts and modify existing accounts. Running the users command with no options displays a list of users and some basic user information. The following table shows the arguments for the options.

### *Table 59. users command*

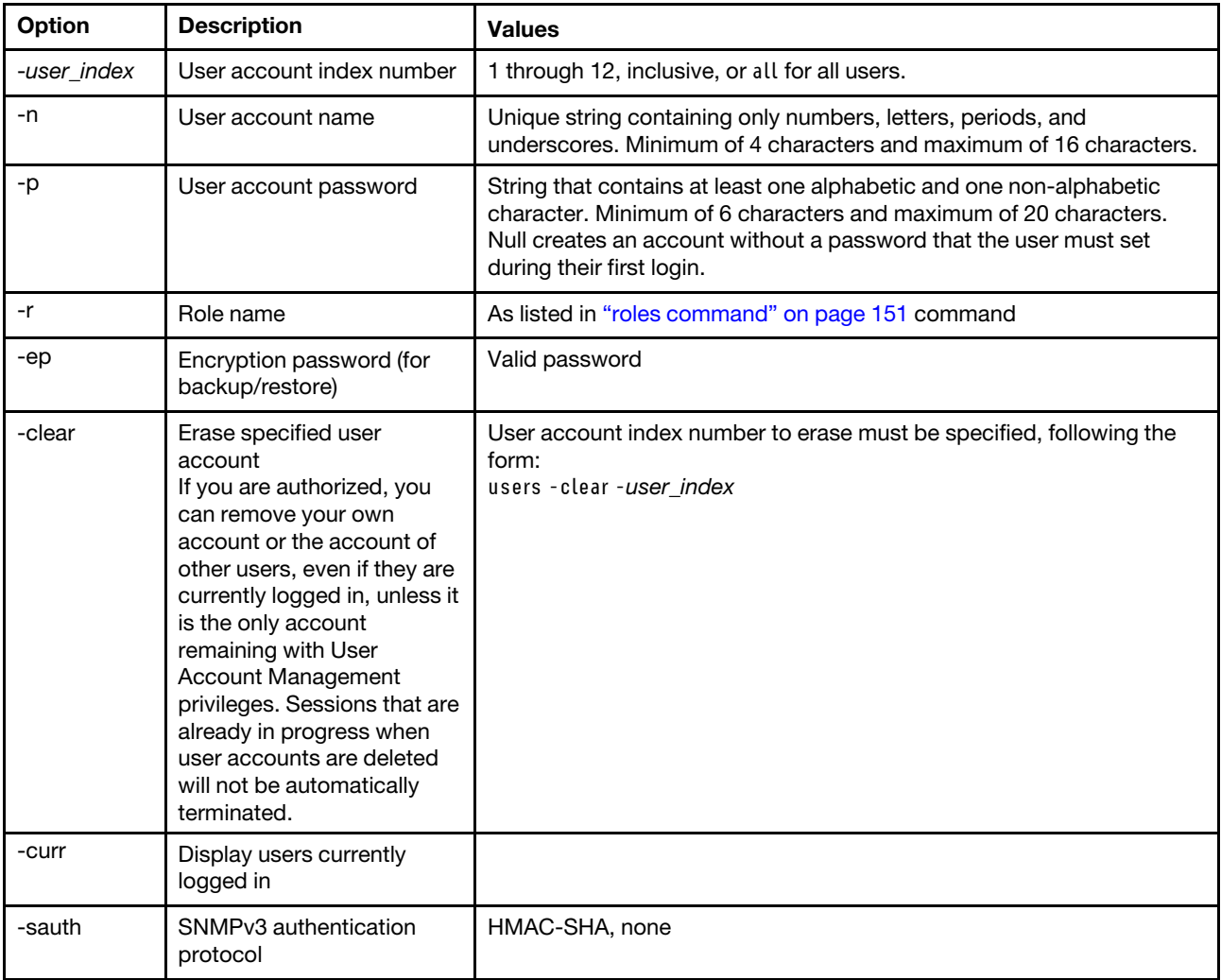

### *Table 59. users command (continued)*

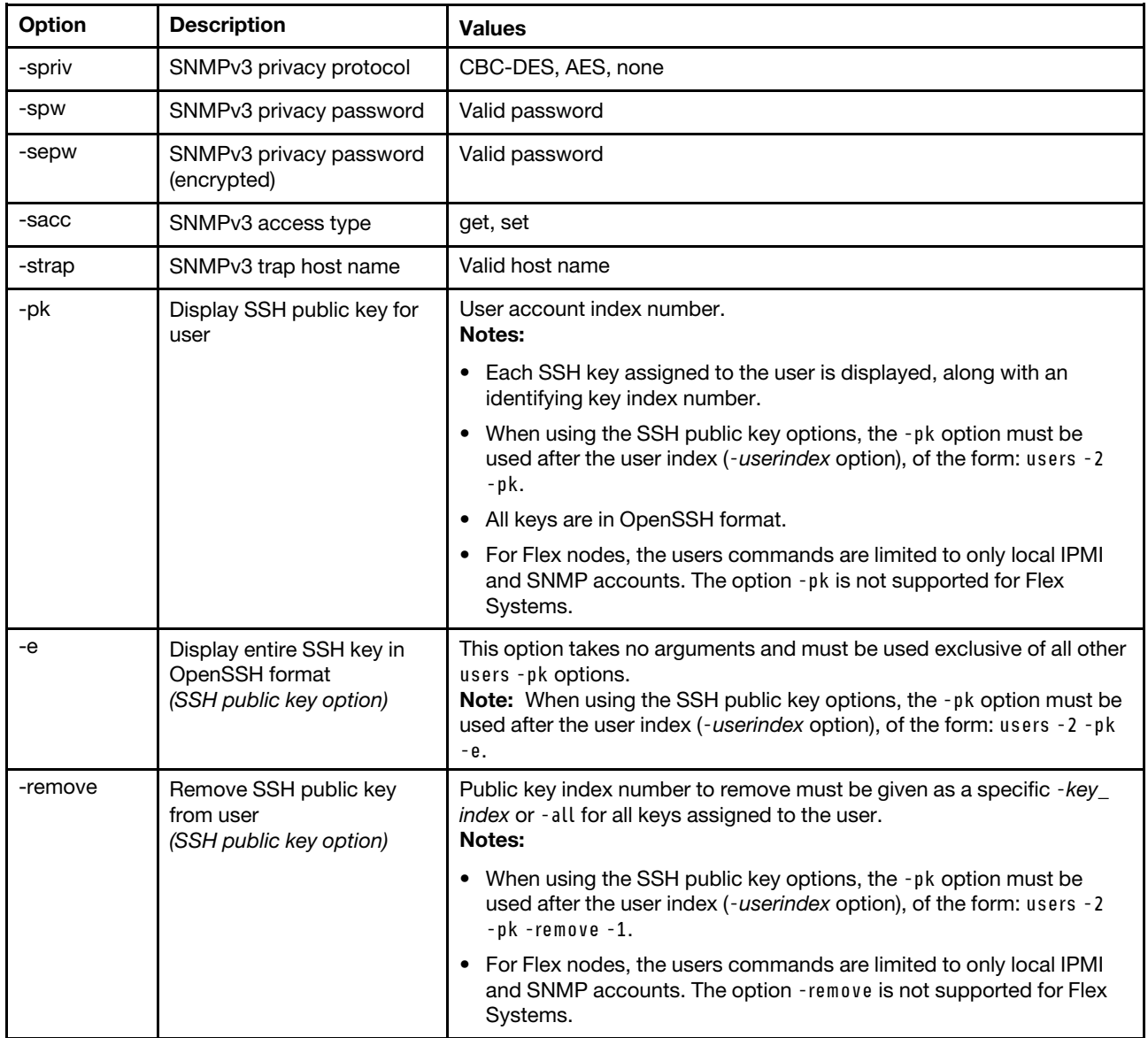

## *Table 59. users command (continued)*

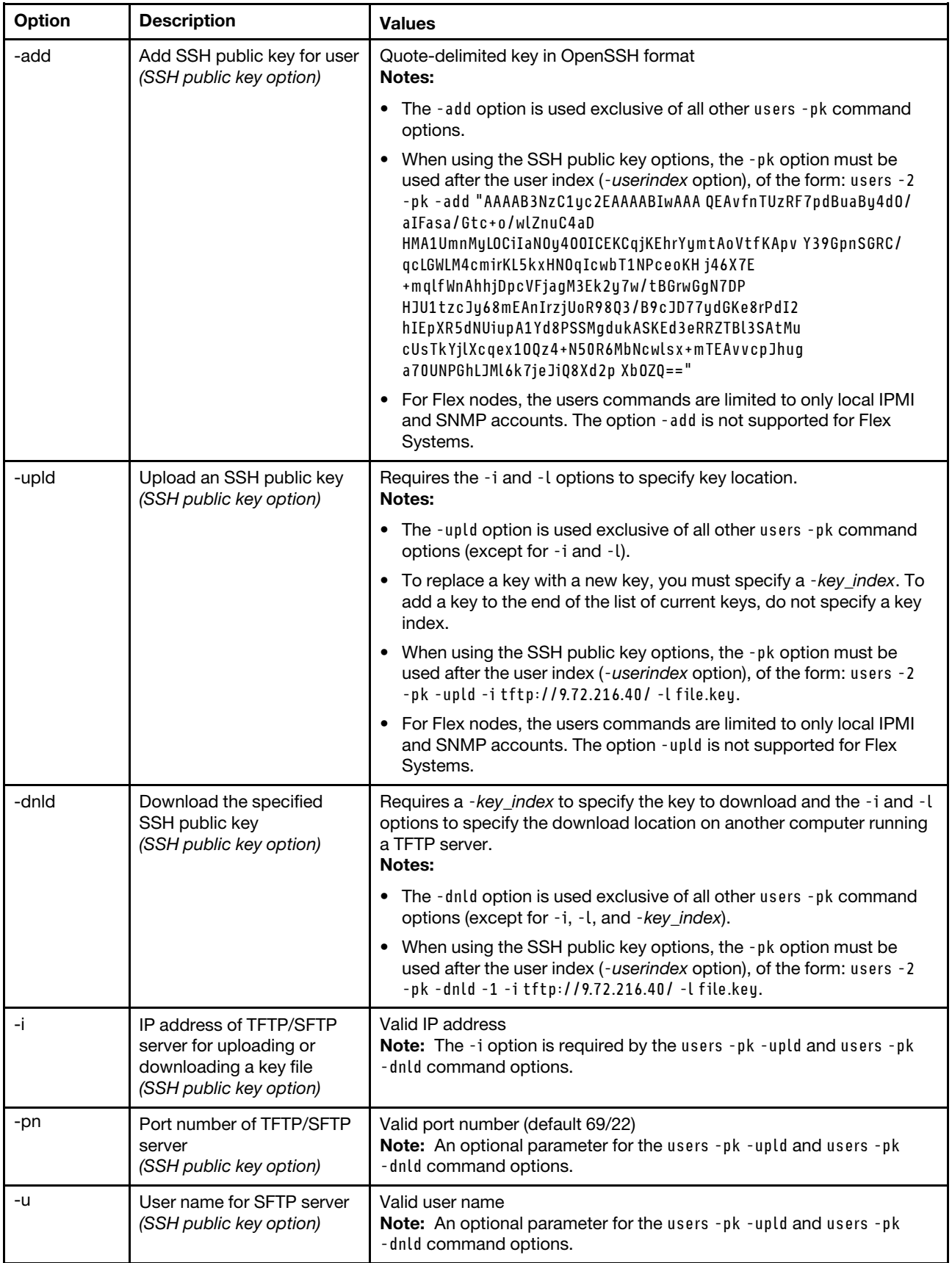

### *Table 59. users command (continued)*

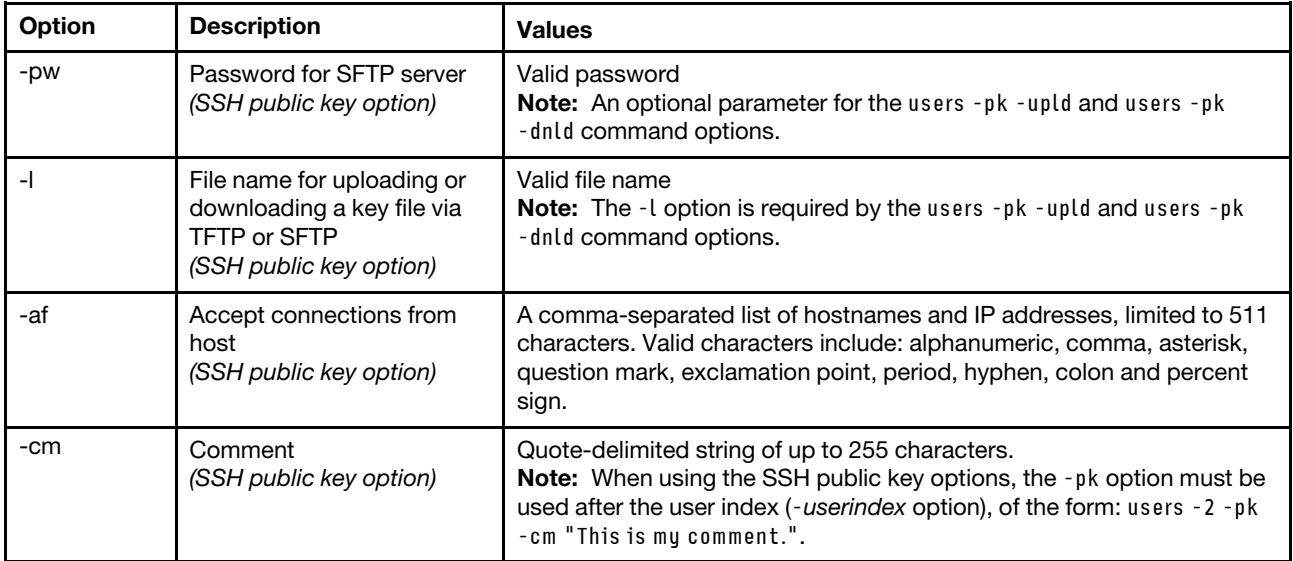

### Syntax:

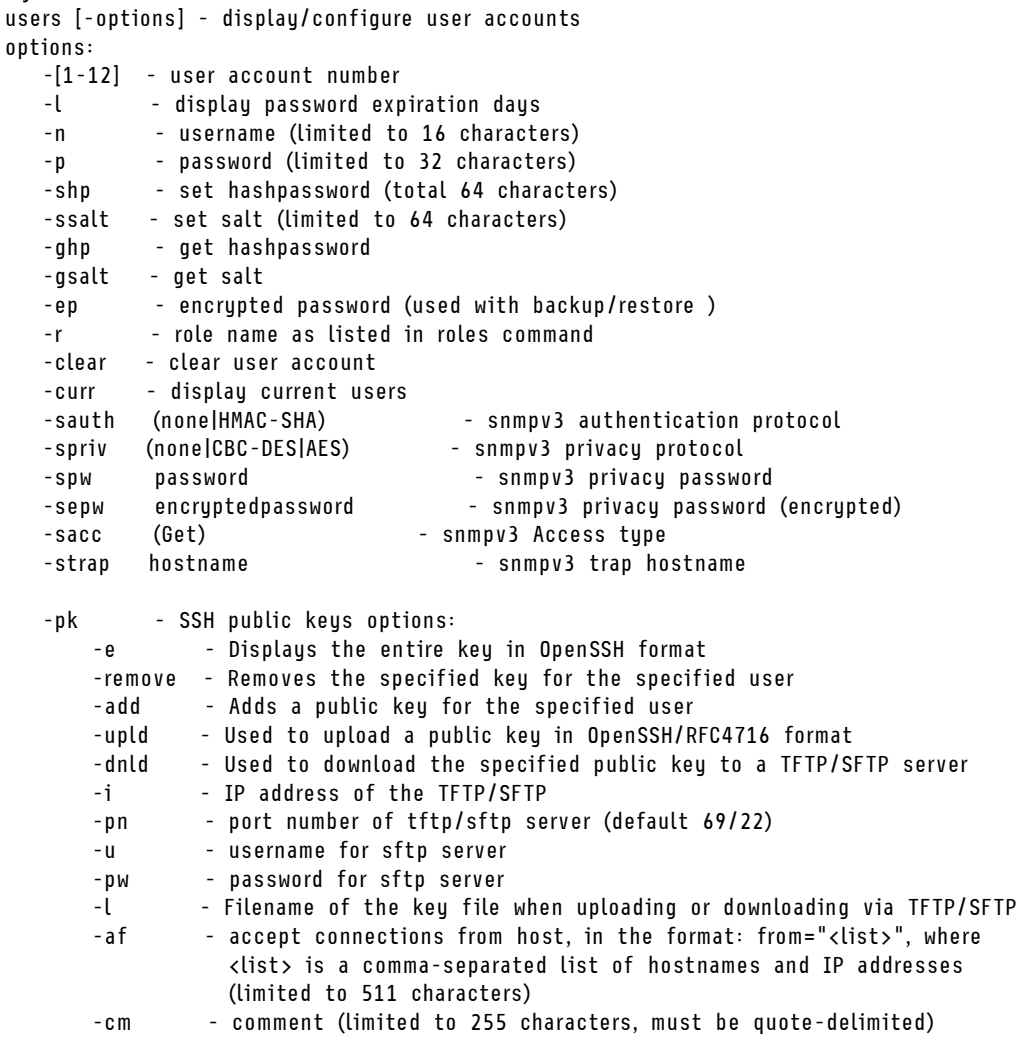

```
Example: 
system> users 
 Account Login ID Advanced Attribute Role Password Expires 
 ------- -------- ------------------ ------ ---------------- 
   1 USERID Native Administrator 89 day(s) 
system> users -2 -n sptest -p Passw0rd12 -r Administrator 
The user is required to change the password when the user logs in to the management server for the first time 
ok 
system> users 
Account Login ID Advanced Attribute Role Password Expires 
           ------- -------- ------------------ ------ ---------------- 
  1 USERID Native Administrator 90 day(s)<br>1 sptest – Native Administrator Password expired<br>2 Administrator Password expired
2 sptest Native Administrator Password expired
system> hashpw –sw enabled –re enabled 
system> users -5 -n guest5 -shp 292bcbc41bb078cf5bd258db60b63a4b337c8c954409442cfad7148bc6428fee -ssalt abc -r Admini
system> users -5 ghp 
292bcbc41bb078cf5bd258db60b63a4b337c8c954409442cfad7148bc6428fee 
system> users -5 gsalt
abc
```
# IMM control commands

This topic provides an alphabetic list of IMM control CLI commands.

There are currently 7 IMM control commands:

## alertentries command

Use this command to manage alert recipients.

- alertentries with no options display all alert entry settings.
- alertentries -number -test generates a test alert to the given recipient index number.
- alertentries -number (where number is 0 12) display alert entry settings for the specified recipient index number or allow you to modify the alert settings for that recipient.

The following table shows the arguments for the options.

#### *Table 60. alertentries command*

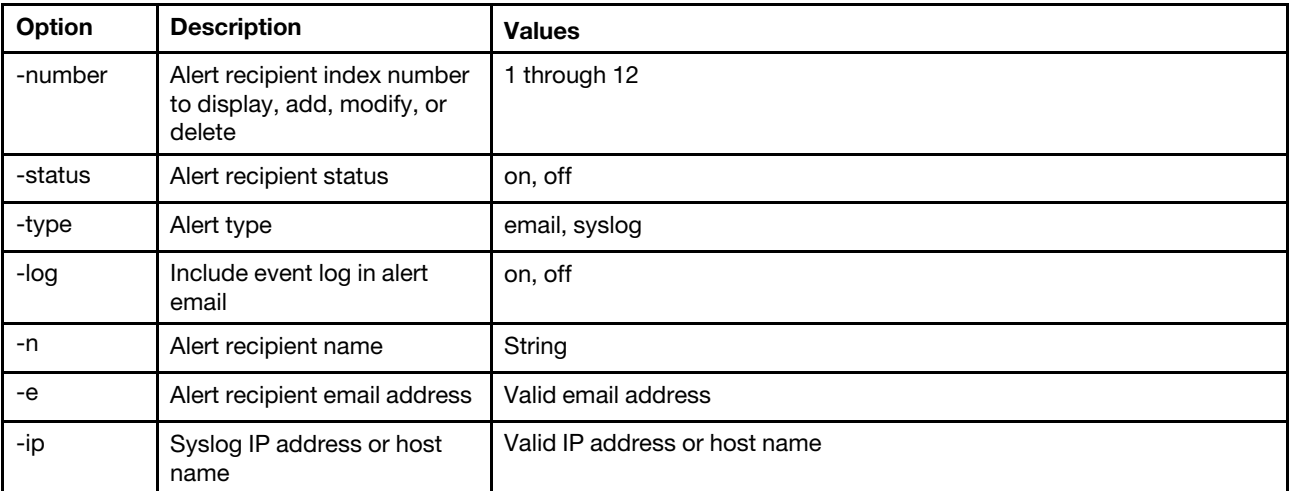

### *Table 60. alertentries command (continued)*

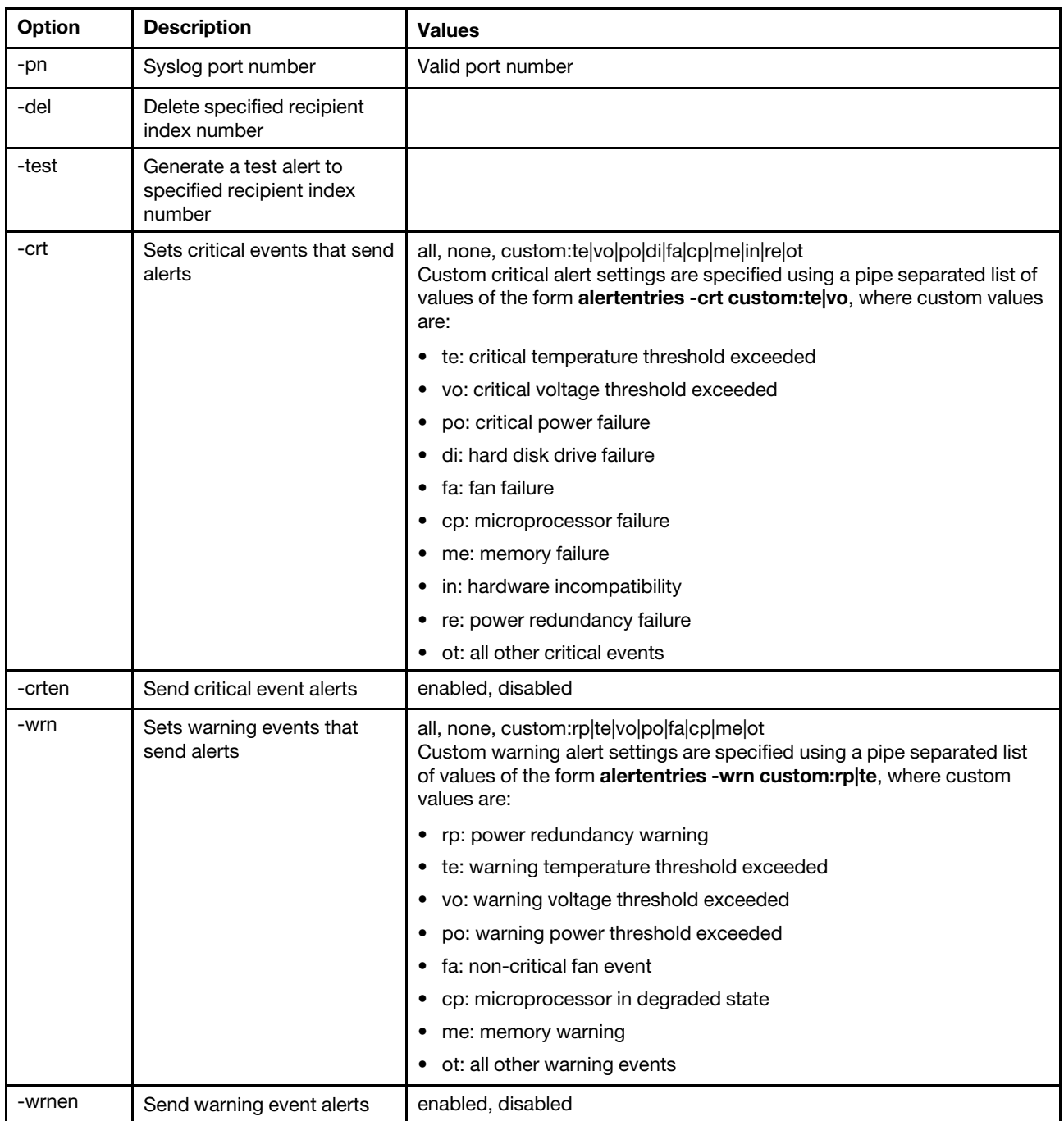
### *Table 60. alertentries command (continued)*

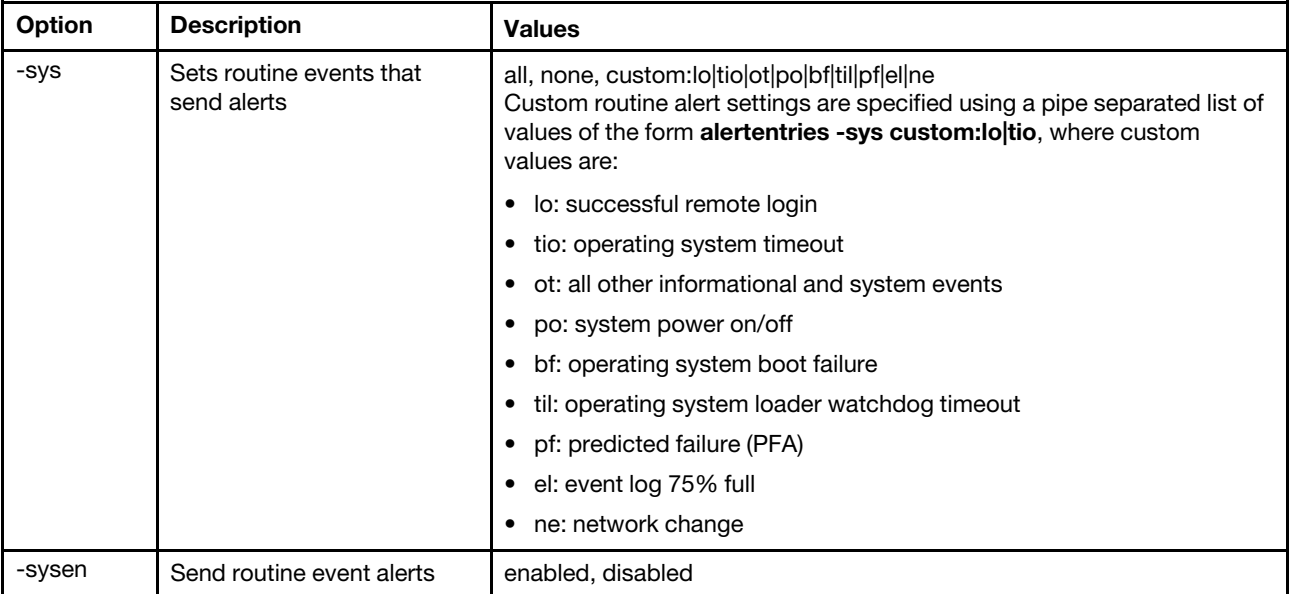

Syntax:

alertentries [*options*] options: -number *recipient\_number*  -status *status*  -type *alert\_type*  -log *include\_log\_state*  -n *recipient\_name*  -e *email\_address*  -ip *ip\_addr\_or\_hostname*  -pn *port\_number*  -del -test -crt *event\_type*  -crten *state*  -wrn *event\_type*  -wrnen *state*  -sys *event\_type*  -sysen *state* Example: system> alertentries 1. test 2. <not used> 3. <not used> 4. <not used> 5. <not used> 6. <not used> 7. <not used> 8. <not used> 9. < not used> 10. < not used> 11. <not used> 12. <not used>

system> alertentries -1 -status off

```
-log off 
-n test 
-e test@mytest.com 
-crt all 
-wrn all 
-sys none 
system>
```
# batch command

Use this command to execute one or more CLI commands that are contained in a file.

- Comment lines in the batch file begin with a #.
- When running a batch file, commands that fail are returned along with a failure return code.
- Batch file commands that contain unrecognized command options might generate warnings.

The following table shows the arguments for the options.

### *Table 61. batch command*

The following table is a multi-row three column table consisting of the options, option descriptions, and associated values for the options.

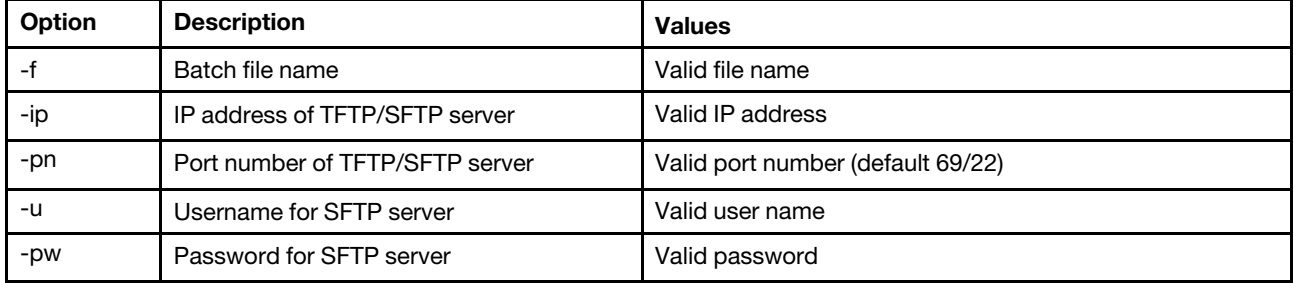

Syntax: batch [*options*] option: -f *filename*  -ip *ip\_address*  -pn *port\_number*   $us$ **e**rname -pw *password*

Example: system> batch -f sslcfg.cli -ip 192.168.70.200 1 : sslcfg client dnld ip 192.168.70.20 Command total/errors/warnings: 8 / 1 / 0 system>

## clearcfg command

Use this command to set the IMM configuration to its factory defaults.

You must have at least Advanced Adapter Configuration authority to issue this command. After the configuration of the IMM is cleared, the IMM is restarted.

# clock command

Use this command to display the current date and time. You can set the UTC offset and daylight saving time settings

The BMC obtains the time from the host server or NTP server.

The time obtained from the host may be local time or UTC time. The host option should be set to UTC if NTP is not used and the host uses UTC format. UTC offset can be in the format of +0200, +2:00, +2, or 2, for positive offsets, and -0500, -5:00 or -5, for negative offsets. UTC offset and daylight savings times are used with NTP or when the host mode is UTC.

For a UTC offset of +2, -7, -6, -5, -4 and -3 special daylight saving time settings are required.

- For +2, the daylight saving time options are as follows: off, ee (Eastern Europe), tky (Turkey), bei (Beirut), amm (Amman), jem (Jerusalem).
- For -7, the daylight saving time settings are as follows: off, mtn (Mountain), maz (Mazatlan).
- For -6, the daylight saving time settings are as follows: off, mex (Mexico), cna (Central North America).
- For -5, the daylight saving time settings are as follows: off, cub (Cuba), ena (Eastern North America).
- For -4, the daylight saving time settings are as follows: off, asu (Asuncion), cui (Cuiaba), san (Santiago), cat (Canada - Atlantic).
- For -3, the daylight saving time settings are as follows: off, gtb (Godthab), bre (Brazil East).

```
Syntax: 
clock [options] 
options: 
-u UTC offset 
-dst on/off/special case 
-host - local | utc , format of time obtained from host (default: utc) 
Windows systems use local, Linux uses utc
```

```
Example: 
sustem> clock
12/12/2011 13:15:23 GMT-5:00 dst on
```
# identify command

Use this command to turn the chassis identification LED on or off, or to have it flash.

The -d option can be used with the -s on option to turn the LED on for only the number of seconds specified with the -**d** option. The LED turns off after the number of seconds elapses.

```
Syntax: 
identify [options] 
options: 
-s on/off/blink 
-d seconds
Example: 
system> identify
-s off 
system> identify -s on -d 30 
ok 
system>
```
# info command

Use this command to display and configure information about the IMM.

Running the info command with no options displays all IMM location and contact information. The following table shows the arguments for the options.

### *Table 62. info command*

The following table is a multi-row three column table consisting of the options, option descriptions, and associated values for the options.

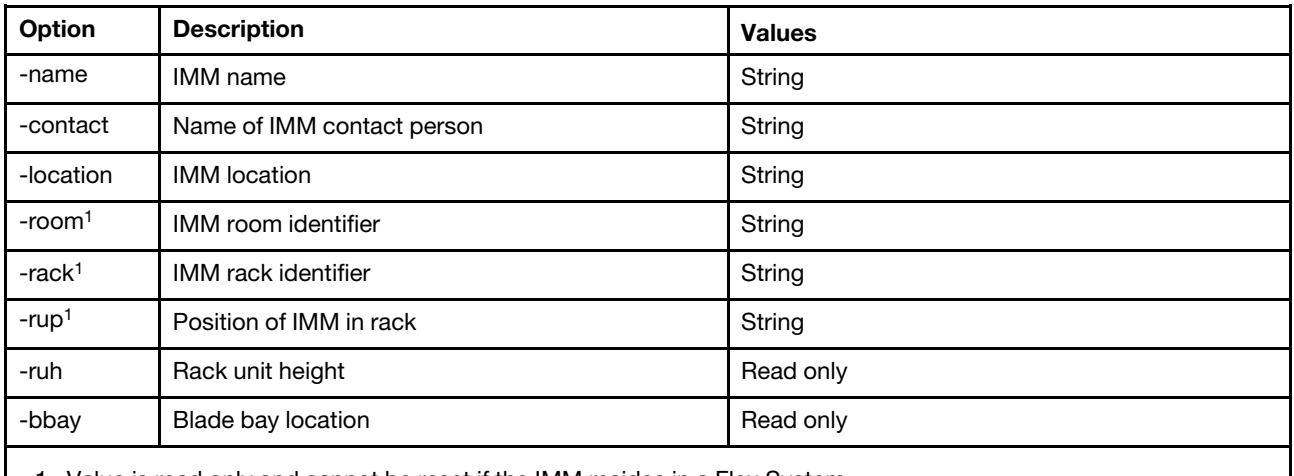

1. Value is read only and cannot be reset if the IMM resides in a Flex System.

Syntax: info [*options*] option: -name *xcc\_name*  -contact *contact\_name*  -location *xcc\_location*  -room *room\_id*  -rack *rack\_id*  -rup *rack\_unit\_position*  -ruh *rack\_unit\_height*  -bbay *blade\_bay*

## spreset command

Use this command to restart the IMM.

You must have at least Advanced Adapter Configuration authority to issue this command.

## Service advisor commands

This topic provides an alphabetic list of service advisor CLI commands.

There are currently 3 service advisor commands:

# chconfig command

Use this command to display and configure the Service Advisor settings.

- The Service Advisor Terms and Conditions must be accepted, using the chconfig -li command option, before configuring any other parameters.
- All contact information fields, as well as the Service Support Center field (using chconfig -sc command option), are required before the Support of Service Advisor can be enabled.
- All HTTP Proxy fields must be set, if an HTTP proxy is required.

The following table shows the arguments for the options.

### *Table 63. chconfig command*

The following table is a multi-row three column table consisting of the options, option descriptions, and associated values for the options.

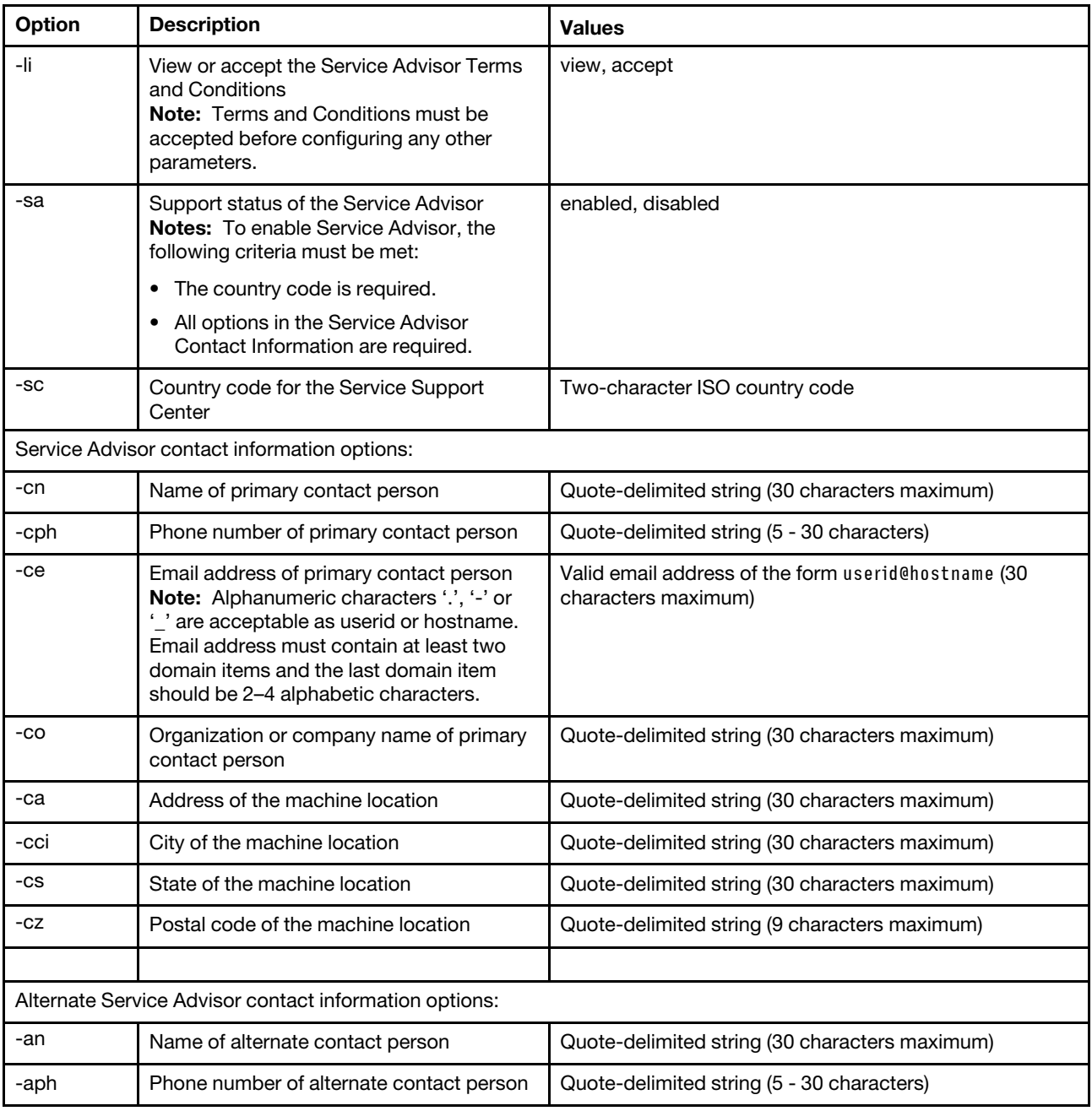

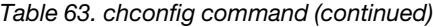

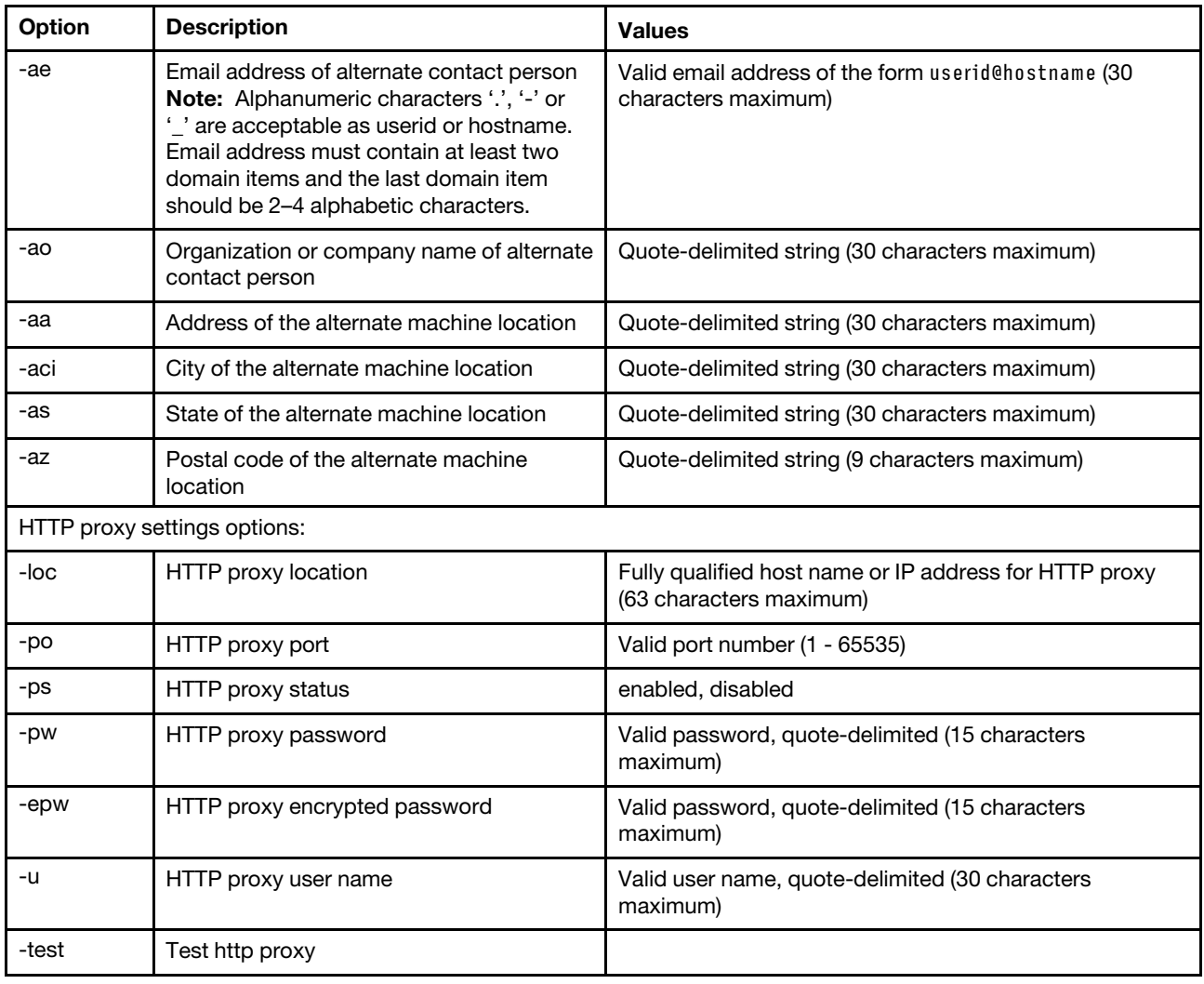

Syntax:

chconfig [*options*] option:

- -li *view|accept*
- -sa *enable|disable*
- -sc *service\_country\_code*
- -ce *contact\_email*
- -cn *contact\_name*
- -co *company\_name*
- -cph *contact\_phone*
- -cpx *contact\_extension\_phone*
- -an *alternate\_contact\_name*
- -ae *alternate\_contact\_email*
- -aph *alternate\_contact\_phone*
- -apx *alternate\_contact\_extension\_phone*
- -mp *machine\_phone\_number*
- -loc *hostname/ip\_address*
- -po *proxy\_port*
- -ps *proxy\_status*
- -pw *proxy\_pw*
- -ccl *machine\_country\_code*
- -u *proxy\_user\_name*

# chmanual command

Use this command to generate a manual call home request.

Note: Call home message recipients are configured using the chconfig command.

• The chmanual -test command generates a call home test message.

The following table shows the arguments for the options.

### *Table 64. chmanual command*

The following table is a multi-row three column table consisting of the options, option descriptions, and associated values for the options..

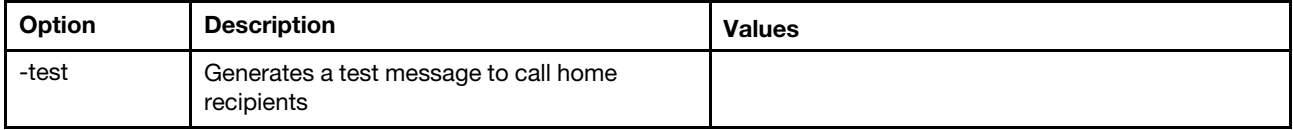

Syntax:

```
chmanual [options]
```

```
Generates a manual Call Home or a Test Call Home
```
-test: Generate a test Call Home.

## chlog command

Use this command to display the last five call home events and cancel the case associated with the event by caseNumber..

The chlog command displays the last five entries from the call-home activity log that were generated by the server or the user. The most recent call home entry is shown first. The server will not send duplicate events if they are not acknowledged as corrected in the activity log.

The following table shows the arguments for the options.

### *Table 65. chconfig command*

The following table is a multi-row three column table consisting of the options, option descriptions, and associated values for the options..

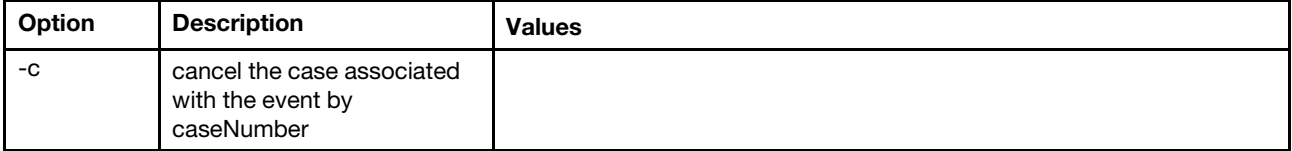

Syntax:

chlog[-options]

Displays the last five call home events that were generated either by the system or the user (most recent call home entry first.)

-c: cancel the case associated with the event by caseNumber

## Agent-less commands

This topic provides an alphabetic list of Agent-less commands.

There are currently 3 Agent-less commands:

## storage command

Use this command to display and configure (if supported by the platform) information about the server's storage devices that are managed by the IMM.

The following table shows the arguments for the options.

### *Table 66. storage command*

The following table is a multi-row three column table consisting of the options, option descriptions, and associated values for the options.

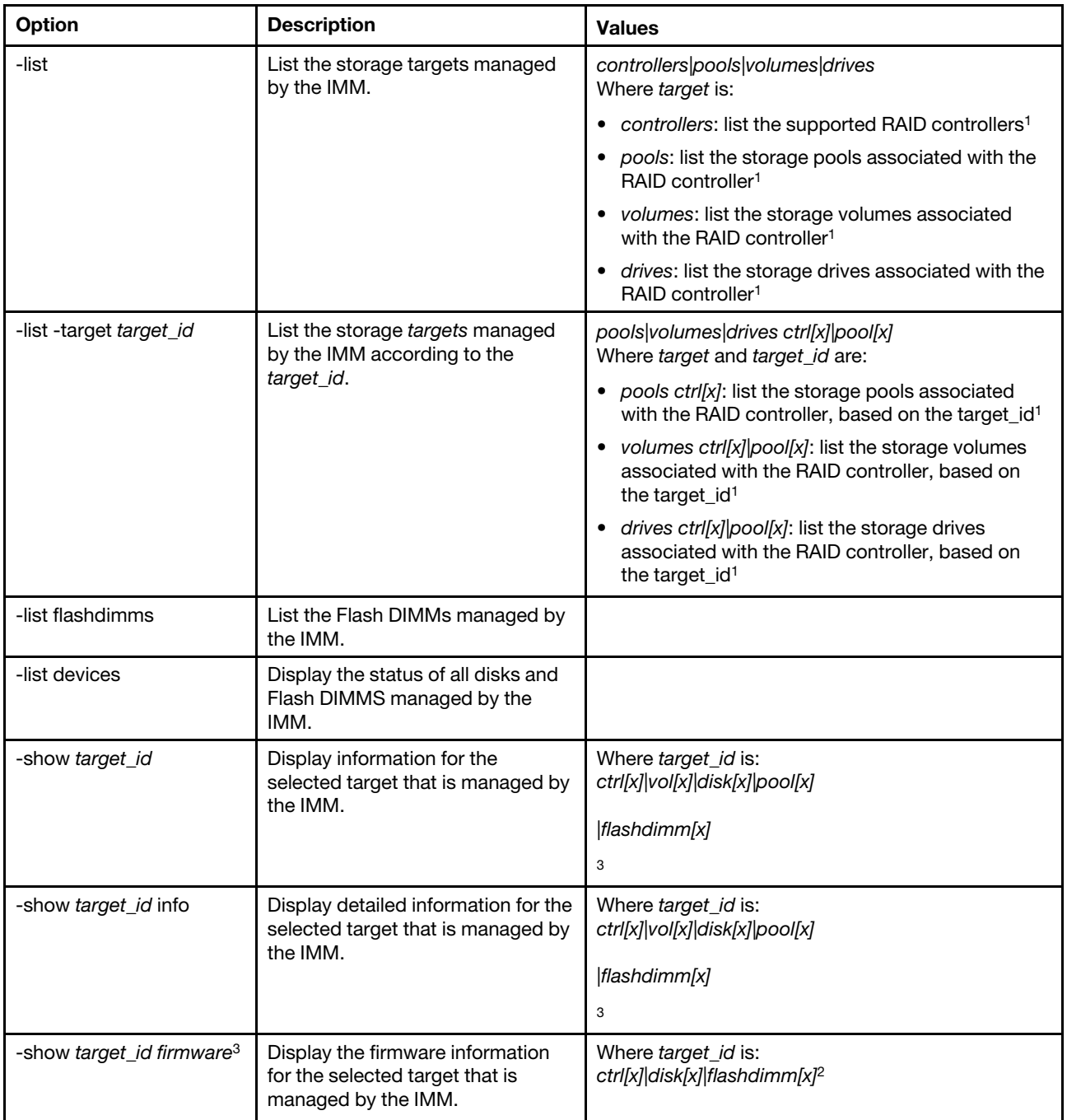

*Table 66. storage command (continued)*

| Option                                                                      | <b>Description</b>                                                                             | <b>Values</b>                                                  |
|-----------------------------------------------------------------------------|------------------------------------------------------------------------------------------------|----------------------------------------------------------------|
| -showlog target_id <m:n<br>all &gt;3</m:n<br>                               | Display the event logs of the<br>selected target that is managed by<br>the IMM.                | Where target_id is: ctrl[x] <sup>4</sup><br>m:n all            |
|                                                                             |                                                                                                | Where <i>m:n</i> is one to the maximum number of event<br>logs |
|                                                                             |                                                                                                | Where all are all of the event logs                            |
| -config ctrl -scanforgn<br>-target target_id <sup>3</sup>                   | Detect the foreign RAID<br>configuration.                                                      | Where target_id is: ctrl[x] <sup>5</sup>                       |
| -config ctrl -imptforgn<br>-target target_id <sup>3</sup>                   | Import the foreign RAID<br>configuration.                                                      | Where target_id is: ctrl[x] <sup>5</sup>                       |
| -config ctrl -clrforgn<br>-target target_id <sup>3</sup>                    | Clear the foreign RAID<br>configuration.                                                       | Where target_id is: ctrl[x] <sup>5</sup>                       |
| -config ctrl -clrcfg -target<br>target_id <sup>3</sup>                      | Clear the RAID configuration.                                                                  | Where target_id is: $ctrl[x]$ <sup>5</sup>                     |
| -config drv -mkoffline<br>-target target_id <sup>3</sup>                    | Change the drive state from online<br>to offline.                                              | Where target_id is: disk[x] <sup>5</sup>                       |
| -config drv -mkonline<br>-target target_id <sup>3</sup>                     | Change the drive state from offline<br>to online.                                              | Where target_id is: disk[x] <sup>5</sup>                       |
| -config drv -mkmissing<br>-target target_id <sup>3</sup>                    | Mark the offline drive as an<br>unconfigured good drive.                                       | Where target_id is: disk[x] <sup>5</sup>                       |
| -config drv -prprm -target<br>target_id <sup>3</sup>                        | Prepare an unconfigured good<br>drive for removal.                                             | Where target_id is: disk[x] <sup>5</sup>                       |
| -config drv - undoprprm<br>-target target_id <sup>3</sup>                   | Cancel the prepare an<br>unconfigured good drive for<br>removal operation.                     | Where target_id is: disk[x] <sup>5</sup>                       |
| -config drv -mkbad<br>-target target_id <sup>3</sup>                        | Change the unconfigured good<br>drive to a unconfigured bad drive.                             | Where target_id is: disk[x] <sup>5</sup>                       |
| -config drv -mkgood<br>-target target_id <sup>3</sup>                       | Change an unconfigured bad drive<br>to a unconfigured good drive.<br>or                        | Where target_id is: disk[x] <sup>5</sup>                       |
|                                                                             | Convert the just a bunch of disks<br>(JBOD) drive to an unconfigured<br>good drive.            |                                                                |
| -config drv -addhsp<br>-[dedicated pools] -target<br>target_id <sup>3</sup> | Assign the selected drive as a hot<br>spare to one controller or to<br>existing storage pools. | Where target_id is: disk[x] <sup>5</sup>                       |
| -config drv -rmhsp -target<br>target_id <sup>3</sup>                        | Remove the hot spare.                                                                          | Where target_id is: disk[x] <sup>5</sup>                       |
| -config vol -remove<br>-target target_id <sup>3</sup>                       | Remove one volume.                                                                             | Where target_id is: vol[x] <sup>5</sup>                        |

*Table 66. storage command (continued)*

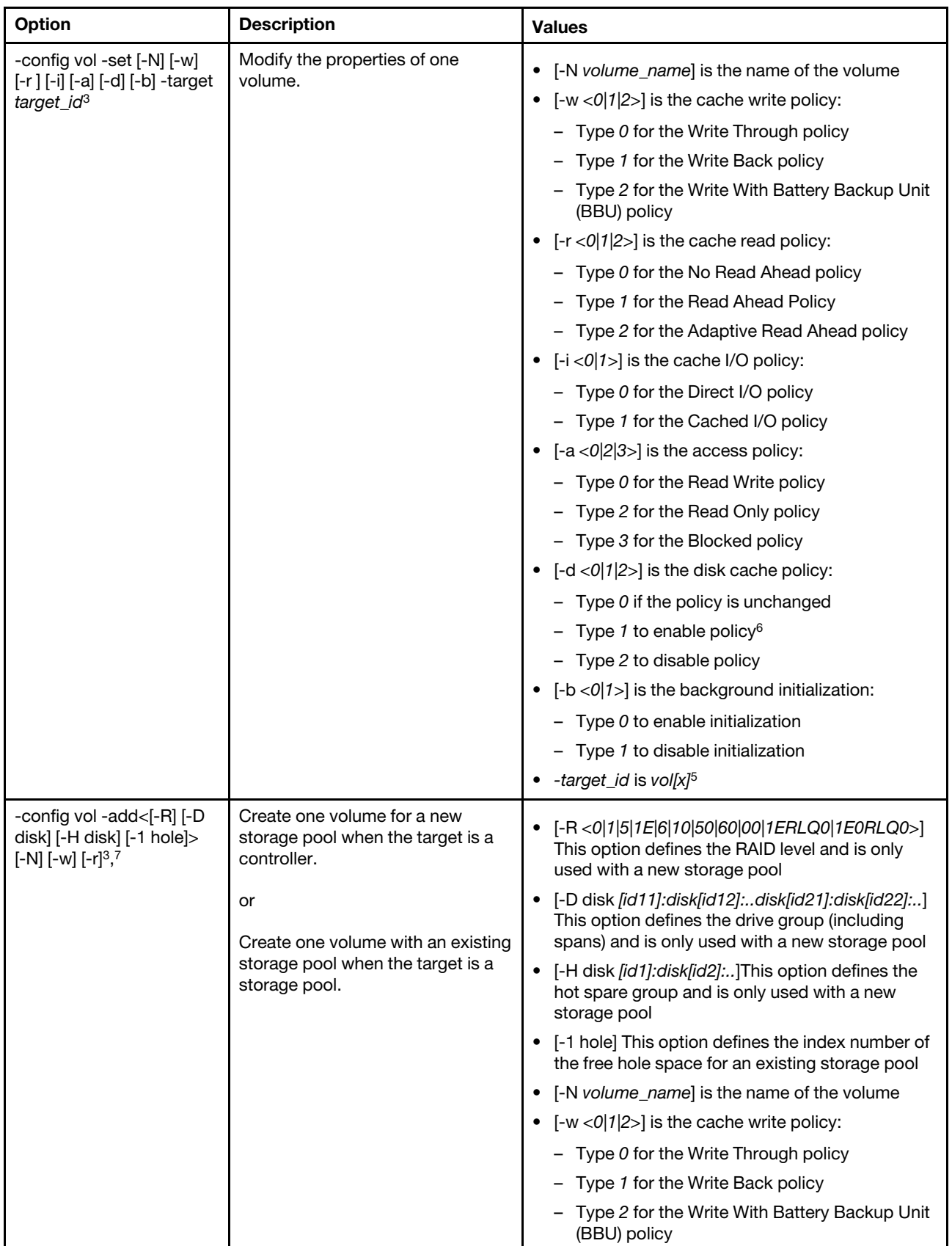

*Table 66. storage command (continued)*

| Option                                                                                   | <b>Description</b>                                                                                                    | <b>Values</b>                                                                                                    |
|------------------------------------------------------------------------------------------|----------------------------------------------------------------------------------------------------|----------------------------------------------------------------------------------------------------|
|                                                                                          |                                                                                                    | • $[-r < 0$   1  2> $]$ is the cache read policy:<br>$-$ Type 0 for the No Read Ahead policy                                                                                                    |
|                                                                                          |                                                                                                    | - Type 1 for the Read Ahead policy                                                                                                    |
|                                                                                          |                                                                                                    | Type 2 for the Adaptive Read Ahead policy                                                                                                    |
| -config vol -add[-i] [-a] [-d]<br>$[-f]$ $[-S]$ $[-P]$ -target target<br>id <sup>3</sup> | Create one volume for a new<br>storage pool when the target is a<br>controller.<br>or<br>Create one volume with an existing<br>storage pool when the target is a<br>storage pool. | • $[-i < 0]$ 1>] is the cache I/O policy:<br>- Type $0$ for the Direct I/O policy<br>- Type 1 for the Cached I/O policy<br>• $[-a < 0 2 3>]$ is the access policy:<br>$-$ Type 0 for the Read Write policy<br>- Type 2 for the Read Only policy<br>- Type 3 for the Blocked policy<br>• $[-d < 0]1[2]$ is the disk cache policy:<br>$-$ Type $0$ if the policy remains unchanged<br>- Type 1 to enable the policy <sup>6</sup><br>- Type 2 to disable the policy<br>• $[-f < 0/1/2>]$ is the type of initialization:<br>$-$ Type $0$ for no initialization<br>- Type 1 for quick initialization<br>- Type 2 for full initialization<br>[-S volume_size] is the size of the new volume in<br>MВ<br>• [-P strip_size] is the volume strip size for<br>example, 128K or 1M<br>• - target target_id is:<br>- $ctrl[x]$ (new storage pool) <sup>5</sup><br>- pool[x] (existing storage pool) <sup>5</sup> |
| -config vol -getfreecap<br>[-R] [-D disk] [-H disk]<br>-target target_id <sup>3</sup>    | Get the free capacity amount of<br>the drive group.                                                                                                    | • [-R < 0 1 5 1E 6 10 50 60 00 1ERLQ0 1E0RLQ0>]<br>This option defines the RAID level and is only<br>used with a new storage pool<br>• [-D disk [id11]:[id12]:[id21]:[id22]:] This option<br>defines the drive group (including spans) and is<br>only used with a new storage pool<br>• [-H disk [id1]:[id2]:] This option defines the hot<br>spare group and is only used with a new storage<br>pool<br>• - target target id is:<br>$-$ ctrl[x] <sup>5</sup>                                                                                                    |

*Table 66. storage command (continued)*

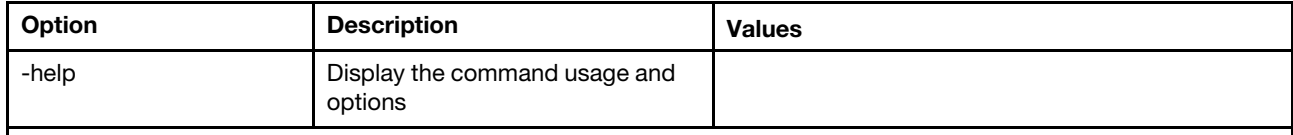

Notes:

1. This command is only supported on servers where the IMM can access the RAID controller.

- 2. Firmware information is displayed only for associated controllers, disks, and Flash DIMMs. Firmware information for associated pools and volumes are not displayed.
- 3. Information is displayed on multiple lines due to space limitations.
- 4. This command is only supported on servers that support RAID logs.
- 5. This command is only supported on servers that support RAID configurations.
- 6. The *Enable* value does not support RAID level 1 configurations.
- 7. A partial list of available options are listed here. The remaining options for the storage -config vol -add command are listed in the following row.

Syntax:

```
storage [options] 
option: 
  -config ctrl|drv|vol -option [-options] -target target_id 
  -list controllers|pools|volumes|drives 
  -list pools -target ctrl[x] 
  -list volumes -target ctrl[x]|pool[x] 
  -list drives -target ctrl[x]|pool[x] 
  -list devices 
  -list flashdimms 
  -show target_id 
  -show {ctrl[x]|pool[x]|disk[x]|vol[x]|flashdimm[x]} info 
  -show {ctrl[x]|disk[x]|flashdimm[x]}firmware 
  -showlog ctrl[x]m:n|all 
  -h help
Examples: 
system> storage
-config ctrl -clrcfg -target ctrl[0] 
ok 
system>
system> storage
-config ctrl -clrforgn -target ctrl[0] 
ok 
system>
system> storage
-config ctrl -imptforgn -target ctrl[0] 
ok 
system>
system> storage
-config ctrl -scanforgn -target ctrl[0] 
Detect 1 foreign configuration(s) on controller ctrl[0] 
sustem>
system> storage
-config drv -addhsp -dedicated pool[0-1] -target disk[0-0] 
ok 
system>
system> storage
-config drv -addhsp -target disk[0-0] 
ok 
system>
system> storage
-config drv -mkbad -target disk[0-0]
```

```
ok 
system>
system> storage
-config drv -mkgood -target disk[0-0] 
ok 
system>
system> storage
-config drv -mkmissing -target disk[0-0] 
ok 
system>
system> storage
-config drv -mkoffline -target disk[0-0] 
ok 
system>
system> storage
-config drv -mkonline -target disk[0-0] 
ok 
system>
system> storage
-config drv -prprm -target disk[0-0] 
ok 
system>
system> storage
-config drv -rmhsp -target disk[0-0] 
ok 
system>
system> storage
-config drv -undoprprm -target disk[0-0] 
ok 
system>
system> storage
-config vol -add -1 1 -target pool[0-1] 
ok 
system>
system> storage
-config vol -add -R 1 -D disk[0-0]:disk[0-1] -w 1 -r 2 -i 0 -a 0 -d 0 -f 0 
-N LD_volume -S 100000 -P 64K -H disk[0-2] -target ctrl[0] 
ok 
system>
system> storage
-config vol -getfreecap -R 1 -D disk[0-0]:disk[0-1] -H disk[0-2] -target ctrl[0] 
The drive group configuration is good with free capacity 500000MB 
system>
system> storage
-config vol -remove -target vol[0-1] 
ok 
system>
system> storage
-config vol -set -N LD_volume -w 0 -target vol[0-0] 
ok 
system>
system> storage
-list controllers 
ctrl[0] ServerRAID M5110e(Slot No. 0) 
ctrl[1] ServerRAID M5110f(Slot No. 1) 
system>
system> storage
-list drives 
disk[0-0] Drive 0 
disk[0-1] Drive 1 
disk[0-2] Drive 2
```
system> system> storage -list flashdimms flashdimm[1] Flash DIMM 1 flashdimm[4] Flash DIMM 4 flashdimm[9] Flash DIMM 9 system> system> storage -list pools pool[0-0] Storage Pool 0 pool[0-1] Storage Pool 1 system> system> storage -list volumes system>storage -list volumes vol[0-0] Volume 0 vol[0-1] Volume 1 Vol[0-2] Volume 2 system> system> storage -list drives -target ctrl[0] disk[0-0] Drive 0 disk[0-1] Drive 1 disk[0-2] Drive 2 system> system> storage -list drives -target pool[0-0] disk[0-0] Drive 0 disk[0-1] Drive 1 system> system> storage -list pools -target ctrl[0] pool[0-0] Storage Pool 0 system> system> storage -list volumes -target ctrl[0] vol[0-0] Volume 0 vol[0-1] Volume 1 system> system> storage -list volumes -target pool[0-0] vol[0-0] Volume 0 vol[0-1] Volume 1 system> system> storage -show ctrl[0] firmware Total Firmware number: 2 Name: RAID Firmware1 Description: RAID Firmware Manfacture: IBM Version: 4.01(3)T Release Date: 01/05/2013 Name: RAID Firmware2 Description: RAID Firmware system> system> storage -show ctrl[0] info Product Name: ServerRAID M5110e Firmware Package Version: 23.7.0.1.2 Battery Backup: Installed Manufacture: IBM

UUID: 1234567890123456 Model Type / Model: 1234AHH Serial No.: 12345678901 FRU No.: 5005076049CC4 Part No.: LSI2004 Cache Model Status: Unknown Cache Model Memory Size: 300MB Cache Model Serial No.: PBKUD0XTA0P04Y PCI Slot Number: 0 PCI Bus Number: 2 PCI Device Number: 2 PCI Function Number: 10 PCI Device ID: 0x1000 PCI Subsystem Device ID: 0x1413 Ports: 2 Port 1: 12345678901234 Port 2: 12345678901235 Storage Pools: 2 pool[0-0] Storage Pool 0 pool[0-1] Storage Pool 1 Drives: 3 disk[0-0] Drive 0 disk[0-1] Drive 1 disk[0-2] Drive 2 system> system> storage -show disk[0-0] firmware Total Firmware number: 1 Name: Drive Description: Manufacture: Version: BE24 Release Date: system> system> storage -show disk[0-0] info Product Name: ST98394893 State: Online Slot No.: 0 Disk Type: SATA Media Type: HHD Health Status: Normal Capacity: 100.000GB Speed: 6.0Gb/s Current Temperature: 33C Manufacture: ATA Device ID: 5 Enclusure ID: 0x00FC Machine Type: Model: Serial No.: 9XKJKL FRU No.: Part No.: system> system> storage -show flashdimm[15] Name: CPU1 DIMM 15 Health Status: Normal Operational Status: Online Capacity(GB): 400GB Model Type: DDR3

Part Number: 93E40400GGM101PAT FRU S/N: 44000000 Manuf ID: Diablo Technologies Temperature: 0C Warranty Writes: 100% Write Endurance: 100% F/W Level: A201.0.0.49152 system> system> storage -show pool[0-0] RAID State: RAID 0 RAID Capacity: 67.000GB (0.000GB free) Drives: 2 disk[0-0] Drive 0 disk[0-1] Drive 1 Volumes: 2 vol[0-0] Volume 0 vol[0-1] Volume 1 system> system> storage -show pool[0-1] info RAID State: RAID 1 RAID Capacity: 231.898GB (200.000GB free) Holes: 2 #1 Free Capacity: 100.000GB #2 Free Capacity: 100.000GB Drives: 2 disk[0-1] Drive 1<br>disk[0-2] Drive 2 disk $[0-2]$ Volume: 1 vol[0-1] LD\_volume system> system> storage -show vol[0-0] Name: Volume 0 Stripe Size: 64KB Status: Offline Capacity: 100.000GB system> system> storage -show vol[0-0] info Name: LD\_volume Status: Optimal Stripe Size: 64KB Bootable: Not Bootable Capacity: 231.898GB Read Policy: No Read Ahead Write Policy: Write Through I/O Policy: Direct I/O Access Policy: Read Write Disk Cache Policy: Unchanged Background Initialization: Enable system>

## adapter command

This command is used to display PCIe adapter inventory information.

If the adapter command is not supported, the server responds with the following message when the command is issued:

Your platform does not support this command.

If you remove, replace, or configure any adapters, you must restart the server (at least once) to view the updated adapter information.

The following table shows the arguments for the options.

### *Table 67. adapter command*

The following table is a multi-row three column table consisting of the options, option descriptions, and associated values for the options.

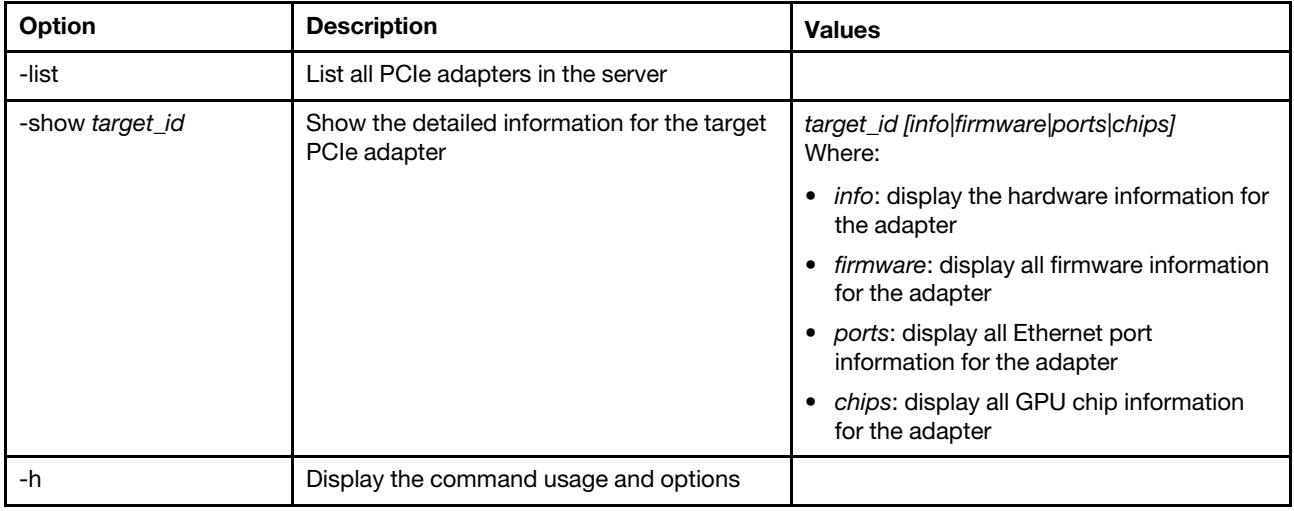

Syntax:

adapter [*options*] option: -list -show *target\_id* [*info|firmware|ports|chips*] -h *help* Examples: system> adapter list ob-1 Flex System CN4054 10Gbps Virtual Fabric Adapter ob-2 GPU Card 1 slot-1 Raid Controller 1 slot-2 Adapter 01:02:03 system> adapter show ob-1 info Product Name: Flex System CN4054 10Gbps Virtual Fabric Adapter Card Interface: PCIe x 16 Function Count: 2 Function Name: xxx Emulx xx component1 Segment Number: 2348 Bus Number: 23949 Device Number: 1334 Function Number: 21 Vendor Id: 12 Device Id: 33 Revision Id: 1

Class Code: 2 Sub Vendor: 334 Sub Device: 223 Slot Description: a slot Slot Type: 23 Slot Data Bus Width: 0 Hot Plug: 12 PCI Type: 11 Blade Slot Port: xxx UUID: 39302938485 Manufacturer: IBM Serial Number: 998AAGG Part Number: ADB233 Model: 345 Function Sku: 221 Fod Uid: 2355 Required Daughter: 0 Max Data Width: 0 Connector Layout: pci x Package Type: dici Function Name: xxx nVidia xx component2 Segment Number: 2348 Bus Number: 23949 Device Number: 1334 Function Number: 21 Vendor Id: 12 Device Id: 33 Revision Id: 1 Class Code: 2 Sub Vendor: 334 Sub Device: 223 Slot Description: a slot Slot Type: 23 Slot Data Bus Width: 0 Hot Plug: 12 PCI Type: 11 Blade Slot Port: xxx UUID: 39302938485 Manufacturer: IBM Serial Number: 998AAGG Part Number: ADB233 Model: 345 Function Sku: 221 Fod Uid: 2355 Required Daughter: 0 Max Data Width: 0 Connector Layout: pci x Package Type: dici

## mvstor command

Use this command to get M.2 related inventory information and manage the virtual volumes.

The following table shows the arguments for the options.

### *Table 68. mvstor command*

The following table is a multi-row two column table consisting of the options and option descriptions.

*Table 68. mvstor command (continued)*

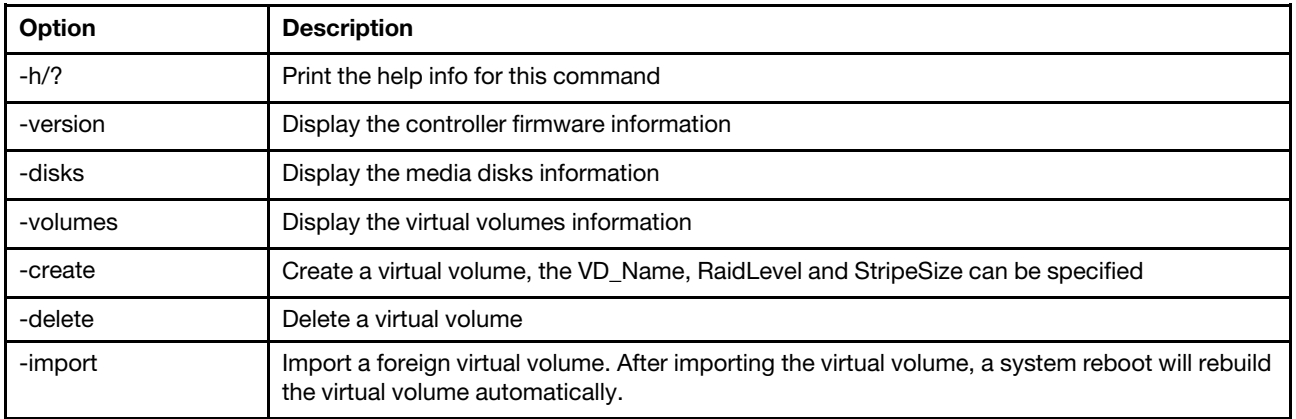

#### Usage

mvstor [-options] - raid configuration for SATA/NVMe RAID boot solution. options: -version - example - displays controller firmware version. -disks **- displays** information of media disks. -volumes - displays information of virtual disks -create -slot <slot\_no> -name <vd name> -level <0|1> -stripe <32|64|128|256|512> - create virtual volume. Marvell SATA RAID: stripe size can only be 32k or 64k Marvell NVMe RAID: vd name is unapplicable. The name will always be VD\_0. -delete -slot <slot\_no> -id <0|1> - delete the virtual volume -import -slot <slot\_no> -id <0|1> - import a foreign virtual volume

### Example

```
system> mvstor -version 
   Controller Slot Device Name Version 
1 ThinkSystem M.2 SATA 2-Bay RAID Enablement Kit 2.3.20.1203 
system> mvstor -disks 
 Controller Slot 1 M.2 Bay0 128GB M.2 SATA SSD LEN
 Controller Slot 1 M.2 Bay1 128GB M.2 SATA SSD LEN
system> mvstor -volumes 
Controller Slot 1: 
   VD_ID: 0 
   VD_Name: VD_Test 
   PD Member: 0,1
   RaidLevel: 1 
   StripSize: 64k 
   VD_Capacity: 117 GB 
   VD_Status: Optimal 
     1 64k 29 GB Optimal 
system> mvstor -delete –slot 1 -id 0 
VD_ID 0 is deleted 
system> mvstor -create –slot 1 -name M2RAID -level 1 -strip 64 
New volume is created 
system> mvstor -import –slot 1 -id 0 
VD_ID 0 is imported
```
# Support commands

This topic provides an alphabetic list of Support commands.

There is only one support command: the ["dbgshimm command" on page 194](#page-199-0).

# <span id="page-199-0"></span>dbgshimm command

Use this command to unlock network access to the secure debug shell.

Note: This command is intended only for support personnel use.

The following table shows the arguments for the options.

*Table 69. dbgshimm command*

The following table is a multi-row two column table consisting of the options and option descriptions.

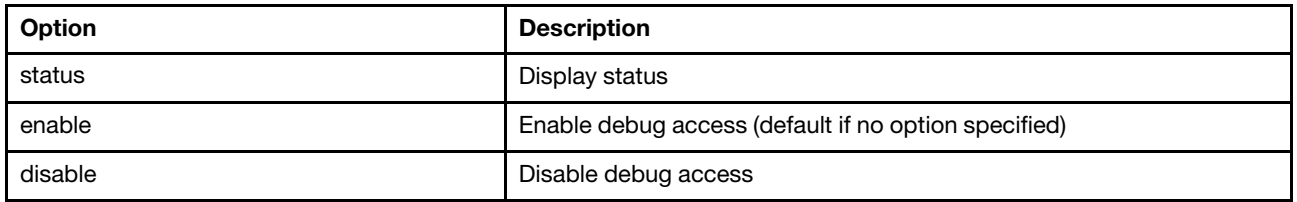

# <span id="page-200-1"></span>Chapter 12. IPMI interface

This chapter describes the IPMI interface supported by the XClarity Controller.

For details of the standard IPMI commands, refer to the Intelligent Platform Management Interface (IPMI) Specification document (version 2.0 or above). This document provides descriptions on the OEM parameters used with the standard IPMI and OEM IPMI commands supported by the XClarity Controller firmware.

# Managing the XClarity Controller with IPMI

Use the information in this topic to manage the XClarity Controller using the Intelligent Platform Management Interface (IPMI).

The XClarity Controller comes with a user ID set initially to a user name of USERID and password of PASSW0RD (with a zero, not the letter O). This user has Supervisor access.

Important: Change this user name and password during your initial configuration for enhanced security.

In a Flex System, a user can configure a Flex System CMM to centrally manage the XClarity Controller IPMI user accounts. In this circumstance, you might not be able to access the XClarity Controller using the IPMI until the CMM has configured the IPMI user IDs.

Note: The user ID credentials configured by the CMM might be different than the USERID/PASSW0RD combination described above. If no IPMI user IDs have been configured by the CMM, the network port associated with the IPMI protocol will be closed.

The XClarity Controller also provides the following IPMI remote server management capabilities:

### IPMI Command-line interfaces

The IPMI command line interface provides direct access to server-management functions through the IPMI 2.0 protocol. You can use the IPMItool to issue commands to control server power, view server information, and identify the server. For more information about the IPMItool, see ["Using IPMItool" on](#page-200-0) [page 195](#page-200-0).

### Serial over LAN

To manage servers from a remote location, use the IPMItool to establish a Serial over LAN (SOL) connection. For more information about the IPMItool, see ["Using IPMItool" on page 195](#page-200-0).

## <span id="page-200-0"></span>Using IPMItool

Use the information in this topic to access information about the IPMItool.

The IPMItool provides various tools that you can use to manage and configure an IPMI system. You can use the IPMItool in-band or out-of-band to manage and configure the XClarity Controller.

For more information about the IPMItool, or to download the IPMItool, go to [https://github.com/ipmitool/](https://github.com/ipmitool/ipmitool) [ipmitool](https://github.com/ipmitool/ipmitool).

# IPMI Commands with OEM Parameters

# Get / Set LAN Configuration Parameters

In order to reflect the capabilities provided by the XCC for some of the network settings, the values for some of the parameter data is defined as shown below.

### **DHCP**

In addition to the usual methods of obtaining an IP address, the XCC provides a mode where it attempts to obtain an IP address from a DHCP server for a given period of time and if unsuccessful fails over to using a static IP address.

The following table is a multi-row three column table consisting of the options, option descriptions, and associated values for the options.

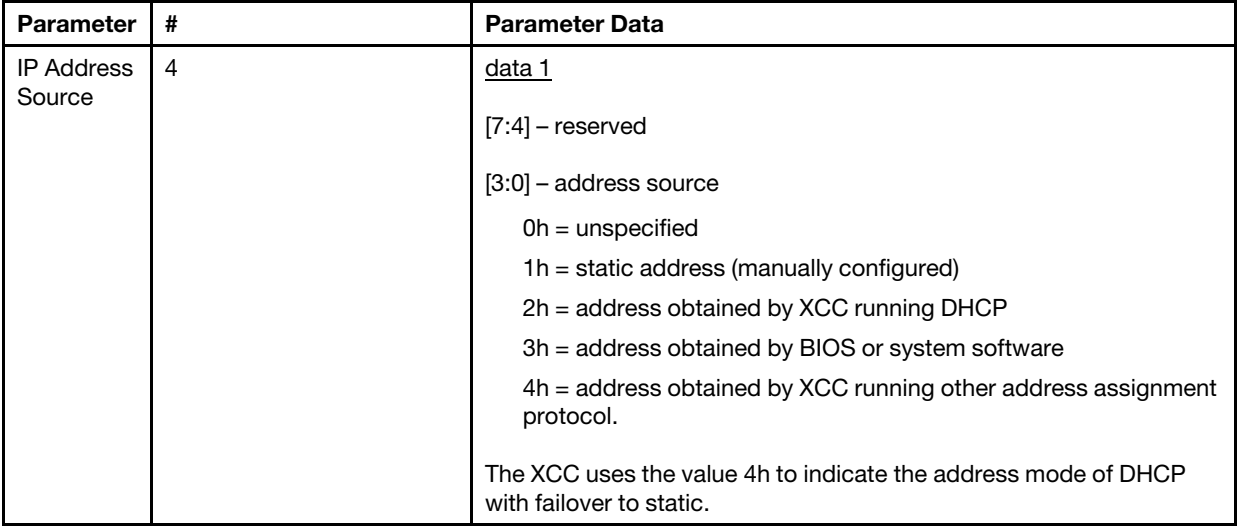

### Ethernet Interface Selection

The XCC hardware contains dual 10/100 Ethernet MACs with RMII interfaces. The XCC hardware also contains dual 1Gbps Ethernet MACs with RGMII interfaces. One of the MACs is usually connected to the shared server NIC and the other MAC is used as a dedicated system management port. Only one Ethernet port on a server is active at a given time. Both ports will not be simultaneously enabled.

On some servers, the system designers may choose to connect up only one or the other of these Ethernet interfaces on the system planar. In those systems, only the Ethernet interface that is connected on the planar is supported by the XCC. A request to use the unconnected port returns a CCh completion code.

The package IDS for all optional network cards are numbered as follows:

- optional card #1, package  $ID = 03h$  (eth2),
- optional card #2, package  $ID = 04h$  (eth3),

The following table is a multi-row three column table consisting of the options, option descriptions, and associated values for the options.

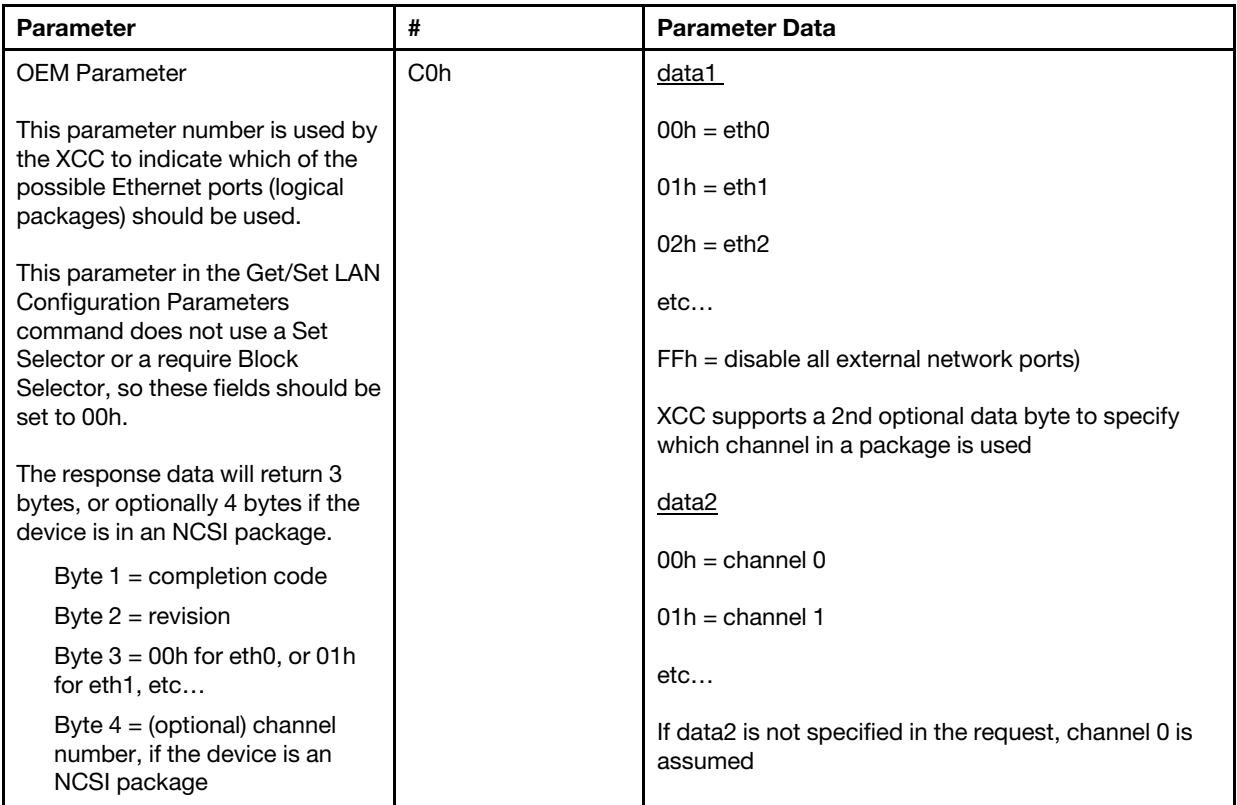

The data1 byte is used to specify the logical package. It may be a dedicated systems management NIC or an NCSI interface into the NIC shared with the server.

The data2 byte is used to specify the channel for logical package, if the package is an NCSI device. If the data2 is not specified in the request and the logical package is an NCSI device, channel 0 is assumed. If data2 is specified in the request but the logical package is not an NCSI device, the channel information is ignored.

### Examples:

Appendix A. If channel 2 of the shared NIC on the planar (package  $ID = 0$ , eth0) is to be used as the management port , the input data would be: 0xC0 0x00 0x02

Appendix B: If the first channel of the first network mezzanine card is to be used, the input would be: 0xC0 0x02 0x0

### Ethernet over USB Enable/Disable

The parameter below is used to enable or disable the XCC inband interface.

The following table is a multi-row three column table consisting of the options, option descriptions, and associated values for the options.

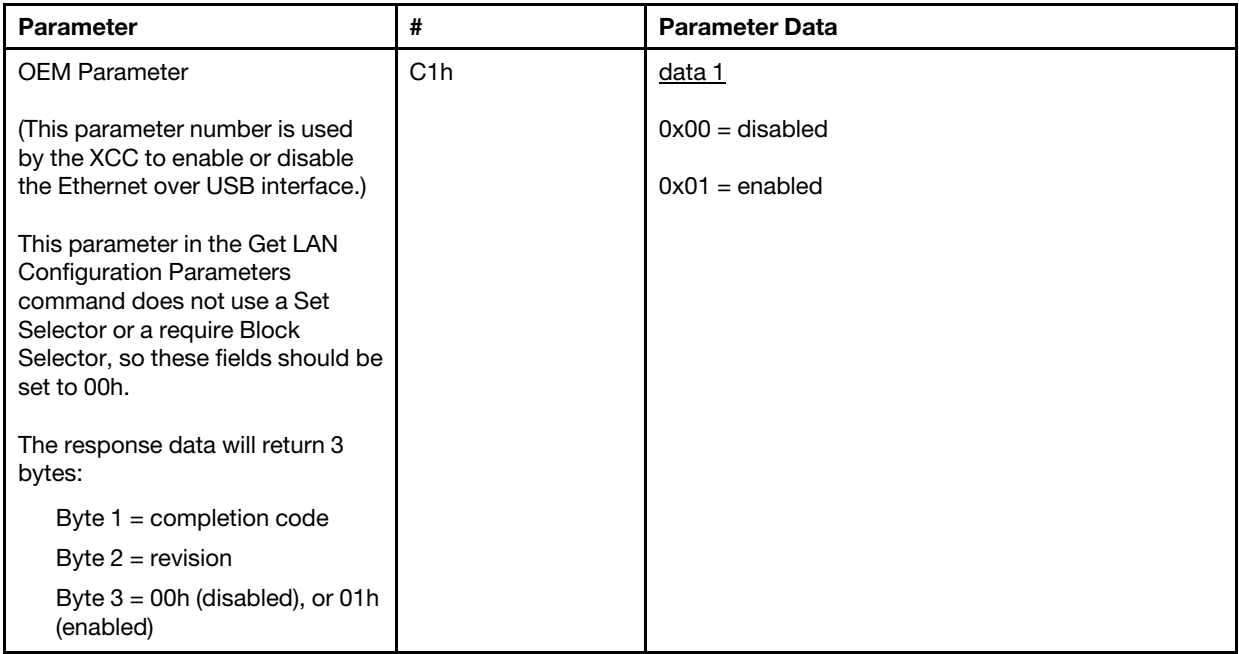

The data1 byte is used to specify the logical package. It may be a dedicated systems management NIC or an NCSI interface into the NIC shared with the server.

The data2 byte is used to specify the channel for logical package, if the package is an NCSI device. If the data2 is not specified in the request and the logical package is an NCSI device, channel, 0 is assumed. I data2 is specified in the request but the logical package is not an NCSI device, the channel information is ignored.

Examples:

Appendix A. If channel 2 of the shared NIC on the planar (package  $ID = 0$ , eth0) is to be used as the management port , the input data would be: 0xC0 0x00 0x02

Appendix B: If the first channel of the first network mezzanine card is to be used, the input would be: 0xC0 0x02 0x0

### IPMI option for getting the DUID-LLT

An additional read-only value that needs to be exposed via IPMI is the DUID. According to RFC3315, this format of DUID is based on the Link Layer Address Plus Time.

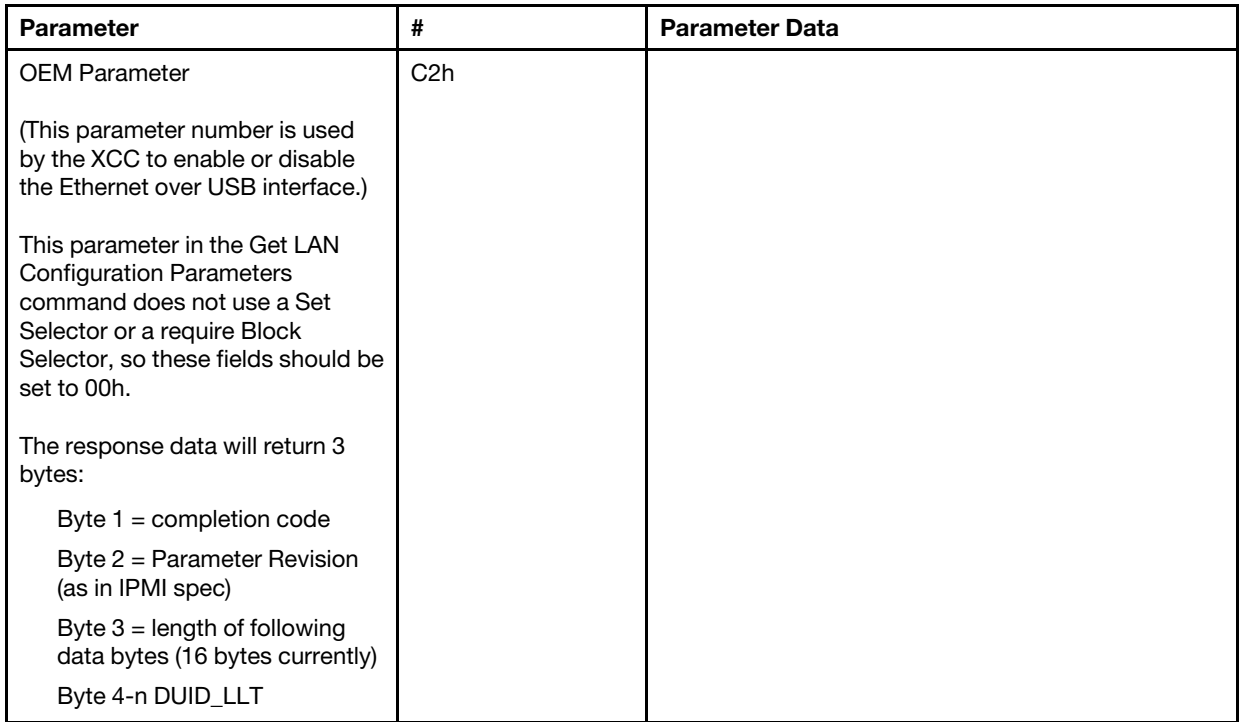

## Ethernet configuration parameters

The parameters below may be used to configure specific Ethernet settings.

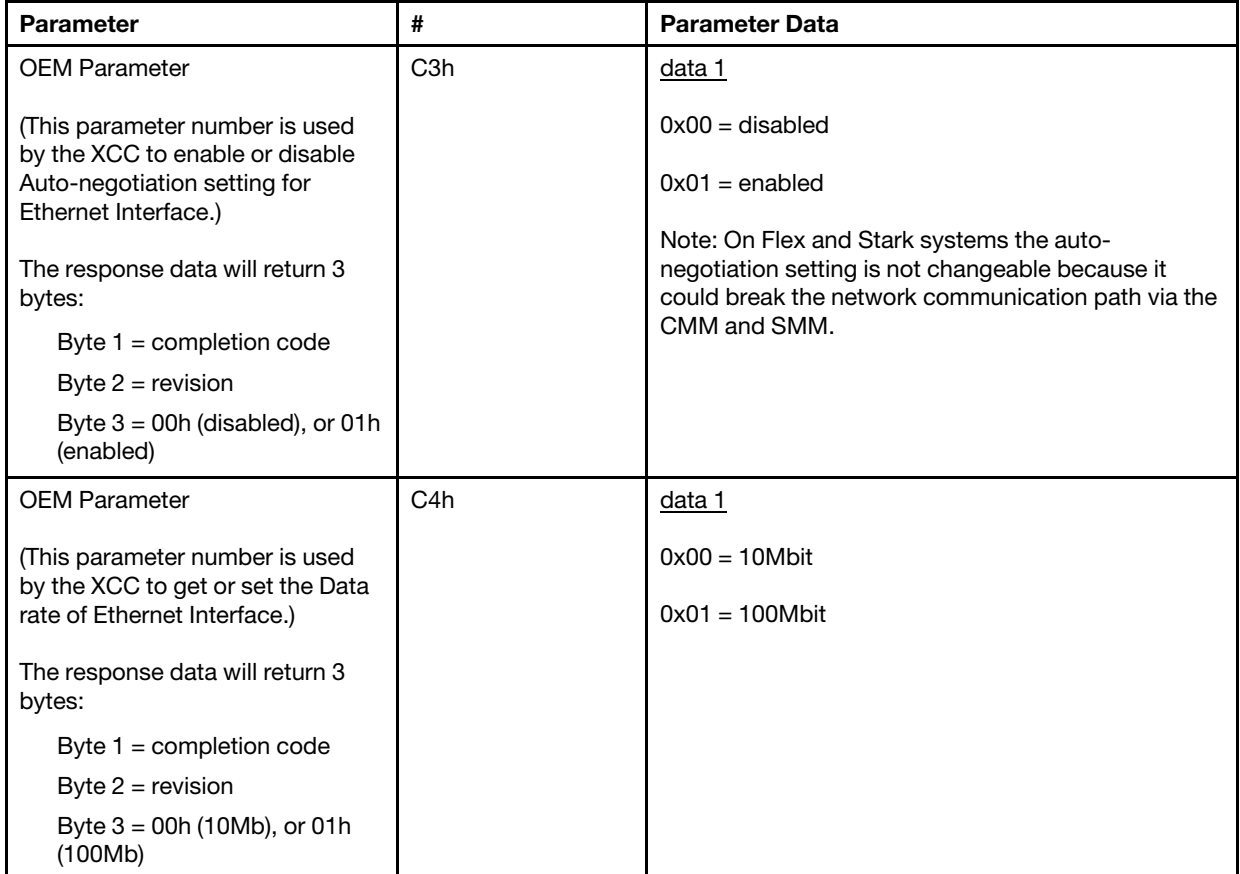

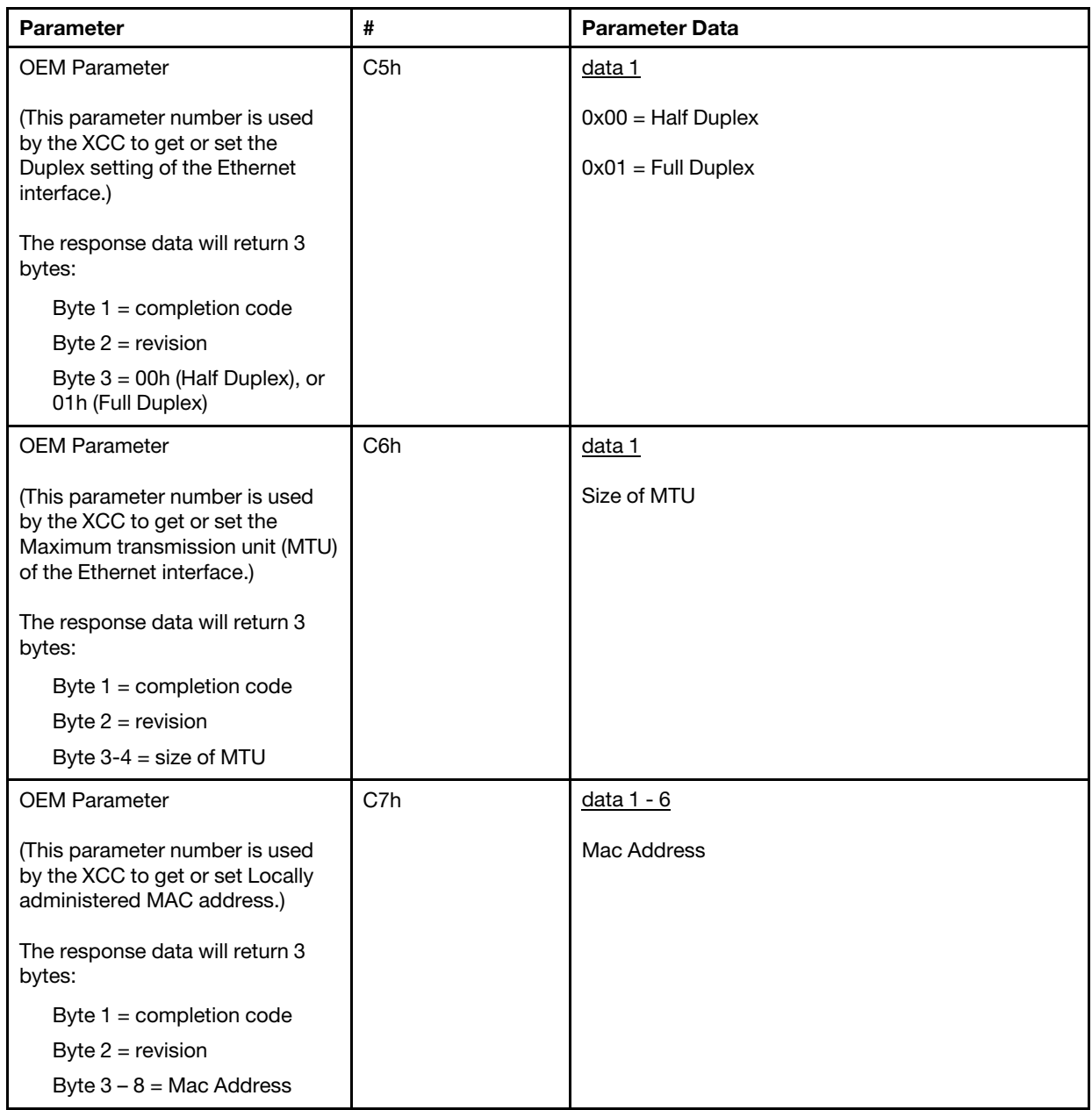

### IPMI option for getting the Link-Local Address

This is a read-only parameter to retrieve the IPV6 Link-Local Address.

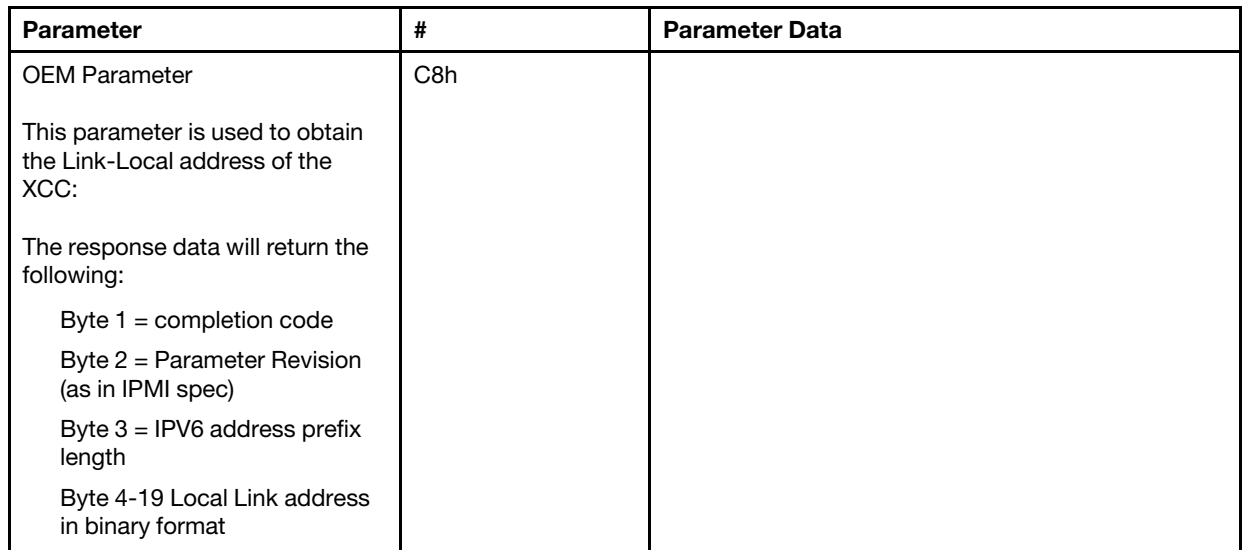

## IPMI option for enabling/disabling IPv6

This is a read/write parameter to enable/disable IPV6 in the XCC.

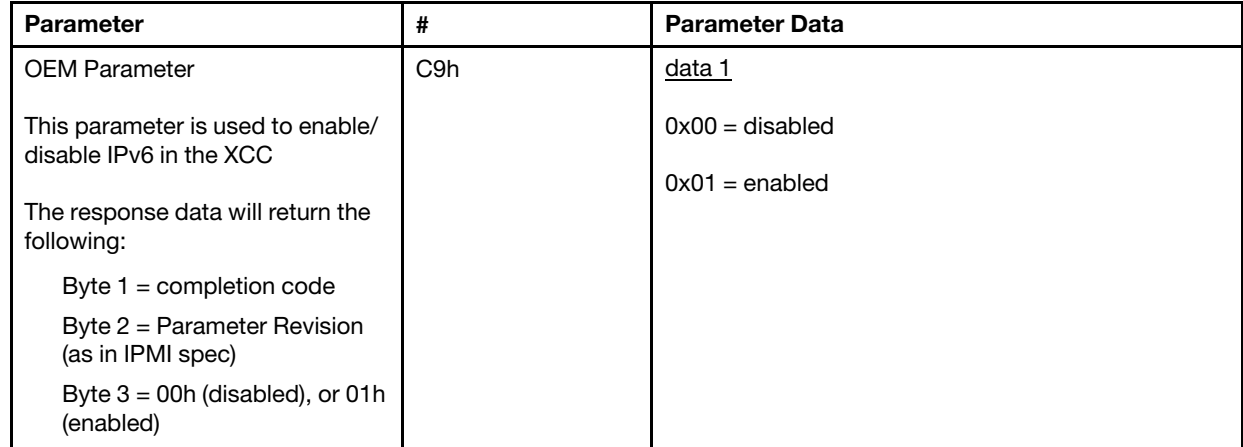

### Ethernet-over-USB Pass-through to external network

The parameter below is used to configure the Ethernet-over-USB to external Ethernet pass-through.

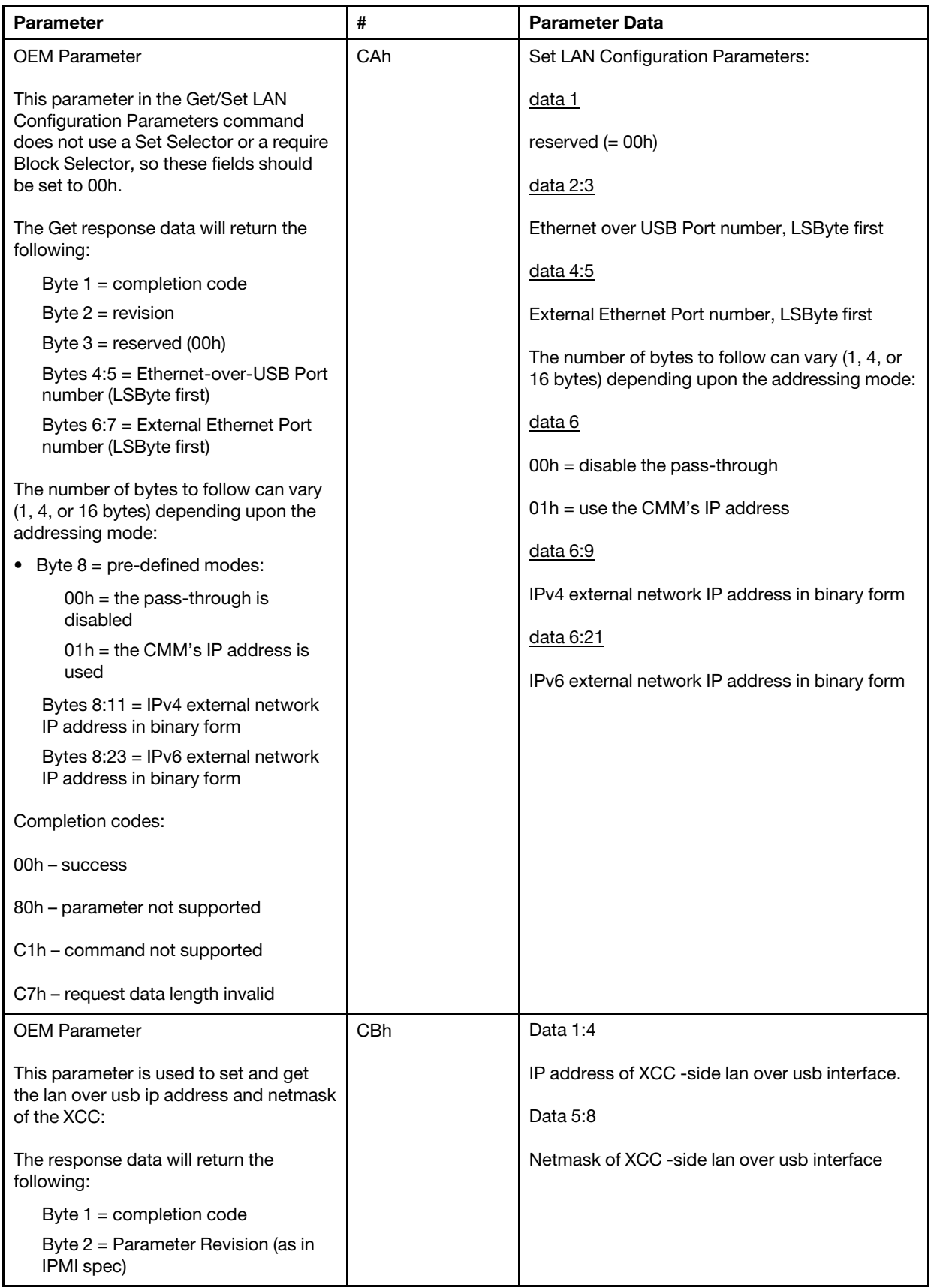

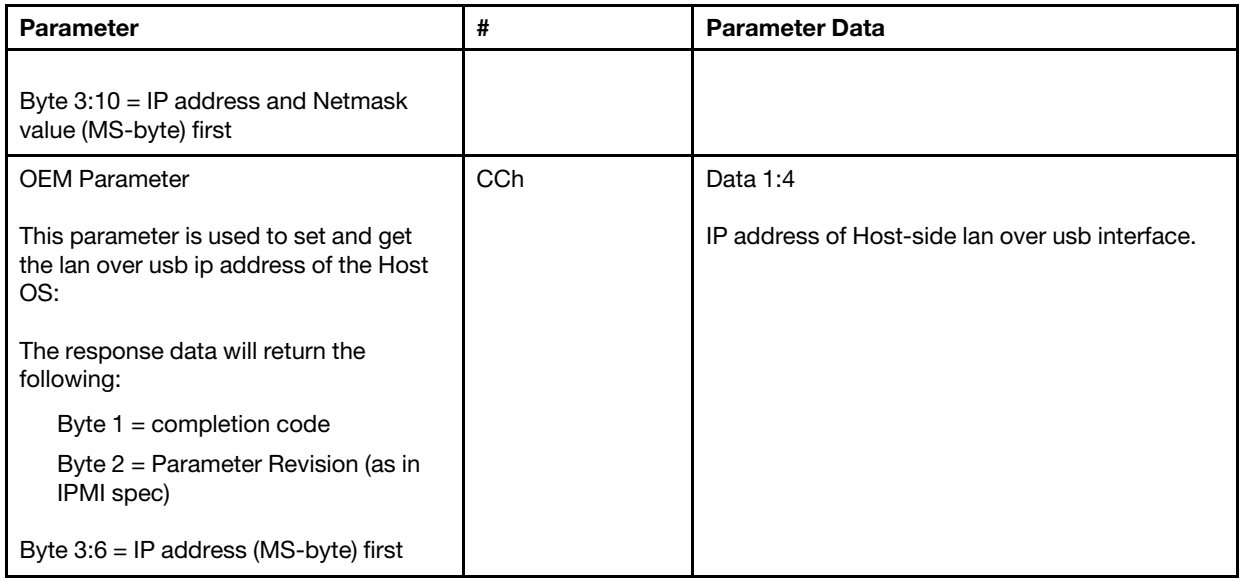

## Query Logical Package Inventory

The parameter below is used to query NCSI package inventory.

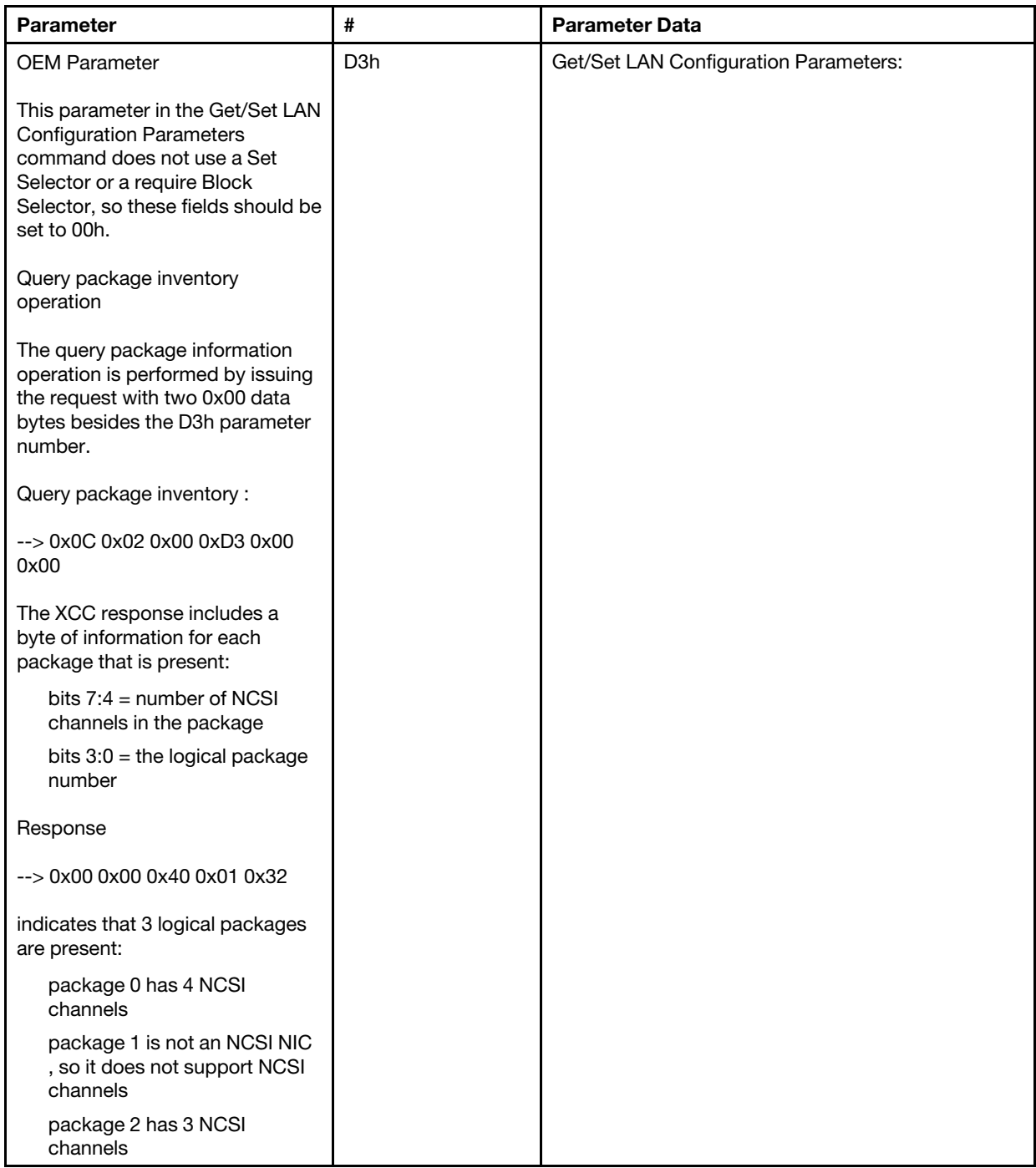

## Get/Set Logical Package Data

The parameter below is used to read and to set the priority assigned to each package.

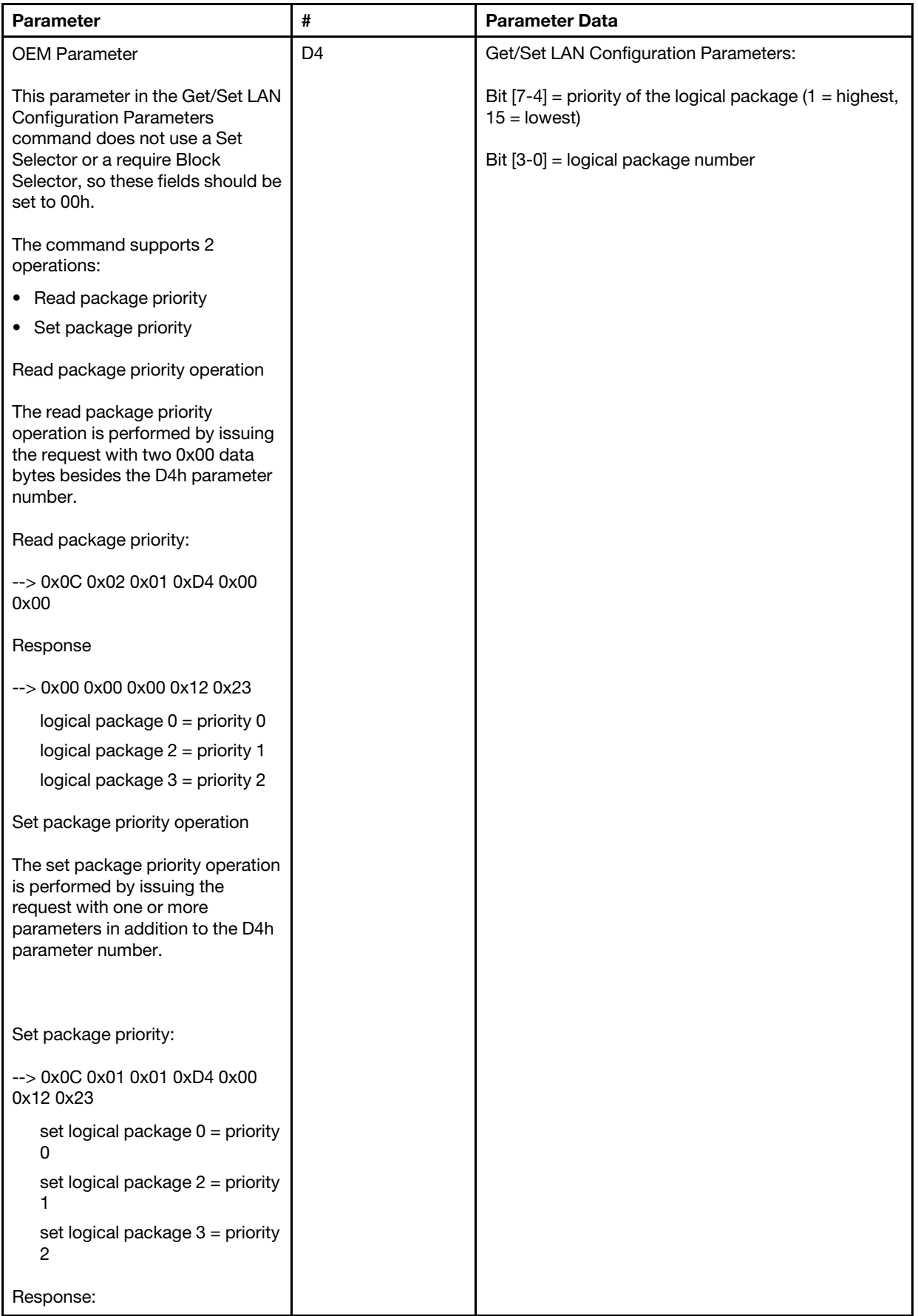

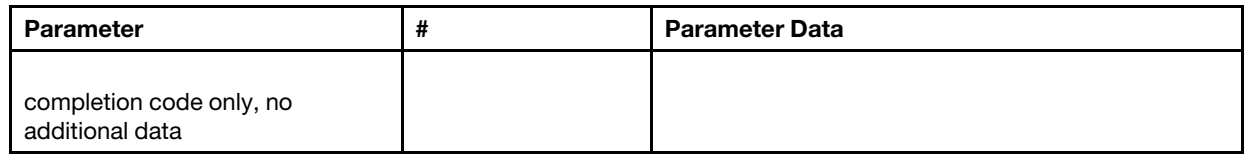

### Get/Set XCC networking synchronization status

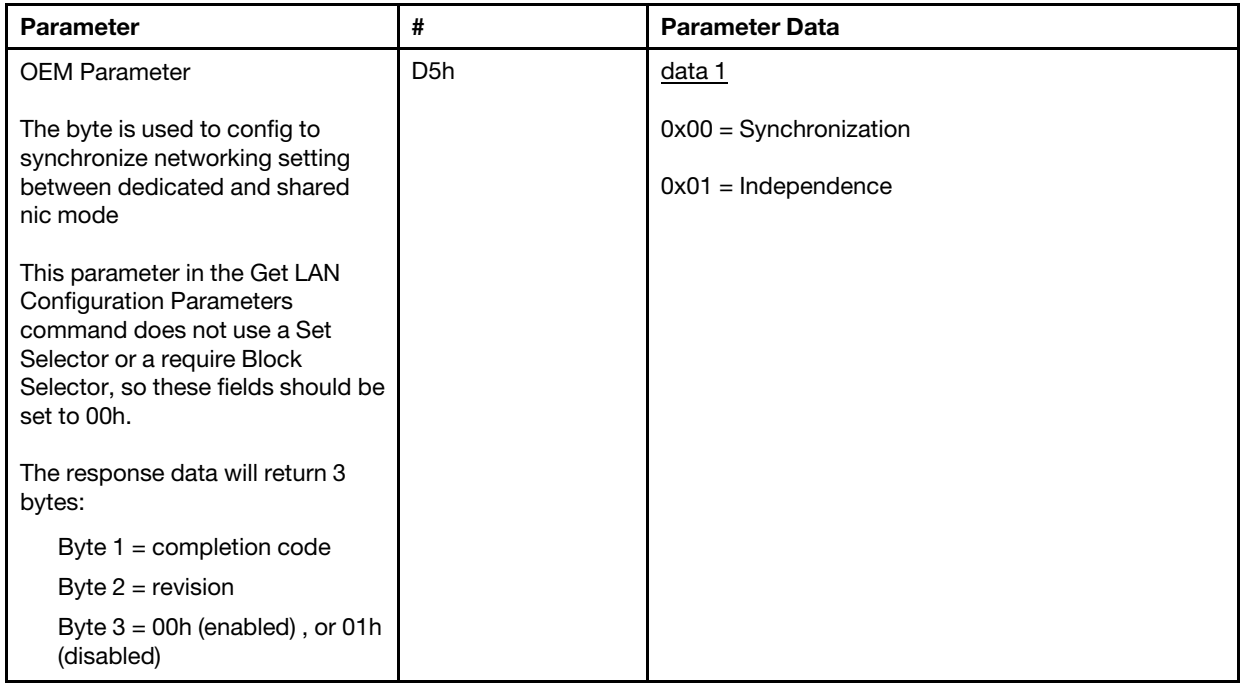

The byte is used to config to synchronize networking setting between dedicated and shared nic mode , the default value was 0h here, it mean XCC will automatically update networking setting between mode change and use shared nic (on board) as major reference , if set as 1h , each networking setting will be independent here , which is we can configure different networking setting between mode, such as VLAN enable on Dedicated and set VLAN disable on Shared NIC mode.

### Get/Set XCC networking mode

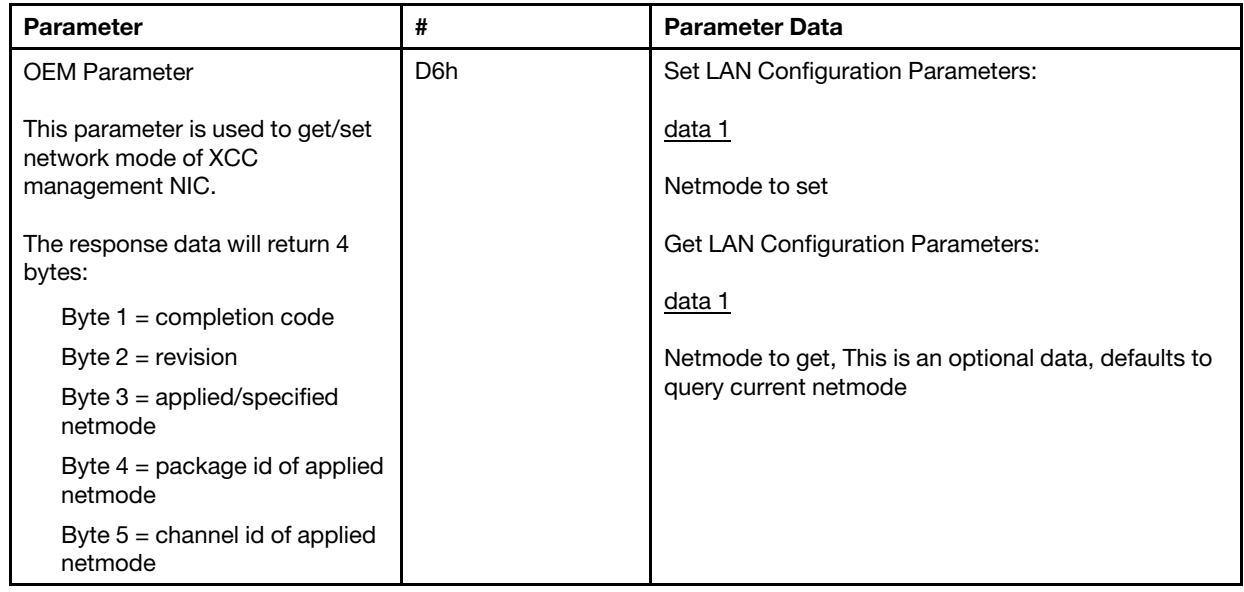

# OEM IPMI Commands

The XCC supports the following IPMI OEM commands. Each command requires a different level of privilege as listed as below.

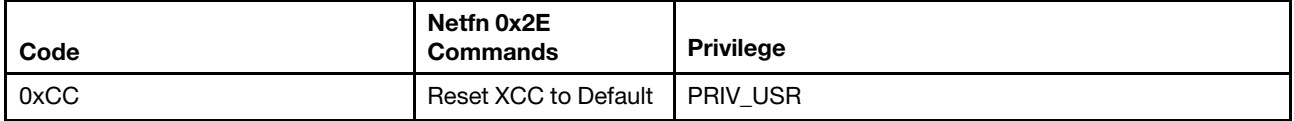

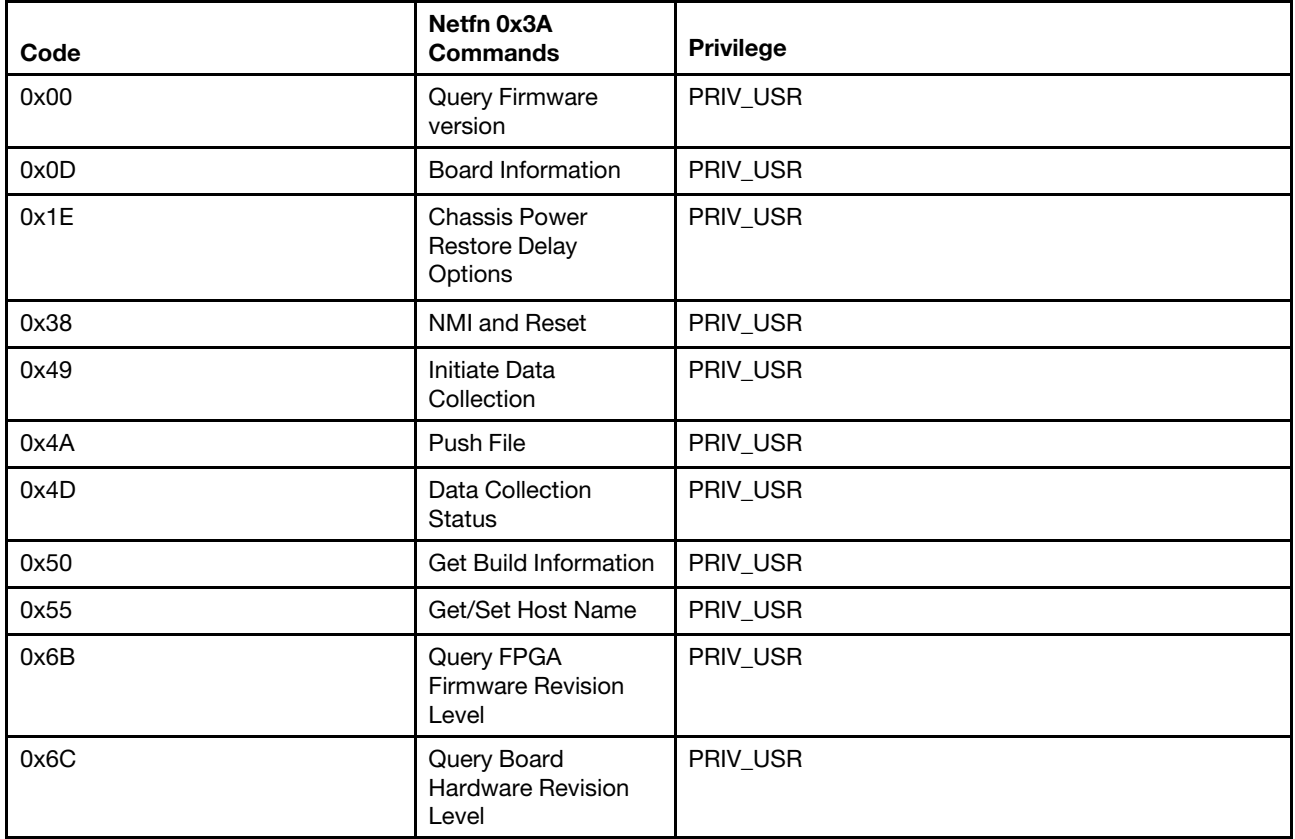

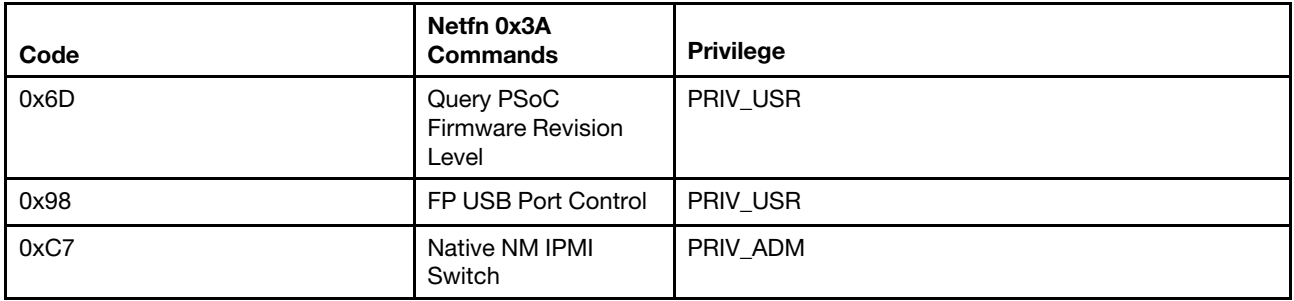

### Reset XCC to Default Command

This command resets the XCC configuration setting to the default values.

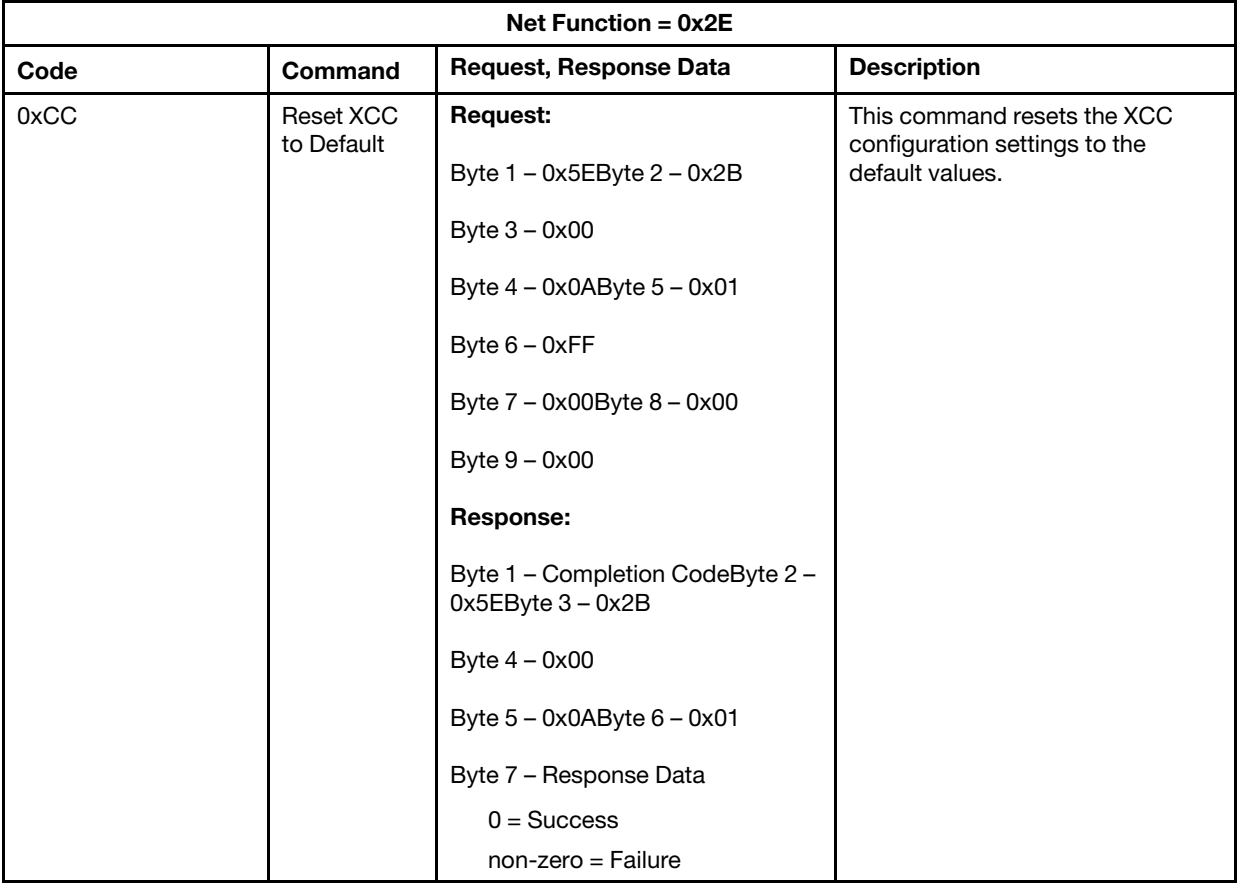

### Board / Firmware Information Commands

This section lists the commands for querying the board and firmware information.

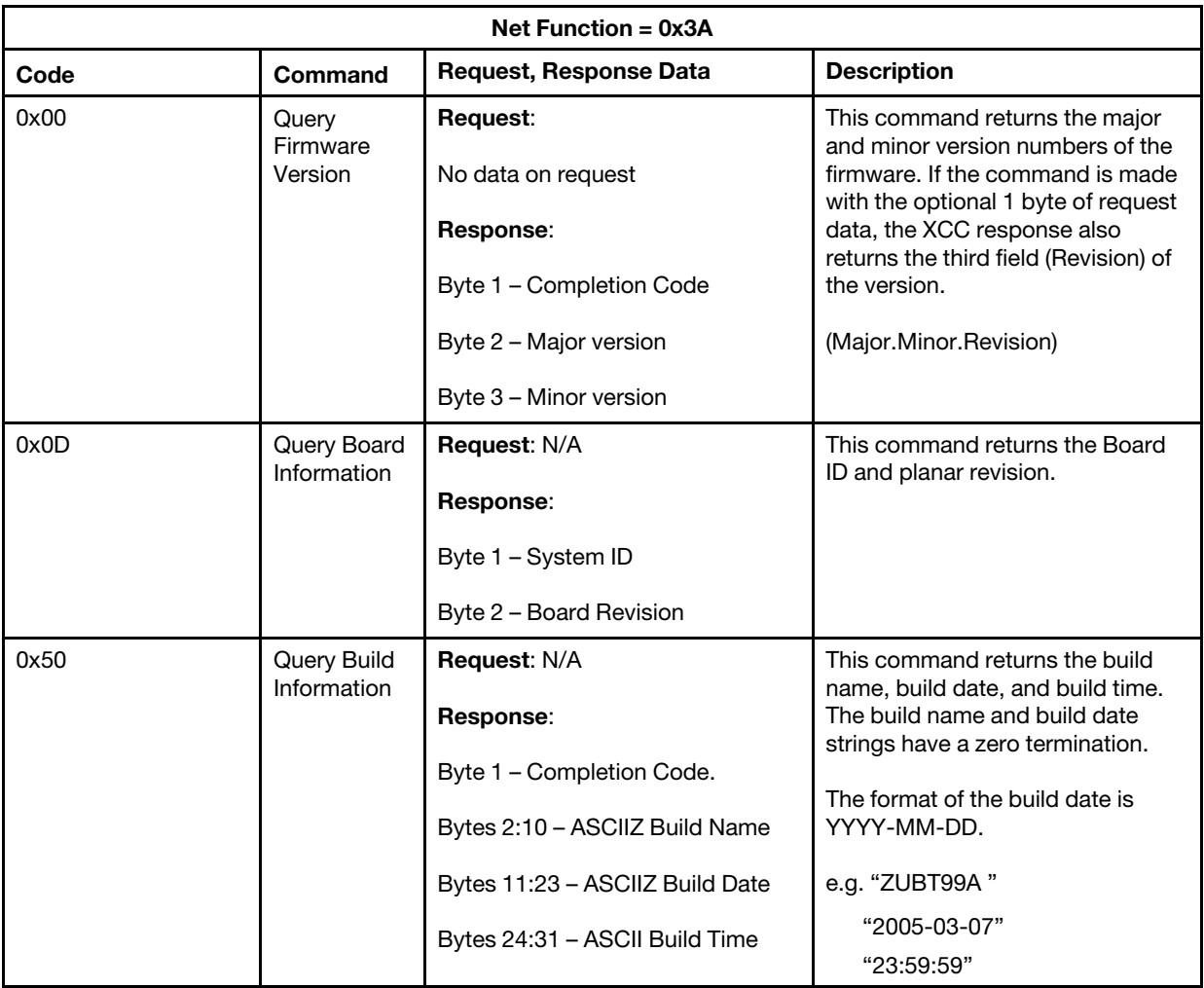

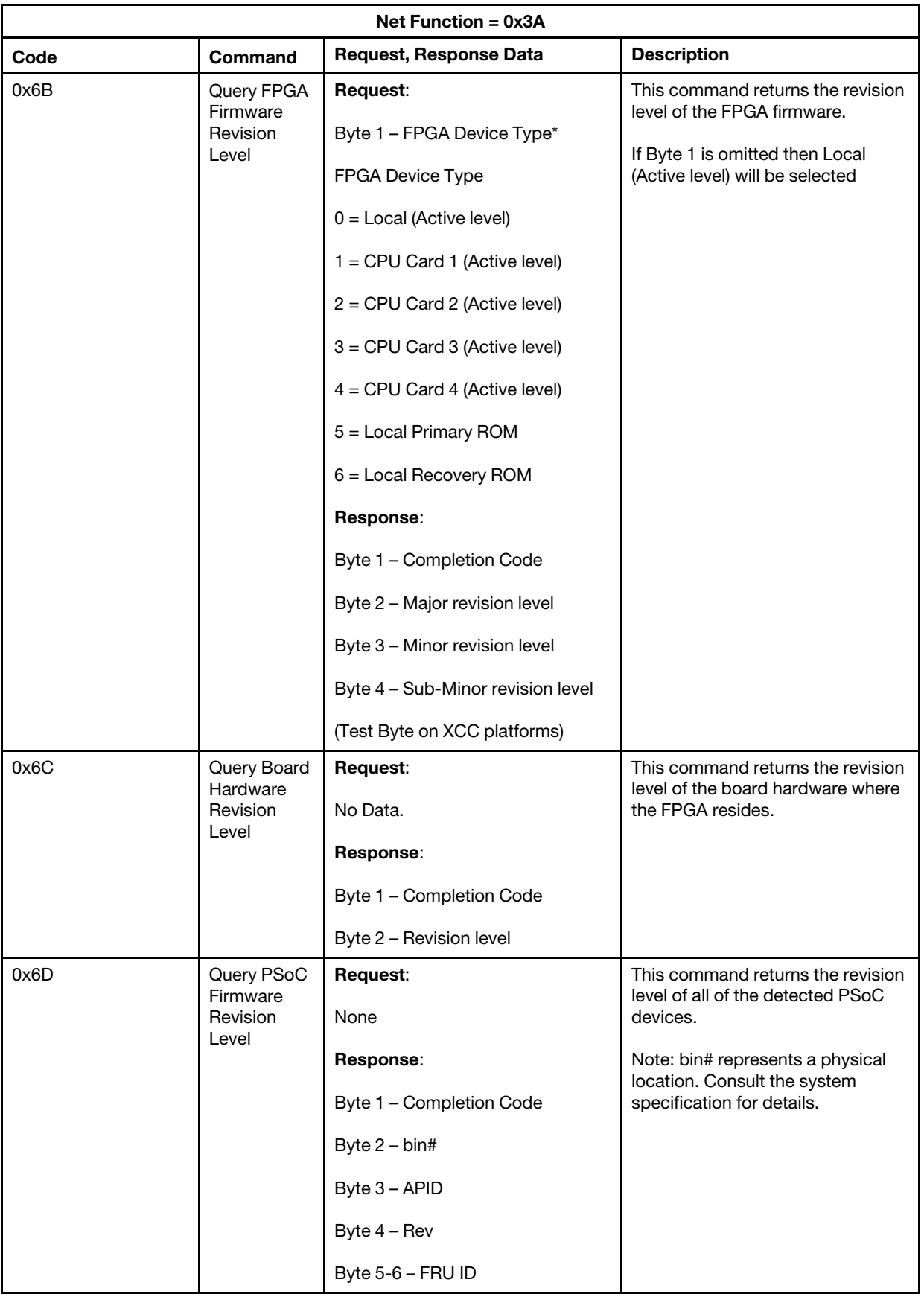
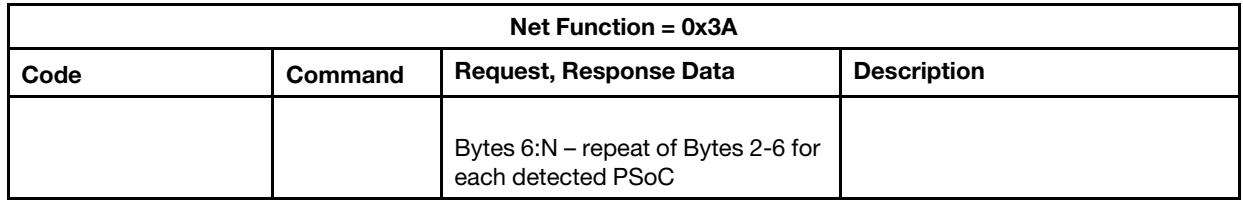

### System Control Commands

The IPMI specification provides basic power and reset control. Lenovo adds additional control functions.

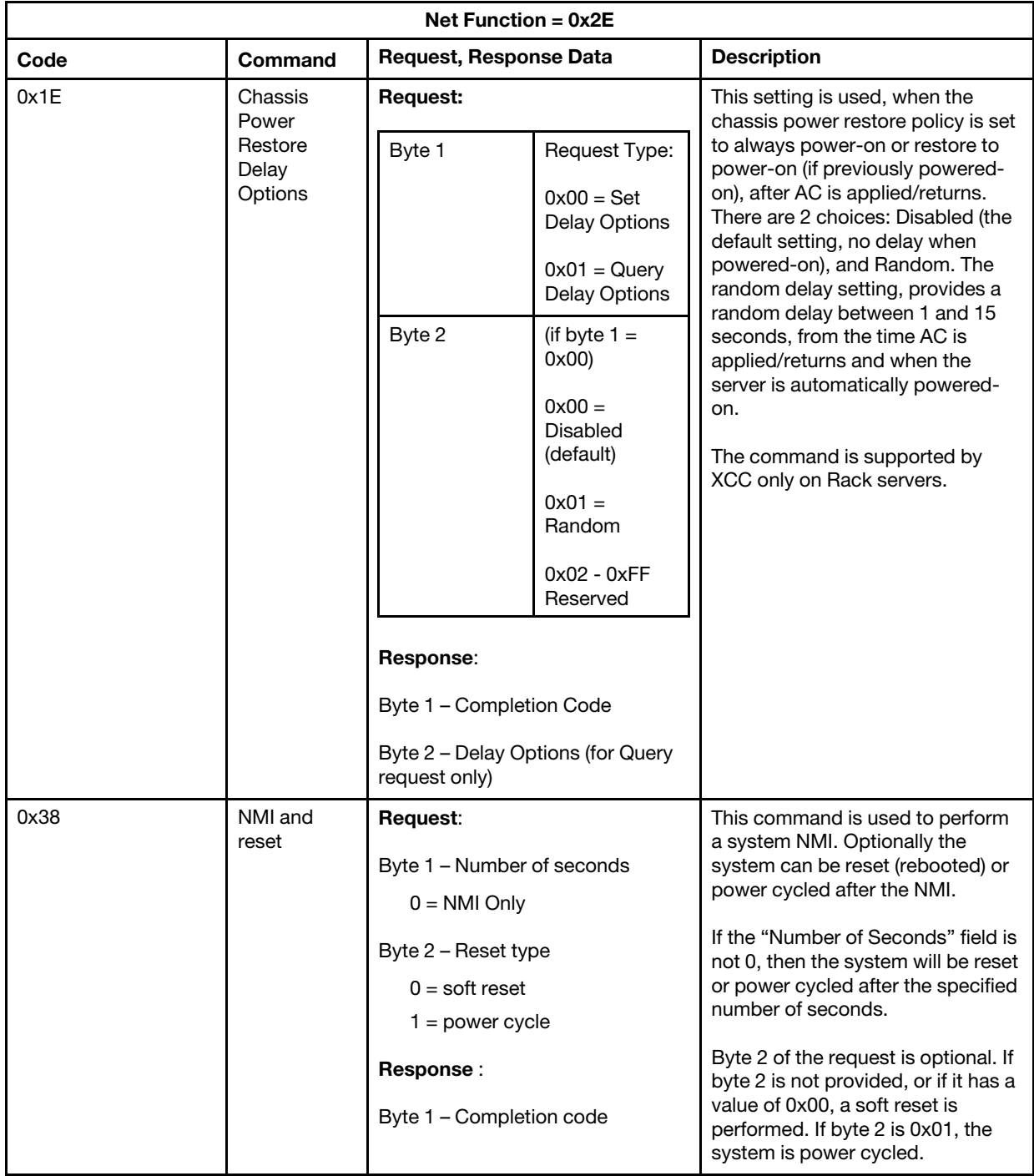

#### Miscellaneous Commands

This section is for commands that do not fit into any other section.

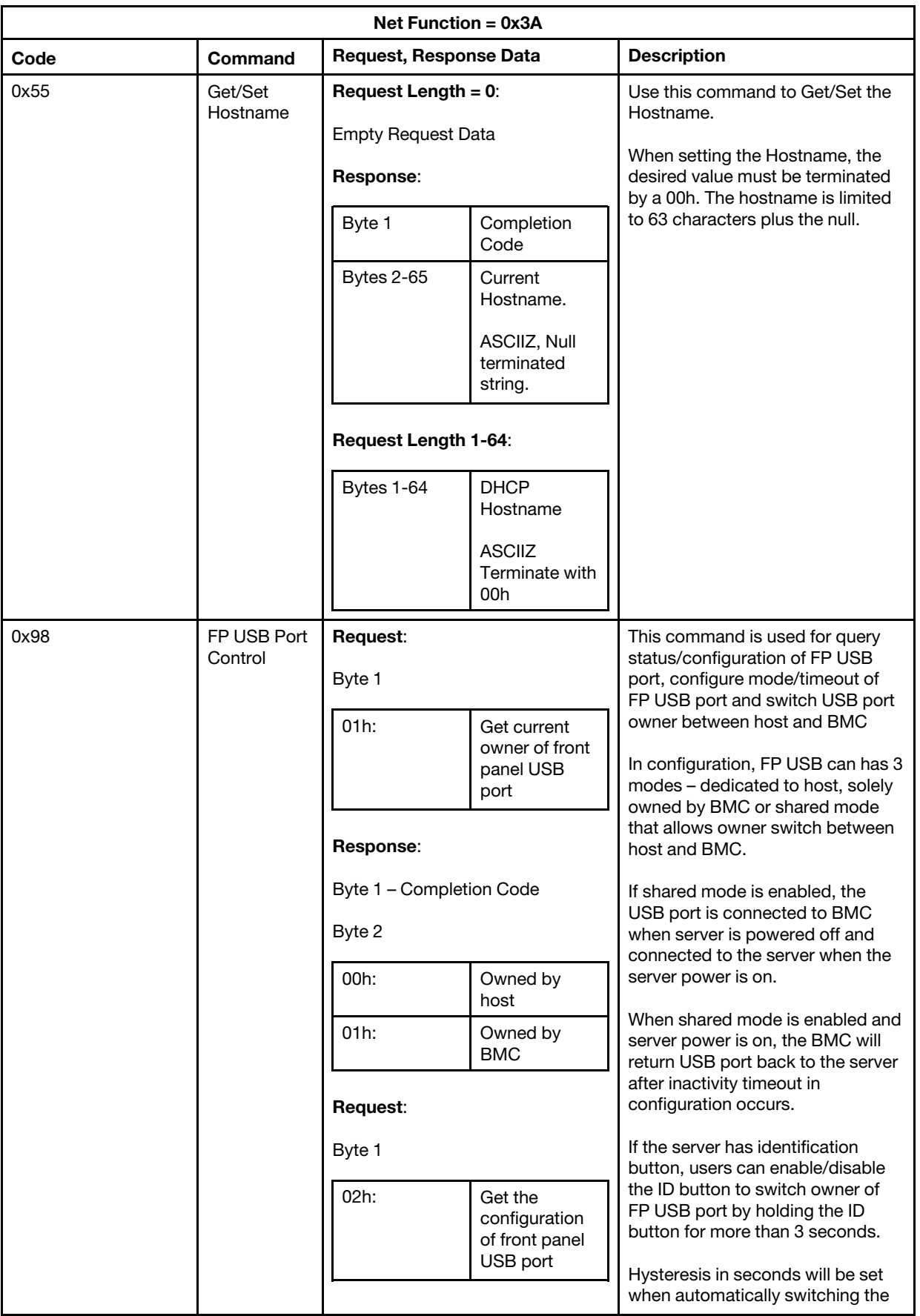

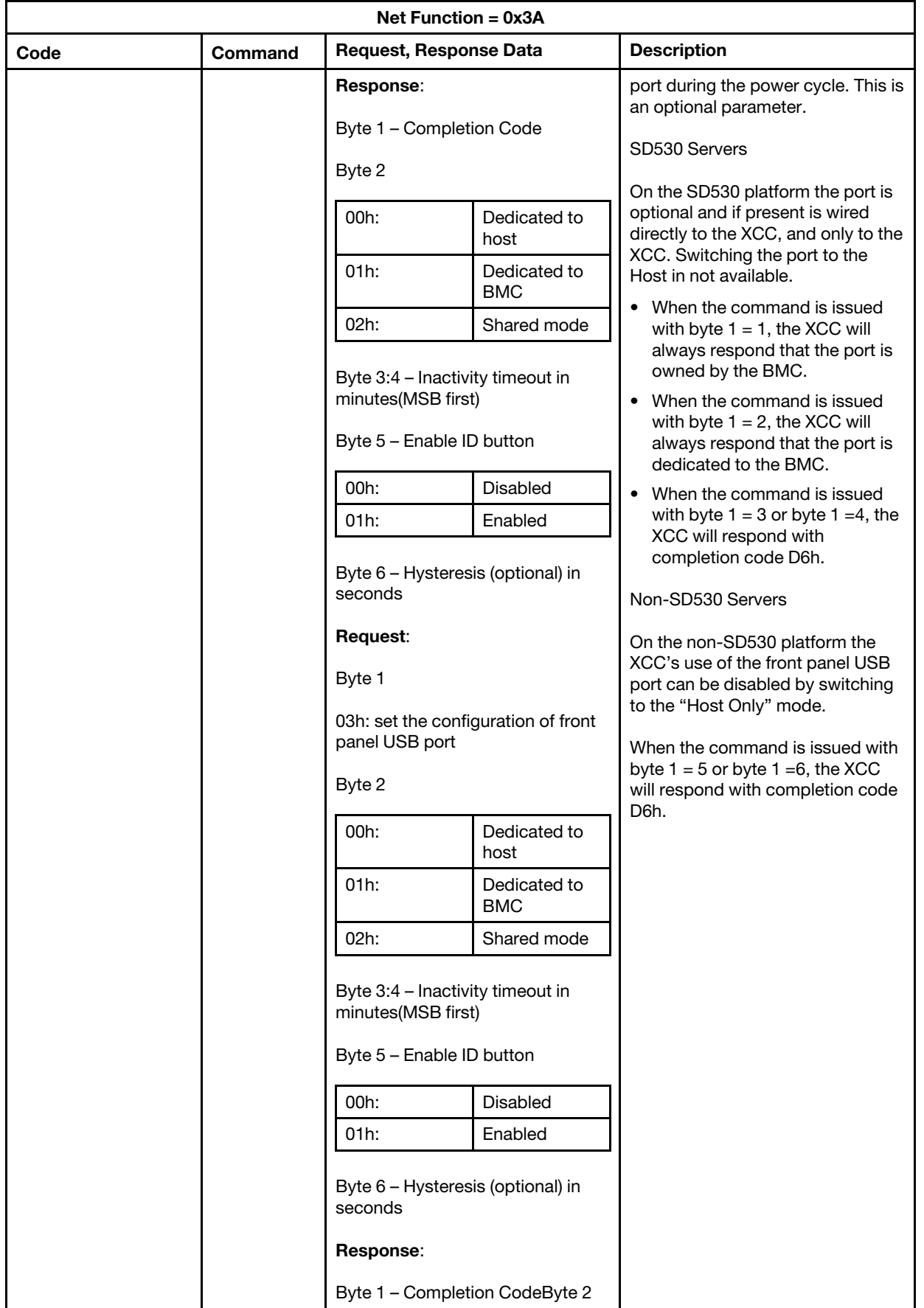

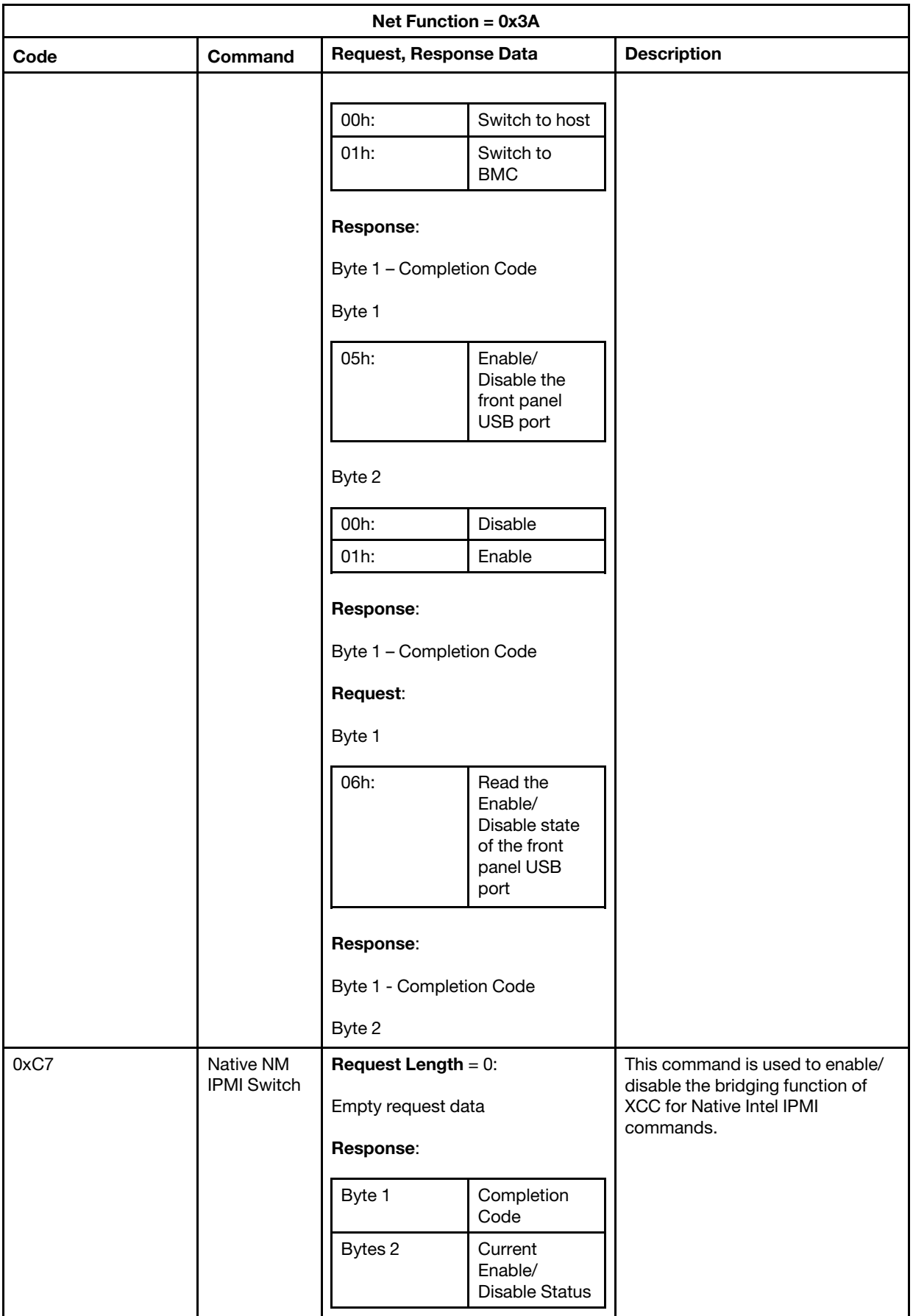

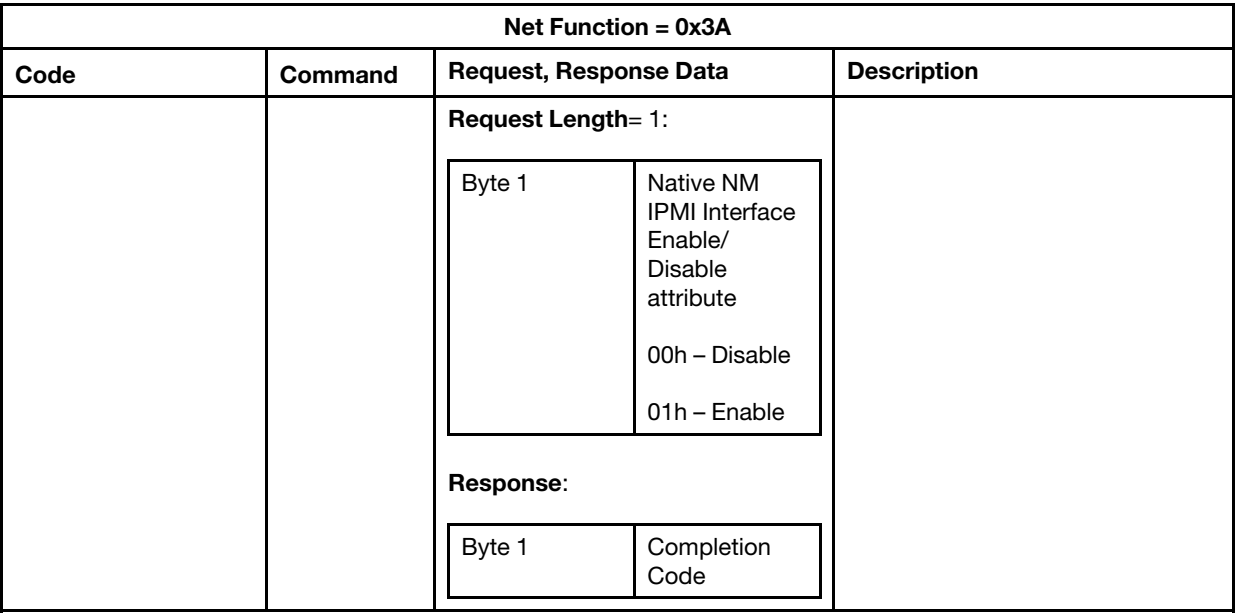

# Chapter 13. Edge servers

This topic provides links to each Edge servers' user guide.

The specific features and user interface of each system vary. Please refer to the user guide for each server for more information:

- [https://pubs.lenovo.com/se350-v2/system\\_configuration](https://pubs.lenovo.com/se350-v2/system_configuration)
- [https://pubs.lenovo.com/se360-v2/system\\_configuration](https://pubs.lenovo.com/se360-v2/system_configuration)
- [https://pubs.lenovo.com/se450/managing\\_your\\_server](https://pubs.lenovo.com/se450/managing_your_server)

# <span id="page-224-0"></span>Appendix A. Getting help and technical assistance

If you need help, service, or technical assistance or just want more information about Lenovo products, you will find a wide variety of sources available from Lenovo to assist you.

<span id="page-224-1"></span>On the World Wide Web, up-to-date information about Lenovo systems, optional devices, services, and support are available at:

#### <http://datacentersupport.lenovo.com>

Note: This section includes references to IBM web sites and information about obtaining service. IBM is Lenovo's preferred service provider for ThinkSystem.

#### Before you call

Before you call, there are several steps that you can take to try and solve the problem yourself. If you decide that you do need to call for assistance, gather the information that will be needed by the service technician to more quickly resolve your problem.

#### <span id="page-224-2"></span>Attempt to resolve the problem yourself

You can solve many problems without outside assistance by following the troubleshooting procedures that Lenovo provides in the online help or in the Lenovo product documentation. The Lenovo product documentation also describes the diagnostic tests that you can perform. The documentation for most systems, operating systems, and programs contains troubleshooting procedures and explanations of error messages and error codes. If you suspect a software problem, see the documentation for the operating system or program.

You can find the product documentation for your ThinkSystem products at the following location:

#### <http://thinksystem.lenovofiles.com/help/index.jsp>

You can take these steps to try to solve the problem yourself:

- Check all cables to make sure that they are connected.
- Check the power switches to make sure that the system and any optional devices are turned on.
- Check for updated software, firmware, and operating-system device drivers for your Lenovo product. The Lenovo Warranty terms and conditions state that you, the owner of the Lenovo product, are responsible for maintaining and updating all software and firmware for the product (unless it is covered by an additional maintenance contract). Your service technician will request that you upgrade your software and firmware if the problem has a documented solution within a software upgrade.
- If you have installed new hardware or software in your environment, check [http://www.lenovo.com/](http://www.lenovo.com/serverproven/)  [serverproven/](http://www.lenovo.com/serverproven/) to make sure that the hardware and software is supported by your product.
- Go to <http://datacentersupport.lenovo.com> and check for information to help you solve the problem.
	- Check the Lenovo forums at [https://forums.lenovo.com/t5/Datacenter-Systems/ct-p/sv\\_eg](https://forums.lenovo.com/t5/Datacenter-Systems/ct-p/sv_eg) to see if someone else has encountered a similar problem.

You can solve many problems without outside assistance by following the troubleshooting procedures that Lenovo provides in the online help or in the Lenovo product documentation. The Lenovo product documentation also describes the diagnostic tests that you can perform. The documentation for most systems, operating systems, and programs contains troubleshooting procedures and explanations of error

messages and error codes. If you suspect a software problem, see the documentation for the operating system or program.

#### Gathering information needed to call Support

If you believe that you require warranty service for your Lenovo product, the service technicians will be able to assist you more efficiently if you prepare before you call. You can also see [http://](http://datacentersupport.lenovo.com/warrantylookup) [datacentersupport.lenovo.com/warrantylookup](http://datacentersupport.lenovo.com/warrantylookup) for more information about your product warranty.

Gather the following information to provide to the service technician. This data will help the service technician quickly provide a solution to your problem and ensure that you receive the level of service for which you might have contracted.

- Hardware and Software Maintenance agreement contract numbers, if applicable
- Machine type number (Lenovo 4-digit machine identifier)
- Model number
- Serial number
- Current system UEFI and firmware levels
- Other pertinent information such as error messages and logs

As an alternative to calling Lenovo Support, you can go to [https://www-947.ibm.com/support/servicerequest/](https://www-947.ibm.com/support/servicerequest/Home.action) [Home.action](https://www-947.ibm.com/support/servicerequest/Home.action) to submit an Electronic Service Request. Submitting an Electronic Service Request will start the process of determining a solution to your problem by making the pertinent information available to the service technicians. The Lenovo service technicians can start working on your solution as soon as you have completed and submitted an Electronic Service Request.

### Collecting service data

To clearly identify the root cause of a server issue or at the request of Lenovo Support, you might need collect service data that can be used for further analysis. Service data includes information such as event logs and hardware inventory.

<span id="page-225-0"></span>Service data can be collected through the following tools:

• Lenovo XClarity Controller

You can use the Lenovo XClarity Controller web interface or the CLI to collect service data for the server. The file can be saved and sent to Lenovo Support.

- For more information about using the web interface to collect service data, see [http://](http://sysmgt.lenovofiles.com/help/topic/com.lenovo.systems.management.xcc2.doc/NN1ia_c_servicesandsupport.html) [sysmgt.lenovofiles.com/help/topic/com.lenovo.systems.management.xcc2.doc/NN1ia\\_c\\_](http://sysmgt.lenovofiles.com/help/topic/com.lenovo.systems.management.xcc2.doc/NN1ia_c_servicesandsupport.html) [servicesandsupport.html](http://sysmgt.lenovofiles.com/help/topic/com.lenovo.systems.management.xcc2.doc/NN1ia_c_servicesandsupport.html).
- For more information about using the CLI to collect service data, see [http://sysmgt.lenovofiles.com/help/](http://sysmgt.lenovofiles.com/help/topic/com.lenovo.systems.management.xcc2.doc/nn1ia_r_ffdccommand.html)  [topic/com.lenovo.systems.management.xcc2.doc/nn1ia\\_r\\_ffdccommand.html](http://sysmgt.lenovofiles.com/help/topic/com.lenovo.systems.management.xcc2.doc/nn1ia_r_ffdccommand.html).
- Lenovo XClarity Administrator

Lenovo XClarity Administrator can be set up to collect and send diagnostic files automatically to Lenovo Support when certain serviceable events occur in Lenovo XClarity Administrator and the managed endpoints. You can choose to send diagnostic files to Lenovo Support using Call Home or to another service provider using SFTP. You can also manually collect diagnostic files, open a problem record, and send diagnostic files to the Lenovo Support Center.

You can find more information about setting up automatic problem notification within the Lenovo XClarity Administrator at [http://sysmgt.lenovofiles.com/help/topic/com.lenovo.lxca.doc/admin\\_setupcallhome.html](http://sysmgt.lenovofiles.com/help/topic/com.lenovo.lxca.doc/admin_setupcallhome.html).

• Lenovo XClarity Provisioning Manager

Use the Collect Service Data function of Lenovo XClarity Provisioning Manager to collect system service data. You can collect existing system log data or run a new diagnostic to collect new data.

#### • Lenovo XClarity Essentials

Lenovo XClarity Essentials can be run in-band from the operating system. In addition to the hardware service data, Lenovo XClarity Essentials can collect information about the operating system, such as the operating system event log.

To obtain service data, you can run the  $q$ etinfor command. For more information about running the getinfor, see [http://sysmgt.lenovofiles.com/help/topic/toolsctr\\_cli\\_lenovo/onecli\\_r\\_getinfor\\_command.html](http://sysmgt.lenovofiles.com/help/topic/toolsctr_cli_lenovo/onecli_r_getinfor_command.html).

## Contacting Support

<span id="page-226-0"></span>You can contact Support to obtain help for your issue.

You can receive hardware service through a Lenovo Authorized Service Provider. To locate a service provider authorized by Lenovo to provide warranty service, go to [https://datacentersupport.lenovo.com/us/en/](https://datacentersupport.lenovo.com/us/en/serviceprovider)  [serviceprovider](https://datacentersupport.lenovo.com/us/en/serviceprovider) and use filter searching for different countries. For Lenovo support telephone numbers, see <https://datacentersupport.lenovo.com/us/en/supportphonelist> for your region support details.

# <span id="page-228-0"></span>Appendix B. Notices

Lenovo may not offer the products, services, or features discussed in this document in all countries. Consult your local Lenovo representative for information on the products and services currently available in your area.

<span id="page-228-1"></span>Any reference to a Lenovo product, program, or service is not intended to state or imply that only that Lenovo product, program, or service may be used. Any functionally equivalent product, program, or service that does not infringe any Lenovo intellectual property right may be used instead. However, it is the user's responsibility to evaluate and verify the operation of any other product, program, or service.

Lenovo may have patents or pending patent applications covering subject matter described in this document. The furnishing of this document is not an offer and does not provide a license under any patents or patent applications. You can send inquiries in writing to the following:

*Lenovo (United States), Inc. 1009 Think Place Morrisville, NC 27560 U.S.A. Attention: Lenovo VP of Intellectual Property*

LENOVO PROVIDES THIS PUBLICATION "AS IS" WITHOUT WARRANTY OF ANY KIND, EITHER EXPRESS OR IMPLIED, INCLUDING, BUT NOT LIMITED TO, THE IMPLIED WARRANTIES OF NON-INFRINGEMENT, MERCHANTABILITY OR FITNESS FOR A PARTICULAR PURPOSE. Some jurisdictions do not allow disclaimer of express or implied warranties in certain transactions, therefore, this statement may not apply to you.

This information could include technical inaccuracies or typographical errors. Changes are periodically made to the information herein; these changes will be incorporated in new editions of the publication. Lenovo may make improvements and/or changes in the product(s) and/or the program(s) described in this publication at any time without notice.

The products described in this document are not intended for use in implantation or other life support applications where malfunction may result in injury or death to persons. The information contained in this document does not affect or change Lenovo product specifications or warranties. Nothing in this document shall operate as an express or implied license or indemnity under the intellectual property rights of Lenovo or third parties. All information contained in this document was obtained in specific environments and is presented as an illustration. The result obtained in other operating environments may vary.

Lenovo may use or distribute any of the information you supply in any way it believes appropriate without incurring any obligation to you.

Any references in this publication to non-Lenovo Web sites are provided for convenience only and do not in any manner serve as an endorsement of those Web sites. The materials at those Web sites are not part of the materials for this Lenovo product, and use of those Web sites is at your own risk.

Any performance data contained herein was determined in a controlled environment. Therefore, the result obtained in other operating environments may vary significantly. Some measurements may have been made on development-level systems and there is no guarantee that these measurements will be the same on generally available systems. Furthermore, some measurements may have been estimated through extrapolation. Actual results may vary. Users of this document should verify the applicable data for their specific environment.

## **Trademarks**

Lenovo, the Lenovo logo, ThinkSystem, Flex System, System x, NeXtScale System, and x Architecture are trademarks of Lenovo in the United States, other countries, or both.

<span id="page-229-2"></span>Intel and Intel Xeon are trademarks of Intel Corporation in the United States, other countries, or both.

Internet Explorer, Microsoft, and Windows are trademarks of the Microsoft group of companies.

Linux is a registered trademark of Linus Torvalds.

Other company, product, or service names may be trademarks or service marks of others.

### Important notes

Processor speed indicates the internal clock speed of the microprocessor; other factors also affect application performance.

<span id="page-229-1"></span>CD or DVD drive speed is the variable read rate. Actual speeds vary and are often less than the possible maximum.

When referring to processor storage, real and virtual storage, or channel volume, KB stands for 1024 bytes, MB stands for 1 048 576 bytes, and GB stands for 1 073 741 824 bytes.

When referring to hard disk drive capacity or communications volume, MB stands for 1 000 000 bytes, and GB stands for 1 000 000 000 bytes. Total user-accessible capacity can vary depending on operating environments.

Maximum internal hard disk drive capacities assume the replacement of any standard hard disk drives and population of all hard-disk-drive bays with the largest currently supported drives that are available from Lenovo.

Maximum memory might require replacement of the standard memory with an optional memory module.

Each solid-state memory cell has an intrinsic, finite number of write cycles that the cell can incur. Therefore, a solid-state device has a maximum number of write cycles that it can be subjected to, expressed as total bytes written (TBW). A device that has exceeded this limit might fail to respond to system-generated commands or might be incapable of being written to. Lenovo is not responsible for replacement of a device that has exceeded its maximum guaranteed number of program/erase cycles, as documented in the Official Published Specifications for the device.

Lenovo makes no representations or warranties with respect to non-Lenovo products. Support (if any) for the non-Lenovo products is provided by the third party, not Lenovo.

Some software might differ from its retail version (if available) and might not include user manuals or all program functionality.

### Particulate contamination

<span id="page-229-0"></span>Attention: Airborne particulates (including metal flakes or particles) and reactive gases acting alone or in combination with other environmental factors such as humidity or temperature might pose a risk to the device that is described in this document.

Risks that are posed by the presence of excessive particulate levels or concentrations of harmful gases include damage that might cause the device to malfunction or cease functioning altogether. This specification sets forth limits for particulates and gases that are intended to avoid such damage. The limits must not be viewed or used as definitive limits, because numerous other factors, such as temperature or moisture content of the air, can influence the impact of particulates or environmental corrosives and gaseous contaminant transfer. In the absence of specific limits that are set forth in this document, you must implement practices that maintain particulate and gas levels that are consistent with the protection of human health and safety. If Lenovo determines that the levels of particulates or gases in your environment have caused damage to the device, Lenovo may condition provision of repair or replacement of devices or parts on implementation of appropriate remedial measures to mitigate such environmental contamination. Implementation of such remedial measures is a customer responsibility.

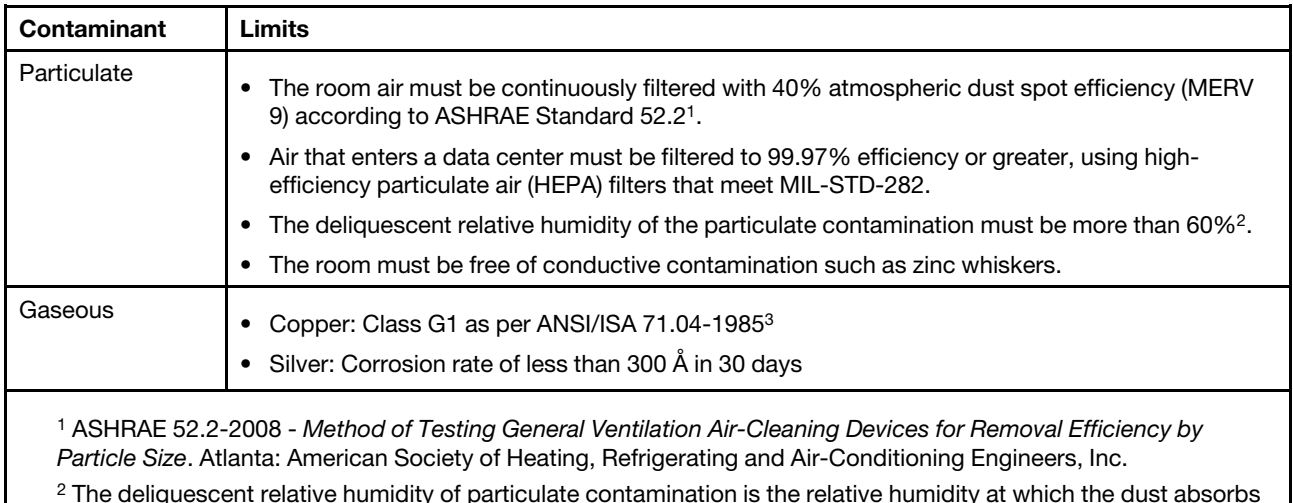

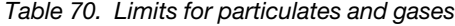

 $2$  The deliquescent relative humidity of particulate contamination is the relative humidity at which the dust absorbs enough water to become wet and promote ionic conduction.

<sup>3</sup>ANSI/ISA-71.04-1985. *Environmental conditions for process measurement and control systems: Airborne contaminants*. Instrument Society of America, Research Triangle Park, North Carolina, U.S.A.

### Telecommunication regulatory statement

<span id="page-230-0"></span>This product may not be certified in your country for connection by any means whatsoever to interfaces of public telecommunications networks. Further certification may be required by law prior to making any such connection. Contact a Lenovo representative or reseller for any questions.

### Electronic emission notices

When you attach a monitor to the equipment, you must use the designated monitor cable and any interference suppression devices that are supplied with the monitor.

Additional electronic emissions notices are available at:

<http://thinksystem.lenovofiles.com/help/index.jsp>

## Taiwan BSMI RoHS declaration

<span id="page-231-0"></span>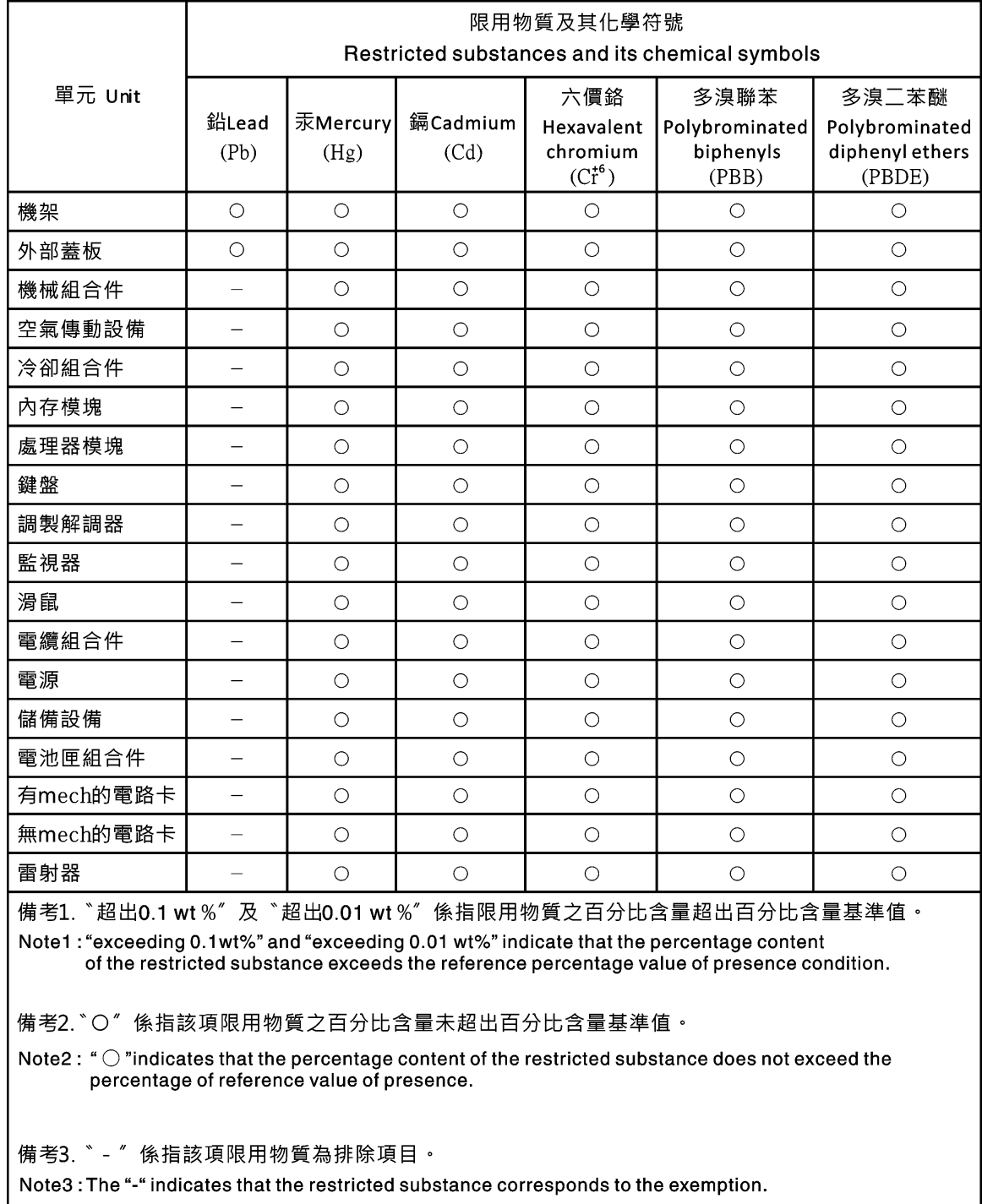

## Taiwan import and export contact information

<span id="page-231-1"></span>Contacts are available for Taiwan import and export information.

委製商/進口商名稱: 台灣聯想環球科技股份有限公司<br>進口商地址: 台北市南港區三重路 66 號 8 樓<br>進口商電話: 0800-000-702

# Index

### A

absolute mouse control [74](#page-79-0) accseccfg command [127](#page-132-0) activation key export [102](#page-107-0) install [101,](#page-106-0) [142](#page-147-0) manage [142](#page-147-0) remove [102,](#page-107-1) [142](#page-147-0) Active Directory Users LDAP [169](#page-174-0) active system events overview [55](#page-60-0) adapter command [190](#page-195-0) adapter information Server Configuration [65](#page-70-0) advanced Ethernet settings [29,](#page-34-0) [196](#page-201-0) advanced management module [1](#page-6-0) Agent-less commands [181](#page-186-0) alertcfg command [129](#page-134-0) alertentries command [173](#page-178-0) alphabetical command list [111](#page-116-0) asu command [129](#page-134-1) audit log [60](#page-65-0) autonegotiation set [139](#page-144-0)

## B

backup command [132](#page-137-0) baseboard management controller (BMC) [1](#page-6-0) batch command [176](#page-181-0) binding method LDAP server [143](#page-148-0) BIOS (basic input/output system) [1](#page-6-0) block list and time restriction settings [35](#page-40-0) blue screen capture [73](#page-78-0) BMC certificate signing request [46](#page-51-0) BMC management BMC configuration back up BMC configuration [52](#page-57-0) backup and restore BMC configuration [52](#page-57-1) restore BMC configuration [53](#page-58-0) restore to factory default [53](#page-58-1) browser requirements [6](#page-11-0)

# C

CA-signed certificate [46](#page-51-0) call home configuring [50](#page-55-0) centralized management encryption keys [44](#page-49-0) certificate classifications CA-signed [46](#page-51-0) self-assigned [46](#page-51-0) certificate management CIM over HTTPS [158–](#page-163-0)[159](#page-164-0) client [46](#page-51-0) Drive Access [162](#page-167-0) HTTPS server [158](#page-163-0)[–159](#page-164-0) LDAP [158](#page-163-0)[–159](#page-164-0)

server [48](#page-53-0) SSH server [157](#page-162-0) certificate signing request BMC [46](#page-51-0) chconfig command [178](#page-183-0) chlog command [181](#page-186-1) chmanual command [181](#page-186-2) CIM over HTTP port set [148](#page-153-0) CIM over HTTPS certificate management [158–](#page-163-0)[159](#page-164-0) security [158](#page-163-0)–[159](#page-164-0) CIM over HTTPS port set [148](#page-153-0) clearcfg command [176](#page-181-1) clearlog command [114](#page-119-0) CLI key sequence set [146](#page-151-0) client certificate management [46](#page-51-0) client certificate management CA-signed [46](#page-51-0) self-assigned [46](#page-51-0) client distinguished name LDAP server [143](#page-148-0) clock command [177](#page-182-0) collecting service data [220](#page-225-0) collecting service data log [85](#page-90-0) command-line interface (CLI) accessing [109](#page-114-0) command syntax [110](#page-115-0) description [109](#page-114-1) features and limitations [110](#page-115-1) logging in [109](#page-114-2) commands accseccfg [127](#page-132-0) adapter [190](#page-195-0) alertcfg [129](#page-134-0) alertentries [173](#page-178-0) asu [129](#page-134-1)<br>backup 132 backup batch<sup>1</sup> [176](#page-181-0) chconfig [178](#page-183-0)<br>chlog 181 chlog chmanual [181](#page-186-2) clearcfg [176](#page-181-1) clearlog [114](#page-119-0) clock [177](#page-182-0) console [127](#page-132-1) dbgshimm [194](#page-199-0) dhcpinfo [133](#page-138-0) dns [134](#page-139-0) encaps [136](#page-141-0) ethtousb [136](#page-141-1) exit [113](#page-118-0) fans [115](#page-120-0) ffdc [115](#page-120-1) firewall [137](#page-142-0) fuelg [125](#page-130-0) gprofile [138](#page-143-0)<br>hashpw 139 hashpw help [113](#page-118-1) history [113](#page-118-2) hreport [116](#page-121-0) identify [177](#page-182-1) ifconfig [139](#page-144-0) info [178](#page-183-1) keycfg [142](#page-147-0) ldap [143](#page-148-0)

led [117](#page-122-0) mhlog [117](#page-122-1) mvstor [192](#page-197-0) ntp [145](#page-150-0) portcfg [146](#page-151-0) portcontrol [147](#page-152-0) ports [148](#page-153-0) power [123](#page-128-0) pxeboot [126](#page-131-0) rdmount [149](#page-154-0) readlog [119](#page-124-0) reset [125](#page-130-1) restore [149](#page-154-1) restoredefaults [150](#page-155-0) roles [151](#page-156-0) seccfg [152](#page-157-0) set [152](#page-157-1) smtp [152](#page-157-2) snmp [153](#page-158-0) snmpalerts [155](#page-160-0) spreset [178](#page-183-2) srcfg [156](#page-161-0) sshcfg [157](#page-162-0) ssl [158](#page-163-0) sslcfg [159](#page-164-0) storage [182](#page-187-0) storekeycfg [162](#page-167-0) syncrep [164](#page-169-0) syshealth [120](#page-125-0) temps [121](#page-126-0) thermal [164](#page-169-1) timeouts [165](#page-170-0) TLS [166](#page-171-0) trespass [167](#page-172-0) uefipw [168](#page-173-0) usbeth [168](#page-173-1) usbfp [168](#page-173-2) users [169](#page-174-0) volts [121](#page-126-1) vpd [122](#page-127-0) commands, alphabetical list [111](#page-116-0) commands, types of Agent-less [181](#page-186-0) configuration [127](#page-132-2) IMM control [173](#page-178-1) monitor [114](#page-119-1) serial redirect [127](#page-132-3) server power and restart [123](#page-128-1) service advisor [178](#page-183-3) Support [194](#page-199-1) utility [113](#page-118-3) configuration commands [127](#page-132-2) configuration restore IMM [149](#page-154-1) configure block list and time restriction [35](#page-40-0) DDNS [134](#page-139-0) DDNS settings [32](#page-37-0) DNS [134](#page-139-0) DNS settings [31](#page-36-0) Ethernet [139](#page-144-0) Ethernet over USB [136](#page-141-1) Ethernet over USB settings [32](#page-37-1) Ethernet settings [29](#page-34-0), [196](#page-201-0) IPMI [33](#page-38-0) IPMI over KCS Access [44](#page-49-1) IPMI SEL log wrapping [44](#page-49-2) IPv4 [139](#page-144-0) IPv6 [139](#page-144-0) LDAP [143](#page-148-0) LDAP server [143](#page-148-0) LDAP settings [24](#page-29-0) limit concurrent login per user account [49](#page-54-0) network protocols [29](#page-34-1) network service port [147](#page-152-0)

port assignments [34](#page-39-0) ports [148](#page-153-0) prevent system firmware down-level [44](#page-49-3) security password manager [49](#page-54-1) security settings [37](#page-42-0) serial port [146](#page-151-0) SKLM device group [45](#page-50-0) SKLM key repository servers [45](#page-50-1) SMTP [152](#page-157-2) SNMPv1 [153](#page-158-0) SNMPv1 traps [153](#page-158-0) SNMPv3 alert settings [33](#page-38-1) SNMPv3 user accounts [169](#page-174-0) SSH server [43](#page-48-0) System guard [50](#page-55-1) USB [136](#page-141-1) user account security levels [127](#page-132-0) configuring front panel USB port to management [36](#page-41-0) global login settings [23](#page-28-0) serial-to-SSH redirection [109](#page-114-3) configuring the server options to configure the server [65](#page-70-1) configuring the storage options to configure the storage [91](#page-96-0) configuring the XClarity Controller options to configure the XClarity Controller [17](#page-22-0) console command [127](#page-132-1) contamination, particulate and gaseous [224](#page-229-0) create user account [169](#page-174-0) creating a personalized support web page [219](#page-224-1) custom support web page [219](#page-224-1)

## D

D3 Chassis, XClarity Controller setting [88](#page-93-0) date set [177](#page-182-0) date and time, XClarity Controller setting [87](#page-92-0) dbgshimm command [194](#page-199-0) dcmi functions and commands [70](#page-75-0) power management [70](#page-75-0) **DDNS** configure [134](#page-139-0) custom domain name [134](#page-139-0) DHCP server specified domain name [134](#page-139-0) domain name source [134](#page-139-0) manage [134](#page-139-0) default configuration IMM [150](#page-155-0) default static IP address [10](#page-15-0) delete user [169](#page-174-0) delete group enable, disable [138](#page-143-0) device group drive access page [45](#page-50-0) dhcpinfo command [133](#page-138-0) distinguished name, client LDAP server [143](#page-148-0) distinguished name, root LDAP server [143](#page-148-0) DNS configure [134](#page-139-0) IPv4 addressing [134](#page-139-0) IPv6 addressing [134](#page-139-0)

LDAP server [143](#page-148-0) server addressing [134](#page-139-0) dns command [134](#page-139-0) domain name source DDNS [134](#page-139-0) domain name, custom DDNS [134](#page-139-0) domain name, DHCP server specified DDNS [134](#page-139-0) Drive Access certificate management [162](#page-167-0) security [162](#page-167-0) drive access page configure [45](#page-50-1) device group [45](#page-50-0) key management servers [45](#page-50-1) SKLM certificate management [46](#page-51-1) Drive Access tab security option [44](#page-49-0)[–46](#page-51-1)

### E

email and syslog notifications [61](#page-66-0) encaps command [136](#page-141-0) encryption keys centralized management [44](#page-49-0) enhanced role-based security LDAP [169](#page-174-0) Ethernet configure [139](#page-144-0) Ethernet over USB configure [136](#page-141-1) port forwarding [136](#page-141-1) ethtousb command [136](#page-141-1) event log [59](#page-64-0) event window log [59–](#page-64-0)[60](#page-65-0) exit command [113](#page-118-0) exiting the remote console session [85](#page-90-1) export activation key [102](#page-107-0) Extended Audit Log extended audit log [49](#page-54-2)

## F

fans command [115](#page-120-0) features of XClarity Controller [2](#page-7-0) Features on Demand install feature [142](#page-147-0) manage [142](#page-147-0) remove feature [142](#page-147-0) ffdc command [115](#page-120-1) firewall command [137](#page-142-0) firmware view server [122](#page-127-0) firmware, server updating [95](#page-100-0)[–96](#page-101-0) Flex servers [1](#page-6-0) Flex System [1](#page-6-0) FoD install feature [142](#page-147-0) manage [142](#page-147-0) remove feature [142](#page-147-0) fuelg command [125](#page-130-0) functions and commands dcmi [70](#page-75-0) node manager [69](#page-74-0)

## G

gaseous contamination [224](#page-229-0) Getting help [219](#page-224-1) global login settings [23](#page-28-0) global login settings account security policy settings [23](#page-28-1) gprofile command [138](#page-143-0) group filter LDAP [143](#page-148-0) group search attribute  $L\overline{D}AP$  [143](#page-148-0)

## H

hardware health [55](#page-60-0) hardware service and support telephone numbers [221](#page-226-0) hash password [20](#page-25-0) hashpw command [139](#page-144-1) help [219](#page-224-1) help command [113](#page-118-1) history command [113](#page-118-2) host name LDAP server [143](#page-148-0) set [139](#page-144-0) SMTP server [152](#page-157-2) hreport command [116](#page-121-0) HTTP port set [148](#page-153-0) HTTPS port set [148](#page-153-0) HTTPS server certificate management [158–](#page-163-0)[159](#page-164-0) security [158](#page-163-0)–[159](#page-164-0)

## I

identify command [177](#page-182-1) ifconfig command [139](#page-144-0) IMM configuration restore [149](#page-154-1) default configuration [150](#page-155-0) reset [178](#page-183-2) reset configuration [150](#page-155-0) restore configuration [149](#page-154-1) spreset [178](#page-183-2) IMM control commands [173](#page-178-1) important notices [224](#page-229-1) info command [178](#page-183-1) install activation key [101,](#page-106-0) [142](#page-147-0) install feature Features on Demand [142](#page-147-0) FoD [142](#page-147-0) IP address configuring [9](#page-14-0) IPv4 [9](#page-14-0) IPv6 [9](#page-14-0) LDAP server [143](#page-148-0) SMTP server [152](#page-157-2) IP address, default static [10](#page-15-0) IPMI configure [33](#page-38-0) remote server management [195](#page-200-1) ipmi bridging power management [69](#page-74-0) through XClarity Controller [69](#page-74-0) ipmi commands power consumption [69](#page-74-1) IPMI interface description [195](#page-200-2)

IPMI over KCS Access configure [44](#page-49-1) IPMI SEL log wrapping configure [44](#page-49-2) IPMI SEL log wrapping [44](#page-49-2) IPMItool [195](#page-200-1) IPv4 configure [139](#page-144-0) IPv4 addressing DNS [134](#page-139-0) IPv6 [9](#page-14-0)  configure [139](#page-144-0) IPv6 addressing DNS [134](#page-139-0)

## K

key management servers configure [45](#page-50-1) drive access page [45](#page-50-1) keyboard support in remote console [73](#page-78-1) keycfg command [142](#page-147-0)

## L

LDAP Active Directory Users [169](#page-174-0) certificate management [158](#page-163-0)[–159](#page-164-0) configure [143](#page-148-0) configuring [17](#page-22-1) enhanced role-based security [169](#page-174-0) group filter [143](#page-148-0) group search attribute [143](#page-148-0) login permission attribute [143](#page-148-0) role-based security, enhanced [169](#page-174-0) security [158–](#page-163-0)[159](#page-164-0) server target name [143](#page-148-0) ldap command [143](#page-148-0) LDAP server binding method [143](#page-148-0) client distinguished name [143](#page-148-0) configure [143](#page-148-0) DNS [143](#page-148-0) host name [143](#page-148-0) IP address [143](#page-148-0) password [143](#page-148-0) port number [143](#page-148-0) pre-configured [143](#page-148-0) root distinguished name [143](#page-148-0) search domain [143](#page-148-0) UID search attribute [143](#page-148-0) LDAP server port set [143](#page-148-0) led command [117](#page-122-0) License Management [101](#page-106-1) limit concurrent login per user account configure [49](#page-54-0) limit concurrent login per user account [49](#page-54-0) logging in to the XClarity Controller [12](#page-17-0) login attempt authentication [17](#page-22-2) login permission attribute LDAP [143](#page-148-0)

## M

MAC address manage [139](#page-144-0) maintenance history [60](#page-65-1) manage activation key [142](#page-147-0)

DDNS [134](#page-139-0) Features on Demand [142](#page-147-0) FoD [142](#page-147-0) MAC address [139](#page-144-0) SNMPv1 communities [153](#page-158-0) user [169](#page-174-0) management server certificate [48](#page-53-0) SKLM certificate [46](#page-51-1) managing power using IPMI commands [69](#page-74-1) maximum transmission unit set [139](#page-144-0) media mount error issues [83](#page-88-0) media mount methods [75](#page-80-0) mhlog command [117](#page-122-1) MIBs Introduction [7](#page-12-0) minimum, levels TLS [166](#page-171-0) monitor commands [114](#page-119-1) monitoring power using IPMI commands [69](#page-74-1) monitoring the server status [55](#page-60-1) mouse control absolute [74](#page-79-0) relative [74](#page-79-0) relative with default Linux acceleration [74](#page-79-0) mouse support in remote console [74](#page-79-1) MTU set [139](#page-144-0) multiple language support [7](#page-12-1) mvstor command [192](#page-197-0)

## N

neighbor group feature [103](#page-108-0) neighbor group [103](#page-108-0) provisioning [104](#page-109-0) setup [104](#page-109-1) Neighbor Group Management [103](#page-108-1) neighbor group provisioning neighbor group [104](#page-109-0) neighbor group setup neighbor group [104](#page-109-1) neighbor node discovery [104](#page-109-2) neighbor node discovery neighbor node [104](#page-109-2) neighbor, group feature [103](#page-108-0) provisioning [104](#page-109-0) setup [104](#page-109-1) neighbor, node discovery [104](#page-109-2) network connection [10](#page-15-0)  default static IP address [10](#page-15-0) IP address, default static [10](#page-15-0) static IP address, default [10](#page-15-0) network protocol properties block list and time restriction [35](#page-40-0) DDNS [32](#page-37-0) DNS [31](#page-36-0) Ethernet over USB [32](#page-37-1) Ethernet settings [29](#page-34-0), [196](#page-201-0) IPMI [33](#page-38-0) IPMI over KCS Access [44](#page-49-1) port assignments [34](#page-39-0) prevent system firmware down-level [44](#page-49-3) SNMP alert settings [33](#page-38-1) network service port configure [147](#page-152-0) network settings

IPMI commands [34](#page-39-1) new local account creating [19](#page-24-0) new role creating [17](#page-22-3) node manager functions and commands [69](#page-74-0) notes, important [224](#page-229-1) notices [223](#page-228-1) notices and statements [8](#page-13-0) ntp command [145](#page-150-0)

## O

OEM IPMI Commands [207](#page-212-0) one-time setting up [66](#page-71-0) OneCLI [1](#page-6-0) online publications documentation update information [1](#page-6-0) error code information [1](#page-6-0) firmware update information [1](#page-6-0) operating-system requirements [6](#page-11-0) operating-system screen capture [73](#page-78-0) option SKM [44](#page-49-0) OS failure screen data capture [62](#page-67-0) overview [55](#page-60-0) security dashboard [37](#page-42-1) security mode [37](#page-42-2) ssl [42](#page-47-0) system guard [49](#page-54-3)

## P

particulate contamination [224](#page-229-0) password LDAP server [143](#page-148-0) user [169](#page-174-0) port assignments configure [34](#page-39-0) settings [34](#page-39-0) port forwarding Ethernet over USB [136](#page-141-1) port number LDAP server [143](#page-148-0)<br>SMTP server 152 SMTP server port numbers set [148](#page-153-0) portcfg command [146](#page-151-0) portcontrol command [147](#page-152-0) ports configure [148](#page-153-0) set numbers [148](#page-153-0) view open [148](#page-153-0) ports command [148](#page-153-0) power managing using IPMI commands [69](#page-74-1) monitoring using IPMI commands [69](#page-74-1) power command [123](#page-128-0) power consumption ipmi commands [69](#page-74-1) power management dcmi [70](#page-75-0) ipmi bridging [69](#page-74-0) power management option power actions [68](#page-73-0) power capping policy [67](#page-72-0) power redundancy [67](#page-72-1) power restore policy [68](#page-73-1) Server Management tab [66](#page-71-1)

pre-configured LDAP server [143](#page-148-0) prevent system firmware down-level configure [44](#page-49-3) pxeboot command [126](#page-131-0)

## R

RAID detail Server Configuration [91](#page-96-1) RAID setup Server Configuration [91](#page-96-2) rdmount command [149](#page-154-0) readlog command [119](#page-124-0) relative mouse control [74](#page-79-0) relative mouse control for Linux (default Linux acceleration) [74](#page-79-0) remote access [2](#page-7-0) remote console absolute mouse control [74](#page-79-0) keyboard support [73](#page-78-1) mouse support [74](#page-79-1) power and restart commands [72](#page-77-0) relative mouse control [74](#page-79-0) relative mouse control for Linux (default Linux acceleration) [74](#page-79-0) screen capture [73](#page-78-0) video viewer [71](#page-76-0) virtual media session [71](#page-76-0) remote console feature [71](#page-76-0) remote console functionality 71 enabling [72](#page-77-1) remote console mouse support [74](#page-79-1) remote console port set [148](#page-153-0) remote console screen modes [75](#page-80-1) remote power control [72](#page-77-0) remove activation key [102,](#page-107-1) [142](#page-147-0) remove feature Features on Demand [142](#page-147-0) FoD [142](#page-147-0) requirements operating system [6](#page-11-0) web browser [6](#page-11-0) reset IMM [178](#page-183-2) reset command [125](#page-130-1) reset configuration IMM [150](#page-155-0) restart XClarity Controller [53](#page-58-2) restore command [149](#page-154-1) restore configuration IMM [149](#page-154-1) restoredefaults command [150](#page-155-0) role-based levels operator [138](#page-143-0) rbs [138](#page-143-0) supervisor [138](#page-143-0) role-based security, enhanced LDAP [169](#page-174-0) roles command [151](#page-156-0) root distinguished name LDAP server [143](#page-148-0)

### S

screen video record/replay<br>server management 74 server management search domain LDAP server [143](#page-148-0) seccfg command [152](#page-157-0) security

CIM over HTTPS [158](#page-163-0)[–159](#page-164-0) Drive Access [162](#page-167-0) HTTPS server [158–](#page-163-0)[159](#page-164-0) LDAP [158](#page-163-0)[–159](#page-164-0) security dashboard overview [37](#page-42-1) security mode overview [37](#page-42-2) SSH server [43](#page-48-0), [157](#page-162-0) ssl certificate handling [42](#page-47-1) SSL certificate management [42](#page-47-2) ssl overview [42](#page-47-0) switch security mode [41](#page-46-0) System guard overview [49](#page-54-3) security option Drive Access tab [44](#page-49-0)[–45](#page-50-1) Security option Drive Access tab [45](#page-50-0)[–46](#page-51-1) security password manager configure [49](#page-54-1) security password manager [49](#page-54-1) self-assigned certificate [46](#page-51-0) Serial over LAN [195](#page-200-1) serial port configure [146](#page-151-0) serial redirect command [127](#page-132-3) serial-to-SSH redirection [109](#page-114-3) server certificate management [48](#page-53-0) configuration options [65](#page-70-1) server addressing DNS [134](#page-139-0) server certificate management [48](#page-53-0) server configuration server properties [85](#page-90-2) Server Configuration adapter information [65](#page-70-0) RAID detail [91](#page-96-1) RAID setup [91](#page-96-2) server firmware updating [95–](#page-100-0)[96](#page-101-0) server management one-time [66](#page-71-0) OS failure screen data [62](#page-67-0) screen video record/replay [74](#page-79-2) server firmware [95–](#page-100-0)[96](#page-101-0) server timeouts, setting [86](#page-91-0) system boot mode [65](#page-70-2) system boot order [65](#page-70-2) Server Management tab power management option [66](#page-71-1) server power and restart commands [123](#page-128-1) server properties server configuration [85](#page-90-2) setting location and contact [85](#page-90-3) server status monitoring [55](#page-60-1) server target name  $LDAP$  [143](#page-148-0) server timeout selections [86](#page-91-0) service advisor commands [178](#page-183-3) service and support before you call [219](#page-224-2) hardware [221](#page-226-0) software [221](#page-226-0) service data [220](#page-225-0) service data log collecting [85](#page-90-0) downloading [85](#page-90-0) set autonegotiation [139](#page-144-0) CIM over HTTP port [148](#page-153-0) CIM over HTTPS port [148](#page-153-0)

CLI key sequence [146](#page-151-0) date [177](#page-182-0) host name [139](#page-144-0) HTTP port [148](#page-153-0) HTTPS port [148](#page-153-0) LDAP server port [143](#page-148-0) maximum transmission unit [139](#page-144-0) MTU [139](#page-144-0) remote console port [148](#page-153-0) SNMP agent port [148](#page-153-0) SNMP Traps port [148](#page-153-0)<br>SNMPv1 contact 153 SNMPv1 contact SNMPv3 contact [153](#page-158-0) SSH CLI port [148](#page-153-0) time [177](#page-182-0) user authentication method [127](#page-132-0) web inactivity timeout [127](#page-132-0) set command [152](#page-157-1) set port numbers [148](#page-153-0) setting the XClarity Controller date and time [87](#page-92-0) setting location and contact [85](#page-90-3) setting server timeouts [86](#page-91-0) settings advanced [29](#page-34-0), [50](#page-55-1), [196](#page-201-0) block list and time restriction [35](#page-40-0) DDNS [32](#page-37-0) DNS [31](#page-36-0) Ethernet [29](#page-34-0), [196](#page-201-0) Ethernet over USB [32](#page-37-1) global login [23](#page-28-0) account security policy settings [23](#page-28-1) LDAP [24](#page-29-0) port assignments [34](#page-39-0) security [37](#page-42-0) SNMP alert [33](#page-38-1) SSH server [43](#page-48-0) System guard [50](#page-55-1) SKI M key management servers [45](#page-50-1) SKI M certificate management [46](#page-51-1) SKLM certificate management drive access page [46](#page-51-1) SKLM device group configuration [45](#page-50-0) **SKM** option [44](#page-49-0) **SMTP** configure [152](#page-157-2) server host name [152](#page-157-2) server IP address [152](#page-157-2) server port number [152](#page-157-2) smtp command [152](#page-157-2) SNMP agent port set [148](#page-153-0) snmp command [153](#page-158-0) SNMP TRAP recipients [61](#page-66-0) SNMP Traps port set [148](#page-153-0) snmpalerts command [155](#page-160-0) SNMPv1 configure [153](#page-158-0) SNMPv1 communities manage [153](#page-158-0) SNMPv1 contact set [153](#page-158-0) SNMPv1 traps configure [153](#page-158-0) SNMPv3 contact set [153](#page-158-0) SNMPv3 settings user [169](#page-174-0) SNMPv3 user accounts configure [169](#page-174-0)

software service and support telephone numbers [221](#page-226-0) spreset command [178](#page-183-2) srcfg command [156](#page-161-0) SSH CLI port set [148](#page-153-0) SSH keys user [169](#page-174-0) SSH server certificate management [157](#page-162-0) security [157](#page-162-0) sshcfg command [157](#page-162-0) SSL certificate handling [42](#page-47-1) certificate management [42](#page-47-2) ssl command [158](#page-163-0) sslcfg command [159](#page-164-0) standard level features [2](#page-7-1) static IP address, default [10](#page-15-0) storage configuration options [91](#page-96-0) storage command [182](#page-187-0)  storage devices [182](#page-187-0) storage devices storage command [182](#page-187-0) storage inventory [92](#page-97-0) storekeycfg command [162](#page-167-0) Support commands [194](#page-199-1) support for multiple languages [7](#page-12-1) support web page, custom [219](#page-224-1) switch security mode [41](#page-46-0) syncrep command [164](#page-169-0) syshealth command [120](#page-125-0) system guard System guard [50](#page-55-1) System guard settings [50](#page-55-1) system information [56](#page-61-0) system utilization [58](#page-63-0)

# T

Taiwan BSMI RoHS declaration [226](#page-231-0) Taiwan import and export contact information [226](#page-231-1) target name, server LDAP [143](#page-148-0) telecommunication regulatory statement [225](#page-230-0) telephone numbers [221](#page-226-0) temps command [121](#page-126-0) the system information viewing [56](#page-61-0) the system utilization viewing [58](#page-63-0) thermal command [164](#page-169-1) ThinkSystem Server Firmware description [1](#page-6-0) time set [177](#page-182-0) timeouts command [165](#page-170-0) TLS minimum level [166](#page-171-0) TLS command [166](#page-171-0) TLS Version Support TLS Version Support [50](#page-55-2) tools IPMItool [195](#page-200-3) trademarks [224](#page-229-2) trespass command [167](#page-172-0) trespass message option [87](#page-92-1)

### U

uefipw command [168](#page-173-0) UID search attribute LDAP server [143](#page-148-0) USB configure [136](#page-141-1) usbeth command [168](#page-173-1) usbfp command [168](#page-173-2) user delete [169](#page-174-0) manage [169](#page-174-0) password [169](#page-174-0) SNMPv3 settings [169](#page-174-0) SSH keys [169](#page-174-0) user account create [169](#page-174-0) deleting [20](#page-25-1) user account security levels configure [127](#page-132-0) user authentication method 17 set [127](#page-132-0) users view current [169](#page-174-0)<br>ers command 169 users command using remote console feature [71](#page-76-0) remote console function [71](#page-76-0) utility commands [113](#page-118-3)

## V

Video Viewer absolute mouse control [74](#page-79-0) mouse support [74](#page-79-1) power and restart commands [72](#page-77-0) relative mouse control [74](#page-79-0) relative mouse control for Linux (default Linux acceleration) [74](#page-79-0) screen capture [73](#page-78-0) video color mode [73](#page-78-1) view and configure the virtual drives [91](#page-96-3) view current users [169](#page-174-0) view firmware information server [122](#page-127-0) view open ports [148](#page-153-0) volts command [121](#page-126-1) vpd command [122](#page-127-0)

## W

Web browser requirements [6](#page-11-0) web inactivity session timeout [23](#page-28-2) web inactivity timeout set [127](#page-132-0) web interface logging in to web interface [12](#page-17-0) web interface, opening and using [9](#page-14-1) working with events in the audit log [60](#page-65-0) events in the event log [59](#page-64-0)

## X

XClarity Controller configuration options [17](#page-22-0) configure network protocol [29](#page-34-1) description [1](#page-6-0) features [2](#page-7-0) ipmi bridging [69](#page-74-0)

network connection [10](#page-15-0) new functions [1](#page-6-0) serial redirection [109](#page-114-3) web interface [9](#page-14-1) XClarity Controller platinum level [2](#page-7-0) XClarity Controller standard level [2](#page-7-0) XClarity Controller configuration configuring call home [50](#page-55-0) XClarity Controller features standard level [2](#page-7-1) XClarity Controller features platinum level features platinum level [5](#page-10-0) XClarity Controller functions

on web interface [13](#page-18-0) XClarity Controller management configuring LDAP [17](#page-22-1) configuring user accounts [17](#page-22-1) creating a new local user [19](#page-24-0) creating a new role [17](#page-22-3) deleting a user account [20](#page-25-1) security settings [37](#page-42-0) XClarity Controller properties D3 Chassis [88](#page-93-0) date and time [87](#page-92-0) XClarity Provisioning Manager Setup utility [10](#page-15-0)

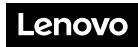

Part Number: SP47A30085

Printed in China

(1P) P/N: SP47A30085

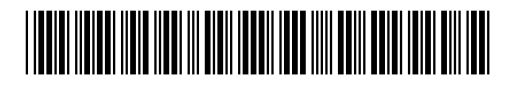